# TOSHIBA

多功能彩色数码复印机

# 基本功能操作手册

# $\varepsilon$ -stupio281c/351c/451c

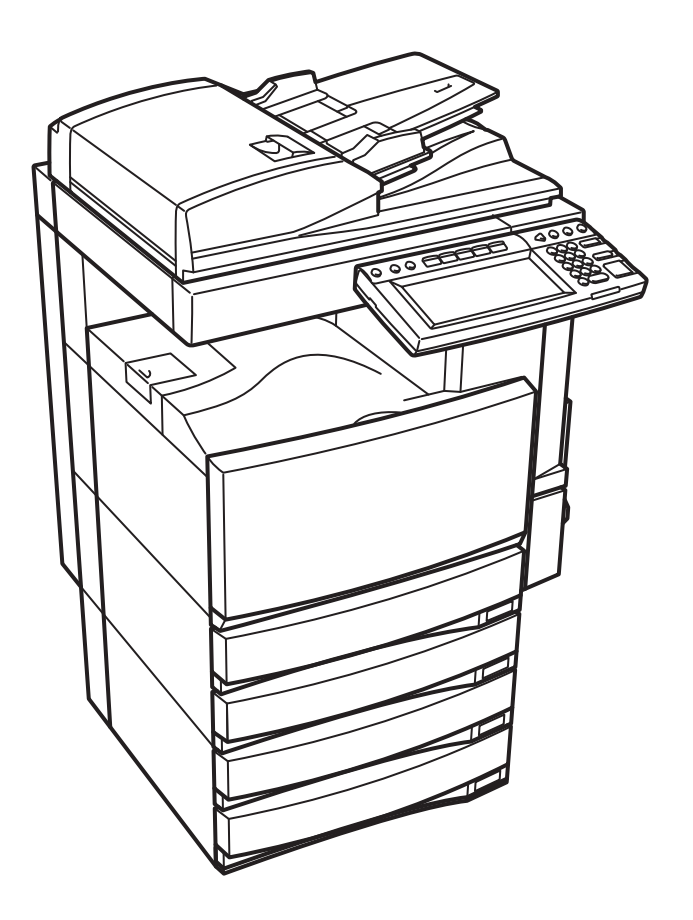

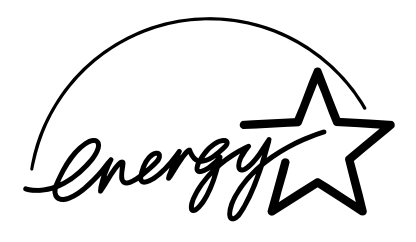

## **EPA ENERGY STAR ®** (**MFD**)

美国环保部署 (EPA)已经推广了一项非强制性计划 ENERGY STAR 计划,鼓励广泛和自觉运用能增加工作空 间,改善产品性能和防止污染的能效工艺。作为 ENERGY STAR 的合作伙伴,东芝泰格公司已决定使本型号复 印机满足 ENERGY STAR 准则中对能效的要求。

ENERGY STAR 准则中对这类 ENERGY STAR 多功能彩色数码复印机有"睡眠模式"的性能要求, 即一段时 间不工作机器自动进入睡眠模式。多功能彩色数码复印机也必须自最后一次起的一段时间后自动切换至自动节能 模式。

特别是该机器还符合以下要求。

#### **e-STUDIO281c/351c/451c** 多功能彩色数码复印机 **/** 打印机 **+** 传真模式 (多功能型)

#### "自动节能模式" **-**

在自动节能模式中,多功能彩色数码复印机 e-STUDIO281c 功耗小于 157 W / e-STUDIO351c 小于 184 W / e-STUDIO451c 小于 223 W。

"自动节能"默认时间 **-**

"自动节能"时间默认为 15 分钟。

"睡眠模式"

在睡眠模式下,多功能彩色数码复印机 e-STUDIO281c 功耗小于 69 W / e-STUDIO351c 小于 80 W / e-STUDIO451c 小于 95 W。

#### "睡眠模式"默认时间 **-** 睡眠模式默认时间为 90 分钟。

注 **1-** 可以更改 "睡眠模式"和 "自动节能"的默认设置。

注 **2-** 对于复印机,如果睡眠模式时收到传真或打印数据,复印机会自动预热自身,等到就绪时便会打印出数 据。另外,如果在控制面板上按 开始 键或 ENERGY SAVER 键,复印机也会预热。

根据 EPA ENERGY STAR 计划准则,此多功能彩色数码复印机适合使用以下再生纸。

Great White MultiUse 20 纸

Great White MultiUse 24 纸

如果你有关于再生纸使用或推荐的再生纸类型方面的疑问,请与东芝泰格授权经销商联系。

ENERGY STAR 是在美国注册的商标。

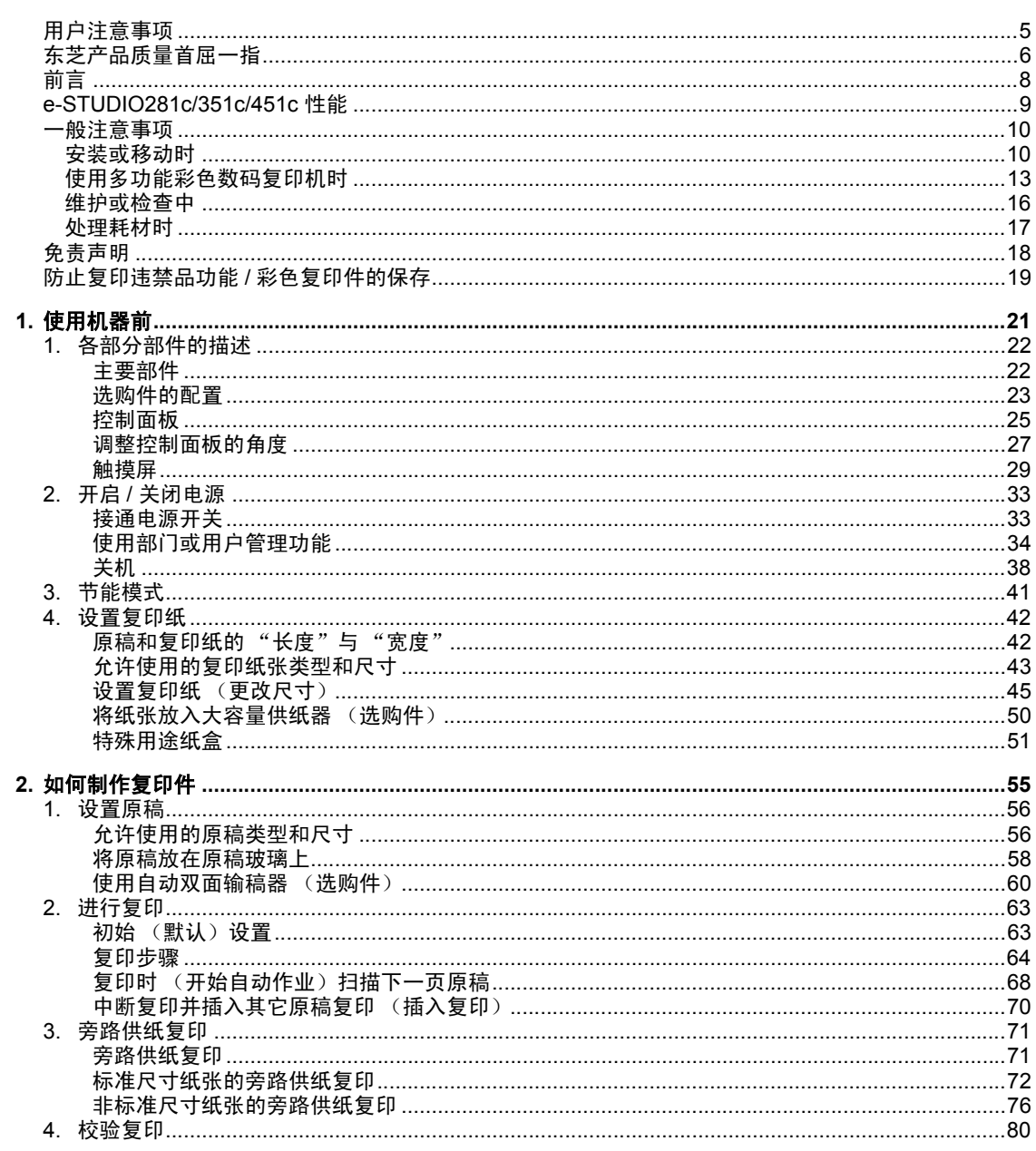

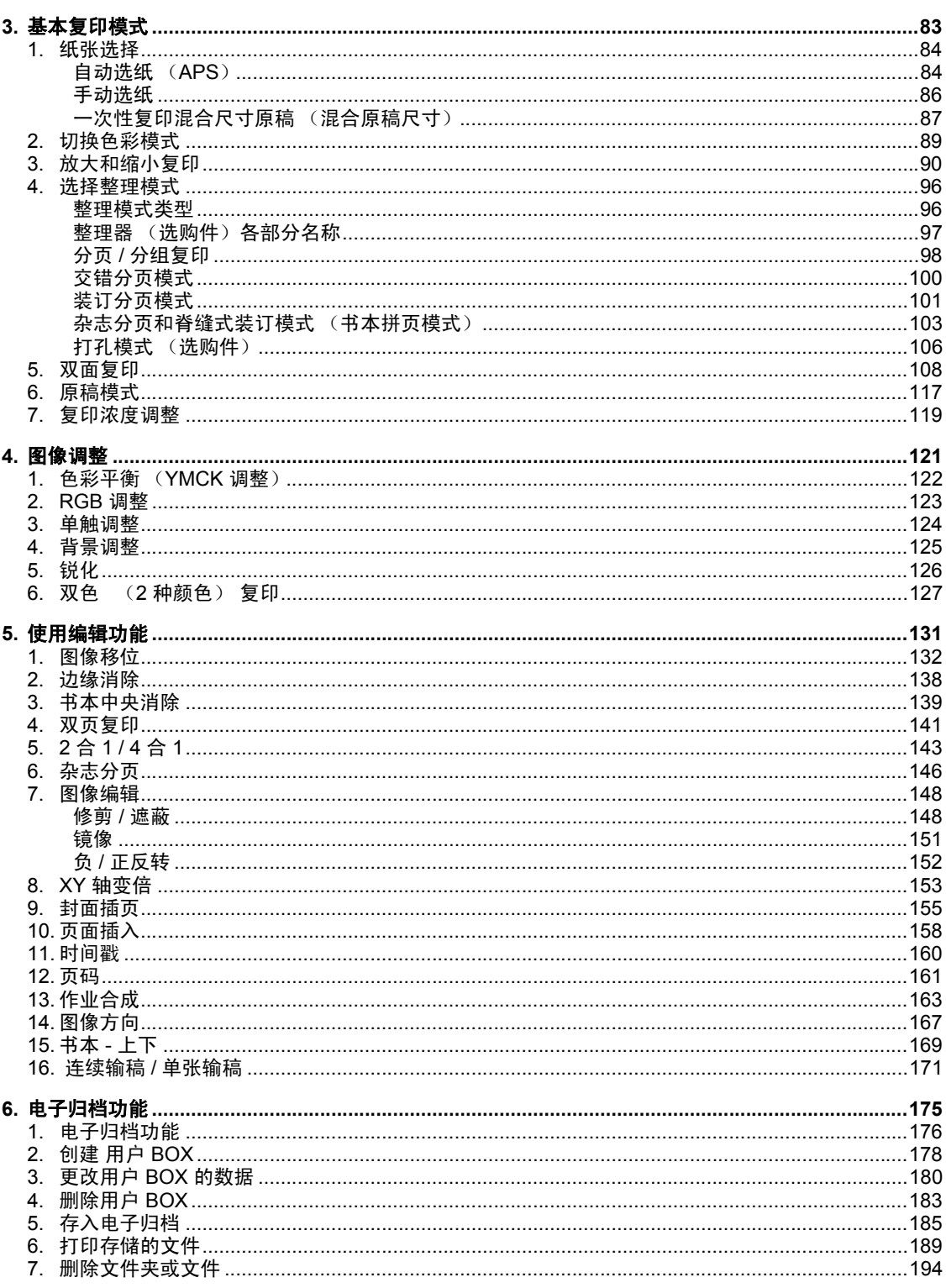

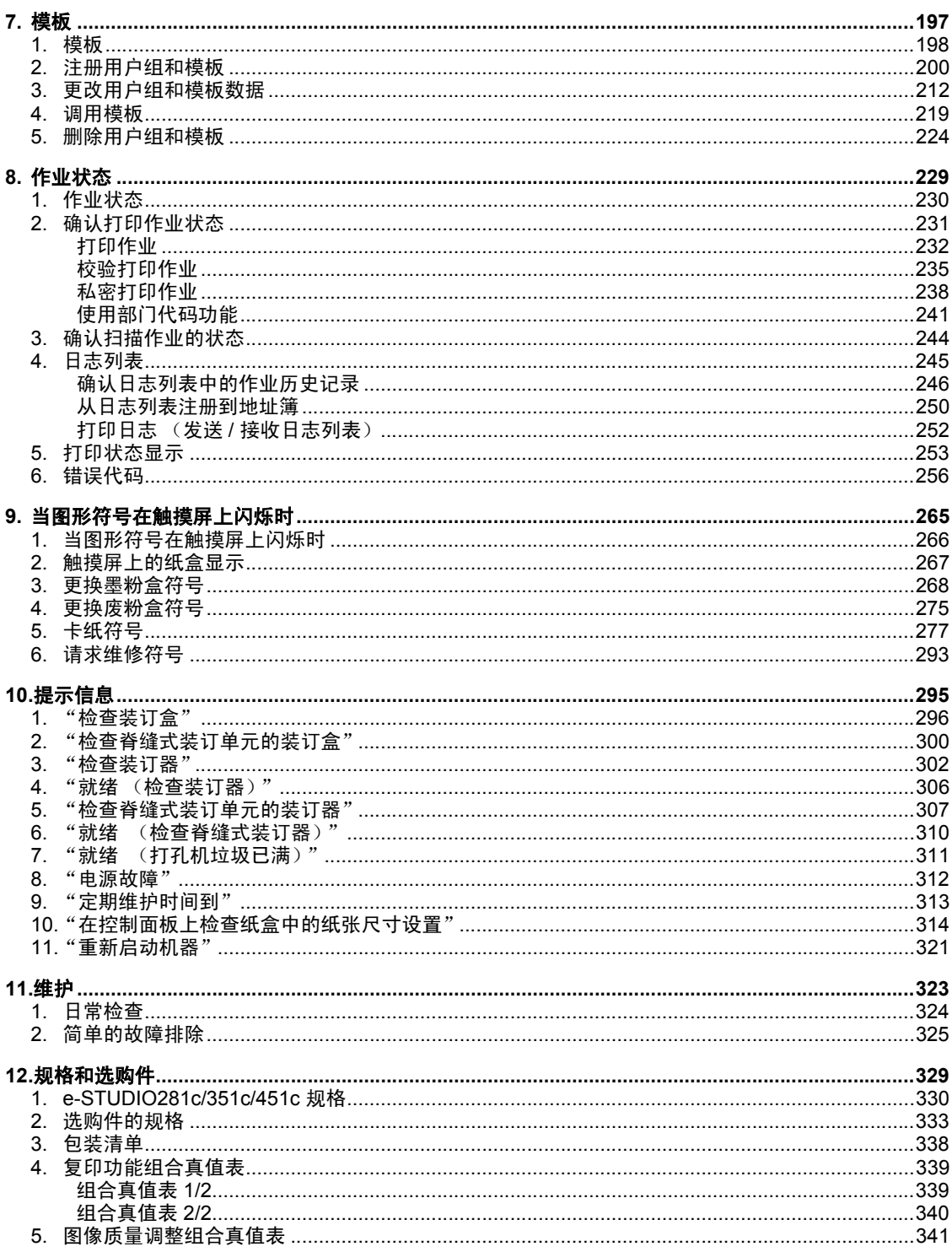

目录 ( 续 )

<span id="page-6-0"></span>选定了安装多功能数码复印机 e-STUDIO281c/351c/451c 的合适位置后,请不要再变动。避免机器过度 受热、灰尘进入或阳光直射。此外,由于机器会释放出少量的臭氧,还需进行适当的通风。

## <span id="page-7-0"></span>东芝产品质量首屈一指

#### e-STUDIO281c/351c/451c 墨粉盒

为了获得最佳效果,建议使用原装的东芝耗材与零件。

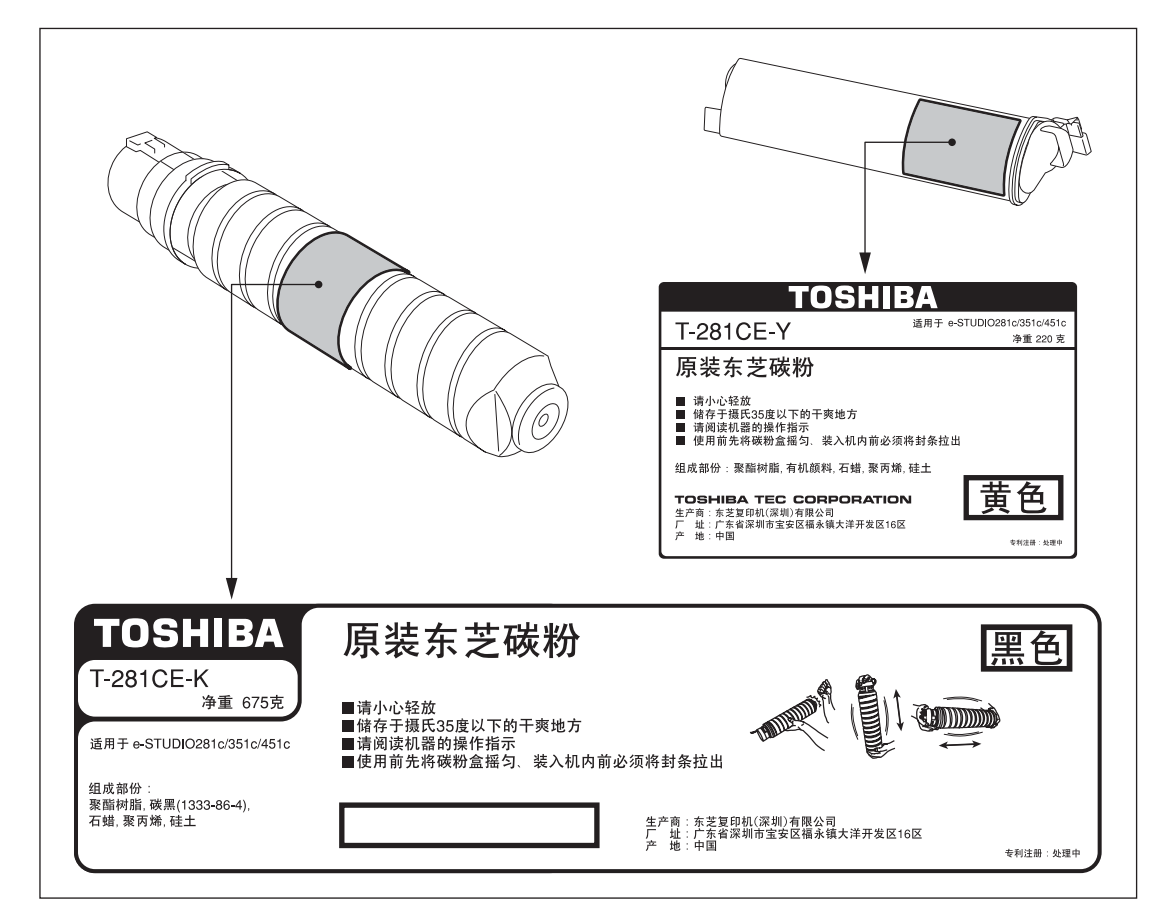

### 耗材 **/** 零件

#### • 可靠性

正版东芝耗材经过了严格的检验,所以您收到的每一件耗材都是质量上乘的产品。

• 高效

正版东芝耗材按我们所处的竞争世界的要求生产,可以在需要的时候快速稳定地为您提供无瑕疵的复印 件。

• 稳定的图像质量

正版东芝耗材可连续提供持久稳定的图像输出。

• 复印机品质

正版的东芝耗材确保多功能彩色数码复印机和它的零件无故障工作。

由于东芝的内部工艺确保了最高标准的养护,所以能减少多功能彩色数码复印机的磨损。

• 匹配性

从一开始,东芝耗材和机器就被一起设计制造。只要东芝开始设计一款新的机器,也就开始设计一种新 的墨粉来满足新机器的要求。使用东芝多功能彩色数码复印机及正版的东芝耗材可以保证上乘品质。

#### 墨粉

#### • 最佳图像质量

真正的东芝墨粉使用超精细的原料,精确控制参数,使得东芝数码复印机能持续产生鲜明、高品质的图 像。

• 成本优势

正品的东芝墨粉代表价值。它们的设计可让机器连续运行直到墨粉耗尽。这样就实现了墨粉的全部价 值。

• 环境保护

正品的东芝墨粉在设计时就充分考虑了环境保护。为了爱护我们的地球,我们使用压印或塑料标签来充 分回收利用墨粉盒。另外,有害灰尘和臭氧量的减少也改善了工作环境。

• 以人为本

正品的东芝墨粉是以人为本的产品。为确保墨粉达到严格的健康标准,它们必须在通过测试后方可获准 销售。消除了用户使用墨粉的后顾之忧。

### 概述

#### • 维修支持的益处

经过培训的东芝维修技术人员可使您的数码复印机保持最佳水平,为长久保持图像质量,建议你采纳维 修合同以得到定期维护,并从中得到益处。

<span id="page-9-0"></span>感谢您购买东芝多功能彩色数码复印机 e-STUDIO281c/351c/451c。本操作手册包括以下内容:

- 如何使用多功能彩色数码复印机。
- 如何在多功能彩色数码复印机上进行检查和维护。
- 如何检修机械和复印故障。

使用此多功能彩色数码复印机之前,请充分阅读并理解此操作手册。为了确保在任何时候都能得到清晰的 复印件和使多功能彩色数码复印机处于最佳工作状态,请将本手册随时放在身边,以供参考。

为确保正确和安全地使用东芝多功能彩色数码复印机 e-STUDIO281c/351c/451c,本手册按下面三个等 级描述安全注意事项:

阅读此操作手册前,您务必完全理解这些标识的意思和重要性。

• 警告

表示一个潜在的危险状态,如果不能避免,将引起死亡等严重伤害、或严重损坏设备或使设备及周围 资产燃烧。

• 小心

表示一个潜在的危险状态,如果不能避免,有可能引起中小程度的伤害、设备和周围资产局部损坏或 数据丢失。

• 注意

提示一个应当遵循的确保多功能彩色数码复印机性能最佳的过程,避免复印问题。

- 提示
	- 操作多功能彩色数码复印机的有用信息。

<span id="page-10-0"></span>e-STUDIO281c/351c/451c 是一种多功能彩色数码复印机,结合了黑白复印和彩色复印模式,可通过网络 使用任一功能。 e-STUDIO281c/351c/451c 还有多种纸张处理设备,以适应您办公室的不同需求。 e-STUDIO281c/351c/451c 具有下列便捷的功能和选项:

- e-STUDIO281c 的黑白复印速度为每分钟 28 张 / 分钟, e-STUDIO351c 为 35 张 / 分钟, e-STUDIO451c 为45 张 / 分钟\*1。所有彩色复印速度均为11 张 / 分钟 (A4 单面横向连续复印时, 在不 分页模式下作业,不使用翻转自动双面输稿器)
- 预热时间大幅度缩短到 40 秒左右 \*2。
- 统一架构控制器,作为标准配置,用来实现有效的网络功能。
- 1/2 VGA 加宽控制面板改善了操作性能并提高了效率。
- 角度可变的控制面板采用了统一的设计。
- 可以利用电子归档功能在客户端 PC 上对经过扫描单元的输入原稿数据进行扫描、保存、获取并重新编 辑等操作。。
- 接收的传真文档可以无须打印而直接保存在电子归档中。
- 扫描的原稿可通过传真 (选购件)及 E-mail 同时发送。
- 电子分页提高了黑白与彩色复印的效率。
- 具有丰富的编辑功能,如:修剪、遮蔽及镜像等。
- 页存储器和硬盘的标准配置实现了:"2 合 1/4 合 1"、电子分页、杂志分页等功能。
- 定影单元用油较少,减少了对纸张的沾污。
- 只须简单地更换一下墨粉盒,就可以添加墨粉,不必担心弄脏了手。
- 从厚纸 (最高为209 g/m2), 到不干胶帖、 OHP 胶片等多种类型的纸张均可使用。
- 高质量的图像技术可以保证连续复印 999 张稳定的图像。
- 安装选购的整理器可以迅速地自动分页、对复印件进行装订及打孔 (选购件)等操作。
- 安装选购的脊缝式装订功能整理器后,选择脊缝式装订模式,可以自动地按照书本的形式在文件中部装 订。
- 有两种节能方式可供选择: 1. 自动节能模式: 在就绪状态下, 切断不必要的电路。 2. 睡眠模式: 如果 机器在一特定时间的周期内未被使用,本功能允许机器保持最低限度的耗电量。
- 改良的安全功能确保用户在安全愉悦的环境下工作。
- 引入内建无线局域网和蓝牙模块选购件,以满足用户多方面的需求。
- \*1 图像平滑模式下每分钟 44 张。
- \*2 未安装选购件。

## <span id="page-11-1"></span><span id="page-11-0"></span>安装或移动时

## 警告

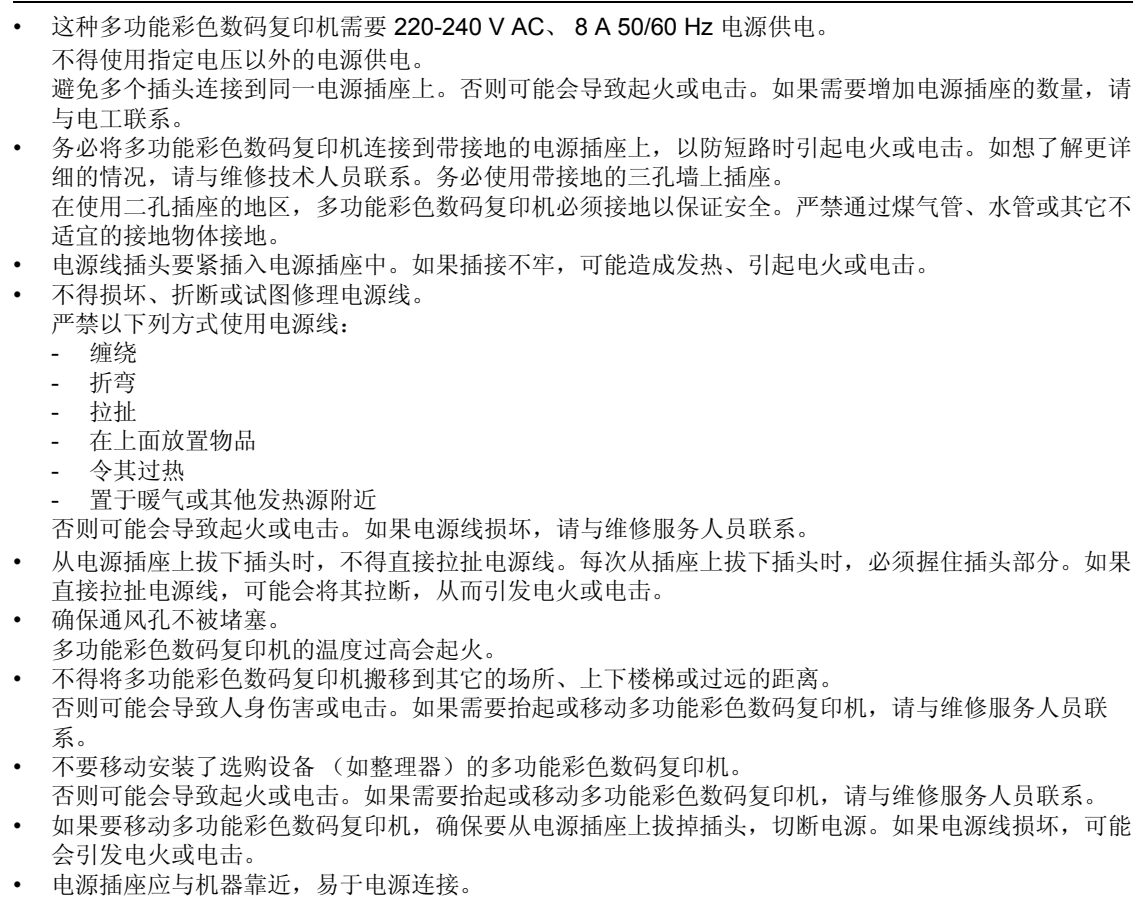

• 每年至少将电源插头从插座里拔出来一次,对插头的插脚进行清洁。灰尘积聚会造成漏电,发热,进而 起火。

## 小心

- 在移动多功能彩色数码复印机时,倾斜度不要大于 10 度。如果翻倒会造成人员伤害。
- 不得将多功能彩色数码复印机放置在不适合承受其重量的位置,并确保其表面处于水平状态。 切记,如果多功能彩色数码复印机倾倒会造成严重的损害。 多功能彩色数码复印机的重量大约 113 kg。
- 在机器底座前方后侧 (各有两个)共有四个调整脚,在供纸工作台及大容量供纸器底部的前方有两个 安全调整脚。搬动及安装数码复印机之后,务必转动调低调整脚,使它们牢固地固定在地面上。然后按 照同样的方法固定安全止动脚。

移动机器时,转动并调高安全止动脚及调整脚。

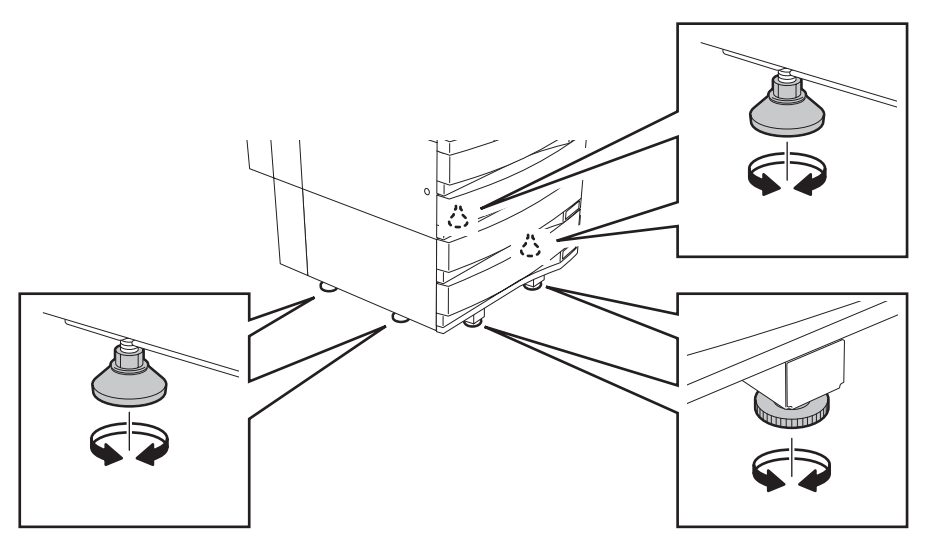

• 连接选购件与数码复印机相连的线缆时,确保关闭主机电源。如果没有关闭电源,你可能遭受电击。 要关闭电源,请参见 [1] 第 38 [页 "关机"](#page-39-0)。

## 其它事项

• 在更换零件、维护机器或清洁卡纸处时,要确保在机器周围有足够的活动空间。 如果没有足够的活动空间,有些操作,例如旁路送纸,就难以进行;甚至会造成多功能彩色数码复印机 的损坏。

为确保最佳操作,在机器右侧至少保留 80cm、左侧与背后至少留 10cm 的空间。

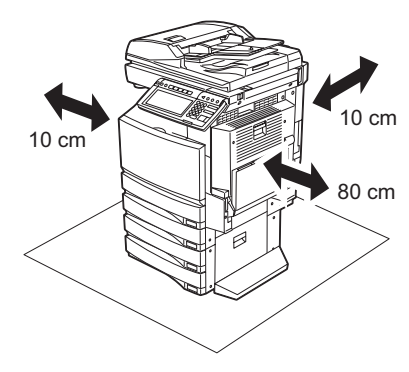

- 务必安全地连接电线,以防有人绊倒。
- 不良的环境会影响安全的操作及机器的性能,甚至会导致多功能彩色数码复印机出现故障。
	- 避免将机器置于靠窗户处或阳光直射处。
	- 避免将机器置于温度变化剧烈的场所。
	- 避免灰尘积聚。
	- 避免将机器置于震动的场所。
- 让空气保持畅通,并务必安装通风装置。 通风不良会使臭氧产生的难闻气味散发到空气中。

## <span id="page-14-0"></span>警告

- 不得将金属物体或盛水的容器 (花瓶、咖啡杯等)放在多功能彩色数码复印机的上面或近处。不得将 回形针或钉书钉靠近通风口位置。否则可能会导致起火或电击。
- 如果多功能彩色数码复印机发生过热、冒烟或是有难闻的气味,请采取下列措施: 关闭主电源并从电源插座上拔下电源插头,然后与维修服务人员联系。
- 如果停止使用多功能彩色数码复印机的时间超过一个月以上,应在此期间将电源插头拔离插座,以确保 安全。

否则可能会导致起火或电击。

## 小心

- 不得将重物 (4kg 或以上) 置于原稿玻璃上, 不得用力按压原稿玻璃。 压碎原稿玻璃会造成人员伤害。
- 不得将重物 (4kg 或以上)放置在多功能彩色数码复印机上。如果重物掉落, 会造成人员伤害。
- 不得用湿手插拔电源插头,这样会导致电击。
- 不得接触定影单元或其周围的金属区域。因为这些器件的温度很高,会烧伤你的手或给你造成电击,给 你带来人身伤害。
- 在调整控制面板的角度时,当心不要把手卡在机器与控制面板的空隙里。这可能导致人身伤害。
- 合上纸盒时小心不要夹住手指。这可能导致人身伤害。
- 当心不要让手指夹在机器和整理器 (选购件)之间。这可能导致人身伤害。
- 当心不要让手指夹在机器和自动双面器之间。这可能导致人身伤害。
- 不要在选购的工作托盘上放置超过 3kg 的物体。这可能会损坏托盘并导致人身伤害。
- 不得接触自动双面器导板内的金属部分,以防烧伤。

认证标签的位置等

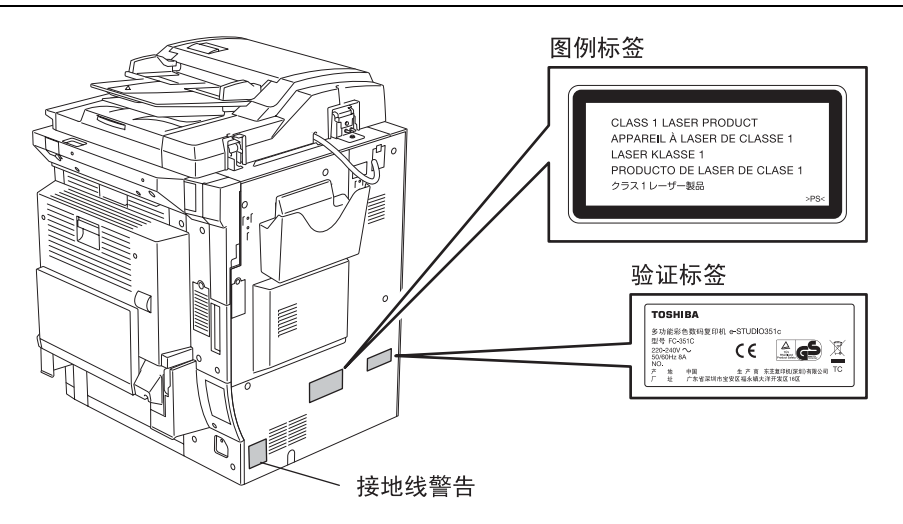

警告标记

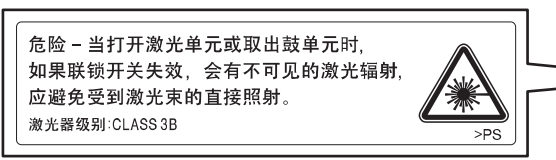

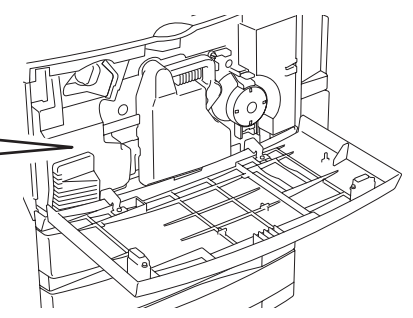

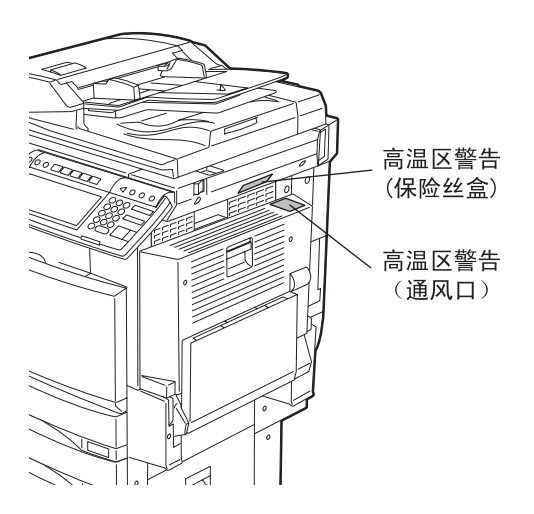

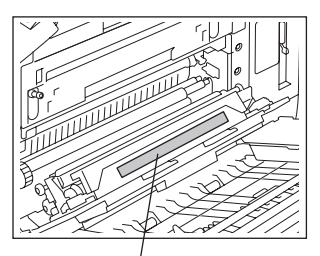

转印带操作警告

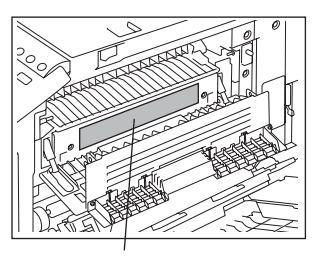

高温区警告

## 其它事项

- 小心使用触摸屏,不能击打。打破触摸屏会使机器发生故障。
- 当多功能彩色数码复印机卡纸时,不得关闭主电源开关。 否则会在下次开启主电源开关时,造成机器故障。 要关闭电源,请参见 (1) 第 38 [页 "关机"](#page-39-0)。
- 确保发生停电或离开办公室时,关闭电源。但周定时器开启时,不得关闭电源。 要关闭电源,请参见 (1) 第 38 [页 "关机"](#page-39-0)。
- 纸张刚输出时,出纸口和纸张都很热,务必当心。

## <span id="page-17-0"></span>维护或检查中

## 警告

- 不要尝试自己维修、分解或调试多功能彩色数码复印机。否则可能会导致起火或电击。 维护或维修多功能彩色数码复印机内部零件时,必须联系维修技术人员。
- 切记保持电源插头与电源插座清洁。防止灰尘积聚。否则会由于漏电产生的热量造成电火或电击。
- 清洁地面时,不得让水或油之类的液体进入机器。否则可能会导致起火或电击。

## 小心

• 不得接触装订区域。其中的针尖会造成人身伤害。 脊缝式装订整理器 (选购件) ( 第 [307](#page-308-0) 页 整理器 (选购件) (1 第 [302](#page-303-0) 页

## 其它事项

- 清洁多功能彩色数码复印机表面时,不要使用稀释剂或酒精之类的溶剂。
	- 这将破坏表面的形状或使之褪色。
	- 使用化学清洁垫进行清洁时,请认真阅读需要注意的地方。

## <span id="page-18-0"></span>处理耗材时

## 小心

• 不要焚烧墨粉盒和废粉盒。这会导致爆炸。不要丢弃用过的墨粉盒和废粉盒。与维修技术人员联系,他 们将回收用过的墨粉盒和废粉盒 ( 1 第 268 页 "3. [更换墨粉盒符号",](#page-269-0) 1 第 275 页 "4. [更换废粉](#page-276-0) [盒符号"\)](#page-276-0)。

## <span id="page-19-0"></span>免责声明

以下声明阐明了东芝泰格公司 (包括其雇员、代理人及分销人)对任何购买或使用 e-STUDIO281c/351c/ 451c 包括其附件、选购件和附带软件 ("产品")的购买者或用户,不承担责任或受责任限制。

- 1. 本声明所述不承担责任或受责任限制在法律允许的全部范围内有效。为避免疑惑,对于由东芝泰格有限 公司的疏忽或东芝泰格有限公司的欺骗性传言所引起的死亡或个人人身伤害,都不得采用本通知中的任 何事项来排除或限制东芝泰格有限公司的责任。
- 2. 所有法律上默示的保证,条件或其它条款,在法律允许的全部范围内,均被排除,这种默示的保证不给 予或适用于该产品。
- 3. 东芝泰格公司对下列任何一种情况造成的无论何种损失、费用、开支、索赔或损害概不承担责任: (a)不按照手册,包括但不限于快速开始手册、以及 / 或不正确或粗心操作或使用该产品; (b)任何阻止该产品正确运作或运转的原因,此原因产生于或归咎于东芝泰格公司不能合理控制的行 为、遗漏、事件或事故包括但不限于神力、战争、暴乱、内乱、恶意或故意破坏,火灾、洪水,或暴风 雨,自然灾害、地震、异常电压或其它灾害; (c)除东芝泰格公司认可的维修人员以外的任何人对该产品所作的添加、改动、拆装、搬运或修理; 或

使用非东芝泰格公司推荐的纸张,耗材或零件。

4. 根据第一段,东芝泰格公司对客户的以下损失概不负有法律责任: (a)利润损失、销售额或营业额损失、信誉损失或损害、产品损失、预期积蓄损失、商誉或商机损 失、顾客流失、任何软件或数据损失或使用损失,根据或涉及合同的损失;或 (b)任何特殊的、附带的、伴随的、或间接的损失或损害、费用、开支、经济损失或随之发生的赔偿 要求;

由该产品或使用 / 操作该产品造成的,或与该产品或使用 / 操作该产品有关的无论何种和何种程度的损 害,即使东芝泰格公司被告知这种损害赔偿发生的可能性。

因使用该产品时采用非东芝泰格公司直接或间接供应的硬件,货物或软件而使该产品无法使用 (包括 但不限于故障、功能障碍、意外停机、病毒感染或其它问题),由此造成的任何损失、费用、开支、索 赔或损害,东芝泰格公司概不负责。

## <span id="page-20-0"></span>防止复印违禁品功能

本产品具有防止复印违禁品的功能。请不要用您的多功能彩色数码复印机复印违禁品

## 彩色复印件的保存

- 为防止彩色复印件长时间存放后出现的褪色问题,应把复印件存放在背光的地方。
- 如果保存的复印件长时间与氯乙稀塑料压在一起,墨粉可能溶化并粘住塑料。将它们保存在聚乙烯活页 夹中。
- 如果彩色复印件被严重折叠,折叠处的墨粉可能脱落。
- 如果复印件接触到未干透的溶剂或墨水,上面的墨粉可能溶化。将复印件保存在室温(没有太大变化) 条件下。
- 如果复印件靠近像加热器这种温度极高的设备,墨粉可能溶化。将复印件远离溶剂。

# <span id="page-22-0"></span>1. 使用机器前

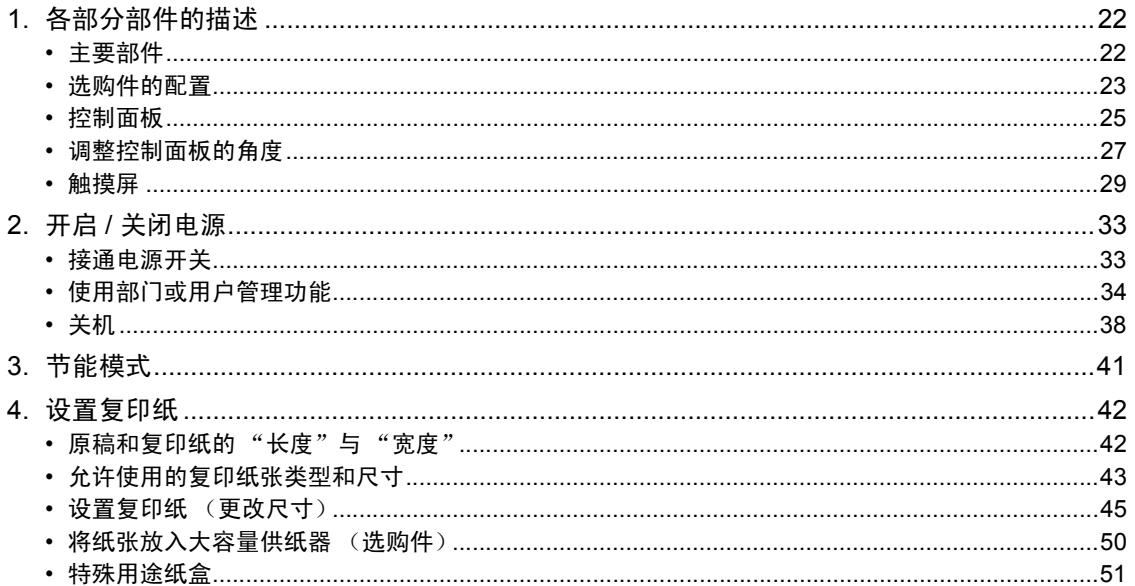

# <span id="page-23-2"></span><span id="page-23-0"></span>**1.** 各部分部件的描述

## <span id="page-23-3"></span><span id="page-23-1"></span>主要部件

- 
- 
- 3. 操作手册盒 (背面) 12. 原稿玻璃
- **4.** 电源开关 13. 触摸屏
- 5. 自动双面输稿器 **14. 控制面板**
- **6.** 旁路供纸托盘 15. 黑色墨盒
- 7. 纸张尺寸标签 16. 废粉盒
- 
- 
- 1. 前盖板 10. 按纸盘
- 2. 纸盒 2. 第200 11. 彩色墨盒 (青 / 品红 / 黄)
	-
	-
	-
	-
	-
- 8. 原稿标尺 17. 触摸屏对比度调整旋钮
- 9. 扫描区域 **A 和 B:选购件**

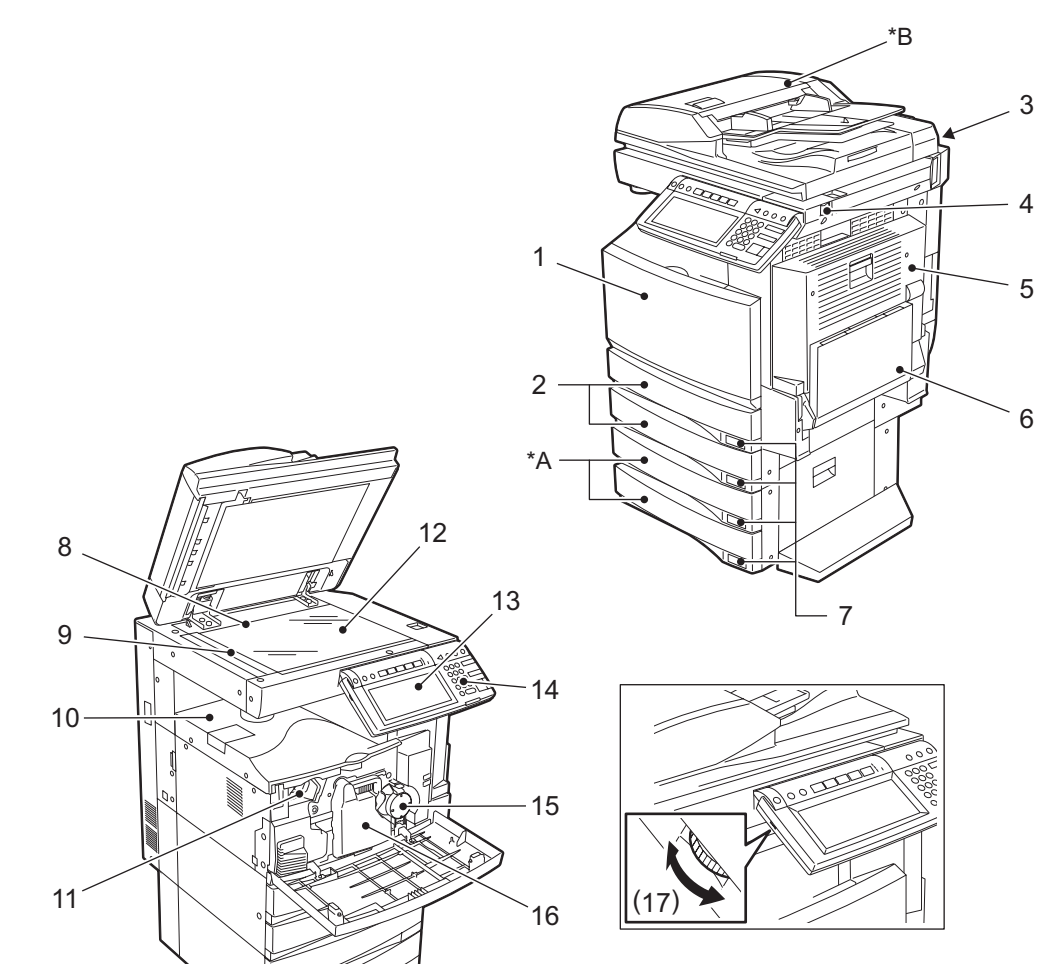

<span id="page-24-1"></span><span id="page-24-0"></span>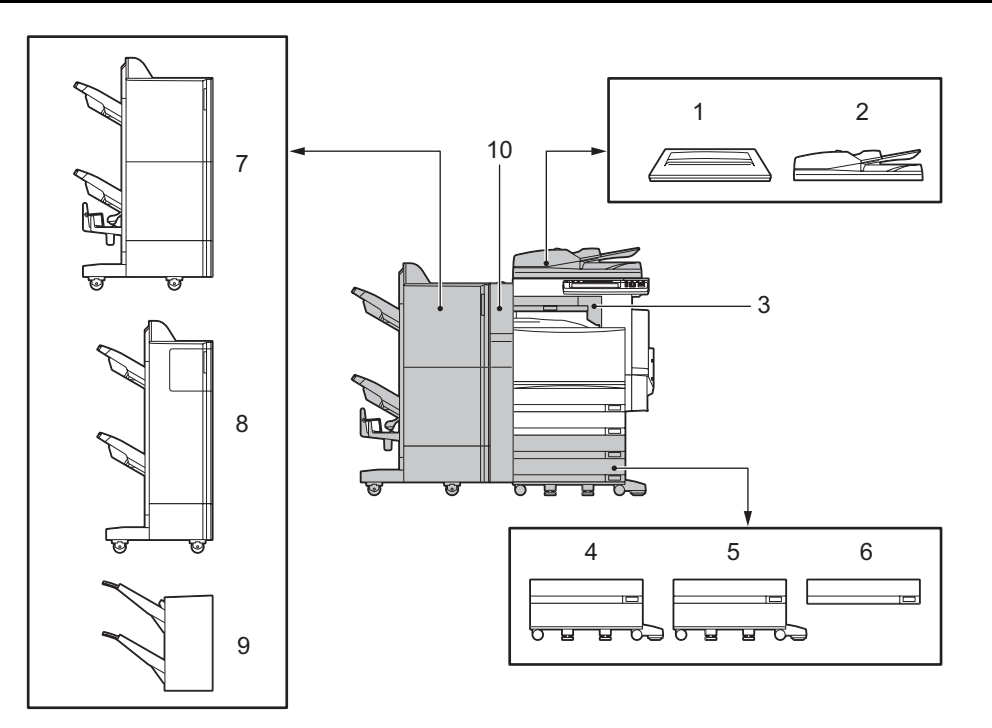

- 1. 原稿盖板 (**KA-3511PC**) 容纳一张原稿。
- 2. 自动双面输稿器 (**MR-3018**) 自动将放置好的原稿逐一送入机器进行复印。
- 3. 中继 (桥)单元 (**KN-3511**) 作为整理器和多功能彩色数码复印机的中继。
- 4. 大容量供纸器 (**KD-1012**) 连续输送多达 2,500 张 A4 尺寸纸张 (80 g/m<sup>2</sup>)。
- 5. 供纸工作台 (**KD-1011**) 在机器中加入一个纸盒。
- 6. 附加纸盒模块 (**MY-1021**) 能够在供纸工作台中再加入一个纸盒。

#### 7. 脊缝式装订整理器 (**MJ-1024**)

实现脊缝式装订功能,分页 / 分组整理和装订功能。(可以加装打孔单元,打孔单元另售), 需要另外 安装中继单元 (单独出售)。

#### 8. 多钉装订整理器

实现分页 / 分组整理及装订功能。(可以加装打孔单元,打孔单元另售),需要另外安装中继单元 (单 独出售)。

#### 9. 悬挂式整理器 (**MJ-1022**)(仅用于 **e-STUDIO281c/351c** )

实现分页 / 分组整理及装订功能。需要另外安装中继单元 (单独出售)。

在输出的纸页上打孔。它可以被安装在脊缝式装订整理器(MJ-1024)和多钉装订整理器(MJ-1023) 上。

以下是其它选购件。请和您的维修技术人员或东芝经销商联系,获取有关详细信息。

工作托盘 (KK-3511) 传真卡 (GD-1200) 第二条传真线路扩展卡 (GD-1160) 工作台 (MH-1700) 数据清除组件 (GP-1060) 加密卡 (GP-1040) 并行接口卡 (GF-1140) 512 MB 扩展内存 (GC-1230) 128 MB 扩展内存 (GC-1181) 无线局域网模块 (GN-1041 ) 蓝牙模块 (GN-2010 ) 天线模块 (GN-3010)

## <span id="page-26-1"></span><span id="page-26-0"></span>控制面板

使用控制面板上的键对设备进行操作或进行特定的设置。

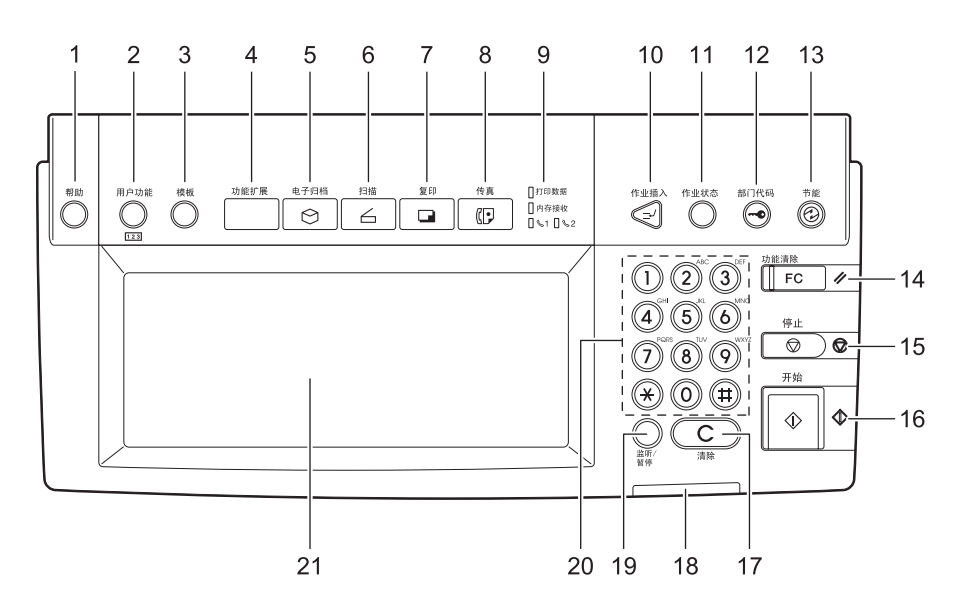

#### 1. **[** 帮助 **]** 键

按下该键显示相应的操作程序

#### 2. **[** 用户功能 **]** 键

按下该键设置纸盒内的纸张大小,特殊用途的纸盒,或进行复印、扫描和传真等功能的设置 (包括更 改默认设置)。有关该键的更多功能,请参见 《用户功能手册》。

#### 3. **[** 模板 **]** 键

按下此键可以保存或调出常用的复印、扫描及传真功能的设置。

#### 4. **[** 功能扩展 **]** 键

该键可以扩展机器的功能。此键现在是无效的。

#### 5. **[** 电子归档 **]** 键

按下该键可以存取已保存的图像数据。

#### 6. **[** 扫描 **]** 键

按下该键开启扫描功能。

#### 7. **[** 复印 **]** 键

按下该键开启复印功能。

#### 8. **[** 传真 **]** 键

按下该键开启传真 / 互联网传真功能。

#### 9. 打印数据 **/** 内存接收 **/** 传真通讯指示灯

如果这些灯亮起,表明处于接收数据及传真通讯等状态。

#### 10. **[** 作业插入 **]** 键

按下该键可以中断当前的复印作业并开始新的作业。可以再次按下该键恢复中断的作业。

#### 11. **[** 作业状态 **]** 键

**1**

按下此键以确定每项作业状态、打印状态和打印作业、扫描作业和传真作业的传真传输 / 接收状态。 ( 第 230 页 "1. [作业状态"](#page-231-0))

#### 12. **[** 部门代码 **]** 键

设定了部门代码或用户信息后,按下该键。如果在复印后按下该键,下位用户必须输入已登记的部门代 码或用户信息后才能使用复印等功能。部门和用户管理信息,请参见 《用户功能手册》。

#### 13. **[** 节能 **]** 键

如果想关闭设备或让设备进入节能模式,请按此键。按下此键后,出现节能模式菜单。按 [ 睡眠 ] 键进 入节能模式, 按 [ 关闭 ] 键关闭设备。

#### 14. **[** 功能清除 **]** 键

按下此键后,所有选中的功能都被清除并返回默认设置。

#### 15. **[** 停止 **]** 键

按下此键,可停止正在进行的扫描与复印操作。

#### 16. **[** 开始 **]** 键

按下此键开始复印、扫描及传真操作。

#### 17. **[** 清除 **]** 键

用该键纠正数字键输入的数字,如不正确的复印件数量。

#### 18. 错误指示灯

当出现错误并需要对设备采取某些措施时,该灯亮。

#### 19. **[** 监听 **/** 暂停 **]** 键

如安装了传真单元 (选购件)时, 使用该键。(详细请参见 "Operator's Manual for Facsimile Function"。)

#### 20. 数字键

使用这些键可以输入需要复印及其它操作的数量。

#### 21. 触摸屏

可在触摸屏上对复印、扫描及传真功能进行各种设置。触摸屏也显示设备的状态,比如,加纸或卡纸。

## <span id="page-28-1"></span><span id="page-28-0"></span>调整控制面板的角度时

控制面板的角度可以在与水平位置 5 到 45 度范围内自由调整。

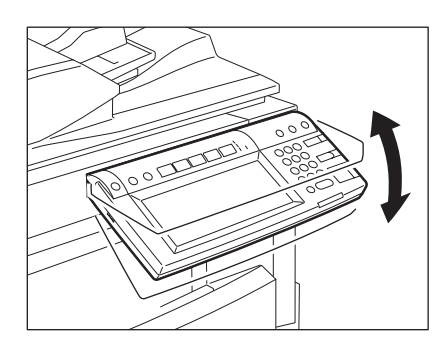

小心

在调整控制面板的角度时,当心不要把手卡在机器与控制面板的空隙里。这可能导致人身伤害。

## 调整控制面板的角度时

用控制面板背面的止动器可以固定控制面板的角度 (与水平面成 7 度的位置)。设备安装时将止动器定位 在 A 处。在固定止动器前将它从位置 A 移到位置 B。

- A:可以调整角度的位置。
- B:可以固定角度的位置。

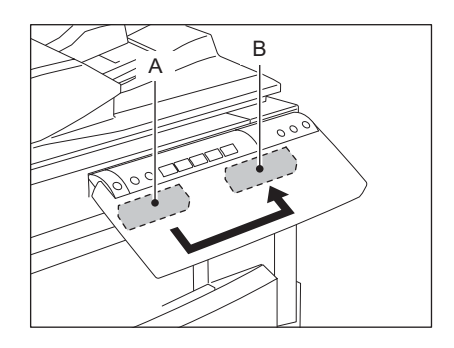

**1** 将止动器 (位置 **A**)稍向右移,然后将其拉 出。

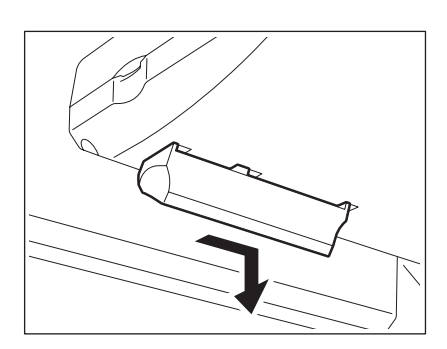

**1 2** 将止动器的卡销对准位置 **B** 的孔,然后旋转 止动器使卡销插入。

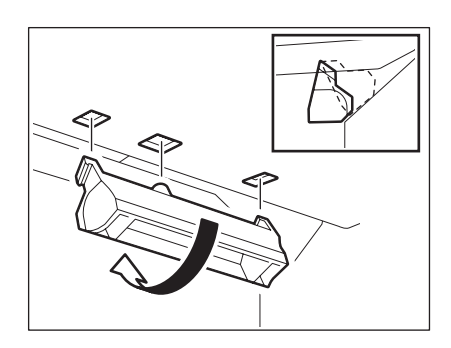

**3** 向左移动止动器直到听到咔嗒声。

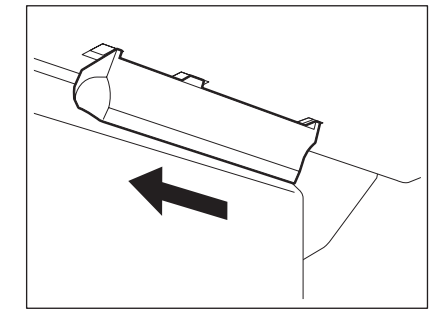

• 控制面板的角度定在 7 度。

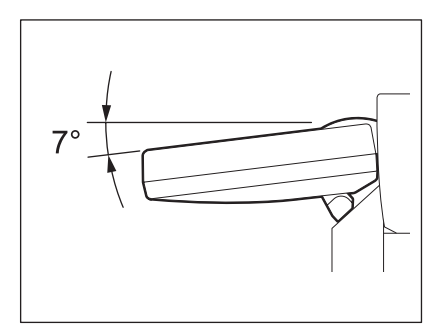

### <span id="page-30-1"></span><span id="page-30-0"></span>触摸屏

当电源被接通后,触摸屏上出现复印机功能的基本菜单。还以文字和图示说明显示复印机的状态。

- 
- 
- 
- 4. APS/AMS\* 或当前所选纸张尺寸 13. 单面 / 双面键
- 
- 
- 
- 8. 整理器键 17. 功能设置区域
- 9. 放大 / 缩小 ([变倍…])键 18. 索引键
- APS: 自动选纸, AMS: 自动倍率选择
- 1. 信息 10. 原稿模式键
- 2. 缩放倍率 11. [ 校验复印 ] 键
- 3. 复印份数 12. 浓度调整键
	-
- 5. 剩余纸量 14. 色彩模式键
- 6. 日期和时间 15. 纸张来源选择键
- 7. [选定项]键 16. 复印机状态显示区
	-
	-

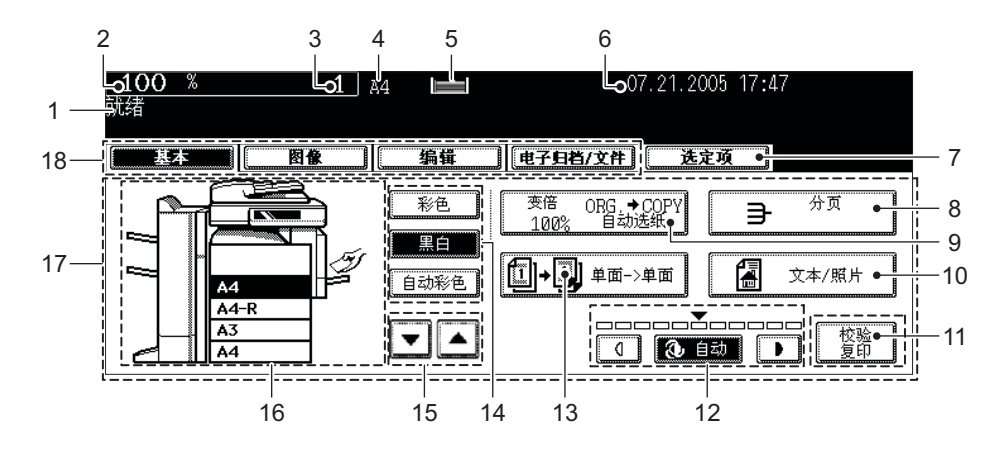

#### 信息显示

下列信息显示在触摸屏顶端:

设备状态、操作指令、警示信息、缩放倍率、复印份数、所选纸盒纸张尺寸、所选纸盒的纸张剩余量及日 期和时间。

#### 触摸键

用手指轻轻按下触摸屏上的各类按键,可以选择设置各种功能项目。

#### 索引键

用于转换程序菜单。索引键的类型和数量会根据复印、扫描及电子扫描功能的选择而发生变化。

#### 功能设置区域

这是选择与设置各种功能的地方。

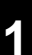

#### **[** 选定项 **]** 键

按此键可确认当前设置的功能。 ( 见下图示例 )

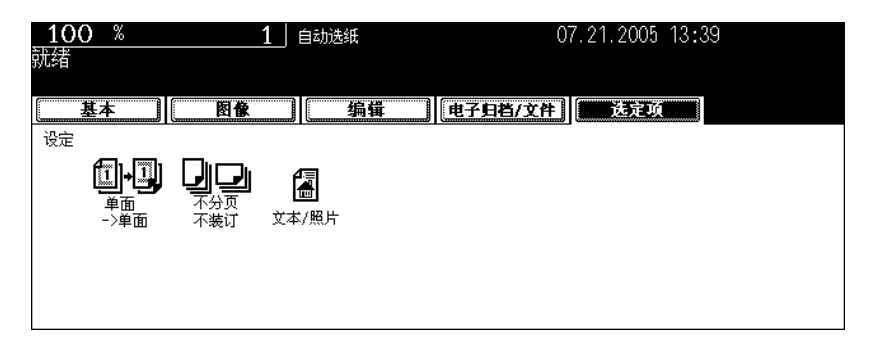

各种菜单里的按键图标如下 (某些图标可能不显示在菜单里):

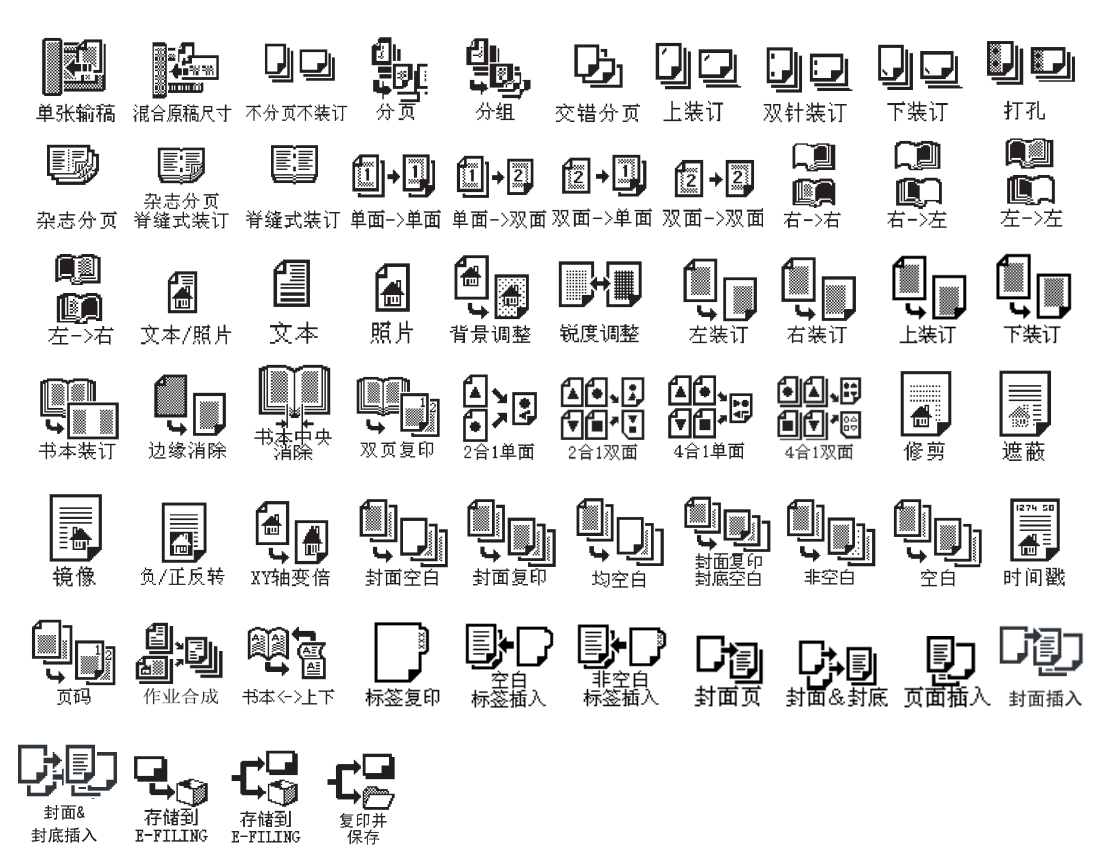

## 清除所选功能 **1**

如果按下所选择的键,所选的功能被清除。同样,如果多功能彩色数码复印机在一段时间内没有作业,自 动清除功能将启动,设置将被自动清除。

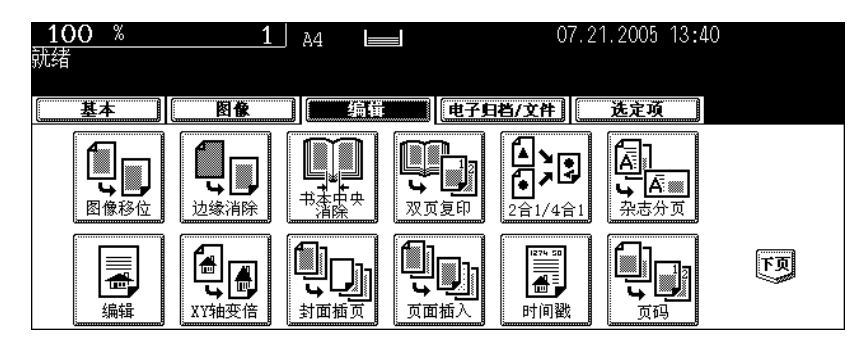

#### \* 自动功能清除:

在输出结束或操作过程中最后一个键被按下之后,有一个时间期限,过了这个期限后,自动清除功能开 启。该功能也会把所有功能设置返回为默认设置。部门管理或用户管理功能开启后,屏幕返回部门代码或 用户信息输入菜单。如部门管理或用户管理功能未开启,屏幕返回复印机功能基本菜单。 安装多功能彩色数码复印机时,自动功能清除周期的默认设置是 45 秒。要更改周期,请查阅 《用户功能 手册》。

#### 调整触摸屏对比度

转动控制面板左侧的调节旋钮以调整触摸屏对比度。

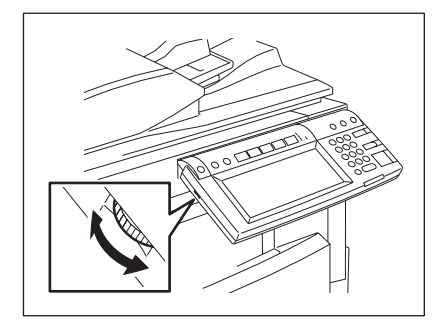

## **1** 设置字母

如果要求输入任何字母以进行扫描、电子归档、模板和互联网传真操作时,出现下列菜单。 用触摸屏上的按键输入字母,用控制面板上的数字键输入数字。

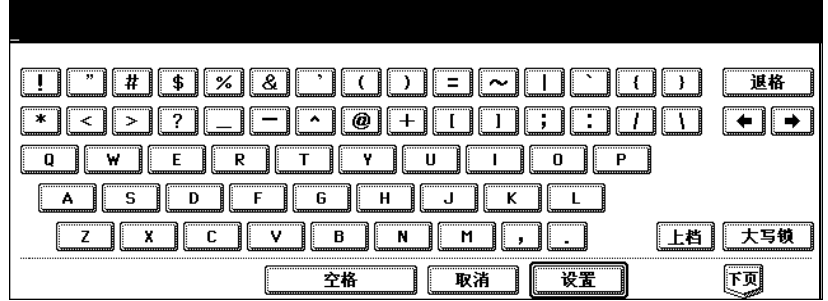

以下键用于输入字母。

- [ 空格 ]: 按该键可输入空格。
- [ 取消 ]: 按此键取消字母输入。
- [ 设置 ]: 按此键确定所有输入的字母。
- [ 退格 ]: 按该键可删除光标前的字母。
- [←][→] 按这些键可移动光标。
- [ 上档 ]: 按该键可输入大写字母。
- [ 大写锁 ]: 按此键可转换大小写字母。
- [ 下页 ]: 按该键可显示特殊字符。

# <span id="page-34-2"></span><span id="page-34-0"></span>**2.** 开启 **/** 关闭电源

## <span id="page-34-3"></span><span id="page-34-1"></span>接通电源开关

打开开关盖,然后接通电源开关。

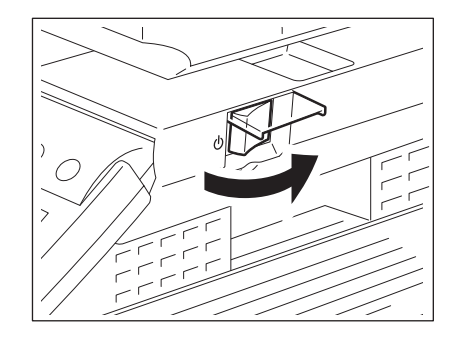

- 数码复印机开始预热。触摸屏的基本屏幕上显示 "等待预热"。
- 数码复印机预热时,您可以使用自动作业启动功能。 (1) 第 68 [页 "复印时 \(开始自动作业\)扫描下一页原稿"\)](#page-69-0)

大约 40 秒后, 设备就绪, 基本屏幕上显示"就绪"。

• 使用部门管理功能和用户管理功能时, 在复印前需输入部门代码或用户信息。更多信息, 请参见 (1) 第 34 [页 "使用部门或用户管理功能"](#page-35-1)。

## <span id="page-35-1"></span><span id="page-35-0"></span>使用部门或用户管理功能

使用部门管理功能和用户管理功能时,每个用户都需输入部门代码或用户信息。

## 部门管理

您可以使用部门代码限制用户或管理由您公司内单个组或部门的复印量。用部门代码控制复印量时,在接 通电源开关后输入此部门代码。关于部门代码的设置和注册,请参见 《用户功能手册》。

接通电源开关后,出现下面的屏幕。

• 按下 [ 部门代码 ] 键或启用自动功能清除后,也会出现下面的屏幕。

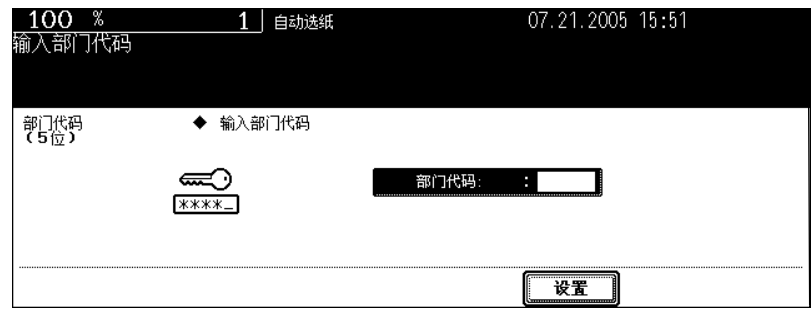

输入已注册的部门代码 (5位),然后按下 [ 设置 ] 键。屏幕切换, 数码复印机准备就绪。

• 如果部门代码输入不正确,屏幕不会切换。在这种情况下,按下 [ 功能清除 ] 键, 输入正确的代码。

#### 复印完成后

完成所有操作后,按下 [ 部门代码 ] 键以防止未经授权使用该多功能数码复印机。屏幕返回到输入部门代码 菜单。
# 用户管理 **1**

用户管理功能可以限制使用数码复印机的用户,同时控制可使用的功能和每位用户的历史记录。当处于该 功能管理之下时,接通数码复印机电源,输入所需的信息 (例如,用户名、密码)后使用设备。按下 按下 控制面板上的 [ 部门代码 ] 键或启用自动功能清除后,会出现输入用户信息屏幕。按照以下步骤输入信息。

# **1** 显示用户认证屏幕。

#### **MFP** 本地认证, **LDAP** 认证

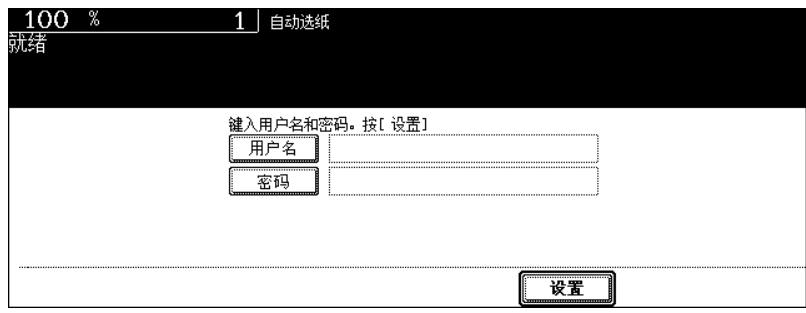

#### **Windows** 域认证

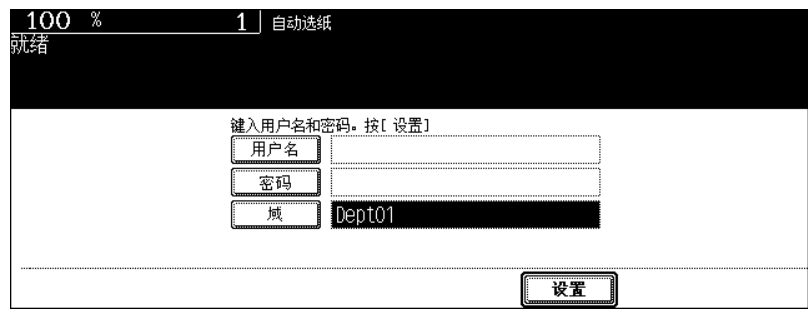

• 网络管理员已经设置好的域名显示在 [ 域名 ] 中。

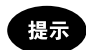

如未显示属于您组织的域名,按下 [ 域 ] 键并选择它。

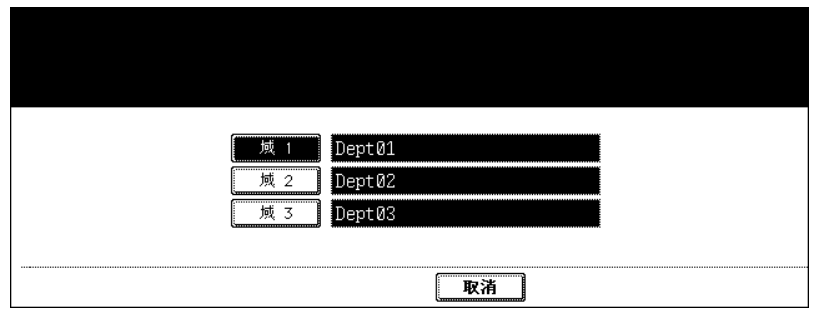

# 1 2 按 [用户名]键。

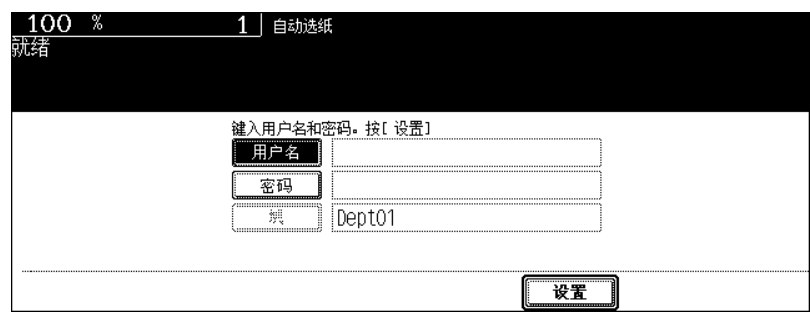

# **3** 输入用户名 (不超过**<sup>128</sup>** 个字),然后按 **[** 设置 **]** 键。

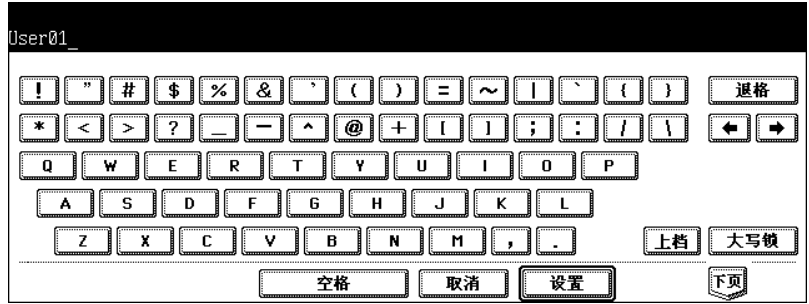

# **4** <sup>按</sup> **[** 密码 **]** 键。

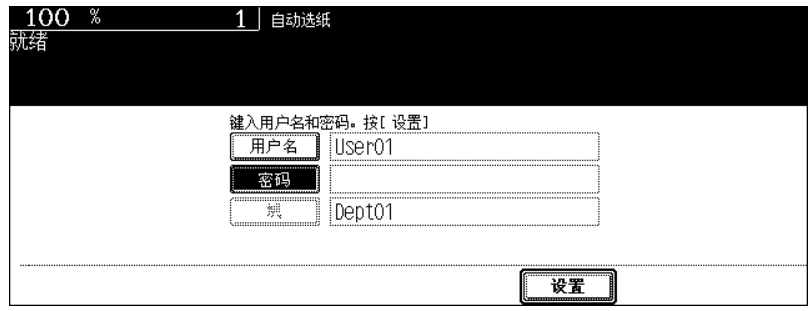

**<sup>1</sup> <sup>5</sup>** 输入密码 (不超过 **64** 个字),然后按 **[** 设置 **]** 键。

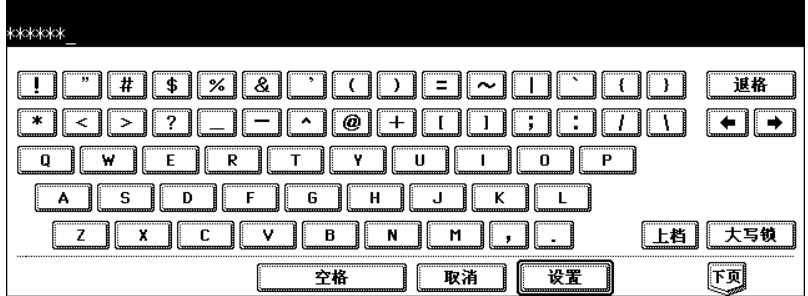

# **6** <sup>按</sup> **[** 设置 **]** 键。

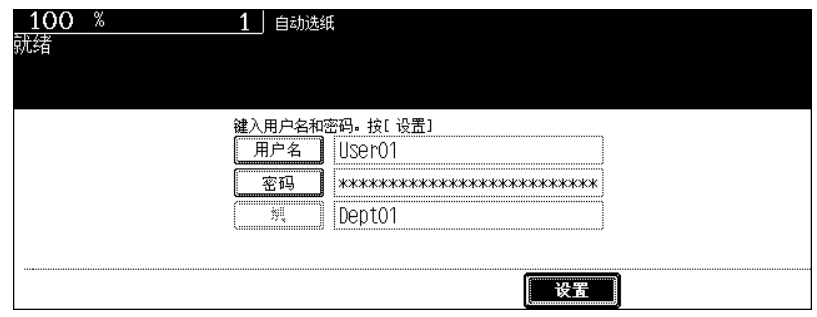

屏幕切换, 数码复印机准备就绪。

• 如果用户信息输入不正确,屏幕不会切换。在这种情况下, 按 [功能清除 ] 键, 输入正确的代码。

#### 显示数码复印机的有效数目。

数目由用户 ( & ) 或部门 ( ) 剩余的复印数量决定, 并显示两个较小的数目。 数目只在屏幕右上方显示 5 秒钟。

彩色: 彩色复印的有效复印数量<br>黑白: 黑白复印的有效复印数量 黑白复印的有效复印数量

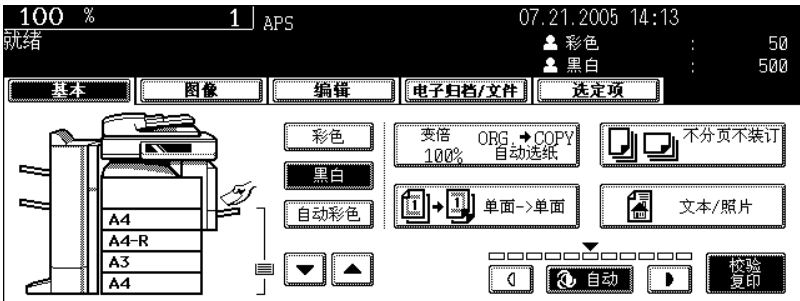

• 设备管理设置不同,显示内容也有所不同。

#### 复印完成后

完成了所有的操作后,按 [ 部门代码 ] 键以防止未经授权使用该多功能数码复印机。屏幕返回到输入 用户信息菜单。

### 关机

**1**

确保按照下面的步骤关闭设备的电源。不得用按电源开关的方式关机,否则可能会导致硬盘故障。确保关 闭电源之前,满足以下三个条件。

- 打印作业列表中没有作业。(1 第 230 页 "1. [作业状态"](#page-231-0))
- 确保打印数据、内存接收和传真通信灯均未闪烁。(如果在以上任何一种灯还在闪烁时关闭该多功能数 码复印机,正在进行的作业,如传真接收将会被中断。)
- 没有计算机通过网络访问设备。

#### **1** 按控制面板上的 **[** 用户功能 **]** 键。

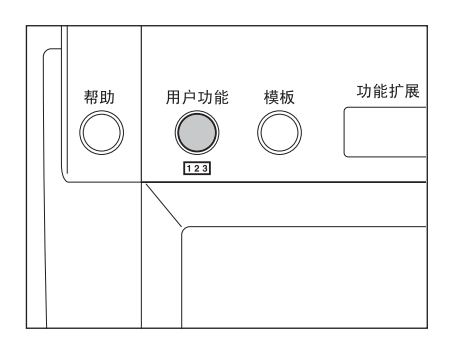

**2** <sup>按</sup> **[** 用户 **]** 键进入用户设置菜单,然后按 **[** 关机 **]** 键。

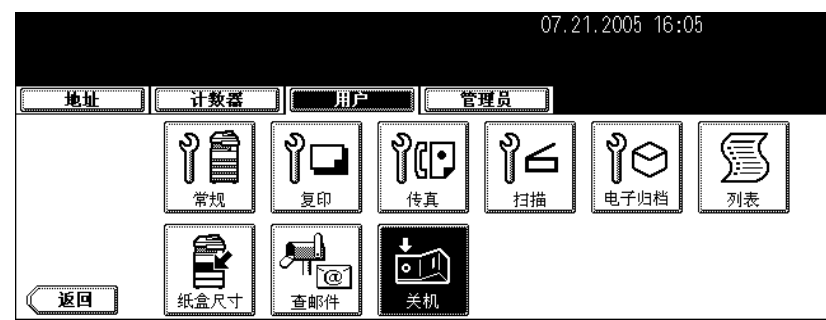

**3** "正在进行的作业将被删除,您确定要关机吗?"显示在屏幕上。按 **[** <sup>是</sup> **]**  键。

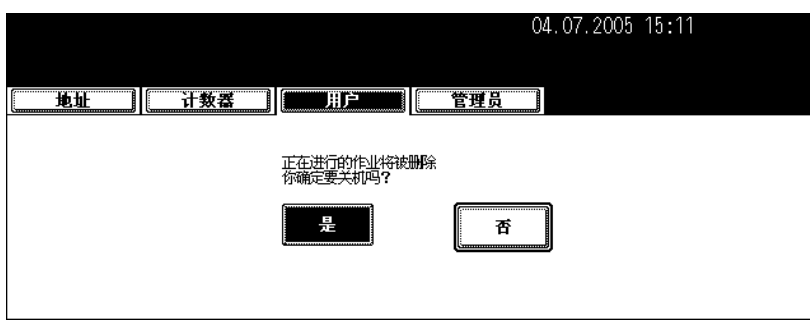

• 按 [ 否 ] 键取消关机操作。

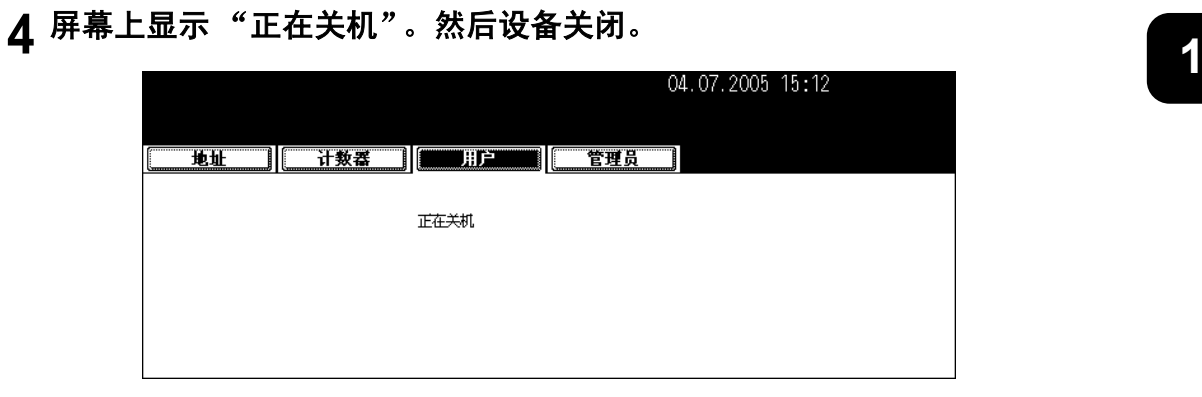

• 电源开关自动返回到关闭位置。

#### 用 **[** 节能 **]** 键关机

还可以通过以下步骤关闭本多功能数码复印机。

#### **1** 按控制面板上的 **[** 节能 **]** 键。

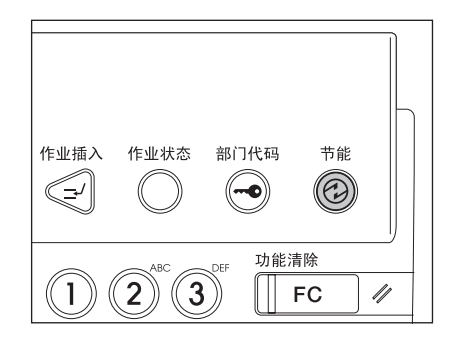

**2** 按触摸屏上的 **[** 关机 **]** 键。

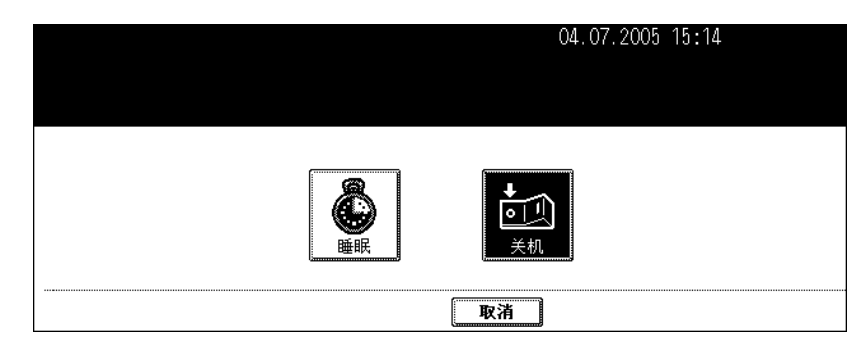

• 按 [ 清除 ] 键取消关机操作。

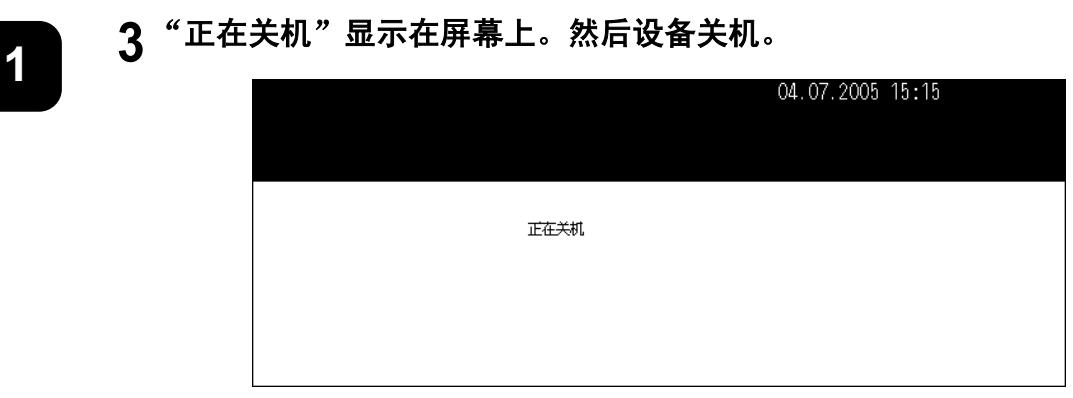

• 电源开关自动返回到关闭位置。

# **3.** 节能模式

如果在一段时间内不使用设备,该设备将自动进入节能模式以降低电源消耗 (= 自动节能模式)。在此模 式下,出现 "节能 - 按 [ 开始 ] 键"。一段时间过后,触摸屏上的显示消失, [ 节能 ] 键灯亮绿灯。 在接收打印数据、传真、网络传真或 e-mail 时,该模式自动取消。 安装多功能彩色数码复印机时,将进入节能模式的周期默认为 15 分钟。要更改这个设置,请参见 《用户 功能手册》操作。

也可通过下列步骤手动进入节能模式。

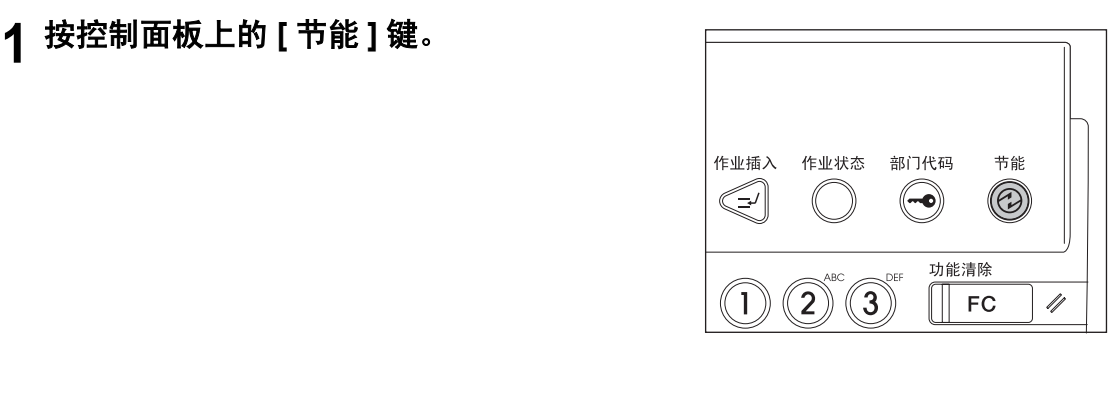

#### **2** 按触摸屏上的 **[** 睡眠 **]** 键。

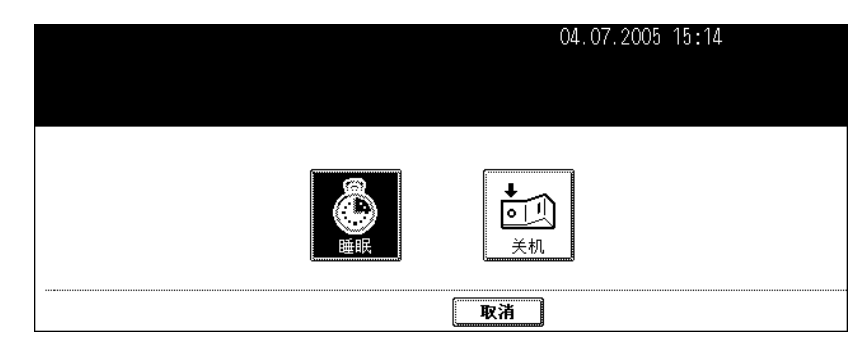

• 数码复印机进入节能模式。屏幕上的内容消失, [ 节能 ] 键亮绿灯。

#### 取消节能模式

按控制面板上的 [ 开始 ] 键。节能模式被取消, 数码复印机准备复印。 按 [ 节能 ]、 [ 复印 ]、 [ 扫描 ]、 [ 传真 ] 和 [ 电子归档 ] 键也可取消节能模式。

#### 原稿和复印纸的"长度"与"宽度"

尺寸为 A4 / B5 的原稿和复印纸可进行纵向和横向设置。在本手册关于原稿和复印纸尺寸的描述中,下图 中的"A"称作"长度","B"称作宽度。(在下图中,操作员站在设备的前方。)

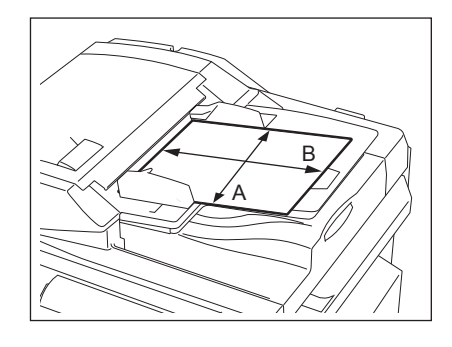

"B"比 "A"短时,称为 "纵向放原稿"。

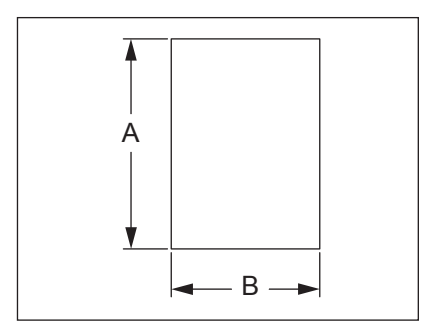

"B"比 "A"长时,称为 "横向放原稿"。

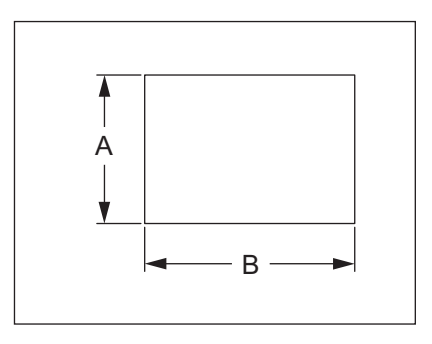

在本手册中,当可纵向和横向设置的原稿或复印纸水平放置时,其纸张尺寸通过在其后添加 "-R"来区 分。(例如 "A4-R"、"B5-R")。

#### <span id="page-44-1"></span><span id="page-44-0"></span>允许使用的复印纸张类型和尺寸

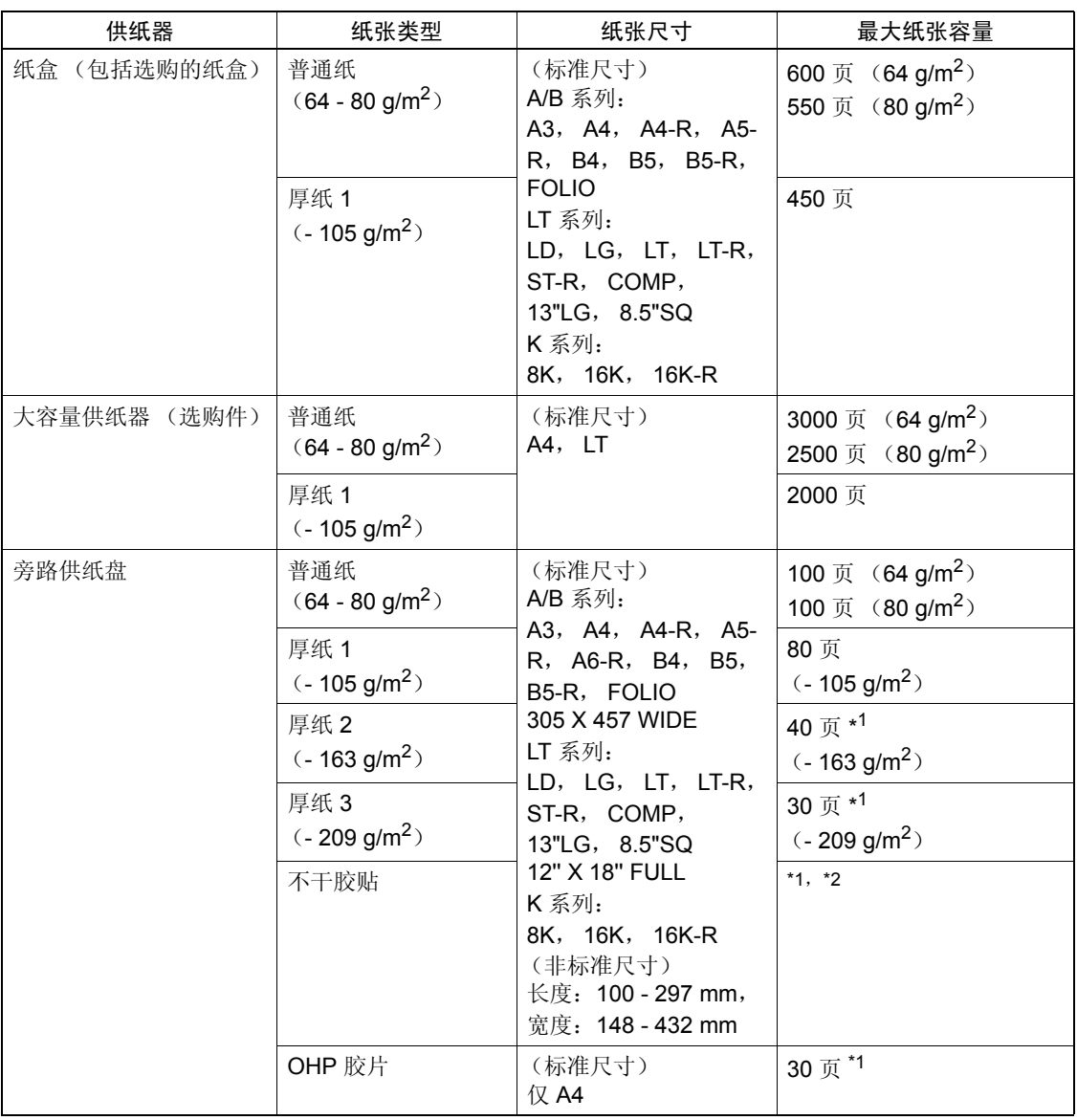

\*1 不能进行自动双面复印。

\*2 不干胶要使用厚纸 3 模式

- 一个纸盒不能设置多种纸型。
- "最大纸张容量"是指当放置东芝推荐的纸张时的张数。
- "LT 系列"是仅用于北美地区的标准尺寸。
- "K 系列"是中国地区的标准尺寸。

纸张尺寸缩写: LT:信纸, LD:帐单, LG:法律文书, ST:报告, COMP:计算机, SQ:方形纸 **1**

#### **1** 纸张类型

要得到效果甚佳的彩色复印图像,推荐使用下列纸张。 如果你要使用非推荐类型的复印纸,请先询问维修技术人员。

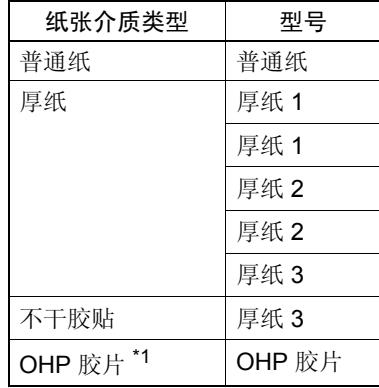

\*1 只能使用东芝推荐的 OHP 胶片。使用其它胶片可能会造成故障。

#### 处理和保存纸张

注意以下几点:

- 避免使用特别处理过的或者以前在别的机器上打印过的纸张,也避免用纸的同一面进行双重复印,这会 造成故障。
- 不要使用折叠和起皱的纸、卷曲的纸、容易卷曲的纸、光滑的纸或者硬纸,会造成供纸错误。
- 应该用包装纸将复印纸包好并保存在干燥的地方。
- 要防止纸张折叠或弯曲,平放保存。

#### <span id="page-46-0"></span>设置复印纸 (更改尺寸)

按下列步骤在纸盒里设置或添加复印纸。

将纸张放入纸盒

- **1** 接通电源开关。
- **2** 小心地将纸盒完全拉出。

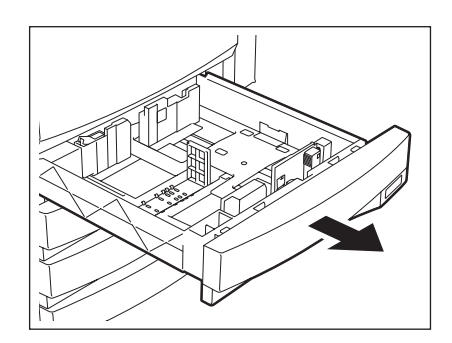

**3** 按箭头方向捏推动宽度指示器的下部使之脱 离,然后重新固定在想要的纸张尺寸处 (在 纸盒内侧底部有指示)。

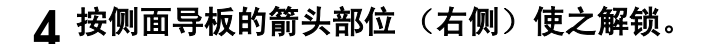

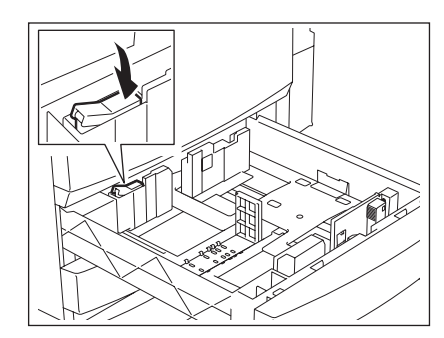

• 用双手调整侧面导板。

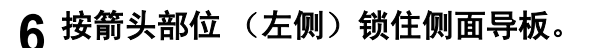

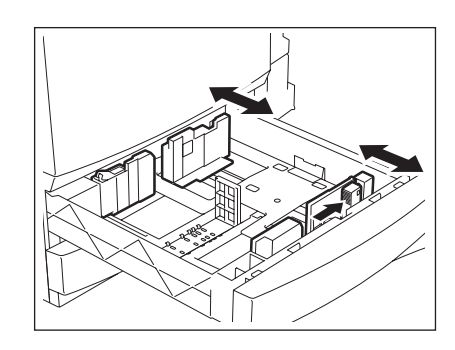

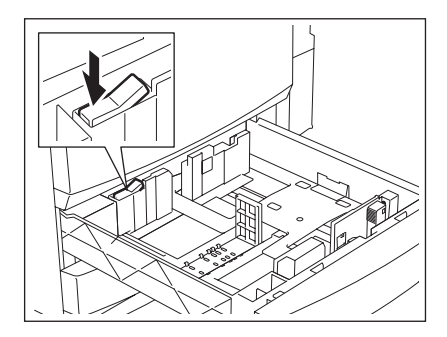

#### **7** 在纸盒中放入纸张。

- 纸张面朝上。(复印面在包装纸上可能有描述。)
- 可以设置的最大张数, 请参见 [1] 第 43 [页 "允许使用的复印纸](#page-44-0) [张类型和尺寸"。](#page-44-0)
- 放入纸盒前充分抖开纸张。
- 纸张高度不要超出导板上的指示线。
- 不要使用起皱、折叠、卷曲或潮湿的纸张。

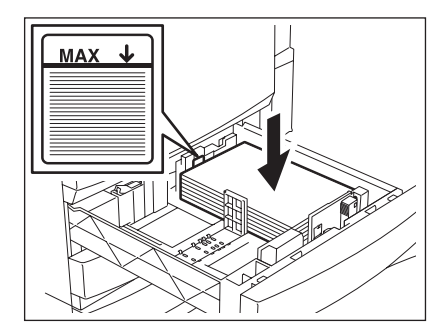

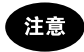

普通纸和侧导板之间必须留有 0.5 mm (不得超过 1.0 mm)的间 隙,厚纸和侧导板之间必须留有约 0.5 mm 至 1.0 mm (最多在 1.0 mm 至 2.0 mm 之间)的间隙。如果不留间隙, 则纸张可能输送错 误。

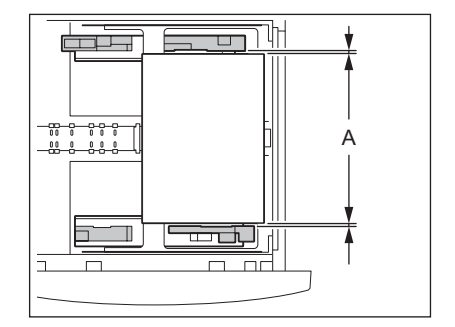

# **<sup>1</sup> <sup>8</sup>** 将纸盒径直推入复印机直到它停止。

• 务必将纸盒完全推入。

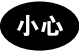

合上纸盒时小心不要夹住手指。否则会给您造成人身伤害。

**9** 纸张尺寸和纸盒内的纸张尺寸不符时,更改 尺寸标签,使其符合已设置的纸张尺寸。

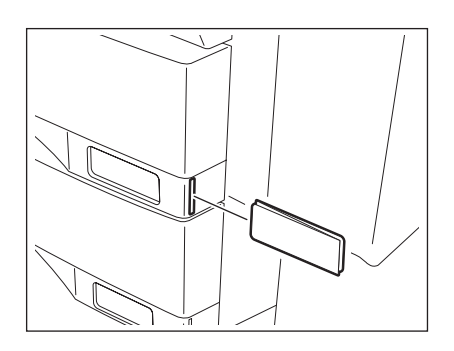

### **10**纸张尺寸与纸盒内的纸张尺寸不符时,按 **[** <sup>是</sup> **]** 键。相符时,按 **[** <sup>否</sup> **]** 键。 (如按 **[** 否 **]** 键,不必操作第 **11** 步及随后步骤。)

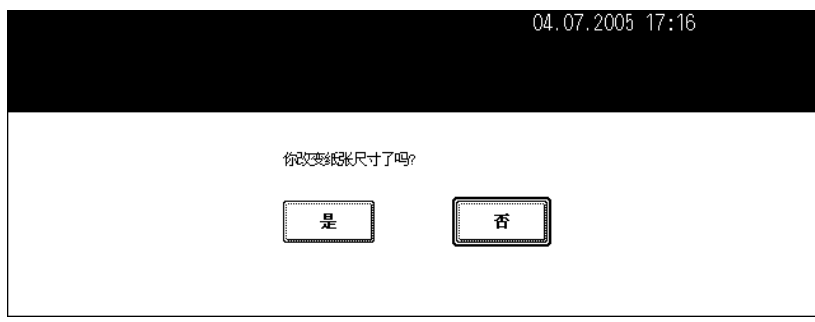

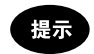

特定设备设置可能不会显示此屏幕。这种情况下,如果纸张尺寸和纸盒内的纸张尺寸不符,请参照 [1] 第49页 ["更改纸张尺寸设置"](#page-50-0)的步骤更改纸张大小设置。

- 如需更改此屏幕的设置,请与您公司的管理员联系。

**11 11** 按与已更改的纸盒纸张类型相对应的纸张尺寸键。

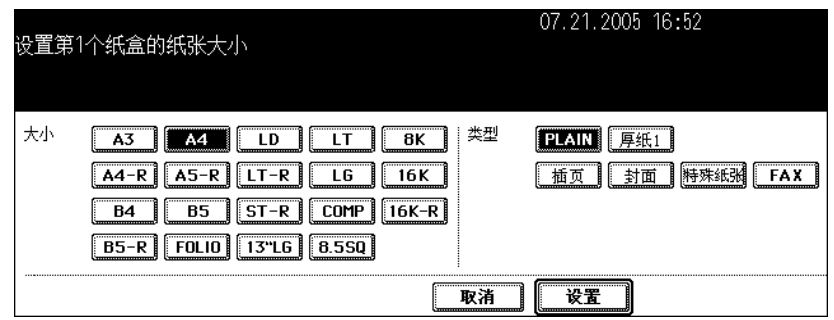

12 如果您想更改特殊用途的纸盒设置 (a 第 [51](#page-52-0) 页), 按纸张类型键。

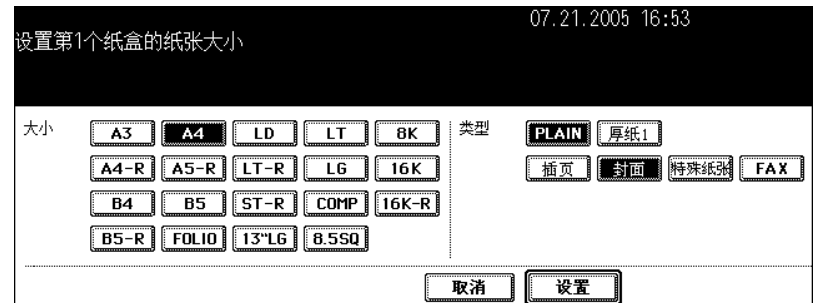

**13**<sup>按</sup> **[** 设置 **]** 键。

#### <span id="page-50-0"></span>更改纸张尺寸设置 **1**

如果数码复印机内的纸张尺寸设置和纸盒的不对应,会引起卡纸。在这种情况下,请按照下列步骤更改纸 张尺寸的设置。

**1** 按控制面板上的 **[** 用户功能 **]** 键。

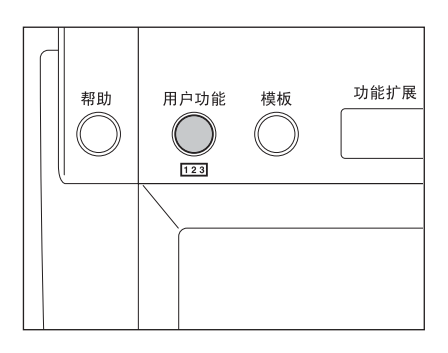

**2** <sup>按</sup> **[** 用户 **]** 键进入用户设置菜单,然后按 **[** 纸盒尺寸 **]** 键。

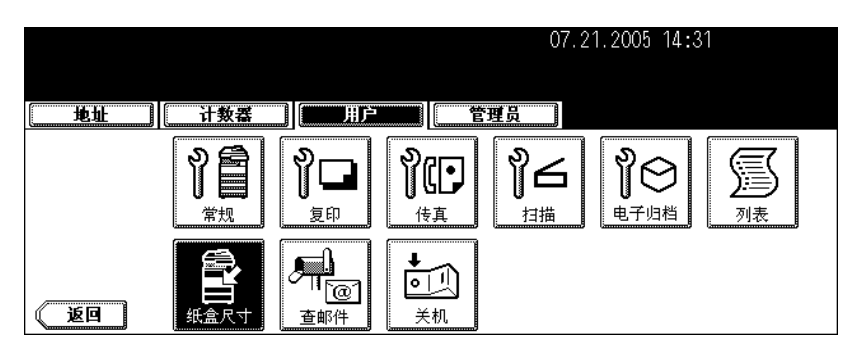

3 按与已更改了纸张类型的纸盒相对应的纸盒键,然后按指示新的纸张大小的 键。

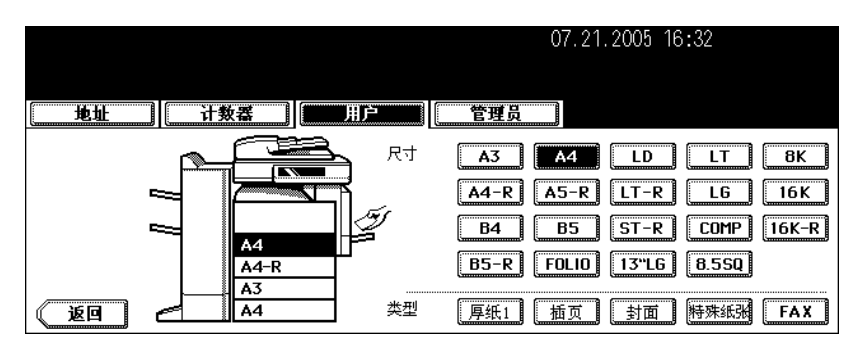

#### <span id="page-51-0"></span>将纸张放入大容量供纸器 (选购件)

- **1** 小心地拉出大容量供纸器。
	- 将纸盒拉到底。

**1**

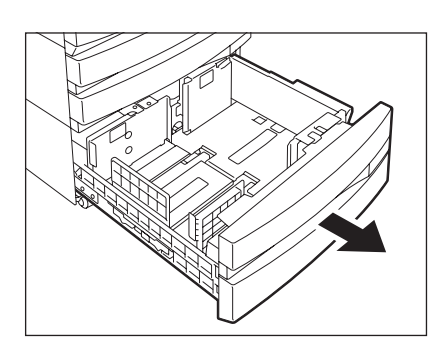

# **2** 将纸张放入 **A** 和 **B** 中。

- 复印面朝上。(复印面在包装纸上可能有描述。)
- 可以放入的最大张数设置,请参见 [1] 第43[页 "允许使用的复](#page-44-0) [印纸张类型和尺寸"。](#page-44-0)
- 纸张厚度不要超出导板上的指示线。
- 纸张放入纸盒前须充分抖开。将右边的纸张设为 A,将左边的纸 张设为 B。(如果您交替地在盘 A 和盘 B 中堆放纸张, 纸张可能 靠的很近。)确保中心杆未打开。(参照大容量供纸器的标签)。
- 纸张首先从升降盘 A 处开始输送,用完之后, B 上的纸张移至 A, 然后再开始输送。
- 不要使用起皱、折叠、卷曲或潮湿的纸张。

# **3** 将大容量供纸器径直完全推入数码复印机。

• 合紧纸盒。升降盘自动升至供纸位置。

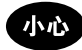

合上纸盒时小心不要夹住手指。否则您可能会受伤。

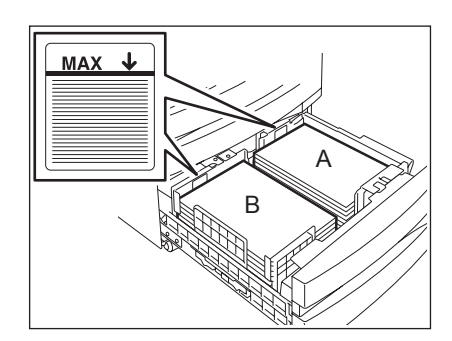

#### <span id="page-52-0"></span>特殊用途纸盒

如果您设置特殊用途纸盒的纸张,而不是普通复印的纸张 (如封面复印页),您需预先设置这个特殊用途 纸盒。如果已设置这个特殊用途纸盒,它在触摸屏上的指示会更改。这种设置的纸盒不会被用于普通复 印。

根据每次作业的需要选择下列纸张类型。

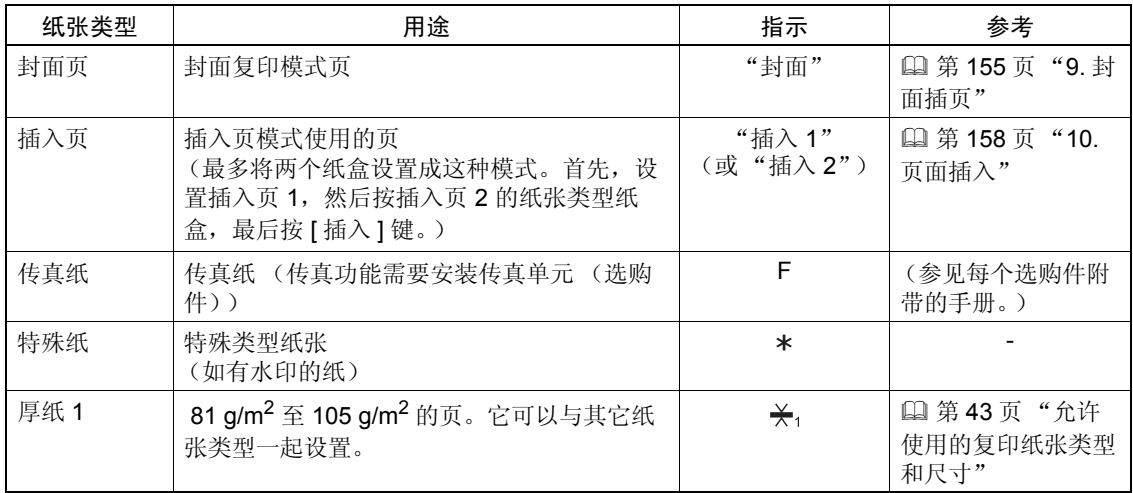

#### <span id="page-52-1"></span>设置特殊用途的纸盒

#### **1** 将纸张放入纸盒。

- 复印面朝上。
- 按需要设置纸张尺寸。(1 第49页"更改纸张尺寸设置")

# **2** 按控制面板上的 **[** 用户功能 **]** 键。

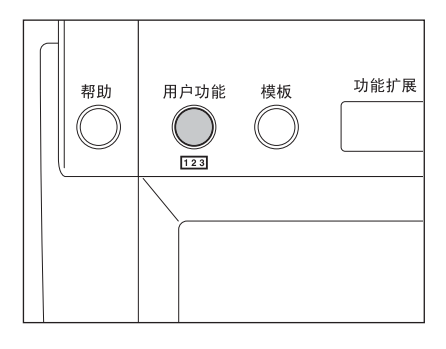

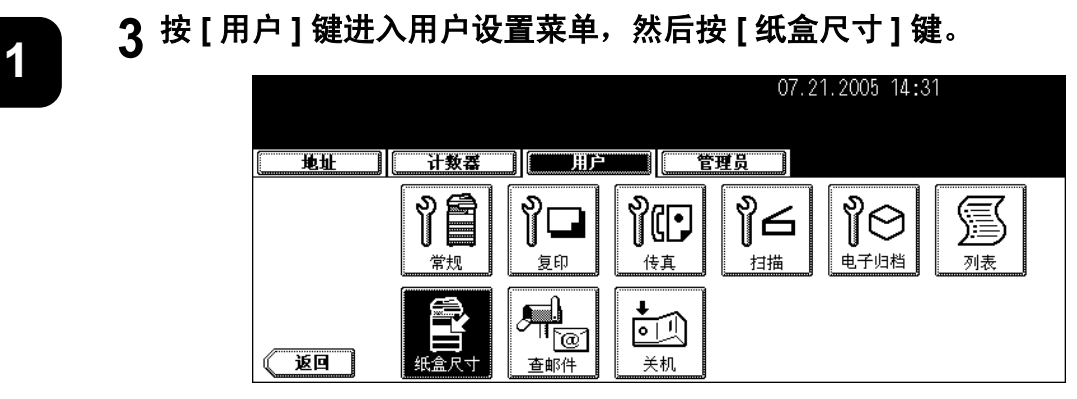

#### **4** 按触摸屏上想使用的纸盒和纸张类型键。

如:第一路纸盒设置 "封面页"。

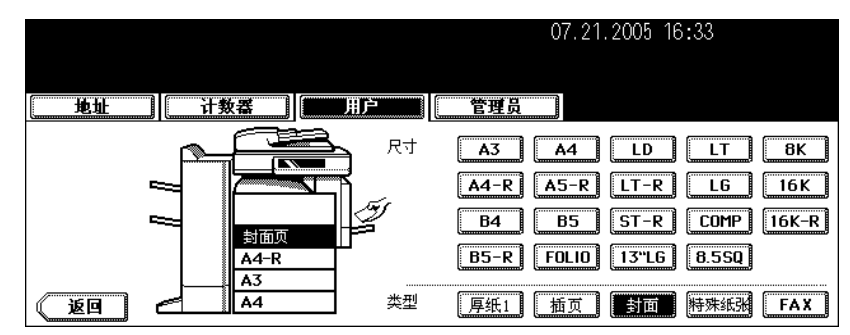

清除特殊用途的纸盒 **1**

#### **1** 按照 "设置特殊用途的纸盒"的步骤 **1** <sup>到</sup> 步骤**<sup>3</sup>** ( <sup>第</sup> **[51](#page-52-1)** 页)操作。

**2** 按触摸屏上您想取消设置的纸盒,然后按纸盒上指示纸张类型的键。

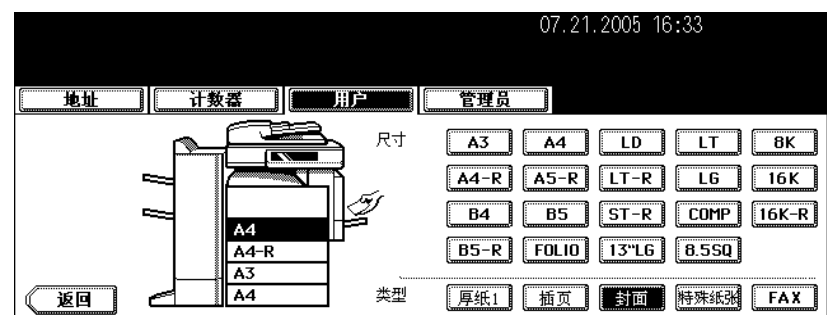

• 纸张类型设置已清除,纸盒的显示返回到原始状态。

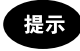

如果在同时设置了 [ 插页 1] 和 [ 插页 2] 时, 只清除 [ 插页 1], [ 插页 2] 的纸盒变为 [ 插页 1]。

# 2. 如何制作复印件

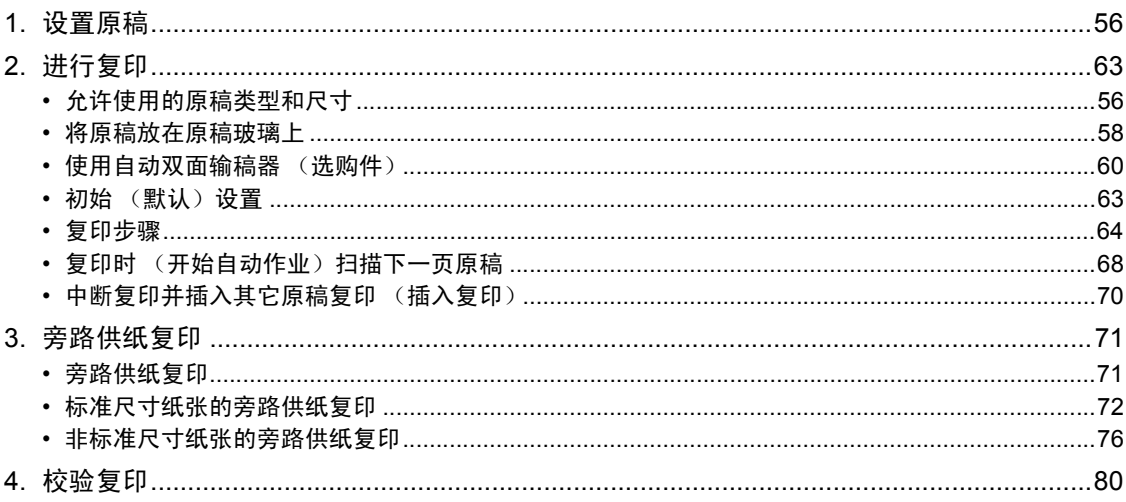

# <span id="page-57-0"></span>**1.** 设置原稿

## <span id="page-57-1"></span>允许使用的原稿类型和尺寸

允许使用的原稿类型和尺寸如下。

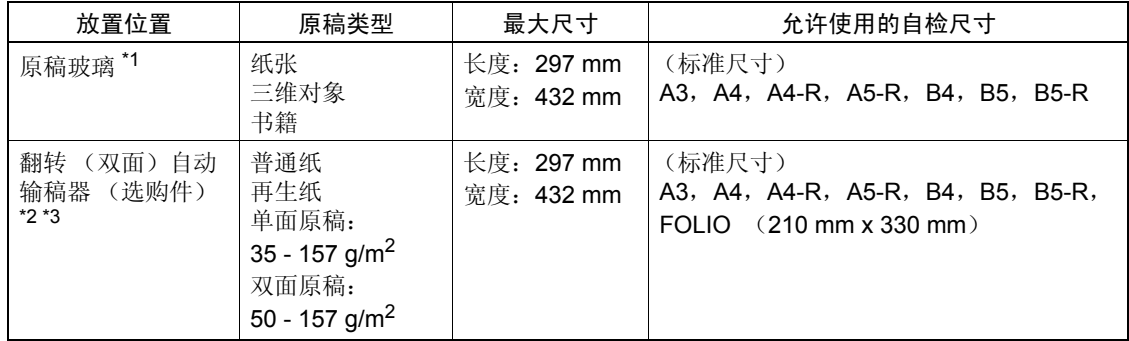

\*1 请勿在玻璃上放置任何重物 (4 kg 或以上)。

\*2 由于纸张质量的缘故,某些原稿无法使用。

\*3 A5 尺寸的原稿必须横向放置。

用 LT 或 K 系列型纸打印时,自检功能无法正确工作。(LT 系列是北美使用的标准尺寸, K 系列是中国使 用的标准尺寸。)

### 提示

- 翻转(双面)自动输稿器(选购件)中最多可以放入 100 张 (50 80 g/m<sup>2</sup>)或厚度小于 16 mm 的 纸张 (所有尺寸)。
- 用翻转 (双面)自动输稿器 (选购件)复印大量的横向原稿时,使用原稿止动器可防止原稿散落。

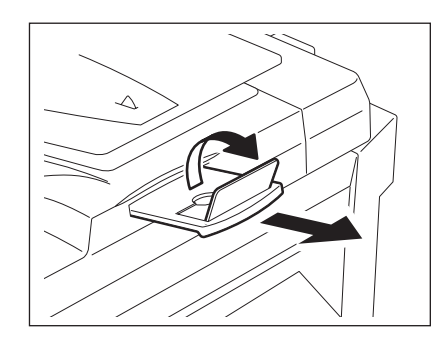

#### <span id="page-58-0"></span>最大扫描页数

每次作业最多可存储 1000 张 A4 尺寸的纸张, 或直到内存已满。 扫描时, 如果页数超过上述限度, 屏幕上会显示"原件数超出了限定, 要复印已存原件吗?"按 [是] 键 打印已存储 (扫描)数据。按 [ 否 ] 键将其删除。

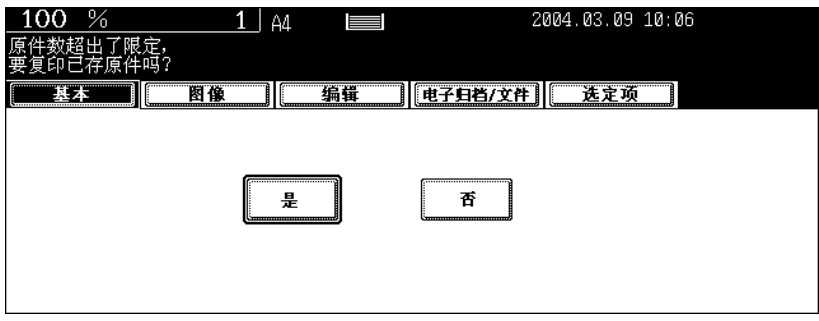

#### <span id="page-59-0"></span>将原稿放在原稿玻璃上

#### 纸张原稿

小心

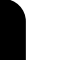

**2**

请勿在玻璃上放置任何重物 (4 kg 或以上)或用力按压玻璃。压碎玻璃会造成人身伤害。

**1** 抬起原稿盖板或翻转 (双面)自动输稿器 (选购件)。

- 将其抬起 60 度或更高以检测原稿。
- **2** 将原稿面朝下放在原稿玻璃上,将其与原稿 玻璃的左后角对齐。

A:原稿

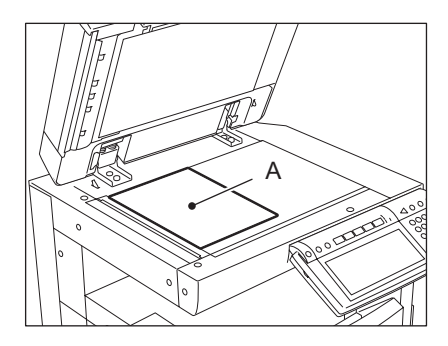

#### **3** 慢慢放下原稿盖板或翻转 (双面)自动输稿 器 (选购件)。

- 用高透明薄膜 (如 OHP 胶片和透明纸)复印原稿时,在原稿上 放一张空白纸,空白纸尺寸等于或大于原稿。
- A:原稿
- B: 空白纸

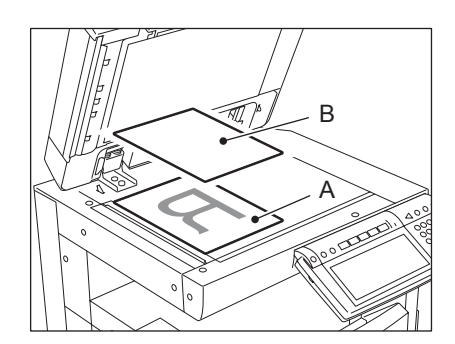

#### 书本型原稿

小心

请勿在玻璃上放置任何重物 (4 kg 或以上)或用力按压玻璃。压碎玻璃会造成人身伤害。

**1** 抬起原稿盖板或翻转 (双面)自动输稿器 (选购件)。

#### **2** 将想复印的原稿面朝下放在原稿玻璃上,将 其与原稿玻璃的左后角对齐。

• 使用书本型原稿双面复印功能或双页功能时,将书本原稿放在黄 色指示线中间。 ( [1 第 113 [页 "书本型原稿](#page-114-0) -> 双面复印" ) (国第 141 页"4. [双页复印"\)](#page-142-0)

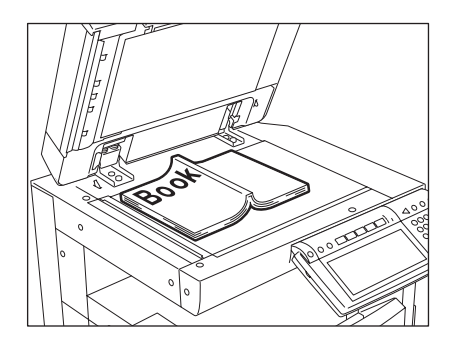

# **3** 慢慢放下原稿盖板或翻转 (双面)自动输稿器 (选购件)。

- 不要用力将原稿盖板或翻转 (双面)自动输稿器紧压在很厚的原稿上。即使翻转 (双面) 自动输稿器未完全盖 上,也可以进行复印。
- 复印时,可能漏出强光,所以,请勿看原稿玻璃。

#### <span id="page-61-0"></span>使用自动双面输稿器 (选购件)

#### 注意事项

#### 请勿使用下列 **1** 类至 **8** 类的原稿,因为它们会被错误输送或损坏数码复印机。

- 1. 严重褶皱、折叠或卷曲的原稿。
- 2. 带复写纸的原稿
- 3. 贴有胶带、张贴画或经过裁剪的原稿
- 4. 裁剪或装订过的原稿
- 5. 带有钻孔或撕裂的原稿
- 6. 潮湿的原稿
- 7. OHP 胶片或描图纸
- 8. 涂层纸 (涂蜡等)

#### 务必小心使用下列图示的 **9** 和 **10** 类原稿类型。

- 9. 捏在两指之间的原稿,或者表面经过处理过的原稿 (不能捻开)。捏在两指之间时,两张原稿不能捻 开。(这种原稿可能无法正确分离。)
- 10. 折叠或卷曲的原稿应在使用前弄平。

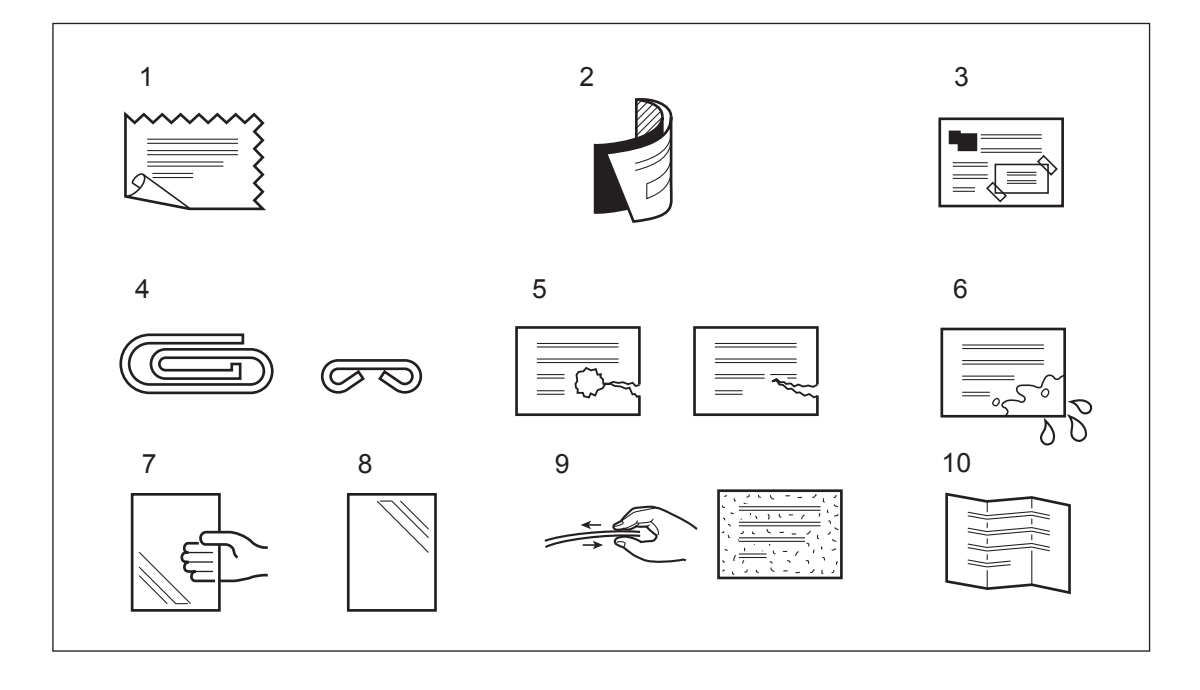

#### 提示

如果扫描区和导入区脏污,则可能在打印纸上形成黑色条纹之类的图像。建议最好每周清洁一次。请参阅 (国 第 324 页"1. [日常检查"\)](#page-325-0)

#### 连续送稿模式

#### **1** 对齐原稿边缘后,将原稿面朝上放置并将滑 块调整至原稿宽度。

- 将原稿沿侧导板直放。
- 将原稿按你想复印的顺序排列好。原稿将从最上层开始被送入。
- 单页原稿也可以使用这种模式。
- 最多可以放入 100 张 50-80 g/m<sup>2</sup> 或厚度为 16 mm 的纸张 (所 有尺寸)。
- 要装入混合尺寸的原稿, 请参见 [1] 第 87 [页 "一次性复印混合](#page-88-0) [尺寸原稿 \(混合原稿尺寸\)"。](#page-88-0)
- 必要时使用原稿止动器。
- 将原稿止动器轻轻抬起,然后推入,即可更换原稿止动器。

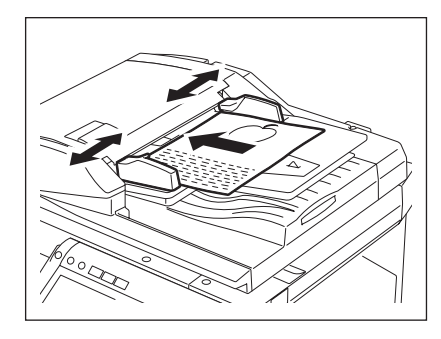

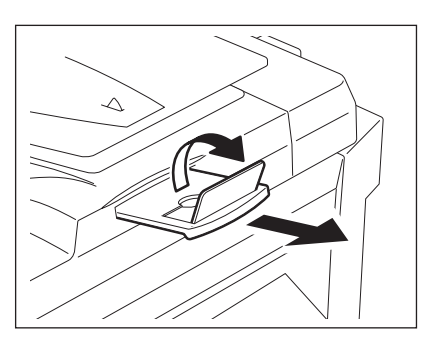

提示

如果原稿数量太多无法一次装入,可以将原稿分成几批先后装入复印。要执行此操作,先将第一批原稿装入并在 扫描时按触摸屏上的 [ 继续 ] 键。完成扫描后, 放入下一批原稿, 然后按 [ 开始 ] 键。

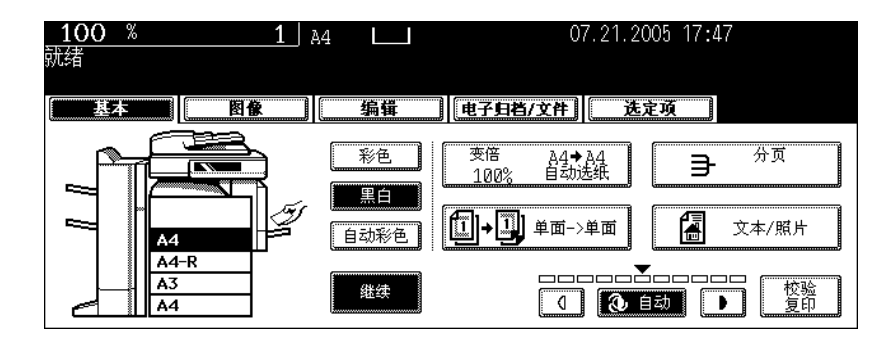

#### 单张送稿模式

连续送稿模式和单张送稿模式的切换方式,请参见 [1] 第 171 页 "16. 连续输稿 / [单张输稿"。](#page-172-0)

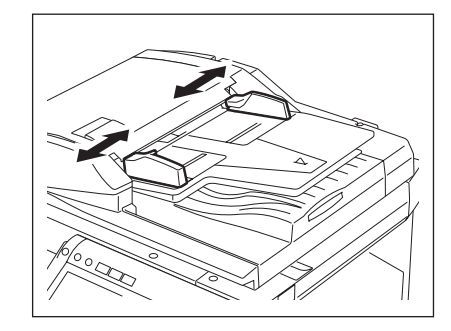

# **2** 将原稿面朝上并沿侧导板平直插入。

- 原稿将被自动拉入。当原稿开始被拉入时,不要加以干涉。
- 屏幕上显示步骤 3 菜单。

**1** 将侧导板调整至原稿尺寸。

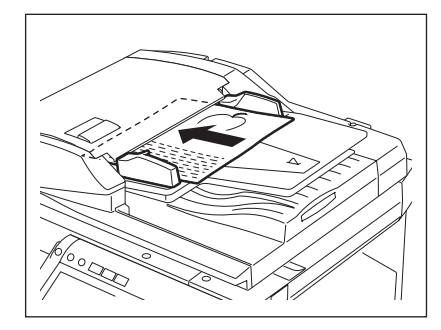

# 3 如果有更多的原稿,请以相同的方式进行设置。。

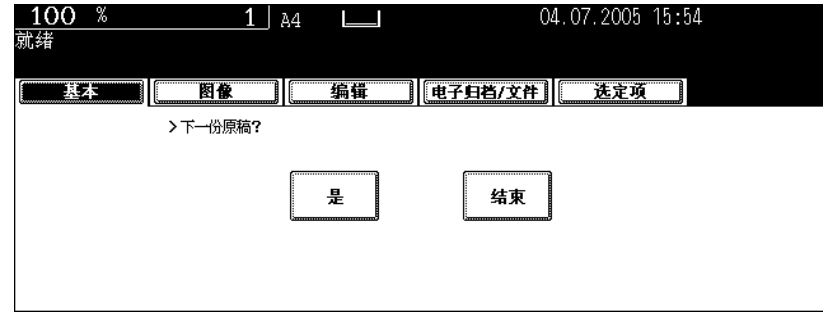

• 无论是否按 [ 是 ] 键, 都会执行相同的操作。

# **4** 所有原稿均已输送完毕后,按 **[** 结束 **]** 键。

# <span id="page-64-0"></span>**2.** 进行复印

#### <span id="page-64-1"></span>初始 (默认)设置

接通电源时,清除节能模式时,或按控制面板上的 [ 功能清除 ] 键时, 各种设置项将被自动设置。这些设置 项被称之为初始 (默认)设置。将纸张放入后或确认纸盒内有纸后,设置原稿。在不更改任何设置的情况 下按控制面板上的 [ 开始 ] 键时, 按初始 (默认)设置进行复印。您也可以设置想要的各种复印模式进行 复印。

下表列出了安装数码复印机时的各种初始设置。

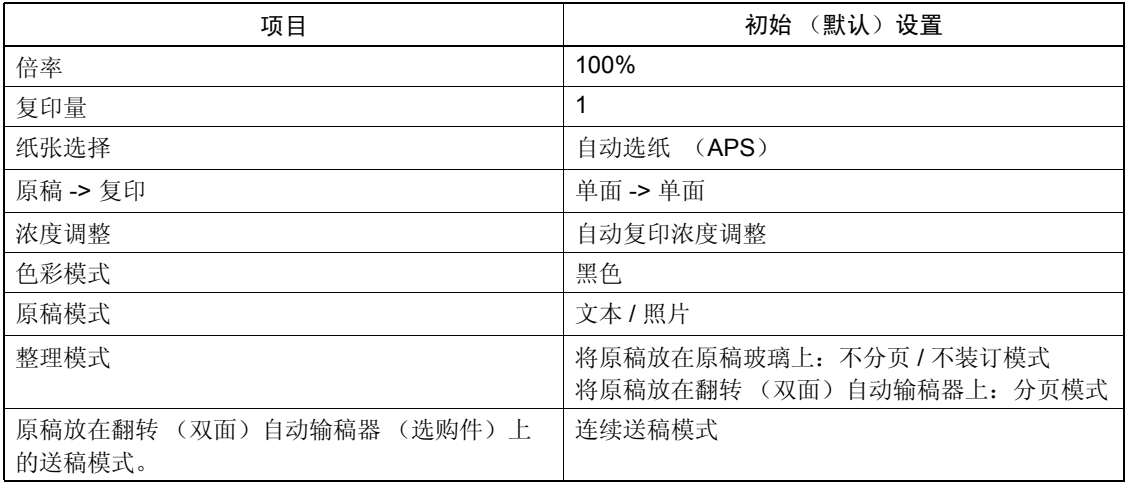

• 这些初始设置都可更改。有关详细信息,请参见 《用户功能手册》。

#### <span id="page-65-0"></span>复印步骤

#### 将原稿放在翻转 (双面) 自动输稿器 (选购件) 上

#### **1** 在纸盒里放好纸。

• 可选纸张的类型和尺寸,请参见 [1] 第 43 [页 "允许使用的复印纸张类型和尺寸"](#page-44-1).

#### 提示

- 如果纸盒或大容量供纸器没有想要的纸张类型或纸张尺寸,请参阅以下页内容。
- 国第45页"设置复印纸(更改尺寸)"
- 1 第 50 [页 "将纸张放入大容量供纸器 \(选购件\)"](#page-51-0)
- 2 第 71 页 "3. [旁路供纸复印"](#page-72-0)

# **2** 放好原稿。

- 参阅以下页内容设置原稿。
	- 国 第 56 [页 "允许使用的原稿类型和尺寸"](#page-57-1)
	- Q 第 60 [页 "使用自动双面输稿器 \(选购件\)"](#page-61-0)

原稿按扫描顺序复印。

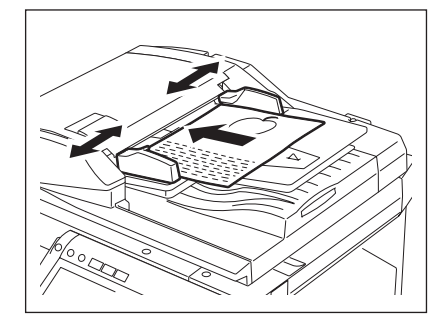

# 3 根据需要选择复印模式。要复印一套以上原稿时,键入想复印的数量。

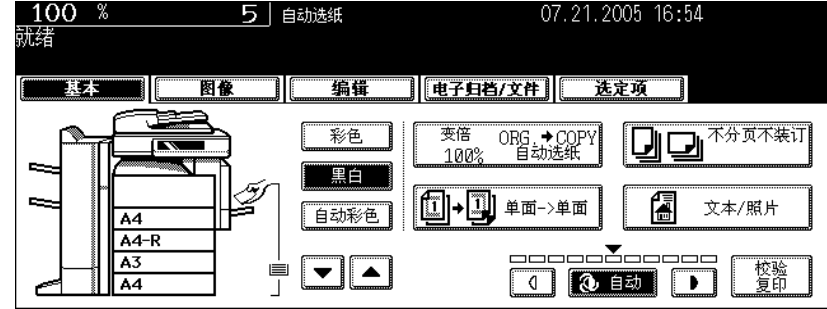

- 按控制面板上的 [ 清除 ] 键纠正键入的数量。
- 注意,某些复印模式组合受到限制。( 1 第 339 页 "4. [复印功能组合真值表",](#page-340-0) 1 雷 341 页 "5. [图像质量](#page-342-0) [调整组合真值表"](#page-342-0))
- 一旦按下控制面板上的 [ 开始 ] 键,就不能更改复印模式 (包括预先设置的原稿)了。

### **4** <sup>按</sup> **[** 开始 **]** 键。

- 开始复印。复印件面朝下从出纸口输出。
- 如果复印时纸盒内的纸张用完,触摸屏上相应的纸盒键及控制面 板上的 [ 作业状态 ] 按钮会闪烁。给纸盒加纸或选择另一个纸盒 的相同纸张尺寸。
- 刚输出的纸张和出纸口很热,请小心。

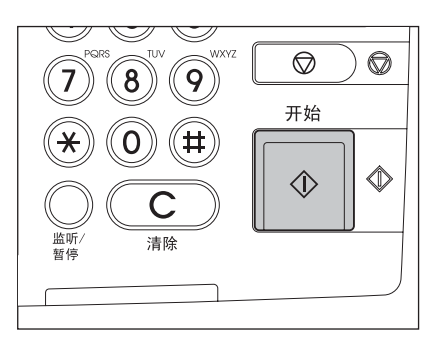

#### 将原稿放在原稿玻璃上

#### **1** 在纸盒内放好纸。

• 请参见 1 第43[页 "允许使用的复印纸张类型和尺寸"查](#page-44-1)询可选用的纸张类型和尺寸。

提示

如果纸盒或大容量供纸器没有想要的纸张类型或纸张尺寸,请参阅以下页内容。

- 国第45页"设置复印纸(更改尺寸)"
- 1 第 50 [页 "将纸张放入大容量供纸器 \(选购件\)"](#page-51-0)
- 国 第 71 页 "3. [旁路供纸复印"](#page-72-0)

# **2** 放好原稿。

- 请参阅下列页的内容设置原稿。
	- 1 第 56 [页 "允许使用的原稿类型和尺寸"](#page-57-1)
	- 国 第 60 [页 "使用自动双面输稿器 \(选购件\)"](#page-61-0)

原稿按扫描的顺序复印。

# **3** 根据需要选择复印模式。要复印一套以上原稿时,键入想复印的数量。

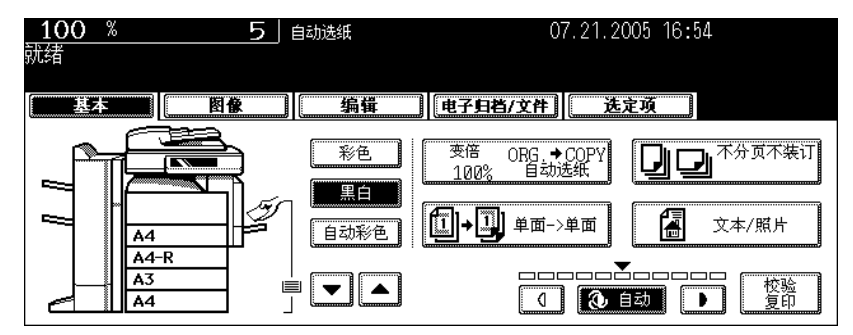

- 按控制面板上的 [ 清除 ] 键纠正键入的数量。
- 注意,某些复印模式组合受到限制。(□ 第339页 "4. [复印功能组合真值表",](#page-340-0) □ 第341 页 "5. [图像质量](#page-342-0) [调整组合真值表"\)](#page-342-0)
- 一旦按下控制面板上的 [ 开始 ] 键, 就不可再更改复印模式 ( 包括预先设置的原稿) 。

**4** <sup>按</sup> **[** 开始 **]** 键。

• 开始复印。

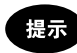

在原稿玻璃上 (如用分页模式,或用单面原稿至双面复印模式)复 印时,原稿数据被扫描到内存中。在这种情况下,进行第 5 步和第 6 步操作。

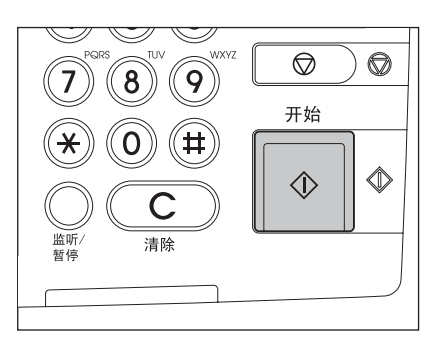

# **5** 放入下一页原稿,然后按 **[** 开始 **]** 键。

- 开始扫描原稿数据。
- 按触摸屏上的 [ 是 ] 键以相同方式扫描下一页原稿, 然后按控制面板上的 [ 开始 ] 键。
- 重复操作上述步骤,直到扫描完原稿的最后一页。

# **6** 扫描完毕后,按触摸屏上的 **[** 结束 **]** 键。

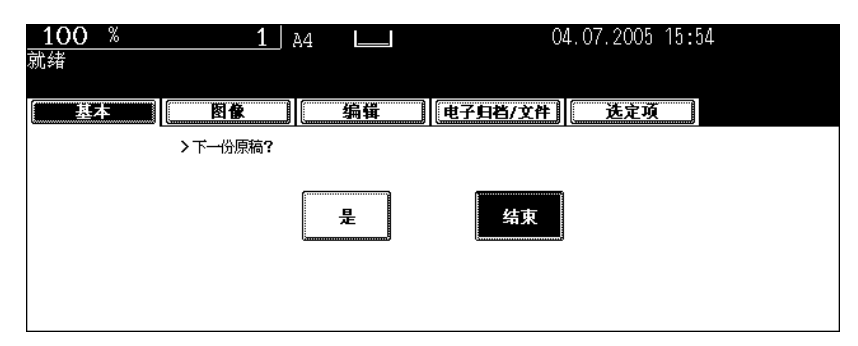

- 开始复印。复印件面朝下从出纸口输出。
- 如果复印时纸盒内的纸张用完,触摸屏上相应的纸盒键及控制面板上的 [作业状态] 按钮会闪烁。给纸盒加纸 或选择另一个纸盒的相同纸张尺寸。
- 刚输出的纸张和出纸口很热,请小心。

#### 停止复印操作

按 [ 停止 ] 键可停止扫描或连续复印操作。

**1** 在扫描或多次复印期间按操作面板上的 **[** <sup>停</sup> 止 **]** 键。

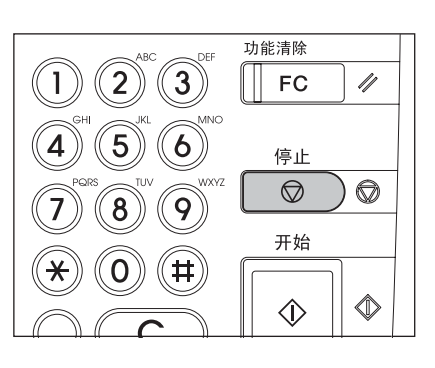

**2** 出现下面的菜单后,按触摸屏上的 **[** 清除内存 **]** 键。

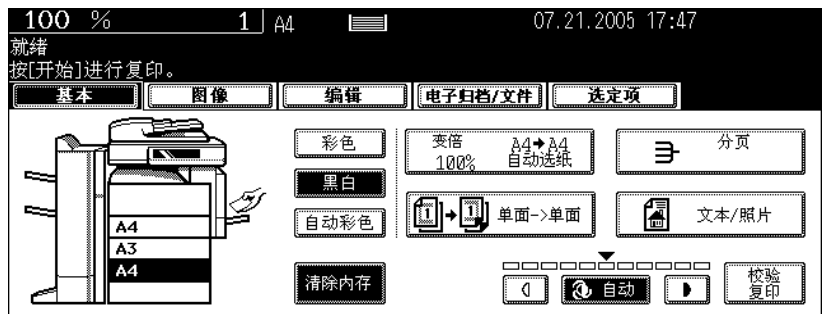

- 扫描期间:数据被删除
- 连续复印时:数据被删除且操作停止。

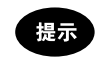

如有待执行的复印作业,将其输出。

#### <span id="page-69-0"></span>复印时 (开始自动作业)扫描下一页原稿

在连续复印或出现 "就绪 (预热)"时扫描原稿,可以存储复印作业。

**1** 放好原稿。

# **2** 选择复印模式并设置复印数量。

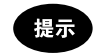

注意,前项作业完成后开始打印下一项作业,除非您特地为下一项作业做了新设置。

# **3** 按控制面板上的 **[** 开始 **]** 键。

- 内存最多存储 10 项作业。将第 11 份原稿放在原稿玻璃或翻转 (双面)自动输稿器上并按 [ 开始 ] 键后,触摸屏上出现 "自动 开始"字样。
- 每项作业的最大页数是 1000 张 A4 纸, 或超过 1000 张直到内存 满(四第57页"最大扫描页数")

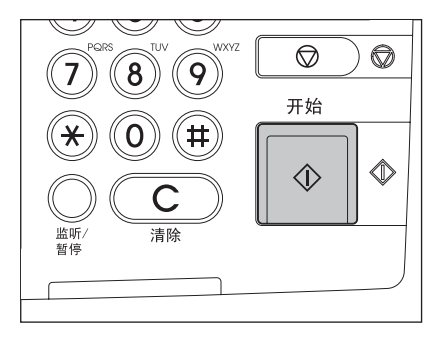

#### 确认和取消自动作业

#### 确认自动作业和取消待执行的作业

按控制面板上的 [ 作业状态 ] 键显示作业列表以确认设置的自动作业和取消待执行的复印作业。取消自动作 业的具体操作方式,请参阅 (1 第 232 [页 "删除打印作业"。](#page-233-0)

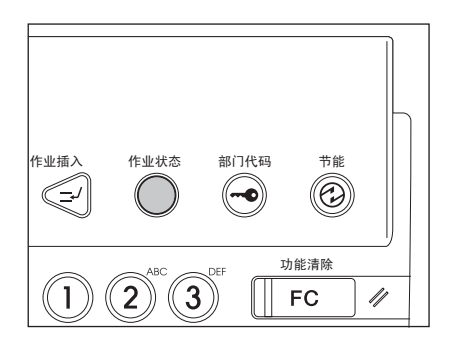

#### 取消自动作业

在扫描过程中按控制面板上的 [ 停止 ] 键可停止扫描作业。再按 [ 开始 ] 键可重新开始扫描。按 [ 功能清除 ] 键可取消作业。(不过,即使按了 [ 功能清除 ] 键,作业终止前已扫描的原稿仍将被复印。) 按 [ 停止 ] 键取消第 11 项自动作业。

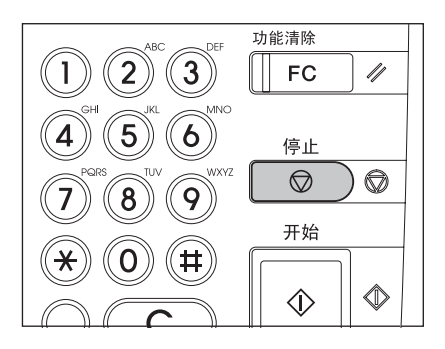

#### <span id="page-71-0"></span>中断复印并插入其它原稿复印 (插入复印)

进行连续复印时,可以中断并复印另一份作业。 插入复印不能使用下列功能:

- 封面复印
- 插页复印
- 扫描到电子归档 / 保存为文件

#### **1** 按控制面板上的 **[** 作业插入 **]** 键。

• [作业插入] 键闪动, 然后在显示"作业中继, 作业 1 已保存" 字样后亮起。

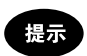

扫描原稿时按下 [ 作业插入 ] 键后, [ 作业插入 ] 开始闪烁。扫描完 毕后,屏幕上出现 "作业中继,作业 1 已保存"的字样后亮起。

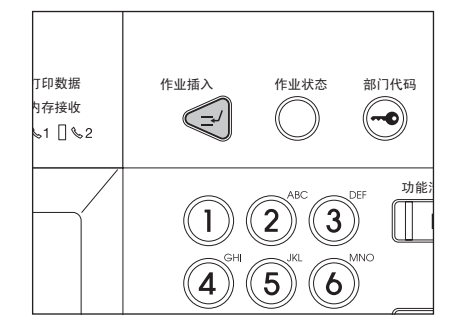

# **2** 更换新原稿。

• 根据需要设置其它复印模式。

#### **3** 按控制面板上的 **[** 开始 **]** 键。

### **4** 完成插入复印后,再次按 **[** 作业插入 **]** 键。

• 屏幕上出现 "准备恢复作业 1 "的信息,中继的作业重新开始。

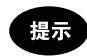

无须再按 [ 作业插入 ] 键,自动清除功能会在固定的时间段后自动取消插入复印模式。自动功能清除后将恢复已中 继的作业 (= 作业 1)。

**2**
### <span id="page-72-0"></span>**3.** 旁路供纸复印

#### 旁路供纸复印

要在 OHP 胶片、不干胶帖或其它非标准尺寸的纸张上复印时,请使用旁路供纸。建议在复印任何纸盒中 都没有的标准尺寸纸张时使用旁路复印。

如果指定纸张尺寸,即使在旁路供纸复印时也可以使用以下模式:

- 双面复印
- 图像移位
- 边缘消除
- 双页复印

打开旁路供纸托盘,进行旁路供纸复印。

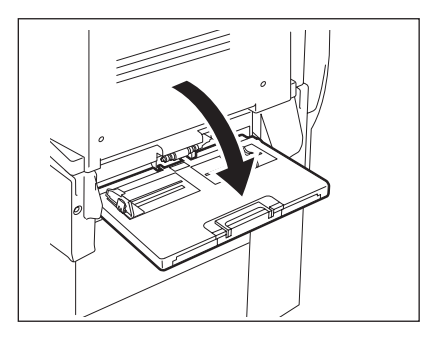

纸张尺寸不同,旁路供纸复印的操作步骤也不同。关于每种尺寸的操作程序,参考相应页。相应页见下 表:

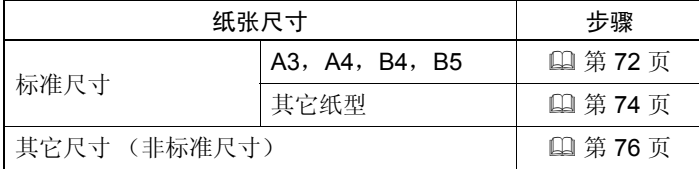

提示

- 旁路供纸盘上放的纸张用完后,即使纸盒中有同样尺寸的复印纸,多功能数码复印机也会停止工作。纸 盘上加上纸后,多功能数码复印机再次开始工作。
- 复印完成时, [ 功能清除 ] 键亮起。按此键切换到默认的纸盒复印屏幕。(无须按 [ 功能清除 ] 键, 自动 功能清除会在固定的时间段后自动取消旁路供纸复印模式。自动功能清除后旁路供纸复印返回到默认的 纸盒复印屏幕。)

#### 标准尺寸纸张的旁路供纸复印

#### <span id="page-73-0"></span>**A3**, **A4**, **B4** 和 **B5** 纸的旁路供纸复印

#### **1** 将复印面朝下放入旁路供纸盘。然后握住 **A**,将侧导板与纸张大小对齐。

- 出现 "准备旁路送纸"的提示信息。
- 旁路供纸盘的侧导板后部有一条纸张厚度指示线。纸张厚度不得 超过这条指示线。
- 如果在旁路供纸盘上一次放入几张纸,放之前,将纸张排成扇形 以将其分开。
- 不要用力将纸张推入旁路供纸入口。这会引起卡纸。

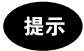

如果纸张太大,拉出三节纸架。在放入 A3 或更大尺寸纸张前抬起 B。

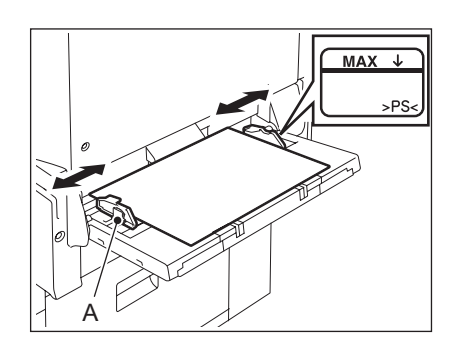

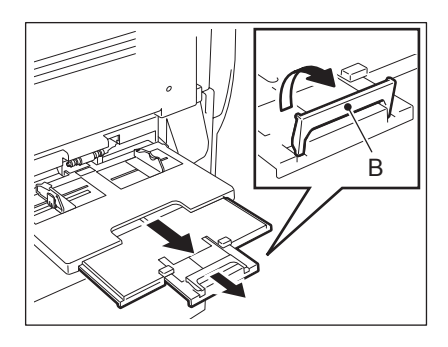

### **2** 放好原稿。

#### **3** 按与放入纸张相对应的纸张尺寸键。

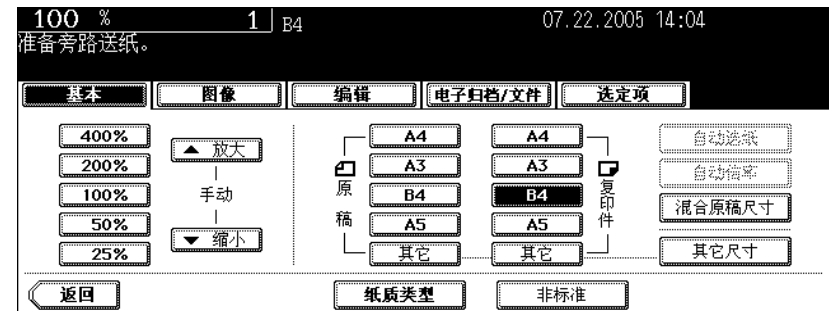

• 如果未指定纸张尺寸,复印速度可能会因某些操作如清洁工作而降低。

**4** 放入的纸张不是普通纸时,按 **[** 纸质类型 **]** 键。

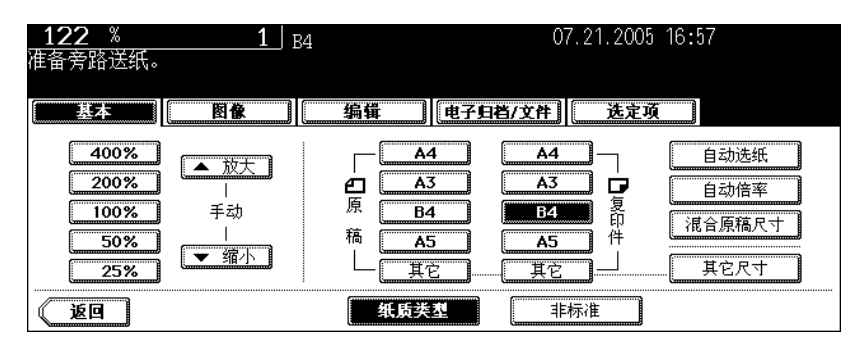

**5** 选择与放入纸张相对应的纸质类型,然后按触摸屏上的 **[** 设置 **]** 键。

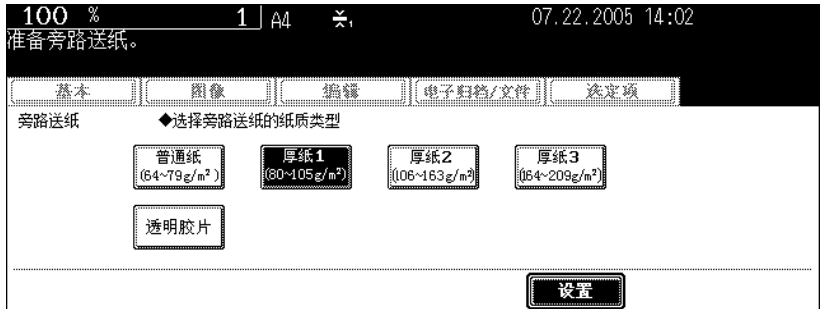

• 根据需要选择其它复印模式。

• 如果选择的纸质类型与放入的纸张不相对应,可能会引起如卡纸、严重的图像缺陷等问题。

### **6** 按控制面板上的 **[** 开始 **]** 键。

#### 提示

在 OHP 胶片上复印时,从内部接纸盘上一张接一张地取出复印稿。排出的复印稿堆积起来时,会变得更加卷曲, 这可能使 OHP 胶片不能正确投影。

<span id="page-75-0"></span>在除 **A3**, **A4**, **B4** 和 **B5** 外的标准尺寸纸张上复印

**1** 按照下列 "在 **A3**, **A4**, **B4** 和 **B5** 纸张尺寸上复印"步骤 **1** 和 **2** 放好纸张 和原稿 (A 第 [72](#page-73-0) 页)。

#### **2** 按触摸屏上的 **[** 其它尺寸 **]** 键。

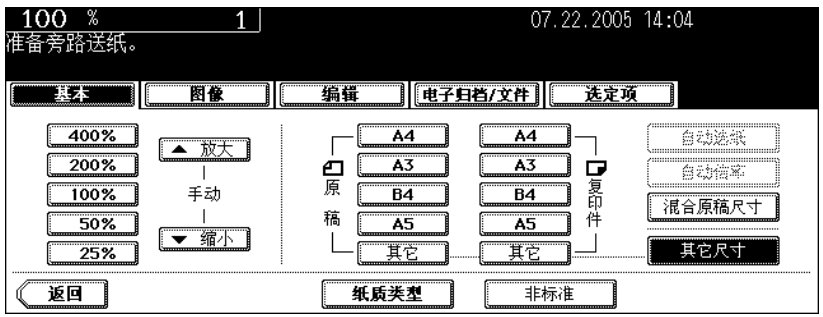

**3** 按与放入纸张相对应的纸张尺寸键。

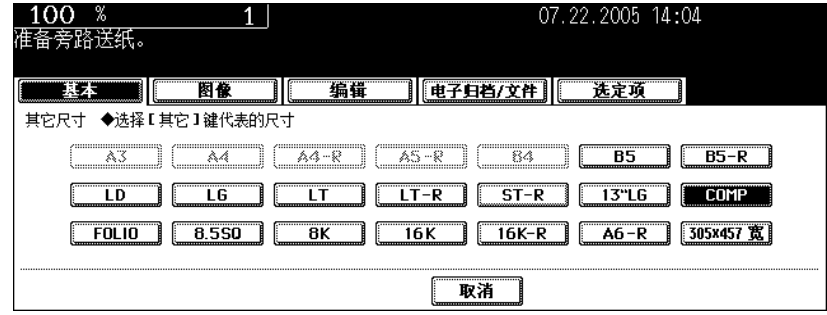

#### **4** <sup>按</sup> **[** 其它 **]** 键选择介质类型。

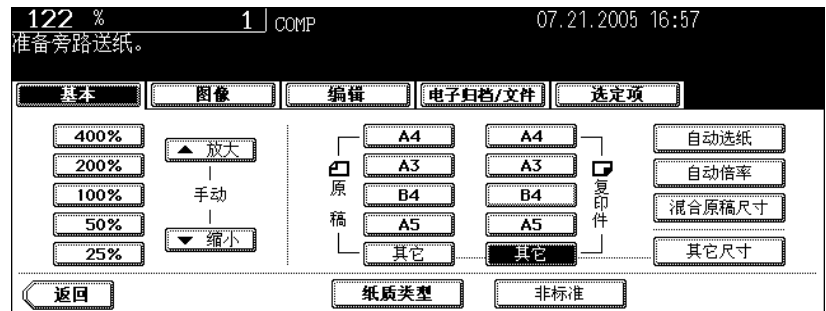

• 未指定纸张尺寸时,复印速度可能回因数码复印机的某些操作如清洁工作而降低。

**5** 放入的纸张如果不是普通纸,按触摸屏上的 **[** 纸质类型 **]** 键。

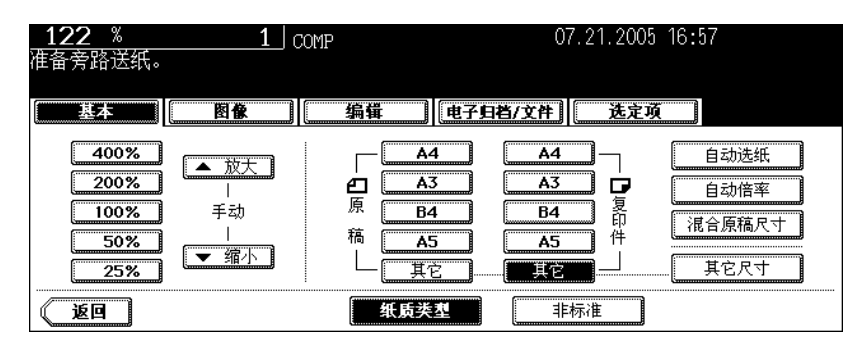

**6** 选择与放入的纸张相对应的纸质类型,然后按触摸屏上的 **[** 设置 **]** 键。

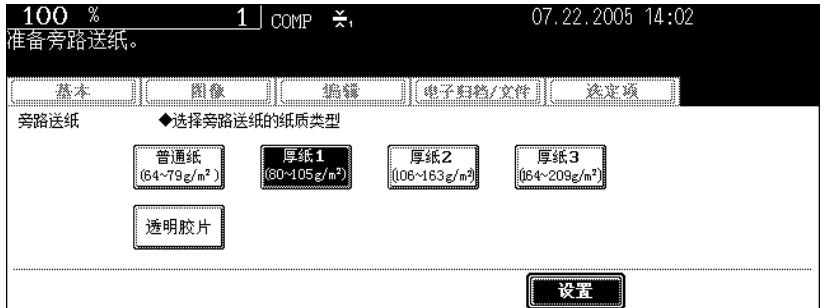

- 根据需要选择其它复印模式。
- 如果选择的纸质类型与放入的纸张不相对应,可能会引起卡纸或严重的图像缺陷等问题。

#### **7** 按控制面板上的 **[** 开始 **]** 键。

#### 提示

在 OHP 胶片上复印时,从内部接纸盘上一张接一张地取出复印稿。排出的复印稿堆积起来时,会变得更加卷曲, 这可能使 OHP 胶片不能正确投影。

#### <span id="page-77-0"></span>非标准尺寸纸张的旁路供纸复印

以下尺寸范围属于非标准尺寸纸张: A (长度): 100 - 297 mm, B (宽度): 148 - 432 mm

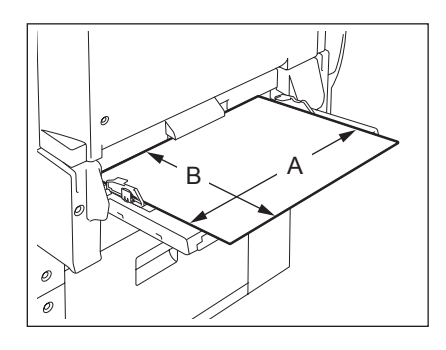

#### **1** 将复印面朝下放入旁路供纸盘。然后握住 **A**,将侧导板与纸张大小对齐。

- 屏幕上出现 "准备旁路供纸"字样。
- 旁路供纸盘的侧导板后部有一条纸张厚度指示线。纸张厚度不得 超过这条指示线。
- 如果在旁路供纸盘上一次放几张纸,放之前,将纸张排成扇形以 将其分开。
- 请勿将纸张推入旁路供纸器的入口; 可能会引起卡纸。

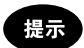

如果纸张偏大,拉出三节纸架。放入 A3 或更大尺寸的纸张前抬起  $B<sub>o</sub>$ 

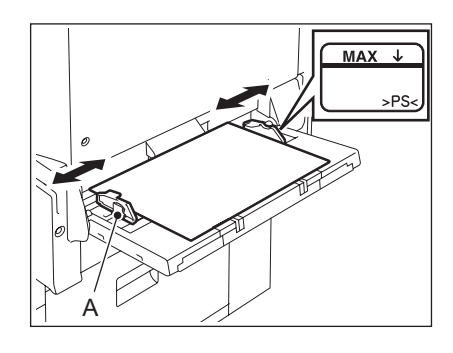

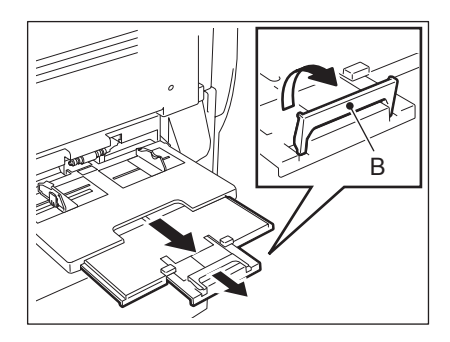

### **2** 将原稿放在原稿玻璃上。

### **3** 按触摸屏上的 **[** 非标准 **]** 键。

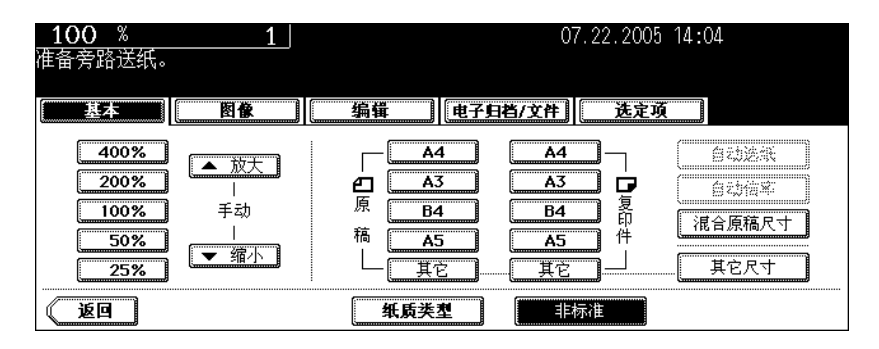

#### **4** 按下列步骤设置每种尺寸

 [ 长度 ] 和 [ 宽度 ] 如下所示: A: [ 长度 ]

B: [ 宽度 ]

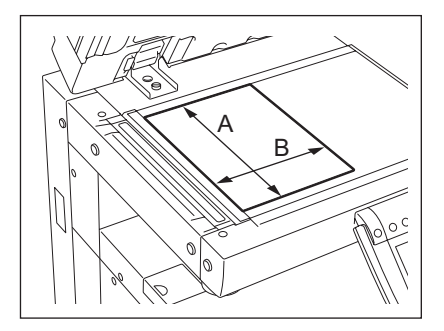

#### 使用数字键

键入 [ 长度 ] 数值, 然后按触摸屏上的 [ 设置 ] 键。用同样的方式设置宽度, 然后按 [ 设置 ] 键。

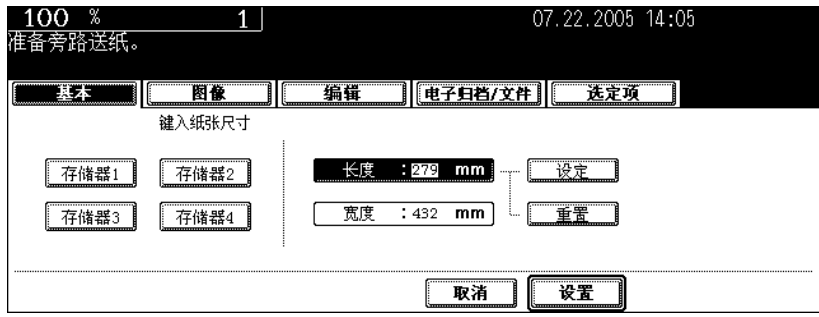

#### 调用注册在存储器中的纸张尺寸。

在 [ 存储器 1] 到 [ 存储器 4] 中选择想要的存储器, 调出以前注册的尺寸数值, 然后按 [ 设置 ] 键。

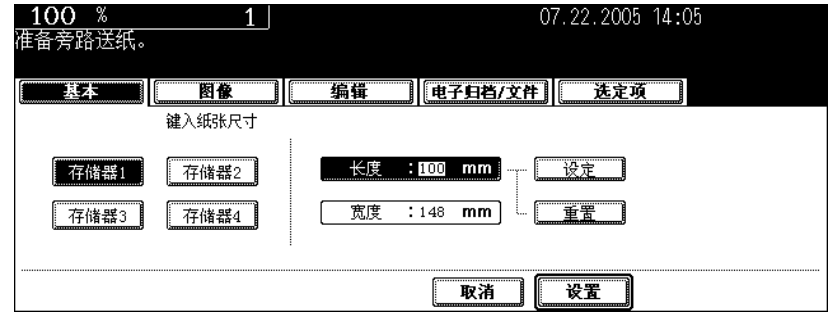

- 可设置的尺寸范围如下: 长度: 100 mm - 297 mm 宽度: 148 mm - 432 mm
- 请参阅 1 第78 [页 "在存储器中注册非标准尺寸。"将](#page-79-0)尺寸数据储存在存储器中。
- 根据需要选择其它复印模式。

**5** 按控制面板上的 **[** 开始 **]** 键。

<span id="page-79-0"></span>在存储器中注册非标准尺寸。

**1** 按照 "非标准尺寸的旁路供纸复印"( <sup>第</sup> **[76](#page-77-0)** 页)的步骤 **1** 至 **3** 操作。

**2** 按您想注册尺寸的存储器号码键 (**[** 存储器 **1]** 到 **[** 存储器 **4]**)。

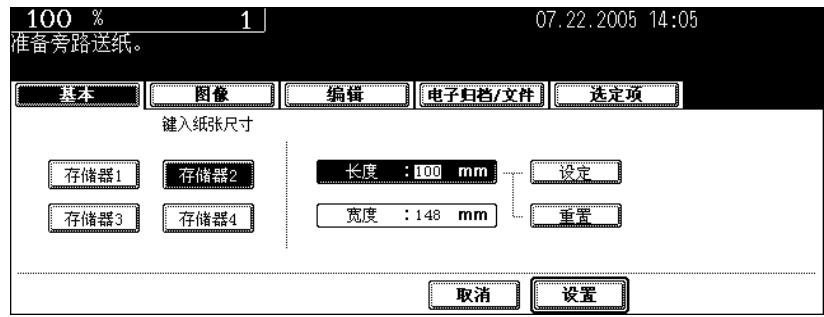

## **3** 键入每一尺寸,然后按触摸屏上的 **[** 存储 **]** 键。

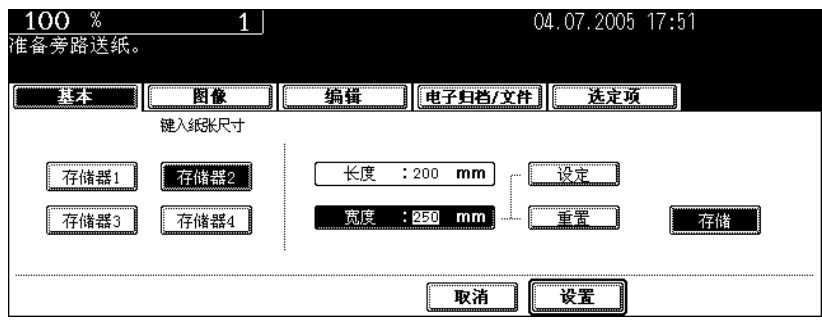

- 在 [ 长度 ] 处键入长度数值, 然后按触摸屏上的 [ 设置 ] 键。用同样的方式设置宽度。
- 可设置的纸张尺寸范围如下: 长度:100 mm - 297 mm 宽度:148 mm - 432 mm

该功能允许您通过制作仅仅一份复印件来检查是否正确设置了复印浓度、变倍和边距宽度等。 在进行大批量复印前,通过使用该功能,您可防止误复印。

注意

- 可在校验复印后更改有关复印份数、时间戳和装订 (当已安装了选购件整理器时)的设置。
- 在更改变倍或复印浓度等设置前,按下 [ 内存清除 ] 键以清除校验复印。如您在更改设置后再次制作复 印件,需要扫描原稿数据。

#### **1** 在纸盒里放好纸。

- **2** 放好原稿。
- **3** 根据需要选择复印模式。
- **4** 按下 **[** 校验复印 **]** 键。

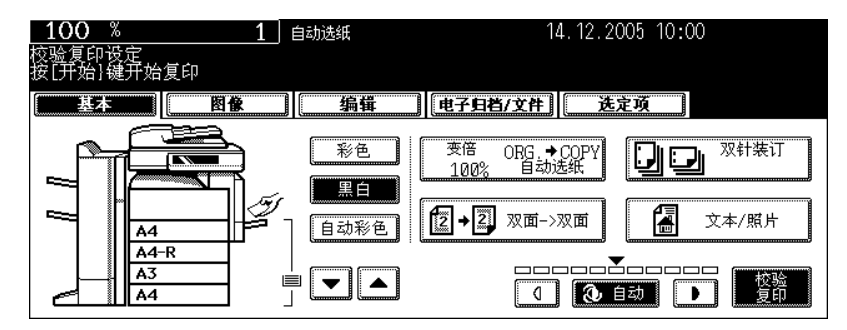

- 显示 "校验复印已设置。按开始键,进行复印"。(约 2 秒钟)
- 可设置除了如分页 / 分组等以外的复印模式。

### **5** 按下 **[** 开始 **]** 键。

• 开始原稿数据扫描,制作成一份复印件。

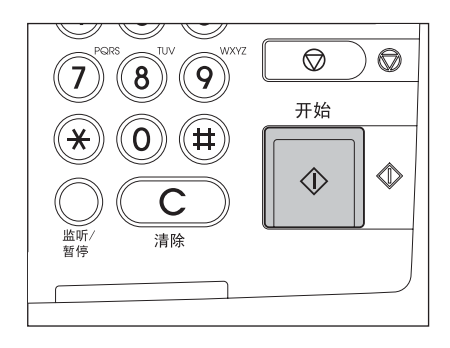

### **6** 根据需要更改选定顶。

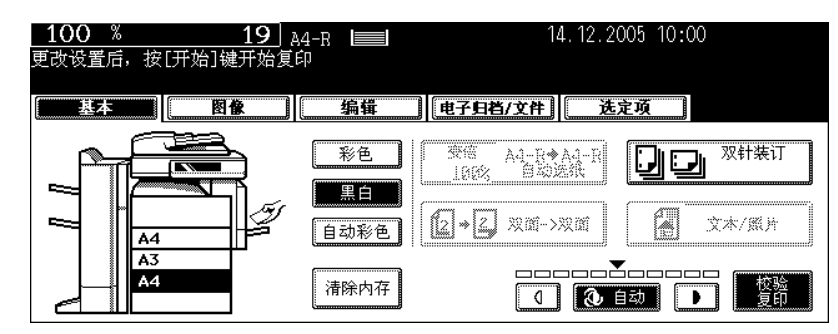

- 可更改有关复印份数、时间戳、装订 (当已安装了选购件整理器时)和分页 / 分组的设置。
- 如您想要更改复印浓度、原稿模式、变倍或单面 / 双面的设置时,按下 [ 内存清除 ] 键以清除校验复印。更改 后,再次从步骤 1 开始执行操作。

#### **7** 按下 **[** 开始 **]** 键。

• 如在步骤 6 中未更改复印份数,复印件的数量会比先前指定的数量少一份。然而,如指定的复印份数为 "1", 则会制作一份复印件。

# 3. 基本复印模式

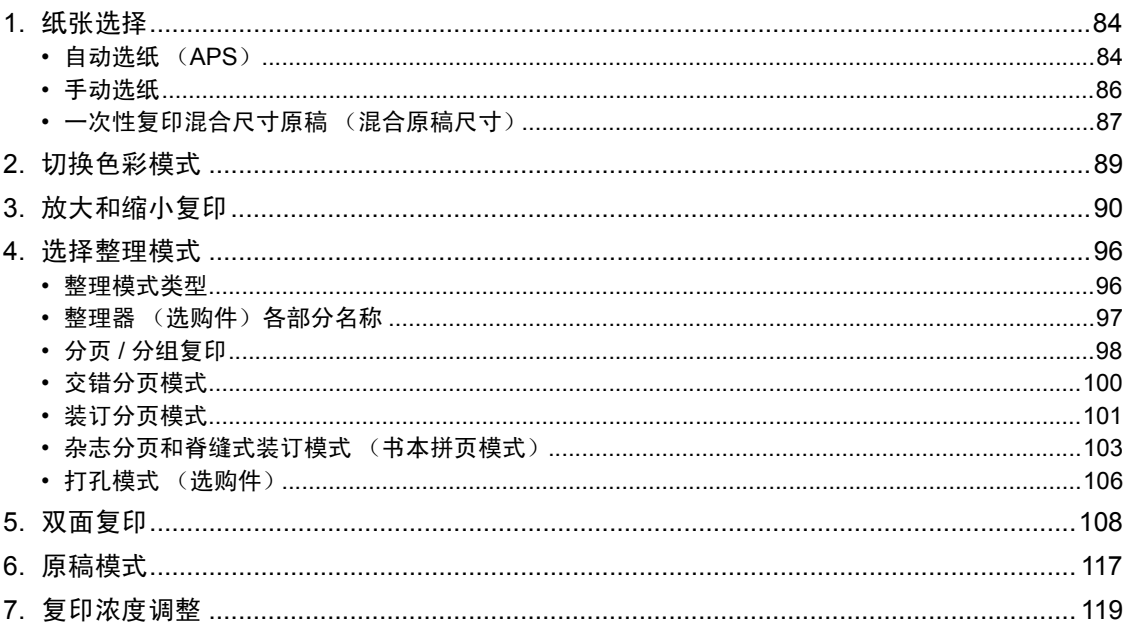

### <span id="page-85-0"></span>**1.** 纸张选择

#### <span id="page-85-1"></span>自动选纸 (**APS**)

将标准尺寸的原稿放到原稿玻璃上或翻转 (双面)自动输稿器 (选购件)上时, 原稿尺寸被自动检测, 这 有助于数码复印机选择与原稿相同尺寸的纸张。

- 如原稿的类型不符, 自动选纸可能无法正常工作。在这种情况下, 手动选择纸张尺寸。(国第86页 ["手动选纸"](#page-87-0))
- 可用自动选纸的原稿尺寸,请参阅 [1] 第 56 [页 "允许使用的原稿类型和尺寸"。](#page-57-0)

#### **1** 在纸盒中放入纸张。

### **2** 放好原稿。

#### **3** 确认已在基本菜单上选择自动选纸模式。

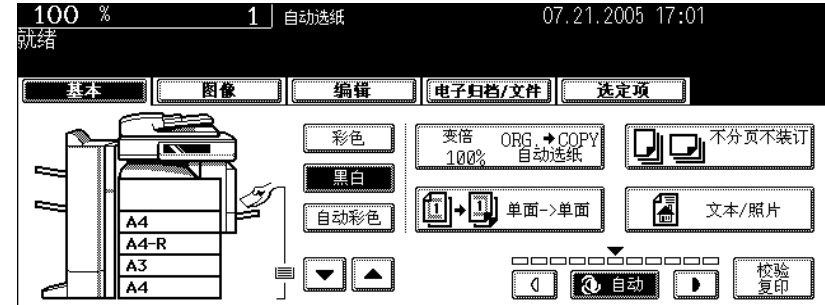

- 自动选择为在安装多功能数码复印机时的默认设置。
- 如果出现 "更改原稿方向"和 "更改到正确尺寸的纸盒",则按指示继续进行。
- 根据需要设置其它复印模式。

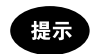

选择的纸盒尺寸和原稿尺寸相同时,数码复印机将原稿数据旋转 90 度复印,即使它们的方向不一致(仅适用于 A4 纸)。例如,纵向设置 A4 原稿, 且纸盒中放置的是 A4-R 型纸, 那么 A4 原稿的数据将被旋转并按 A4-R 型纸 复印。

#### 如果未选择自动选纸模式

(1)按放大或缩小 [ 变倍…] 键。

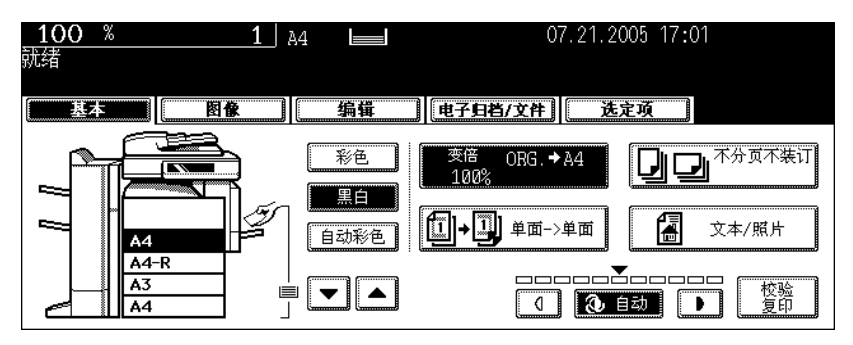

(2)按 [ 自动选纸 ] 键。

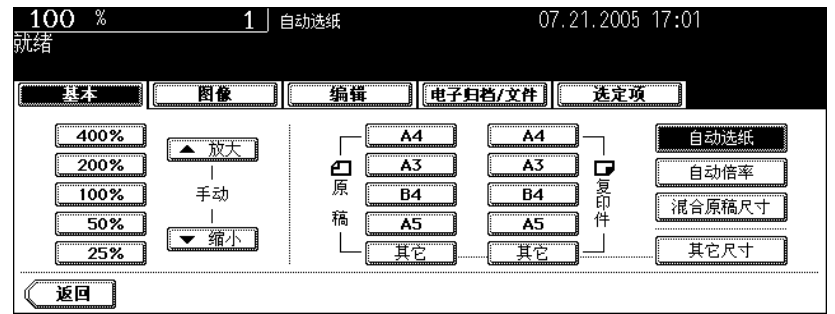

#### <span id="page-87-0"></span>手动选纸

下列原稿的尺寸不能被正确检测,故此,自动选纸功能不能使用这些原稿。

- 高透明度的原稿 (如 OHP 胶片, 描图纸)
- 全黑原稿和带黑边框的原稿
- 非正常尺寸的原稿 (如报纸、杂志)

#### 提示

当纸盒中未装入所选的纸张尺寸时,用户可以手动更改纸盒的纸张尺寸或使用旁路供纸复印。 (国 第 45 [页 "将纸张放入纸盒"](#page-46-0), 国 第 71 页 "3. [旁路供纸复印"\)](#page-72-0)

#### **1** 在纸盒中放入纸张。

• 使用旁路供纸前,务必指定纸张尺寸。

### **2** 放好原稿。

#### **3** 按触摸屏上的所需纸张尺寸的纸盒键。

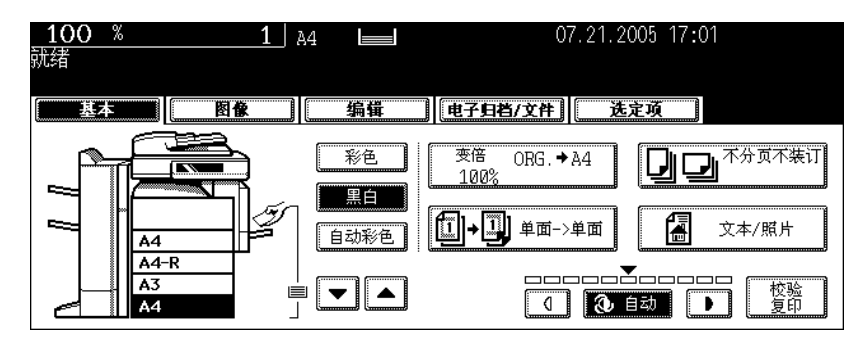

- 您可以使用纸张来源选择 (V/A) 键选择纸张尺寸。
- 根据需要设置其它复印模式。

#### <span id="page-88-0"></span>一次性复印混合尺寸原稿 (混合原稿尺寸)

您可以按 [ 混合原稿尺寸 ] 键, 用翻转 ( 双面) 自动输稿器 ( 选购件) 复印一套混合尺寸的原稿。

- 以下是可用的原稿尺寸组合。 A3, A4, A4-R, B4, B5, FOLIO
- 请注意,由于原稿尺寸组合各不相同,所以复印图像可能会移位。

#### **1** 在纸盒中放入纸张。

• 旁路供纸复印不可用。

#### 2 将供纸盘导板调节至最宽的原稿尺寸,然后 将原稿靠前端对齐。

• 将原稿面朝上放置。

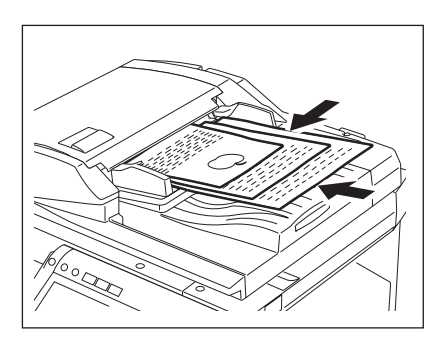

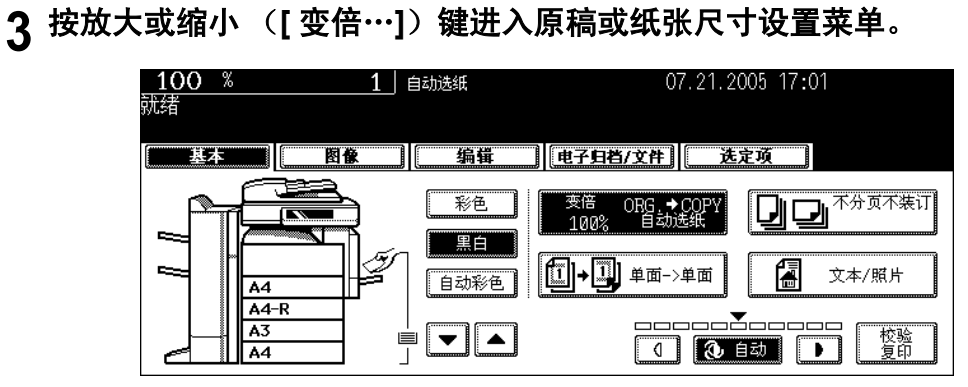

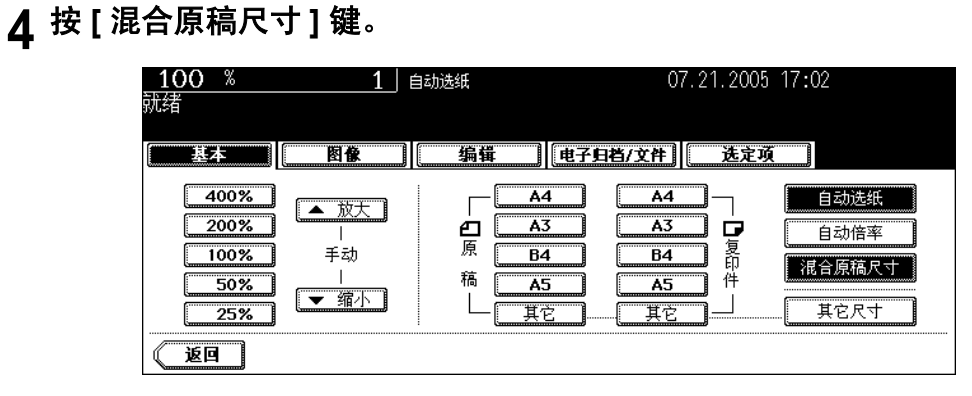

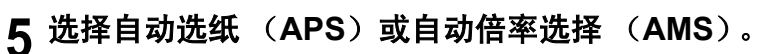

自动选纸: 在与原稿尺寸相同的纸张上复印 (Q 第 84 页)。 自动倍率选择: 用一种尺寸复印 ( 1 第 90 页 )。

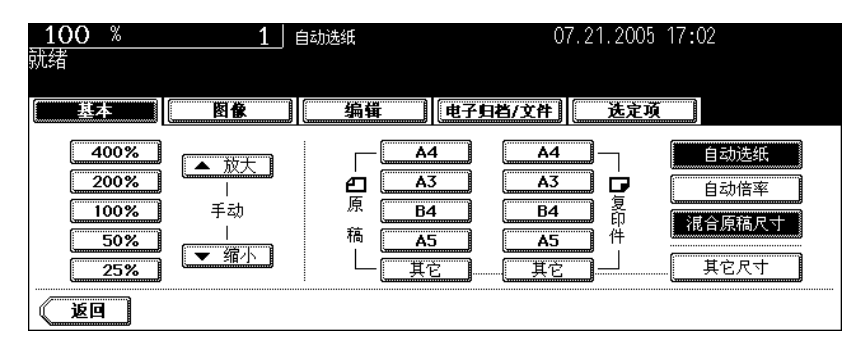

- 使用自动选纸前,确保纸盒中的所有纸张尺寸符合原稿尺寸。
- 在自动倍率选择模式下复印时,不能将 A4 (纵向)或 B5 (纵向)放大至 A3 (横向) / B4 (横向)。
- [ 自动倍率 ] 和 [ 混合原稿尺寸 ] 一起使用时, 如果出现 "更改原稿方向", 请根据提示信息更改原稿方向。
- 根据需要选择其它复印模式。

### <span id="page-90-0"></span>**2.** 切换色彩模式

此功能可以切换色彩模式。色彩模式有以下三种:

彩色: 所有原稿类型都以彩色模式复印。 黑白: 所有原稿类型都以黑白色模式复印。(默认设置) 自动彩色: 数码复印机自动调整每份原稿的类型。彩色原稿用彩色模式复印,黑白原稿用黑白模 式复印。

#### **1** <sup>按</sup> **[** 彩色 **]**、 **[** 黑白 **]**、或 **[** 自动彩色 **]** 键。

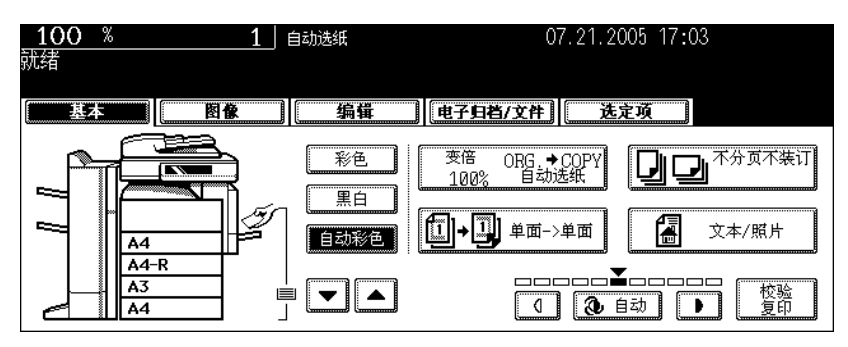

提示

使用 "自动彩色"时,注意下列几点:

如果原稿彩色部分太小、颜色太接近黑色或太亮,原稿可能会被自动复印成黑白色,尽管它们是彩色的。黄色原 稿或彩色背景原稿 (尽管它们是黑白色)可能将被自动复印成彩色。是选择彩色模式还是黑白模式,取决于原稿 的精确颜色状态。

### <span id="page-91-0"></span>**3.** 放大和缩小复印

按下列步骤放大或缩小复印尺寸。

- 预先指定复印纸尺寸可以方便数码复印机自动检测原稿尺寸,自动选择复印纸尺寸的最佳倍率 (= 自 动倍率选择)。
- 分别设置原稿尺寸和复印纸尺寸
- 用变倍键或单触式变倍键

#### 提示

根据原稿是设置在原稿玻璃上还是翻转 (双面)自动输稿器上 (选购件)上,放大或缩小的倍率会有所不 同。

原稿玻璃上:25 至 400%

翻转 (双面)自动输稿器上:25 至 200%

#### <span id="page-91-1"></span>自动倍率选择 (**AMS**)

- 下列原稿不能使用自动倍率选择功能。请用其它方式设置它们的倍率。
	- 高透明度的原稿(如 OHP 胶片, 描图纸)
	- 全黑原稿或带黑边框的原稿
	- 非标准尺寸的原稿 (如报纸、杂志)
- 请参见 第 56 [页 "允许使用的原稿类型和尺寸"](#page-57-0)查阅关于适合自动倍率选择的原稿尺寸。

**1** 在纸盒中放入纸张。

### **2** 按放大或缩小 (**[** 变倍…**]**)键。

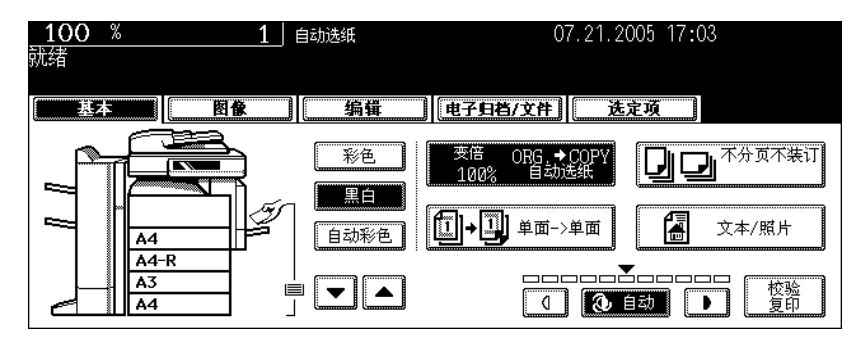

### **3** 按想选择的复印纸尺寸键。

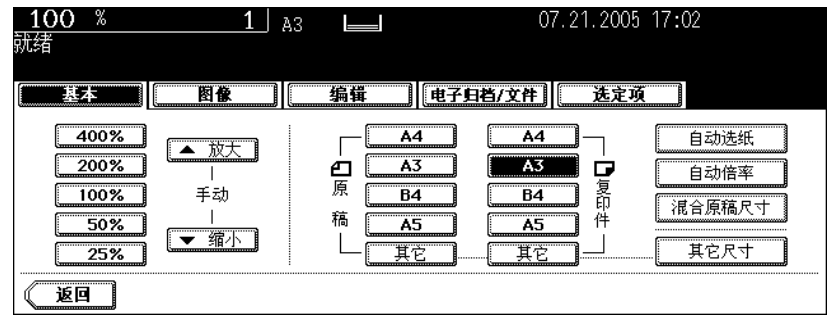

• 也可按触摸屏上的纸盒键设置复印纸尺寸。

### **4** <sup>按</sup> **[** 自动倍率 **]** 键。

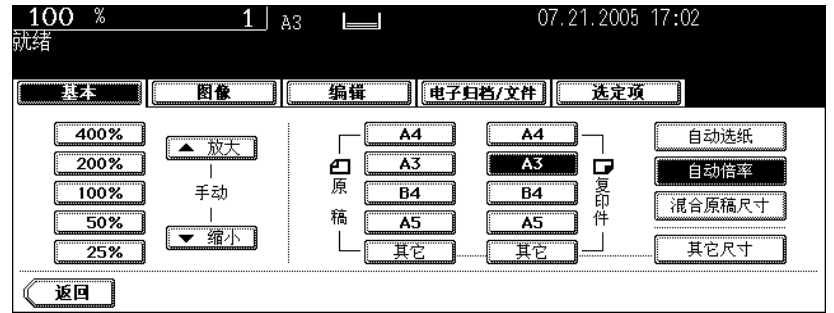

## **5** 放好原稿。

- 原稿放置好后,数码复印机检测原稿尺寸,然后计算并显示最适合指定复印纸尺寸的变倍率。
- 如果出现 "更改原稿方向", 按照提示进行更改。
- 根据需要设置其它复印模式。

#### 分别指定原稿尺寸和复印尺寸

**1** 在纸盒中放入纸张。

#### **2** 放好原稿。

#### **3** 按放大或缩小 (**[** 变倍…**]**)键。

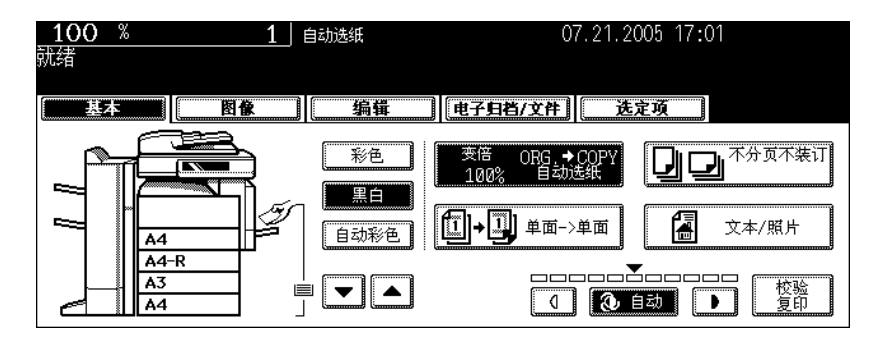

#### **4** 指定原稿尺寸和复印尺寸。

原稿尺寸:按与设置的原稿尺寸相同的尺寸键。 复印纸尺寸:按与想选择的复印纸尺寸相同的尺寸键。

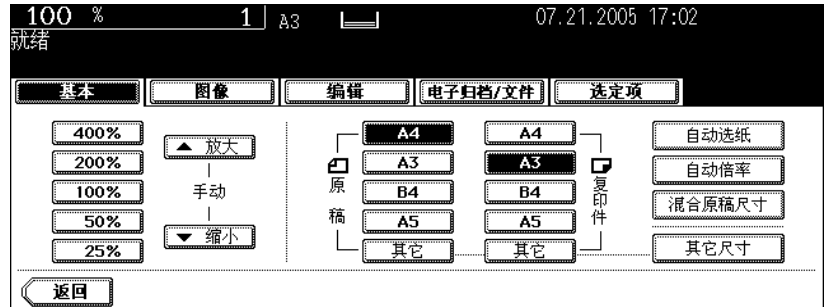

- 也可按触摸屏上的纸盒键设置复印纸尺寸。
- 指定原稿尺寸和复印纸尺寸后,数码复印机计算放大或缩小倍率并将结果显示在触摸屏上。
- 根据需要设置其它复印模式。

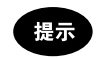

如果原稿或复印纸是除 A3, A4, B4 或 B5 外的其它标准尺寸,需预先在 [其它] 键的屏幕上注册这种纸张尺寸。 参见下面的"设置除 A3, A4, B4 或 B5 外的其它标准尺寸时"进行注册。

#### 设置除 **A3**, **A4**, **B4** 或 **B5** 外的其它标准尺寸时

按下列步骤将放入的纸张尺寸键入 [ 其它 ] 键。按 [ 其它 ] 键后, 注册的纸张尺寸将被自动选择。

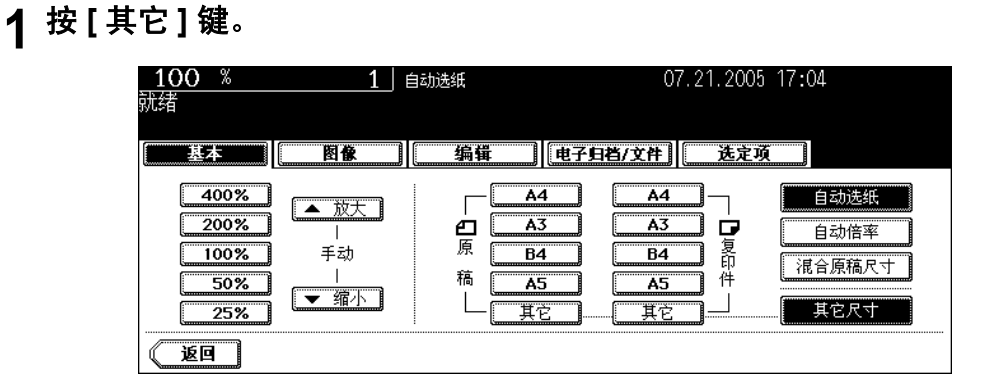

### 按与放入的纸张相对应的纸张尺寸键。

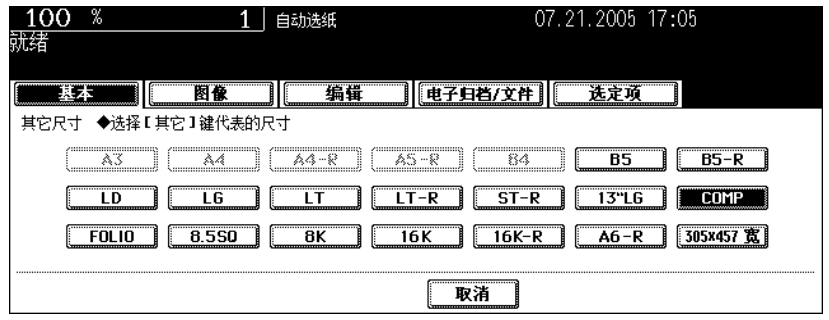

### <sup>按</sup> **[** 其它 **]** 键。

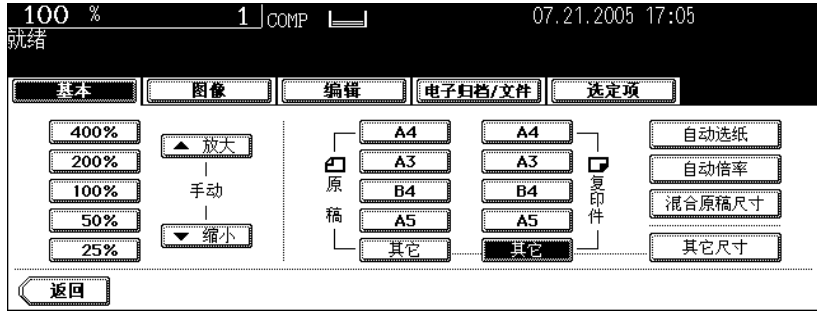

#### 用变倍键或单触式变倍键

**1** 在纸盒中放入纸张。

### **2** 放好原稿。

#### **3** 按放大或缩小 (**[** 变倍…**]**)键。

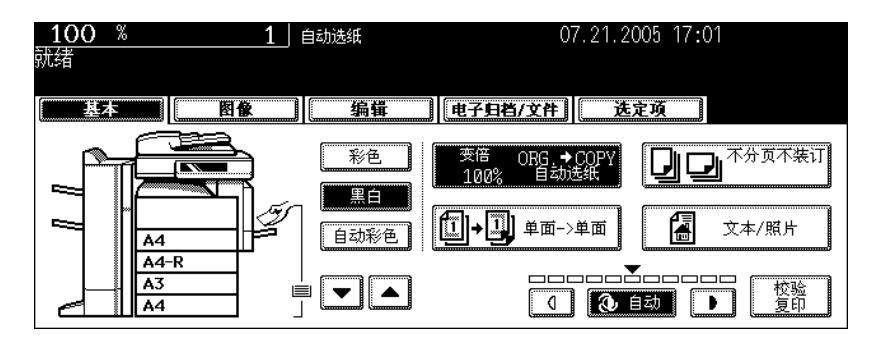

#### **4** 按以下键设置想要的变倍率。

**A**:变倍 (**[** 上 **]** 和 **[** 下 **]**)键

每次按任意一个键时,复印倍率更改 1%。按住键不放,倍率自动上下更改。

#### **B**:单触式变倍键

按 [400%], [200%], [100%], [50%] 和 [25%] 键选择倍率。

• 将原稿放在翻转 (双面)自动输稿器 (选购件)上时,最大倍率是 [200%]。

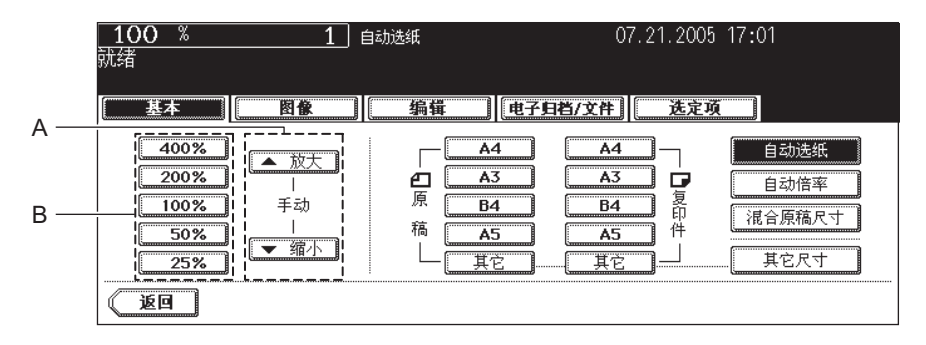

### 按想要的复印纸尺寸键。

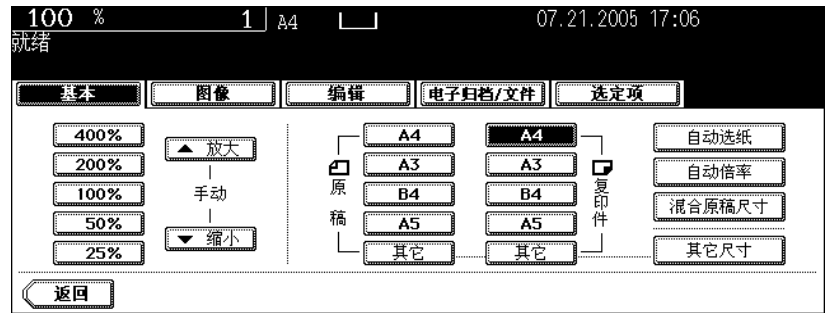

- 也可按触摸屏上的纸盒键设置复印纸尺寸。
- 根据需要设置其它复印模式。

### <span id="page-97-0"></span>**4.** 选择整理模式

#### <span id="page-97-1"></span>整理模式类型

根据安装的整理器类型 £®MJ-1024, MJ-1023, MJ-1022 或 MJ-6004£©,整理模式会有所不同。从下表 中查阅数码复印机的整理模式类型。

有:可用 无:不可用

|                   | 整理模式类型    |      |      |      |                    |           |    |
|-------------------|-----------|------|------|------|--------------------|-----------|----|
| 整理器               | 分页或<br>分组 | 交错分页 | 装订分页 | 杂志分页 | 杂志分页<br>和脊缝式<br>装订 | 脊缝式<br>装订 | 打孔 |
| MJ-1024 + MJ-6004 | 有         | 有    | 有    | 有    | 有                  | 有         | 有  |
| MJ-1024           | 有         | 有    | 有    | 有    | 有                  | 有         | 无  |
| MJ-1023 + MJ-6004 | 有         | 有    | 有    | 有    | 无                  | 无         | 有  |
| MJ-1023           | 有         | 有    | 有    | 有    | 无                  | 无         | 无  |
| MJ-1022           | 有         | 有    | 有    | 有    | 无                  | 无         | 无  |
| 无整理器              | 有         | 有    | 无    | 有    | 无                  | 无         | 无  |

MJ-1024:脊缝式装订整理器

MJ-1023:多位置装订整理器

MJ-1022:悬挂式整理器 (仅用于 e-STUDIO281c/351c)

MJ-6004: 打孔单元

#### <span id="page-98-0"></span>整理器 (选购件)各部分名称

- 1. 托盘
- 2. 副托盘
- 3. 上盖板
- 4. 打孔单元 (MJ-6004)
- 5. 前盖板
- 6. 脊缝式装订盘

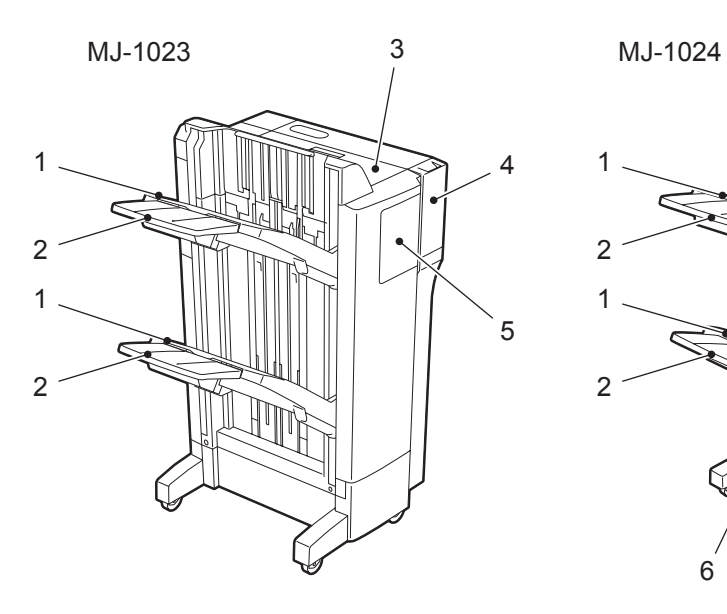

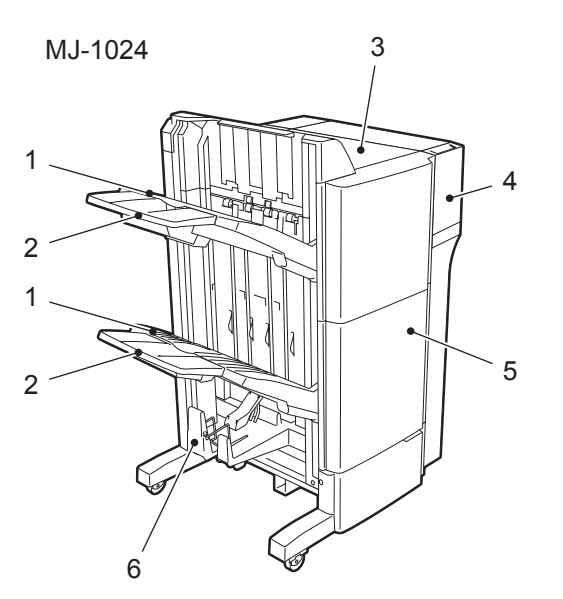

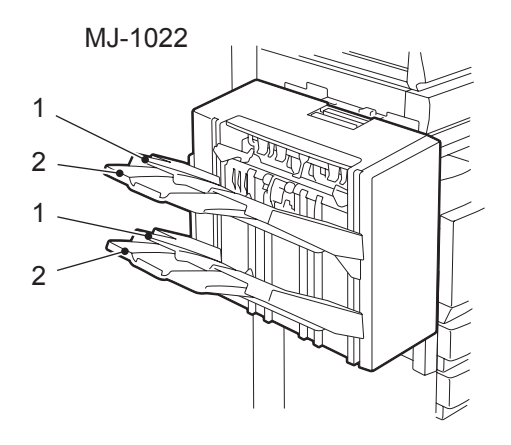

#### <span id="page-99-0"></span>分页 **/** 分组复印

根据需要选择分页模式或分组模式进行多页复印。

(以下是将 一份 5 页原稿复印 5 份的图例)

- 1. 分页复印
- 2. 分组复印

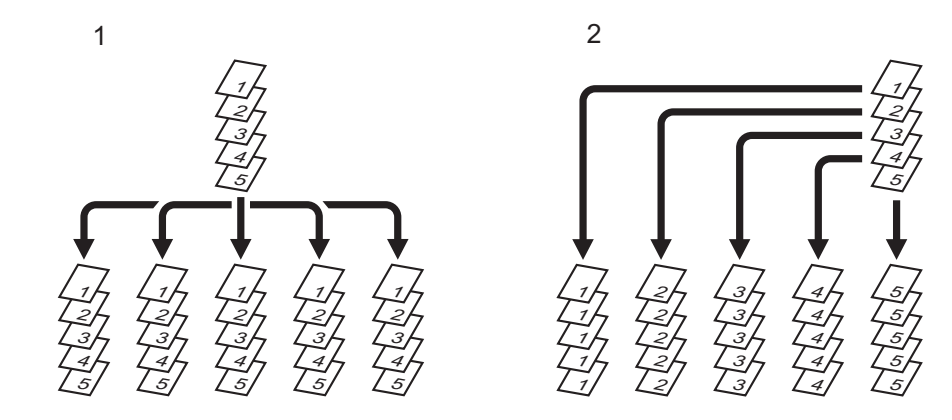

提示

打印 A3 或 B4 纸张时,请先抽出副托盘。如果没有副托盘,输出的纸张容易跌落或不正确分页。

在纸盒中放入纸张。

#### 放好原稿。

### 按基本菜单上的整理器键。

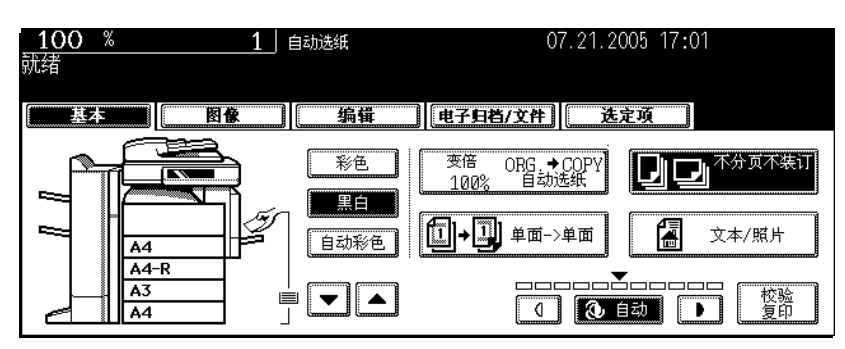

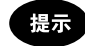

原稿放在翻转 (双面)自动输稿器上时,分页模式被自动选择。

### <sup>按</sup> **[** 分页 **]** (或 **[** 分组 **]**)键。

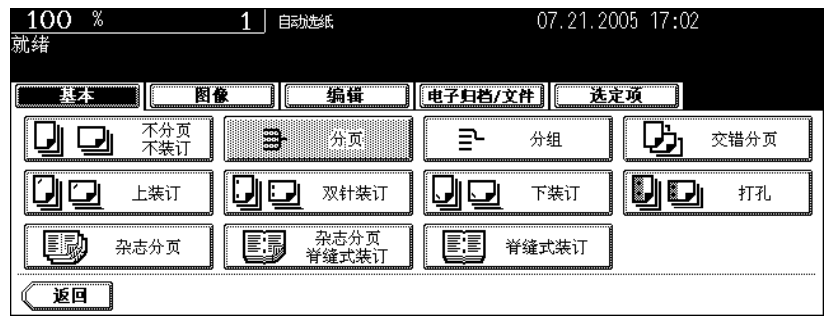

• 根据需要设置其它复印模式。

#### <span id="page-101-0"></span>交错分页模式

在此复印模式下,当一套复印件输出到内接纸盘并覆盖在另一套复印件上时,两套复印件相互交错纵向或 横向分页。

此模式可使用的纸张类型有 A4/A4-R。需预先在纸盒内设置 A4/A4-R 纸。

• 此模式不可用于自动选纸。

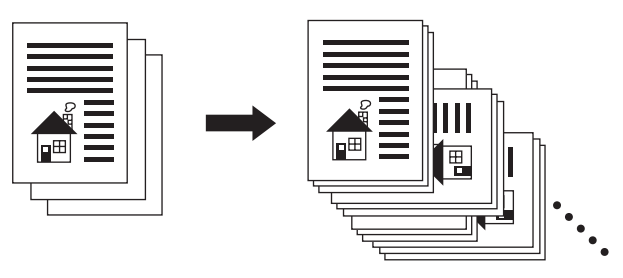

- **1** 在纸盒中放入纸张。
- **2** 放好原稿。
- 

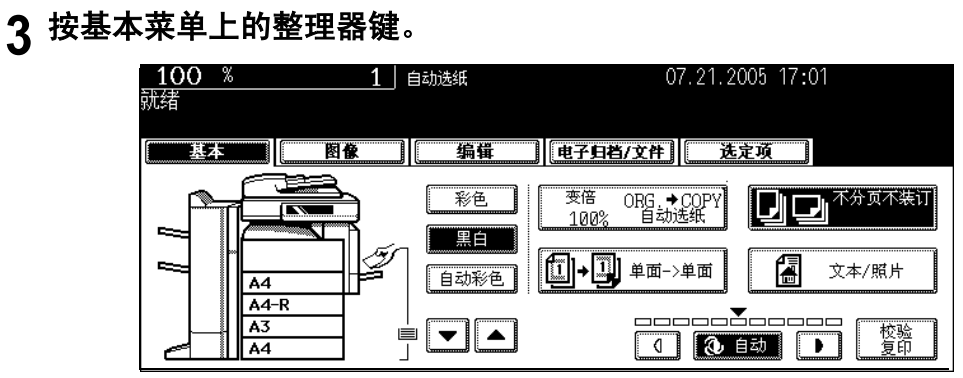

#### **4** <sup>按</sup> **[** 交错分页 **]** 键。

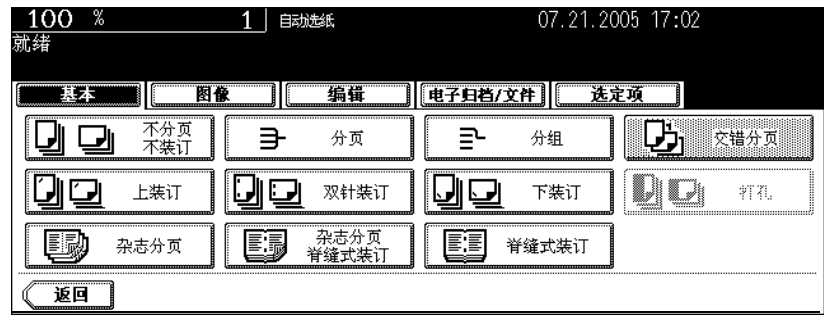

• 根据需要设置其它复印模式。

#### <span id="page-102-0"></span>装订分页模式

安装了整理器(选购件)后,自动装订功能启用。有三个装订位置可供选择。

- 根据数码复印机安装的整理器类型,此模式的纸张数量和厚度会有所不同,请参见 [1] 第 102 [页 "最](#page-103-0) [大装订页数"。](#page-103-0)
- 特殊纸张如 OHP 胶片或不干胶不能被装订。
- 不能装订不同尺寸的复印纸。(可以装订尺寸不同但卡度相同的复印纸。)

(选择 [ 前装订 ] 键的图例)

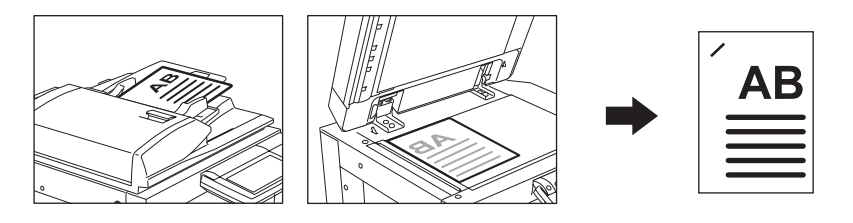

#### **1** 在纸盒中放入纸张。

• 在旁路供纸复印( 国 第71 页 "3. [旁路供纸复印"\)](#page-72-0)中使用此模式时,需预先指定纸张尺寸。

### **2** 放好原稿。

### **3** 按基本菜单上的整理器键。

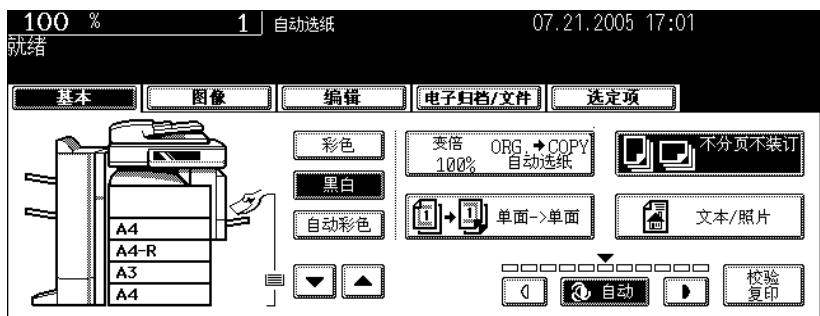

**4** <sup>按</sup> **[** 上装订 **]** (或 **[** 双针装订 **]**、或 **[** 下装订 **]**)键。

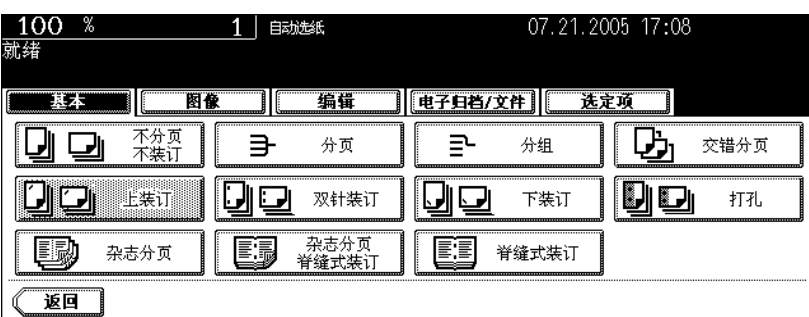

- 悬挂式整理器 (MJ-1022)后, 只能使用 [ 上装订 ] 键。
- 根据需要设置其它复印模式。

#### **5** <sup>按</sup> **[** 开始 **]** 键。

提示

如果纸张数量超过可以装订的最大页数,整理器自动进入分页模式。

#### <span id="page-103-0"></span>最大装订页数

- 托盘装载容量, 参见 (1) 第 333 页 "2. [选购件的规格"](#page-334-0)
- 可以加入两张 64 209 g/m<sup>2</sup> 的封面。在这种情况下,封面页数也包括在可以装订的最大页数中。

#### 脊缝式装订整理器 (**MJ-1024**) **/** 多位置装订整理器 (**MJ-1023**)

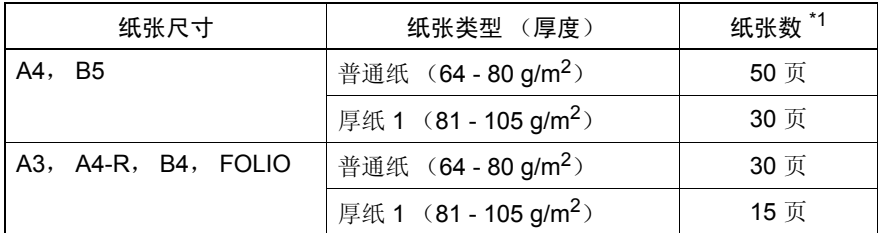

\*1 普通纸和厚纸 1 混合可以装订的最大页数与厚纸 1 一样。 厚纸 1

#### 悬挂式整理器 (**MJ-1022**)

仅用于普通纸 (64 - 80 g/m2)。

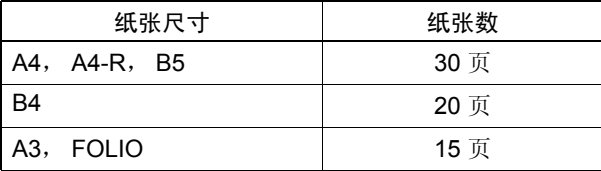

#### <span id="page-104-0"></span>杂志分页和脊缝式装订模式 (书本拼页模式)

杂志分页模式可以复印一份以上原稿并将它们像杂志或手册一样装订。安装脊缝式装订整理器 (选购件) 后,可以选择脊缝式装订模式,该模式将自动对折复印件并在复印件中间装订。这些模式可以使用的复印 纸是 A3, A4-R 和 B4。

- 特殊纸张如 OHP 胶片或不干胶不能用于脊缝式装订模式。
- 纸张厚度应在 64 105 g/m<sup>2</sup> 的范围内。

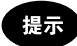

杂志分页模式下将纵向的原稿水平放置时,需在编辑菜单中设置 "图像方向"。否则原稿不会按正确的页 码顺序复印。(国第167页"14.[图像方向"\)](#page-168-0)

1. 选择 [ 杂志分页 ] 时

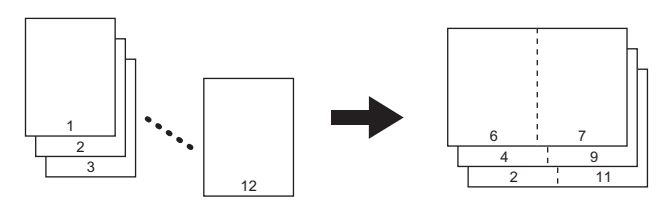

2. 选择 [ 杂志分页和脊缝式装订 ] 时

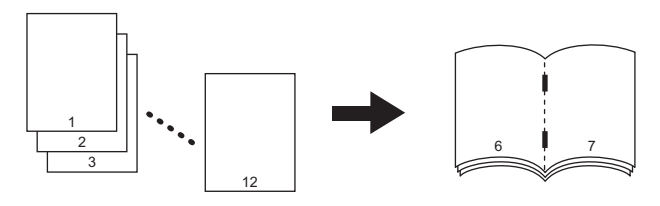

3. 选择 [ 脊缝式装订 ] 时

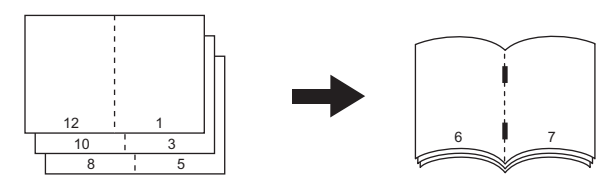

可以从编辑菜单或基本菜单中选择杂志分页模式。从编辑菜单中选择时,可以调整复印的装订边界。具 体操作方式,请参见 (1 第 146 页 "6. [杂志分页"。](#page-147-0)

#### **1** 在纸盒中放入纸张。

### **2** 选择纸张尺寸。

- 可以用 A3, A4-R 和 B4 尺寸纸张。
- 旁路复印, 请参见 [1] 第 71 页 "3. [旁路供纸复印"](#page-72-0)。

提示

在脊缝式装订模式下打印 A3 或 B4 纸时, 抬高脊缝式装订托盘的止动器。

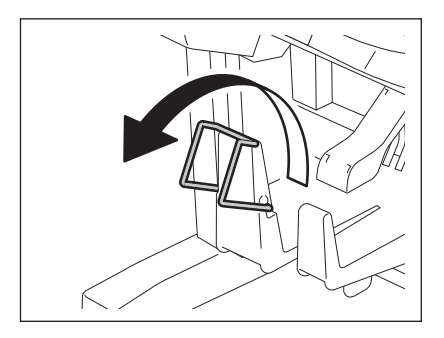

### **3** 放好原稿。

- 将原稿放入翻转 (双面) 自动输稿器中时, 请参照插图 (□ 第 [103](#page-104-0) 页) 所示顺序将其装入。
- 按下列步骤将原稿放置在原稿玻璃上。
	- 如果选择 [ 杂志分页 ] 或 [ 杂志分页和脊缝式装订 ]: 请先放入原稿的第一页。
	- 如果选择 [ 脊缝式装订 ]:要打印一份 12 页的原稿,请按照 12-1,2-11,10-3,4-9,8-5,然后 6-7 的页面 顺序放入。

### **4** 按基本菜单上的整理器键。

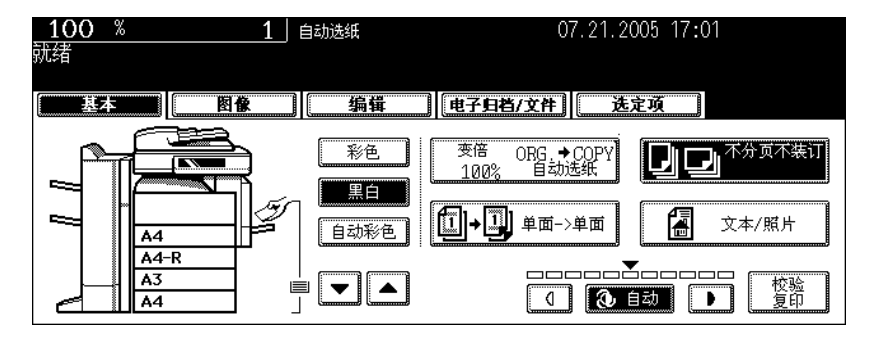

#### **5** <sup>按</sup> **[** 杂志分页 **]** (或 **[** 杂志分页和脊缝式装订 **]** 键,或 **[** 脊缝式装订 **]**  键。)

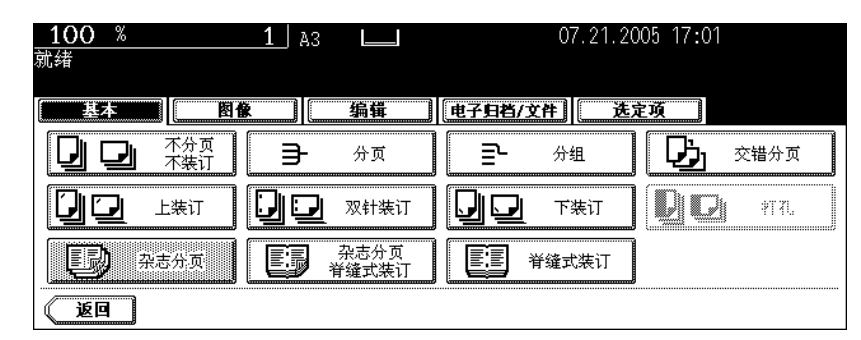

• 只有安装了脊缝式装订整理器后,才可以选择 [杂志分页和脊缝式装订]和 [脊缝式装订] 模式。

• 根据需要设置其它复印模式。

### **6** <sup>按</sup> **[** 开始 **]** 键。

• 按照 1 第58[页 "将原稿放在原稿玻璃上"的](#page-59-0)步骤将原稿放置在原稿玻璃上。

#### 适用于脊缝式装订的情况

可以使用的纸型是 A3, A4-R 和 B4。

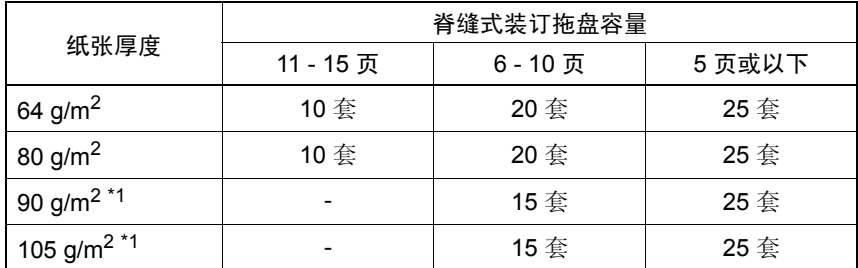

\*1 加入封面后,托盘容量总是 5 套。

• 可以加入一页厚度在 64-209 g/m<sup>2</sup> 之间的封面。加入后, 这页封面也包含在脊缝式装订的最大页数内。

• 装入不同厚度的纸张时,可以装订的最大页数以装订的最大厚度的纸张数计。

#### <span id="page-107-0"></span>打孔模式 (选购件)

当整理器 (选购件)安装了选购件打孔单元时,可以在复印稿上打孔。

- 可以使用的复印纸有 A3, A4, A4-R, B4, B5, B5-R 和 FOLIO。
- 纸张厚度应在 64-209 g/m<sup>2</sup> 的范围内。
- 特殊纸张如 OHP 胶片或不干胶不能打孔。

#### **1** 在纸盒中放入纸张。

• 在旁路供纸复印中使用此模式时,需预先指定纸张尺寸。(国第71页"3. [旁路供纸复印"](#page-72-0))

### **2** 放好原稿。

#### **3** 按基本菜单上的整理器键。

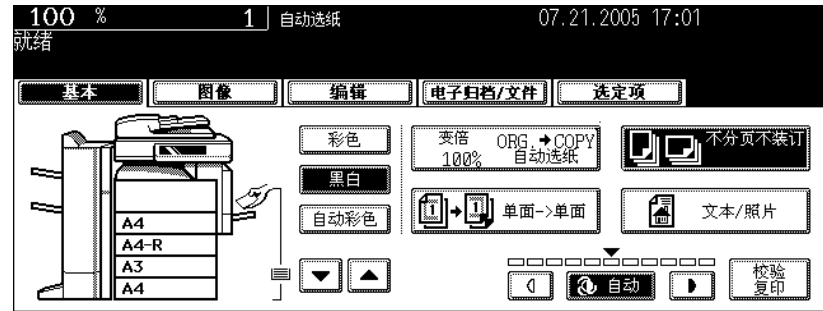

### **4** <sup>按</sup> **[** 打孔 **]** 键。

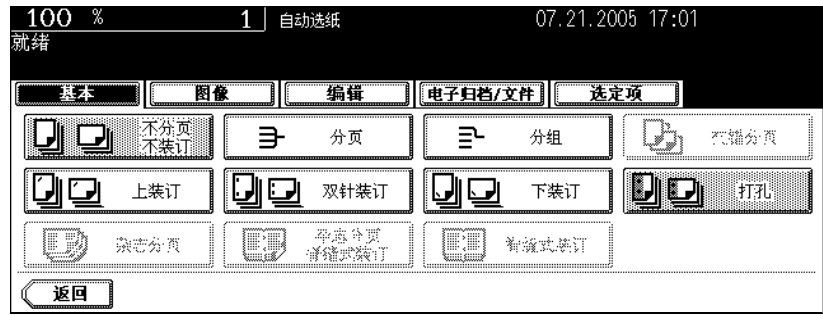

• 根据需要设置其它复印模式。
## 打孔数和有效的纸张尺寸。

因为打孔数和孔之间的距离因国家或地区的标准不同而有所不同,所以,请购买符合自己所在地标准的打 孔单元。(详细情况请咨询维修技术人员。)

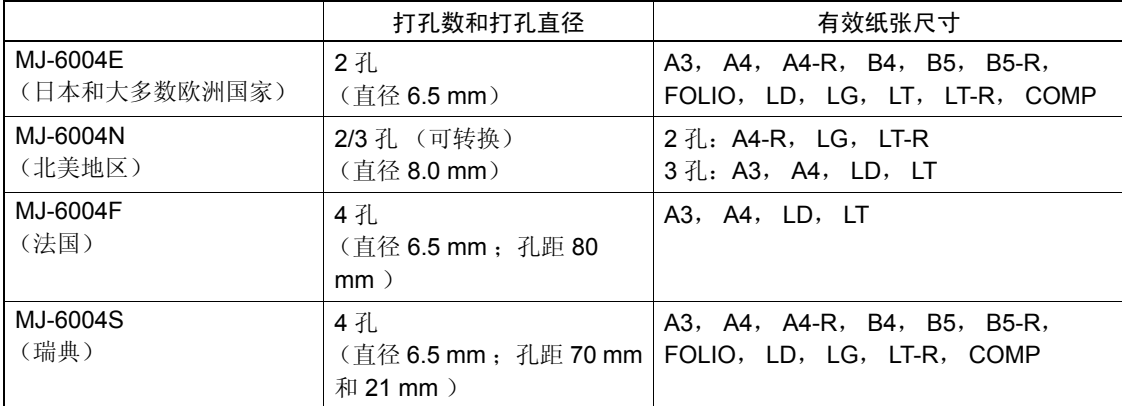

# <span id="page-109-0"></span>**5.** 双面复印

下列 5 种组合可用于双面复印。

- 1. 单面原稿 -> 单面复印 (安装时的默认设置)
- 2. 单面原稿 -> 双面复印
- 3. 双面原稿 -> 双面复印
- 4. 双面原稿 -> 单面复印
- 5. 书本型原稿 -> 双面复印

• 普通纸 (64-80 g/m<sup>2</sup>) 和厚纸 1 (- 105 g/m<sup>2</sup>) 可以使用双面复印。

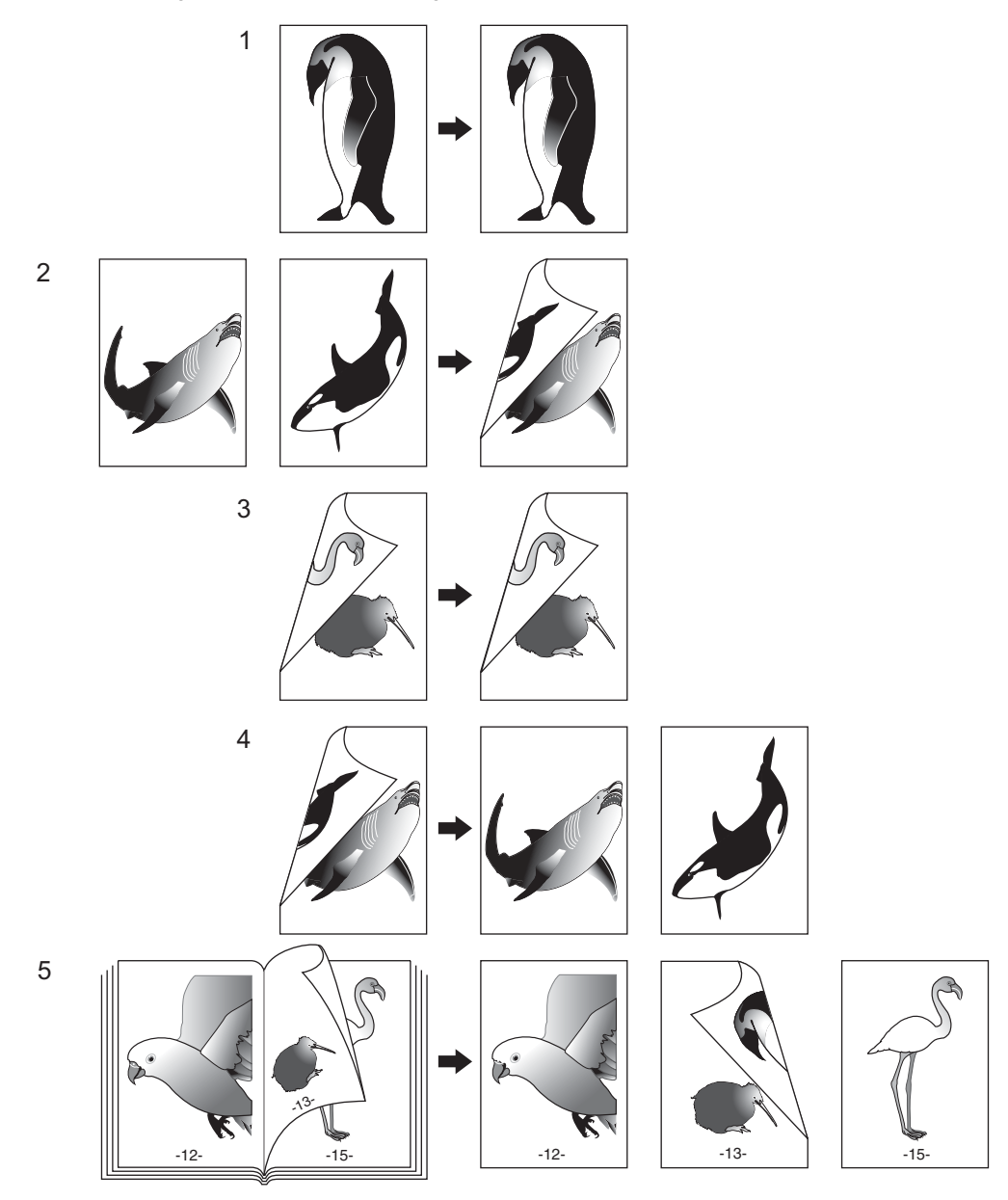

#### 单面原稿 **->** 单面复印 (安装时的默认设置)

在纸盒中放入纸张。

# 放好原稿。

确认基本菜单上的单面或双面键是 **[** 单面 **->** 单面 **]**。

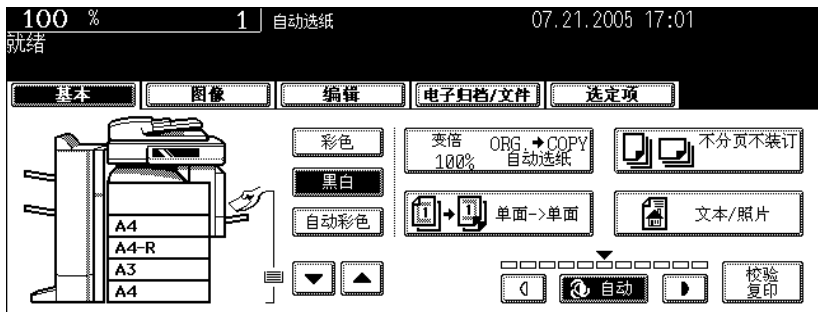

• 如果未出现 [ 单面 -> 单面 ], 请按单面或双面键进入下一菜单, 然后, 按菜单上的 [ 单面 -> 单面 ] 键。

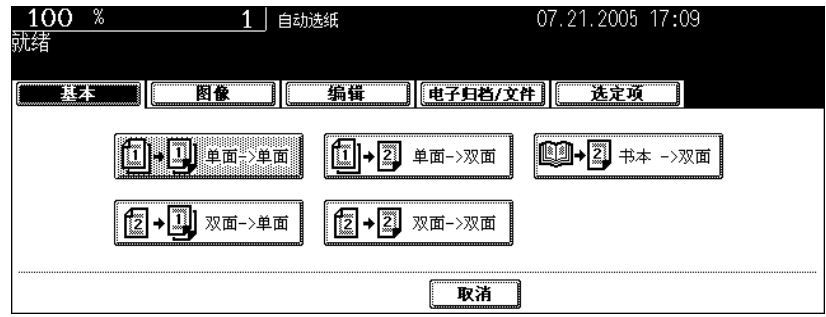

• 根据需要设置其它复印模式。

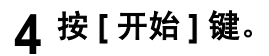

#### 单面原稿 **->** 双面复印

用"单面到双面"进行纵向复印时,用编辑菜单中的图像方向模式将产生"向左打开"方向的书本拼页 输出。(2 第 167 页 "14. [图像方向"\)](#page-168-0)

## **1** 在纸盒中放入纸张。

• 在旁路供纸复印中使用此模式时,需预先指定纸张尺寸。( 1 第 71 页 "3. [旁路供纸复印"](#page-72-0))

# **2** 放好原稿。

## **3** 按基本菜单上的单面或双面键。

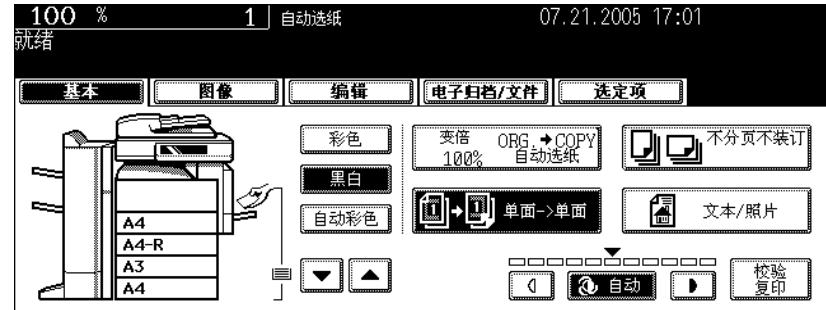

## **4** <sup>按</sup> **[** 单面 **->** 双面 **]** 键。

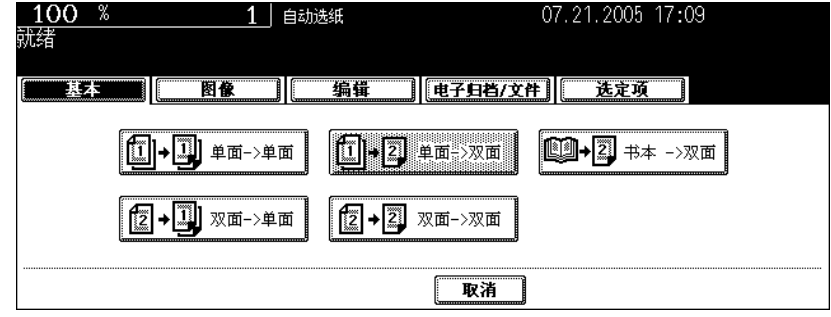

• 根据需要设置其它复印模式。

# **5** <sup>按</sup> **[** 开始 **]** 键。

• 将原稿放在原稿玻璃上, 按照 1 第65 [页 "将原稿放在原稿玻璃上"的](#page-66-0)步骤 5 至 6 连续操作。

#### 双面原稿 **->** 双面复印

# 在纸盒中放入纸张。

• 在旁路供纸复印中使用此模式时,需预先指定纸张尺寸。(国 第 71 页 "3. [旁路供纸复印"](#page-72-0))

# 放好原稿。

# 按基本菜单上的单面或双面键。

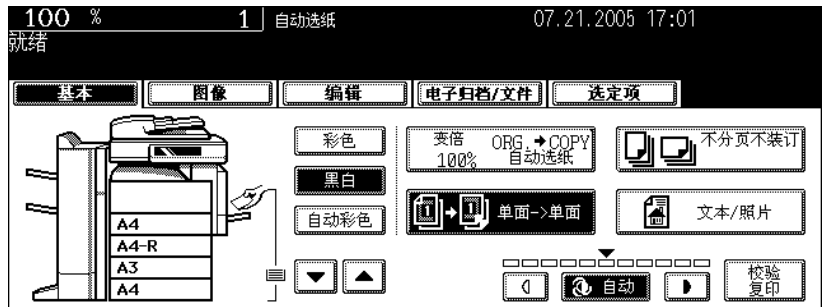

## <sup>按</sup> **[** 双面 **->** 双面 **]** 键。

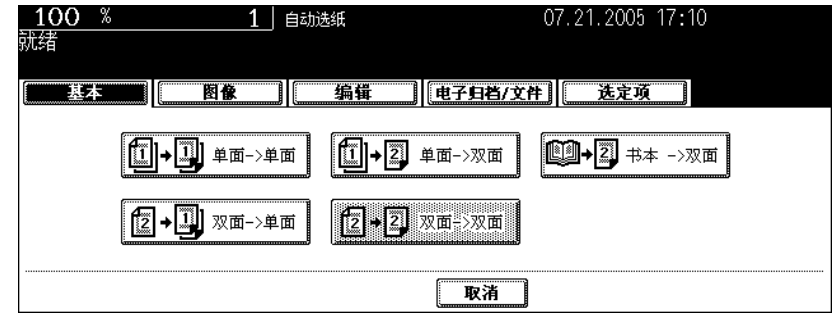

• 根据需要设置其它复印模式。

# <sup>按</sup> **[** 开始 **]** 键。

• 将原稿放在原稿玻璃上, 按照 1 第65 [页 "将原稿放在原稿玻璃上"的](#page-66-0)步骤 5 至 6 连续操作。

#### 双面原稿 **->** 单面复印

如果双面'向左打开'(书本)原稿在编辑菜单中的图像方向模式下用 [ 双面到单面 ] 进行纵向复印时, 复 印纸可以调整成同一方向。(2 第 167 页 "14. [图像方向"\)](#page-168-0)

## **1** 在纸盒中放入纸张。

# **2** 放好原稿。

## **3** 按基本菜单上的单面 **/** 双面键。

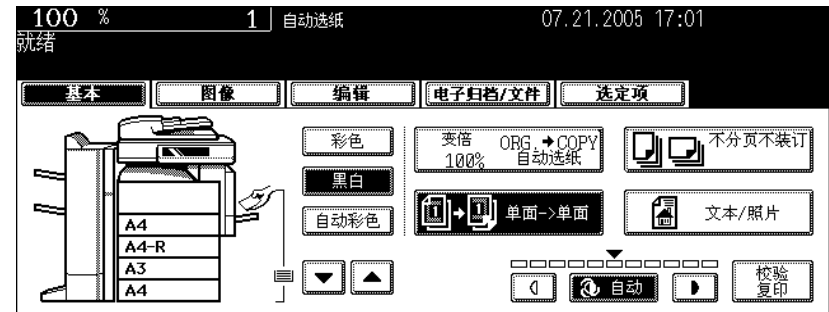

## **4** <sup>按</sup> **[** 双面 **->** 单面 **]** 键。

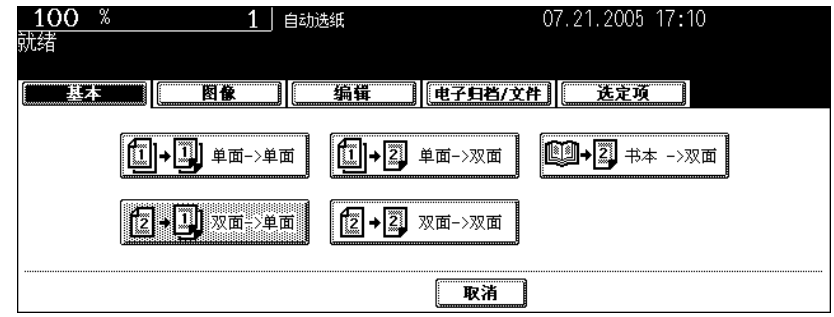

• 根据需要设置其它复印模式。

#### <span id="page-114-0"></span>书本型原稿 **->** 双面复印

您可以以相同的原稿页面配置进行书本型复印。

#### • 可使用的纸张尺寸只有 A4 或 B5。

# **1** 在纸盒中放入纸张。

• 在旁路供纸复印中使用此模式时,需预先指定纸张尺寸。(国 第71页 "3. [旁路供纸复印"](#page-72-0))

# **2** 按基本菜单上的单面 **/** 双面键。

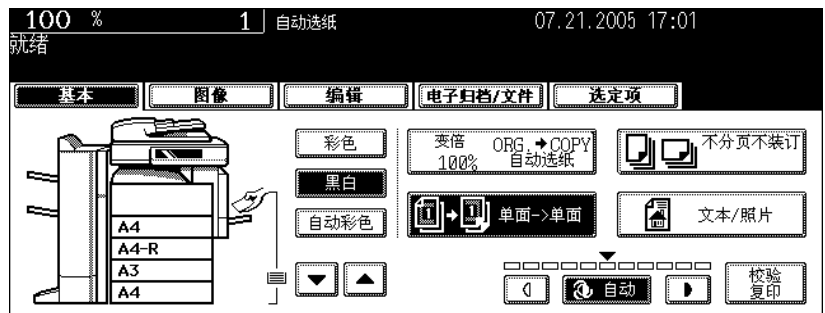

# **3** <sup>按</sup> **[** 书本 **->** 双面 **]** 键。

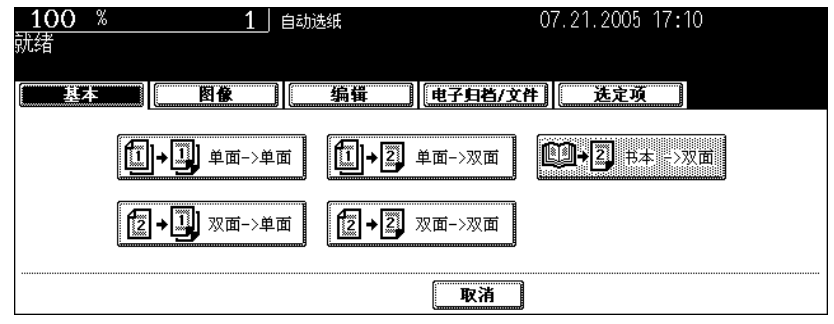

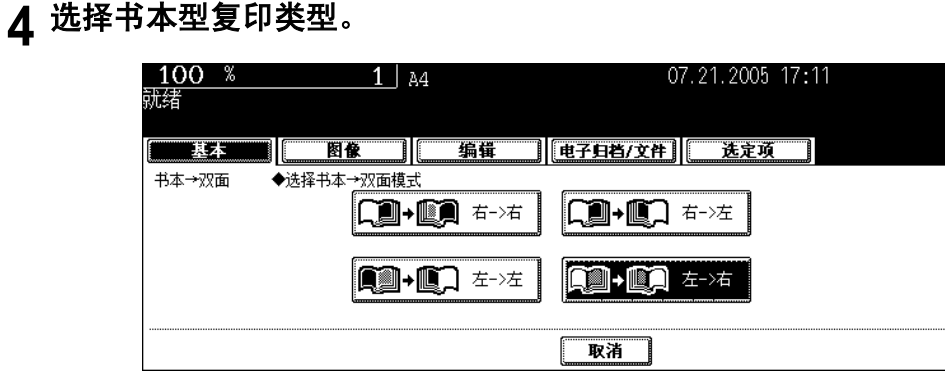

• 如果复印起于右手页并终于右手页, 按 [右 -> 右 ] 键 ( = 安装时的默认设置) 。其它复印类型, 可以选择 [右 -> 左 ]、 [ 左 -> 左 ] 或 [ 左 -> 右 ] 键。

例如: 复印左向翻开的书本的 2 至 6 页时, 选择 [左 -> 右]。

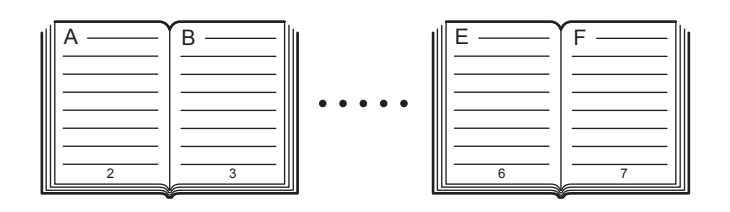

• 将用于书本拼页的黄色指示线移到原稿玻璃中央。

# **5** 选择 **A4** 或 **B5** 复印尺寸。

• 只能使用 A4 或 B5 型纸。按触摸屏上的纸盒键,或者用纸张来源选择 (y ) 键选择 A4 或 B5 型纸。

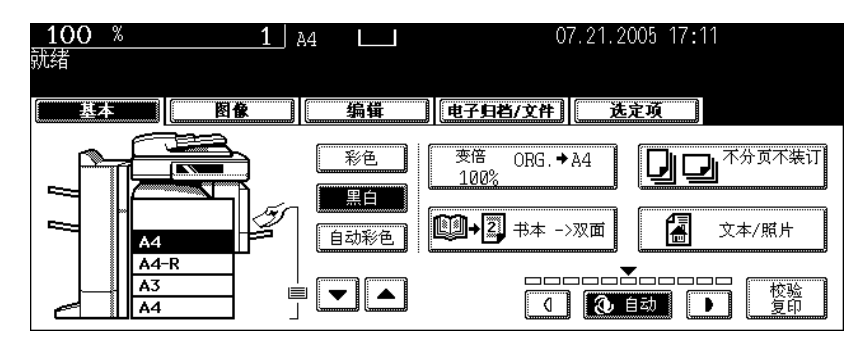

- 如果需要留出装订空间,选择书页边距模式 (1 第 132 页 "1. [图像移位"\)](#page-133-0)
- 根据需要选择其它复印模式。

#### **6** 打开原稿玻璃,放入第一页。

• 将书本中部放在黄色指示线的位置,底部朝向您。

小心

请勿在原稿玻璃上放置重物 (4 kg 或以上), 也不要用力压玻璃。 压碎的玻璃会造成人身伤害。

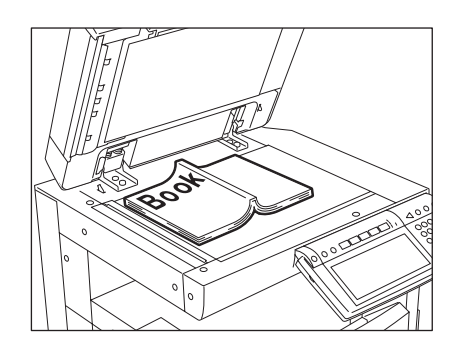

#### **7** <sup>按</sup> **[** 开始 **]** 键。扫描完一页后,翻到下一页,再次在原稿玻璃上设置书本拼 页。

• 重复以上步骤直到需要的页面全部被扫描。如果最后一份是单页,扫描前请按触摸屏上的 [ 复印最后一页 ] 键。

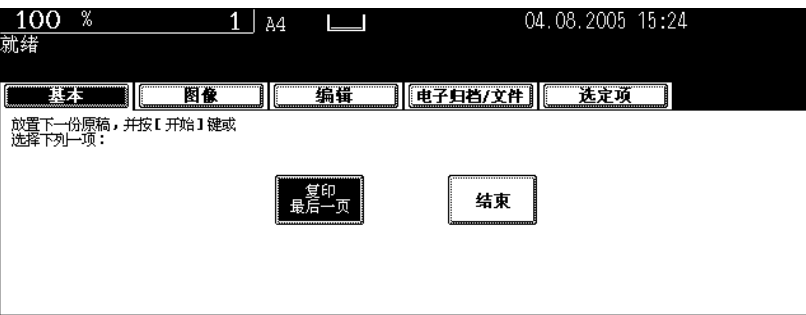

**8** 扫描完毕后,按触摸屏上的 **[** 结束 **]** 键。

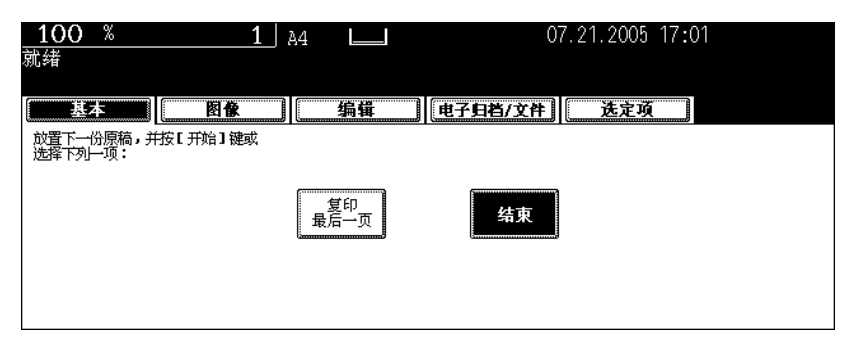

- 将复制扫描的页面。
- 请参见 国 第 136 [页 "创建书本装订页边距"设](#page-137-0)置图像移位。

为您的原稿选择下列原稿模式,以获得图像效果最佳的复印件。 可选原稿模式因色彩模式的不同而不同。(2 第 89 页)。先切换色彩模式,然后选择原稿模式。

#### 彩色

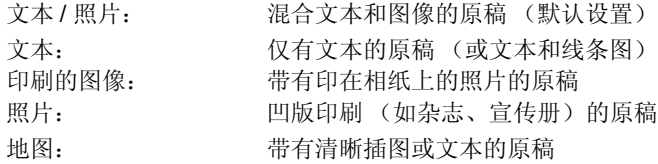

#### 黑白

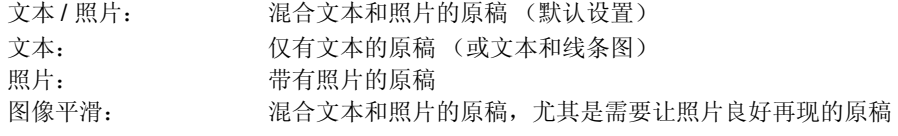

#### 自动彩色

文本 / 照片: 混合文本和照片的原稿

## **1** 在纸盒中放入纸张。

# **2** 放好原稿。

# **3** 按基本菜单上的原稿模式键。

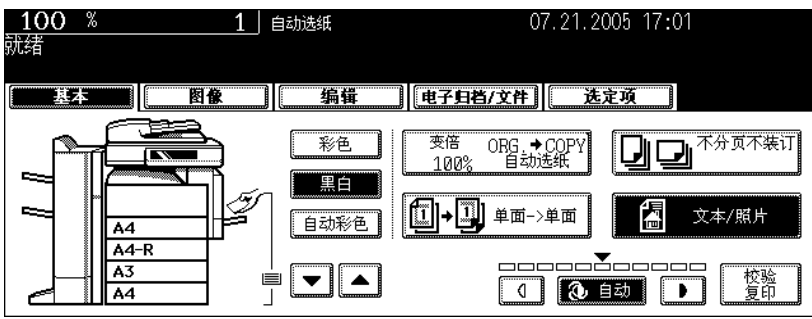

# **4** 为您的原稿选择最合适的原稿模式,并按下该键。

下列色彩模式的可选原稿模式各不相同。

#### 彩色

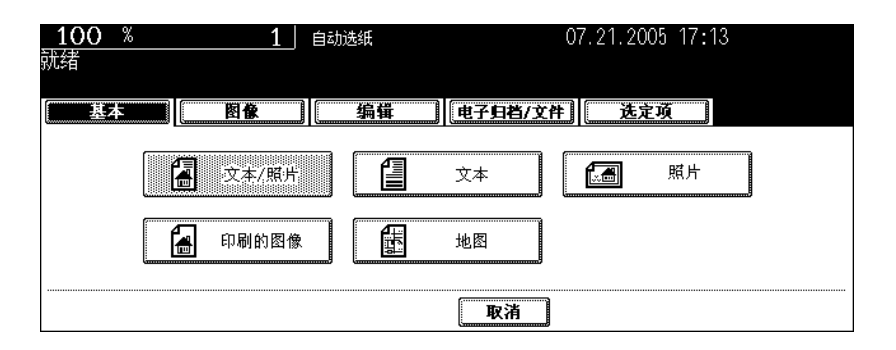

#### 黑白

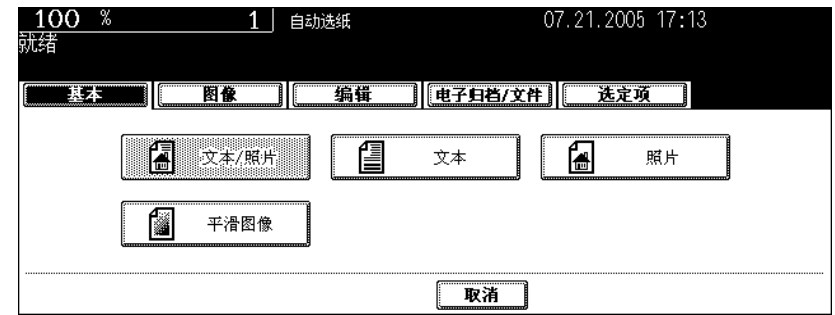

#### 自动彩色

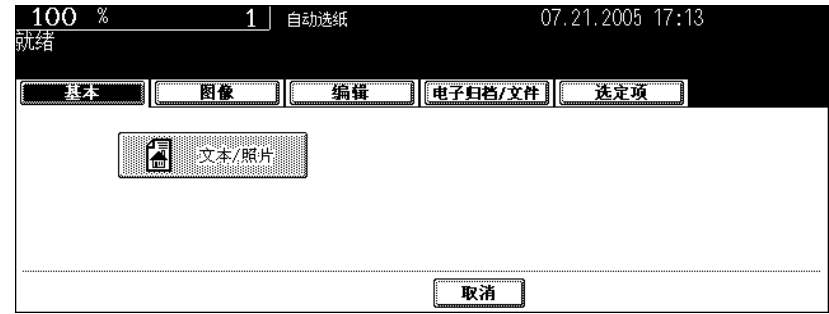

• 根据需要选择其它复印模式。

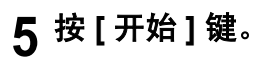

# **7.** 复印浓度调整

有两种调整图像浓度的方式:自动模式和手动模式。自动模式自动检测原稿的浓度并选择最佳的图像浓 度。手动模式根据原稿状况手动调整复印的浓度。

• 默认设置:手动浓度模式是 "彩色" / "自动彩色",自动浓度模式是 "黑白"

<span id="page-120-0"></span>自动复印浓度模式

**1** 在纸盒中放入纸张。

# **2** 放好原稿。

**3** 确认基本菜单上的 **[** 自动 **]** 键已选择。如未选,按此键选择它。

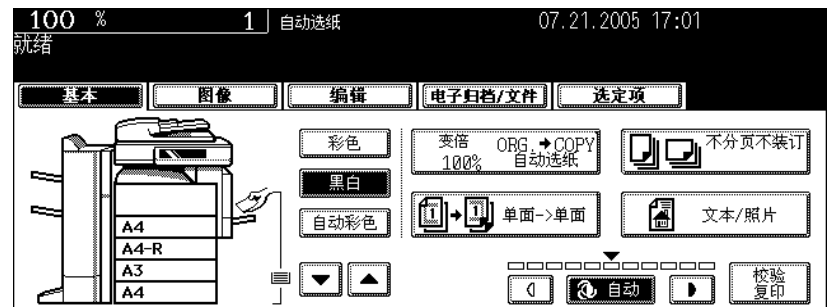

• 根据需要设置其它复印模式。

#### 手动复印浓度模式

**1** 在纸盒中放入纸张。

# **2** 放好原稿。

# 3 按 <sup>1 或 D</sup> 键将复印浓度调至需要的水平。

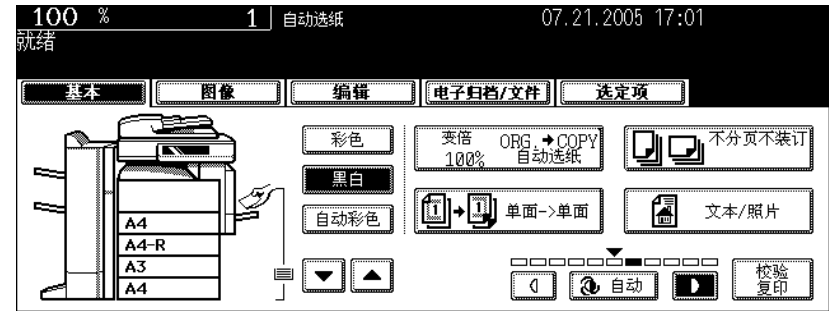

- 按 回键, 复印图像变亮, 按 D 键, 复印图像变暗。
- 根据需要设置其它复印模式。

# 4. 图像调整

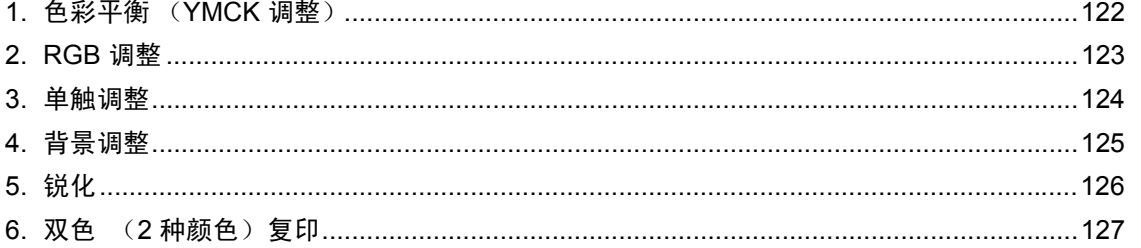

# <span id="page-123-0"></span>**1.** 色彩平衡 (**YMCK** 调整)

色彩平衡功能允许您改变黄色 (Y),品红色 (M),青色 (C),黑色 (K)的色彩值,从而对复印图像 的颜色进行整体调整。

• 此功能仅用于彩色模式图像。

**1** 在纸盒中放入纸张。

**2** 放好原稿。

**4**

**3** <sup>按</sup> **[** 图像 **]** 键进入图像编辑菜单,然后按 **[** 色彩平衡 **]** 键。

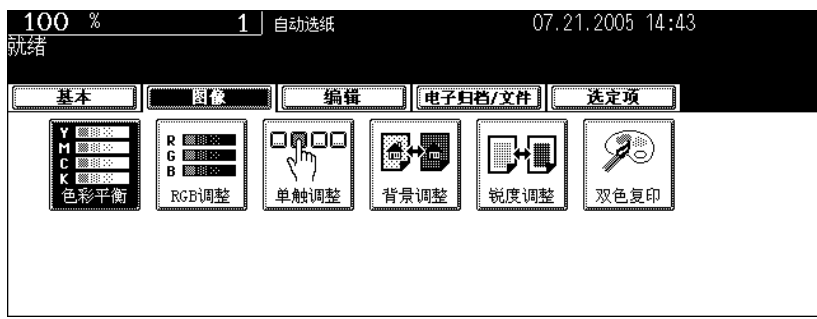

**4** 按色彩的 H 或 □ 调节出令您满意的色彩平衡。然后,按 [ 设置 ] 键。

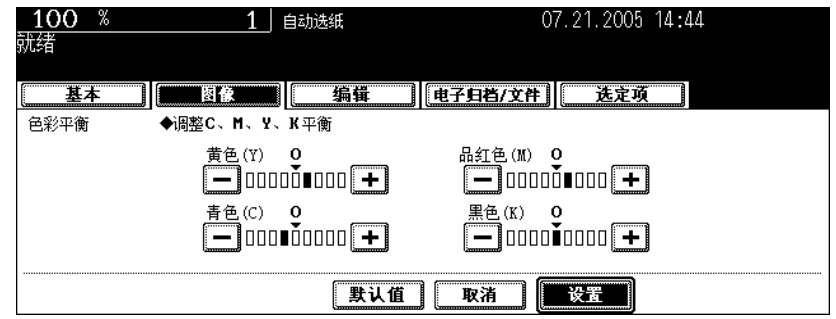

- "0"是标准设置。
- 按 + 键加深已调节的颜色,按 → 接 + 超减淡已调节的颜色。
- 按要求选择其它复印模式。

# **5** <sup>按</sup> **[** 开始 **]** 键。

#### 取消色彩平衡调整

按 日 或 回键, 将指针从要取消调整的颜色的调整值处移至 0, 然后按 [ 设置 ] 键。 如果想取消对所有颜色的调整, 按 [ 默认值 ] 键, 然后按 [ 设置 ] 键。

<span id="page-124-0"></span>RGB 调整功能允许您在扫描时改变红 (R), 绿 (G), 蓝 (B) 的深浅, 从而对复印图像的颜色进行整 体调整。

• 此功能仅用于彩色模式图像。

**1** 在纸盒中放入纸张。

**2** 放好原稿。

**3** <sup>按</sup> **[** 图像 **]** 键进入图像编辑菜单,再按 **[RGB** 调整 **]** 键。

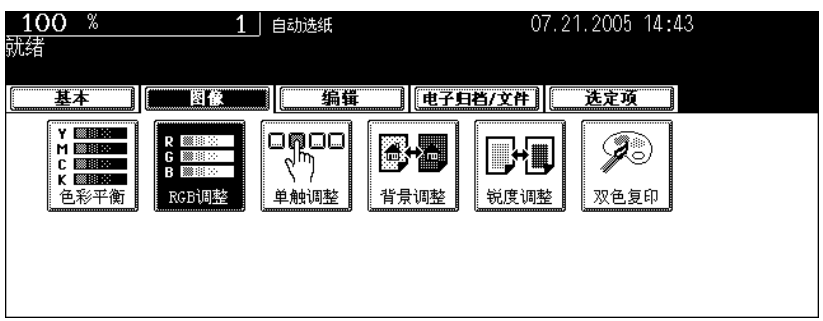

**4** 按色彩的 H 或 □ 调节出令您满意的色彩平衡。然后,按 [ 设置 ] 键。

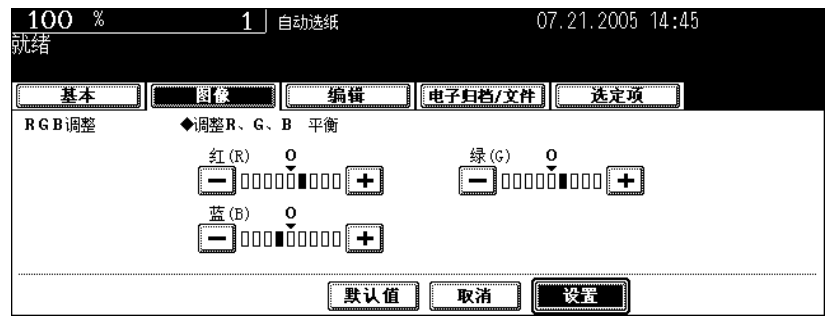

- "0"是标准设置。
- 按 + 键加深已调节的颜色, 按 + 键减淡已调节的颜色。
- 按要求选择其它复印模式。

# **5** <sup>按</sup> **[** 开始 **]** 键。

#### 取消 **RGB** 调整

按 F 或 回 键, 将指针从要取消调整的颜色的调整值处移至 0, 然后按 [ 设置 ] 键。 如果想取消对所有颜色的调整,按 [默认值] 键,然后按 [ 设置 ] 键。

# <span id="page-125-0"></span>**3.** 单触调整

单触调整功能可调整出令您满意的图像质量。它有四种模式供您选择: "暖色"、"冷色"、"鲜艳"和 "清晰"。

- 这四种模式的调整效果,请参见 《色彩指南》。
- 此功能仅用于彩色模式图像。

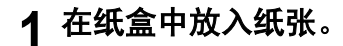

**2** 放好原稿。

**4**

# **3** <sup>按</sup> **[** 图像 **]** 键进入图像编辑菜单,再按 **[RGB** 调整 **]** 键。

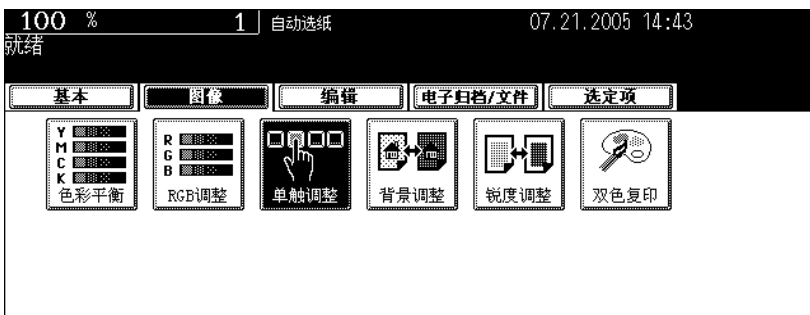

**4** <sup>按</sup> **[** 暖色 **]**、 **[** 冷色 **]**、 **[** 鲜艳 **]**、 **[** 清晰 **]** 键。

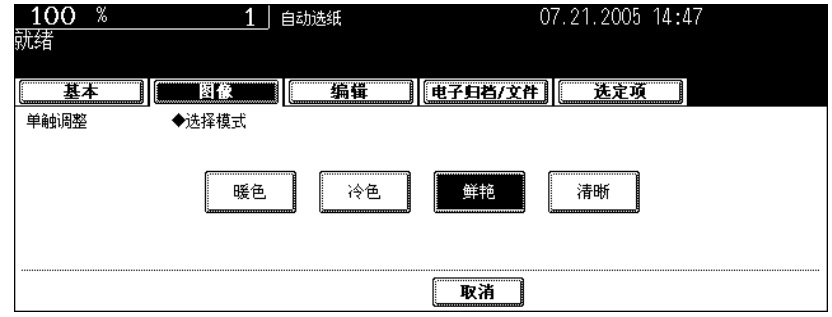

• 按要求选择其它复印模式。

# <span id="page-126-0"></span>**4.** 背景调整

背景功能允许您调节原稿背景的浓度。避免进行双面原稿复印时,原稿背面内容透到前页

- 此模式可用于所有色彩模式设置。
- 但不可用于自动复印浓度模式。(2 第[119](#page-120-0)页)
- **1** 在纸盒中放入纸张。

# **2** 放好原稿。

**3** <sup>按</sup> **[** 图像 **]** 键进入图像编辑菜单,再按 **[** 背景调整 **]** 键。

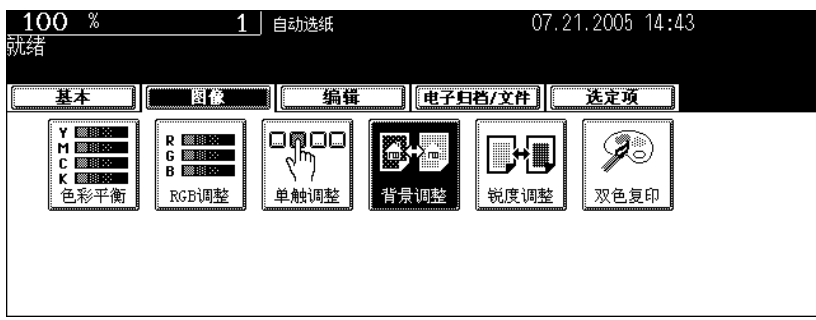

**4** <sup>按</sup> **[** <sup>淡</sup> **]** 或 **[** <sup>浓</sup> **]** 键调节图像浓度,然后按 **[** 设置 **]** <sup>键</sup>

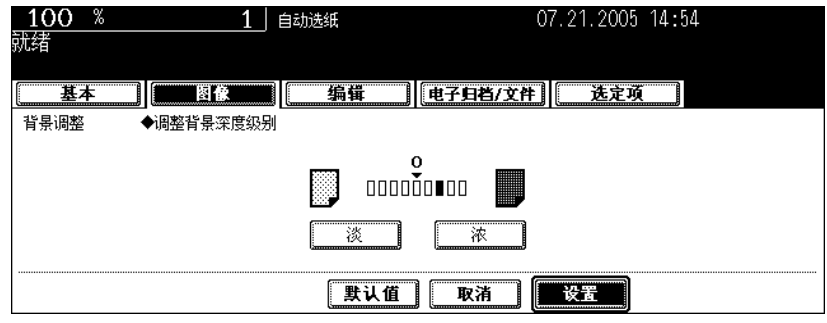

• 按要求选择其它复印模式。

# **5** <sup>按</sup> **[** 开始 **]** 键。

#### 取消背景调整

有两种方式可清除此设置

- 按 [ 默认值 ] 键, 然后按 [ 设置 ] 键。
- 将背景值调整到 "0",然后按 [ 设置 ] 键。

<span id="page-127-0"></span>锐化功能可以强化或模糊图像的边缘。按 [柔化 ] 键抑制边缘波纹, 而按 [ 锐化 ] 键强调文字并锐化细线 • 此模式可用于所有的色彩模式设置。

**1** 在纸盒中放入纸张。

**2** 放好原稿。

**4**

**3** <sup>按</sup> **[** 图像 **]** 键进入图像编辑菜单,再按 **[RGB** 调整 **]** 键。

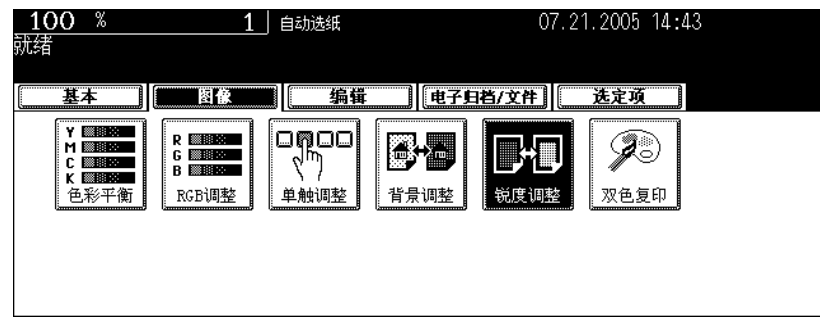

**4** <sup>按</sup> **[** 柔化 **]** 键或 **[** 锐化 **]** 键调节锐度,然后按 **[** 设置 **]** 键。

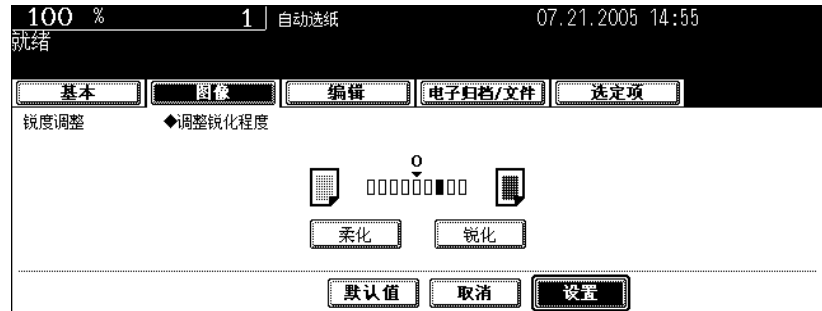

• 按 [ 柔化 ] 键抑制边缘波纹,而按 [ 锐化 ] 键强调文字并锐化细线。

• 根据需要选择其它复印模式。

# **5** <sup>按</sup> **[** 开始 **]** 键。

#### 取消锐化调整

有两种方式可清除此设置。

- 按 [ 默认值 ] 键, 然后按 [ 设置 ] 键。
- 将锐度值调整到 "0",然后按 [ 设置 ] 键。

# <span id="page-128-0"></span>**6.** 双色(**2** 种颜色)复印

双色复印功能允许您用两种指定颜色复印彩色原稿。它有以下两种类型: 手动选择两种颜色进行双色复印: 原稿的黑白部分和非黑白部分分别用两种自定的颜色进行复印。 用黑色和红色进行双色复印:原稿的红色部分以红色复印,非红色部分以黑白色复印。

用两种指定颜色复印。

- **1** 在纸盒中放入纸张。
- **2** 放好原稿。
- **3** <sup>按</sup> **[** 图像 **]** 键进入图像编辑菜单,再按 **[RGB** 调整 **]** 键。

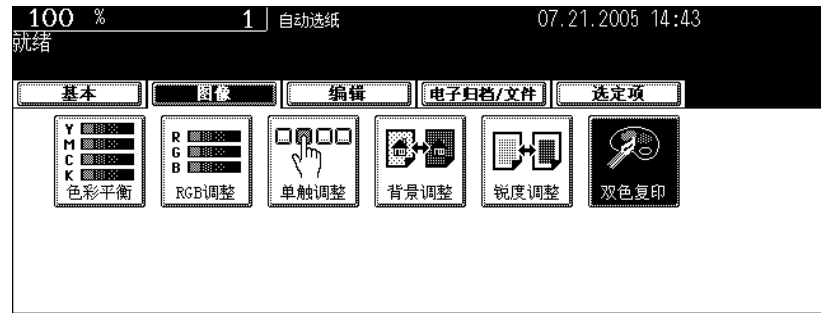

**4** <sup>按</sup> **[** 双色选择 **]** 键。

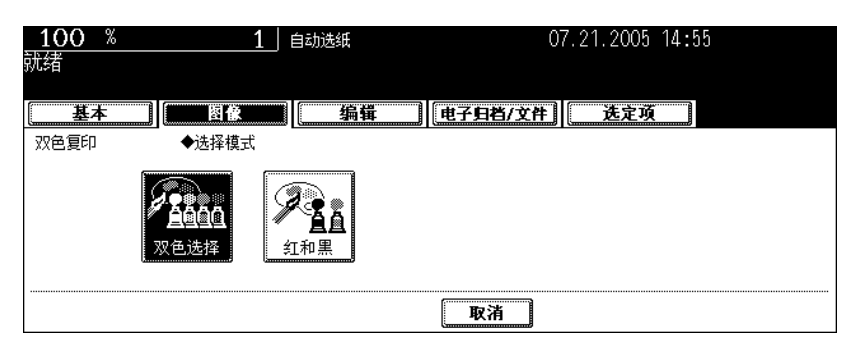

选择原稿黑色部分的颜色。按 **[** 变黑色为 **]** 键,然后选择想要的颜色。

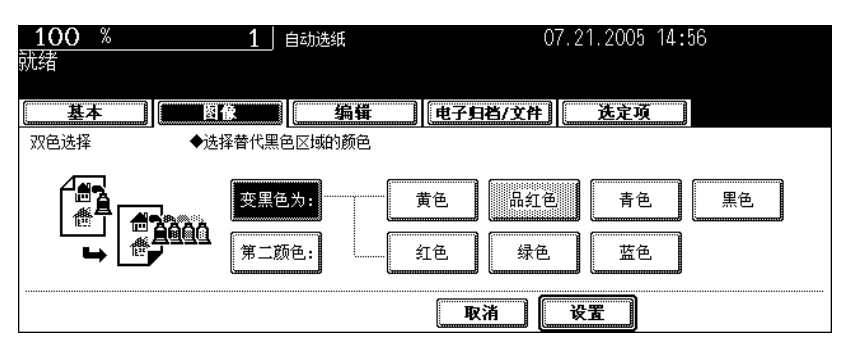

# 选择原稿非黑色部分的颜色。按 **[** 第二颜色 **]** 键,然后选择想要的颜色。

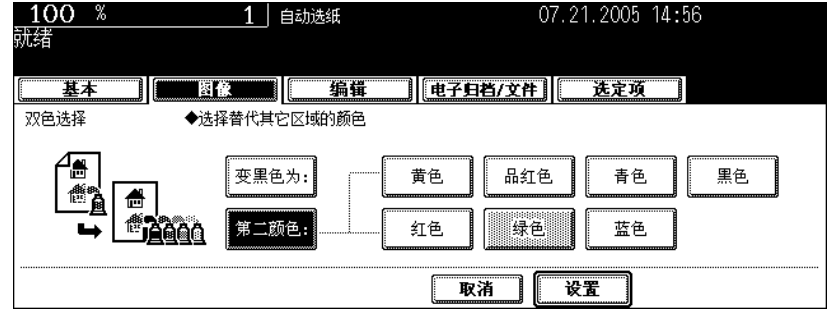

## <sup>按</sup> **[** 设置 **]** 键。

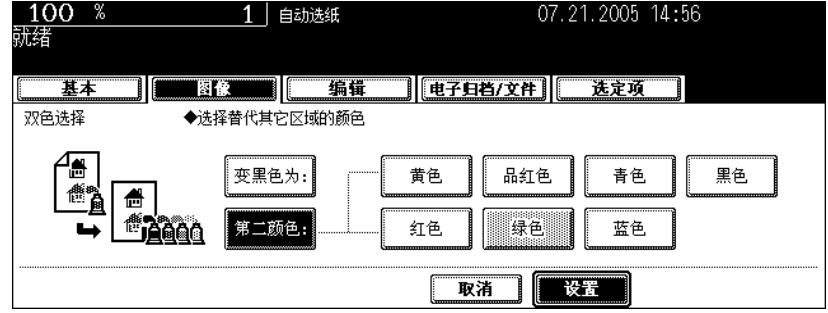

• 根据需要选择其它复印模式。

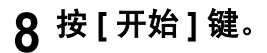

#### 红和黑双色复印

- 在纸盒中放入纸张。
- 放好原稿。
- <sup>按</sup> **[** 图像 **]** 键进入图像编辑菜单,再按 **[RGB** 调整 **]** 键。

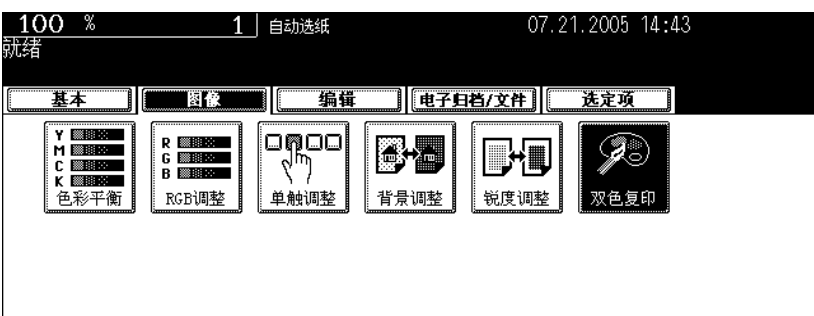

<sup>按</sup> **[** 红和黑 **]** 键。

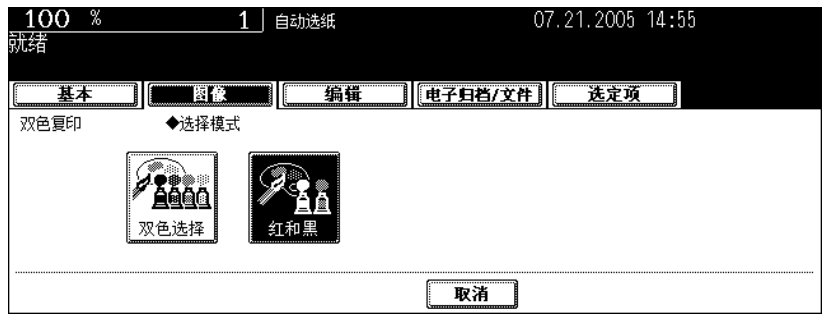

 $\bf{5}$  按 [ 调整 ] 键调整红色。(如果您不需要进行色彩调整,按 [ 设置 ] 键,然 后跳至步骤 **7** 。)

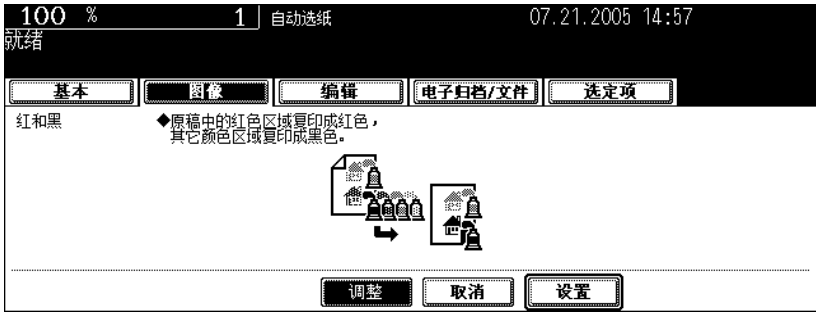

6 按色彩的 ⊡ 或 □ 键调整出令您满意的色彩平衡。然后按 [ 设置 ] 键。

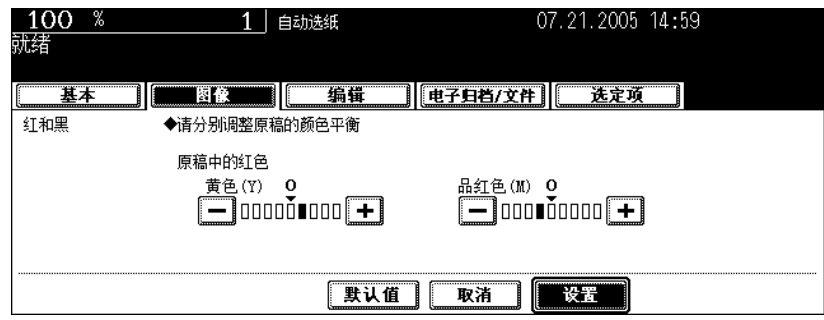

**7** 根据需要选择其它复印模式,然后按 **[** 开始 **]** 键。

# 5. 使用编辑功能

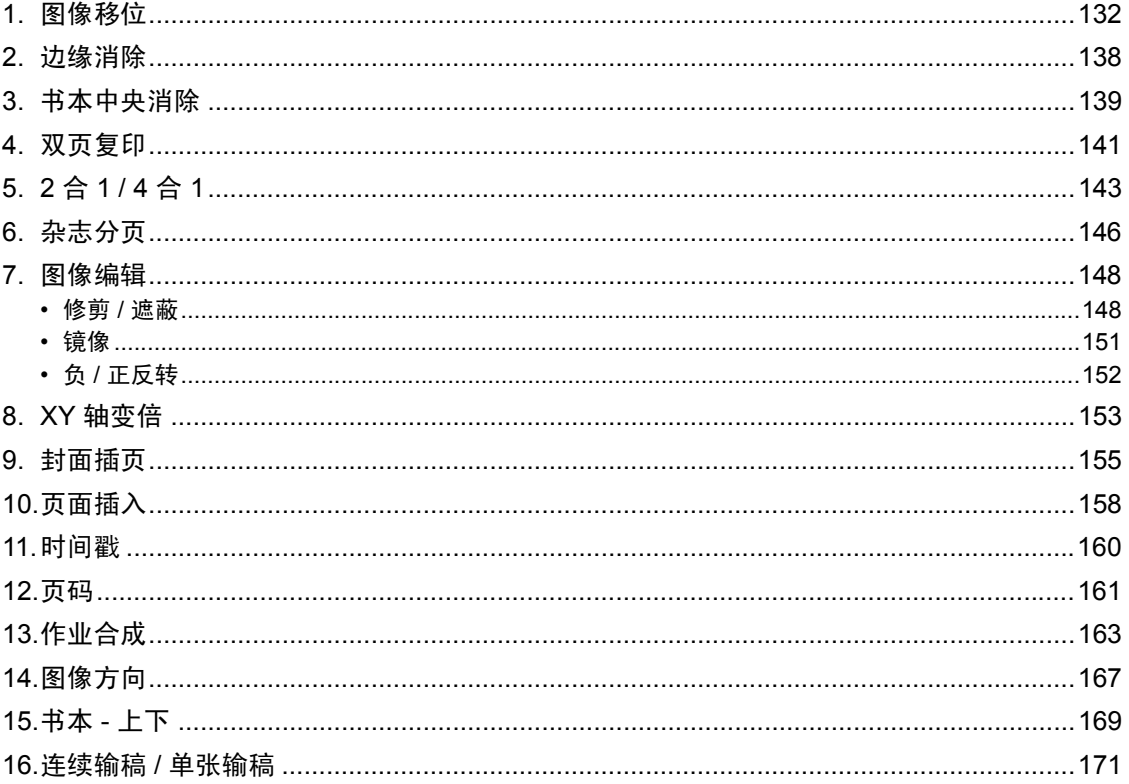

<span id="page-133-1"></span><span id="page-133-0"></span>可产生装订边。有以下几种类型。

- 1. 通过向右或左移动原稿图像而产生装订边 ( 右或 左边距)
- 2. 通过向上或向下移动原稿图像而产生装订边 (顶部或底部页边距)
- 3. 在中间创建装订边 (内边距)(书本装订页边距) "书本型原稿 -> 双面复印"模式下选择此设置 (Q 第 [113](#page-114-0) 页)。

提示

- "顶部或底部页边距"可与 "右或左边距"或 "书本装订页边距"结合使用。
- "顶部或底部页边距"和 "右或左边距"结合使用时,边距宽度值是上一次操作设置的数值。

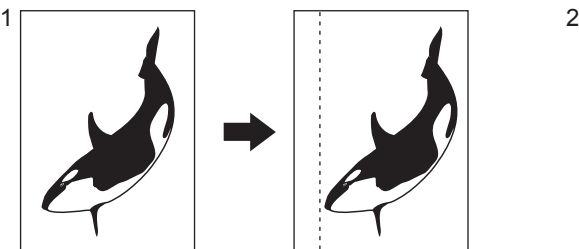

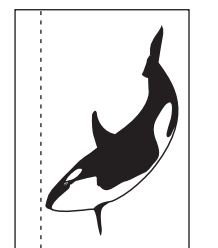

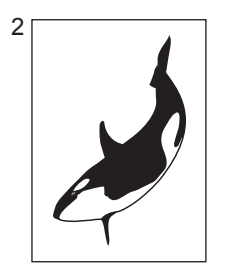

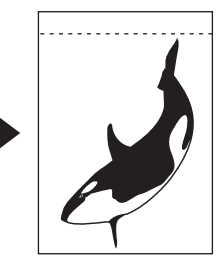

#### <span id="page-133-2"></span>创建右或左边距

## **1** 在纸盒中放入纸张。

• 在旁路供纸复印 ( 1 第 71 页) 中使用此模式时, 务必指定纸张尺寸。

# **2** 放好原稿。

# **3** <sup>按</sup> **[** 编辑 **]** 键进入编辑菜单,然后按 **[** 图像移位 **]** 键。

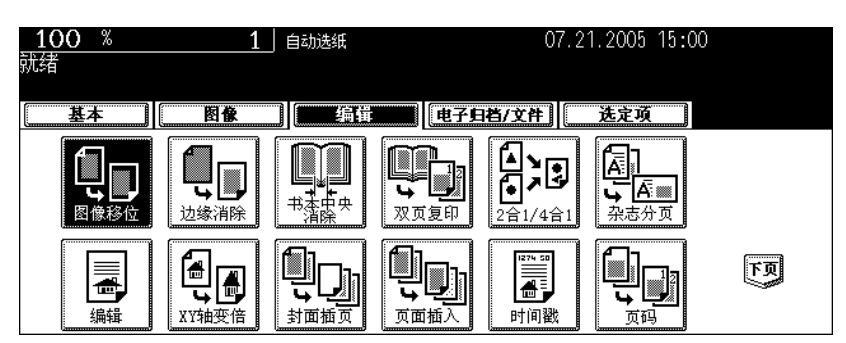

# **4** <sup>按</sup> **[** 左装订 **]** (或 **[** 右装订 **]** 键)。

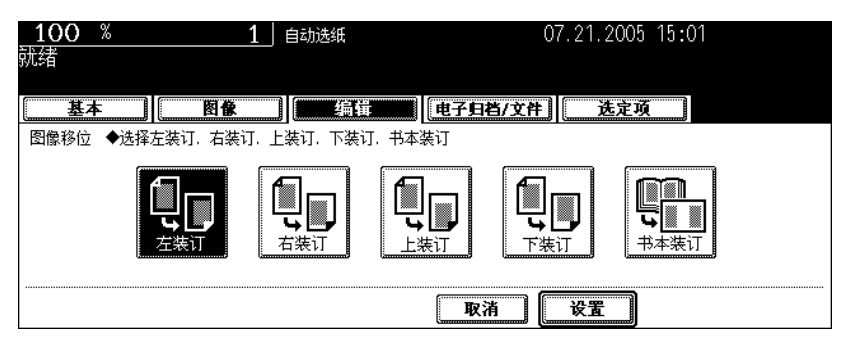

**5** <sup>按</sup> **[2 mm]** 或 **[100 mm]** 键调整页边距宽度,然后按 **[** 设置 **]** 键。

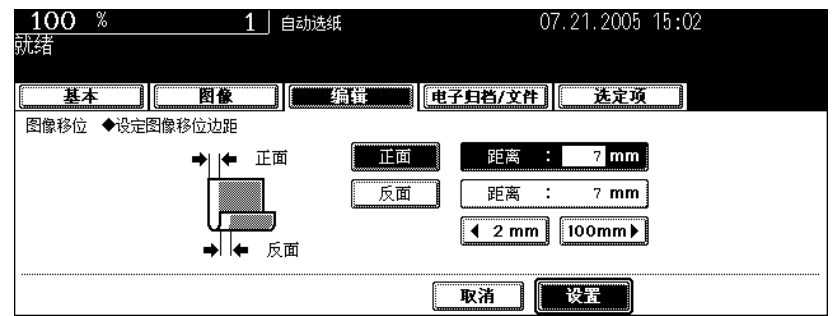

- 默认的页边距宽度是 7 mm。
- 双面复印中,背面页边距的位置在与正面页边距相反的另一侧。(国第108页"5. [双面复印"\)](#page-109-0)
- 如果已设置 "顶部或底部页边距",那么页边距的宽度值会被这一步设置的数值取代。

## **6** <sup>按</sup> **[** 设置 **]** 键。

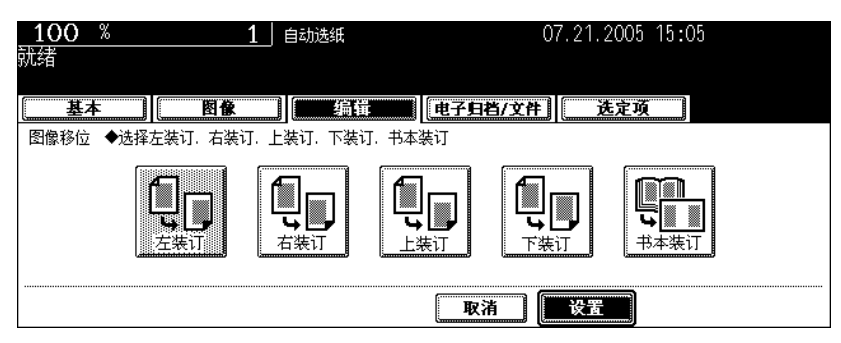

• 根据需要选择其它复印模式。

#### 创建顶部或底部页边距

#### 在纸盒中放入纸张。

• 在旁路供纸复印 ( 1 第 71 页) 中使用此模式时, 务必指定纸张尺寸。

# 放好原稿。

#### <sup>按</sup> **[** 编辑 **]** 键进入编辑菜单,然后按 **[** 图像移位 **]** 键。

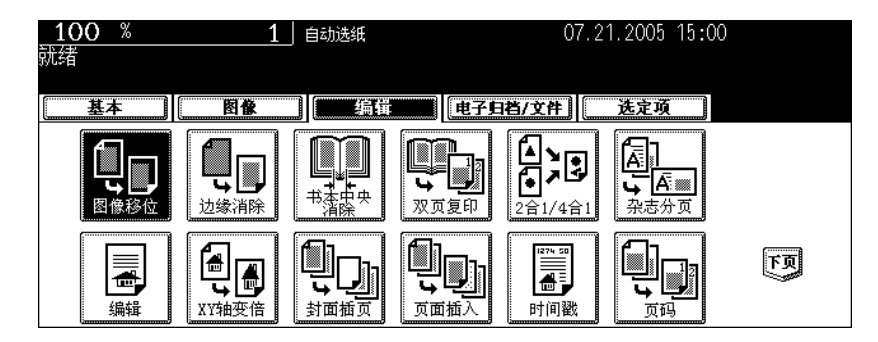

#### <sup>按</sup> **[** 上装订 **]** (或 **[** 下装订 **]** 键)。

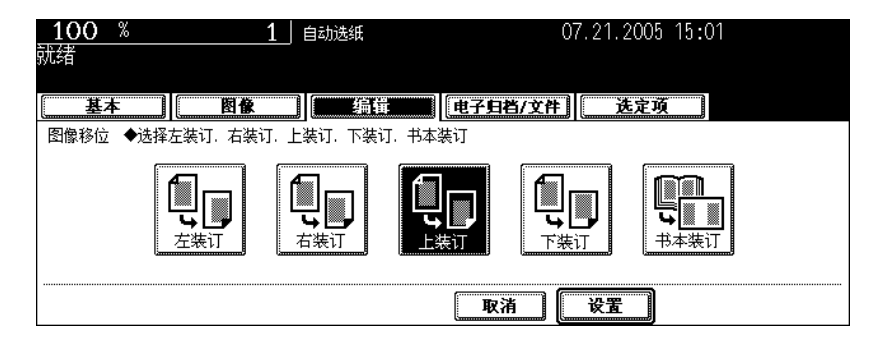

# **5** <sup>按</sup> **[2 mm]** 或 **[100 mm]** 键调整页边距宽度,然后按 **[** 设置 **]** 键。

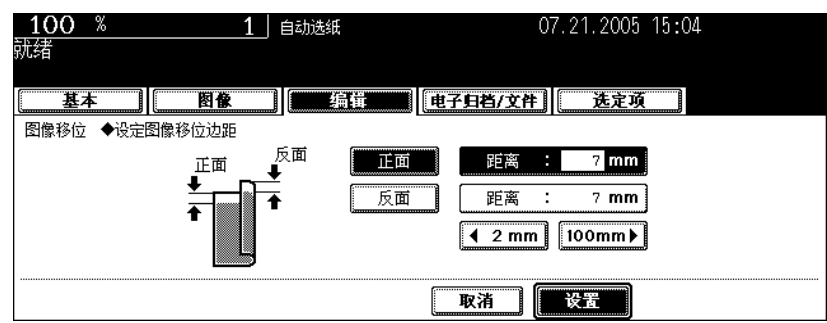

- 默认的页边距宽度是 7 mm。
- 双面复印中,背面页边距的位置在与正面页边距相反的另一侧。(2 第 108 页 "5. [双面复印"\)](#page-109-0)
- 如果已设置 "右或左边距",那么页边距的宽度值会被这一步设置的数值取代。

# **6** <sup>按</sup> **[** 设置 **]** 键。

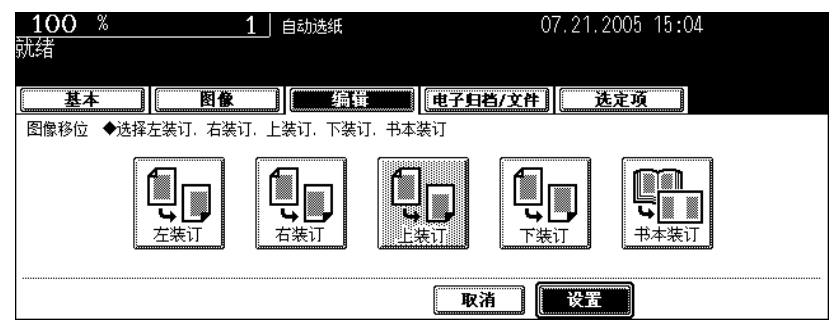

• 根据需要选择其它复印模式。

#### <span id="page-137-0"></span>创建书本装订页边距

双面复印下设置"书本型原稿 -> 双面复印"(2)第 [113](#page-114-0) 页)时使用此模式。在中心创建页边距 (内边 距)。

• 只适用于 A4 和 B5 尺寸的纸张。

#### **1** <sup>按</sup> **[** 编辑 **]** 键进入编辑菜单,然后按 **[** 图像移位 **]** 键。

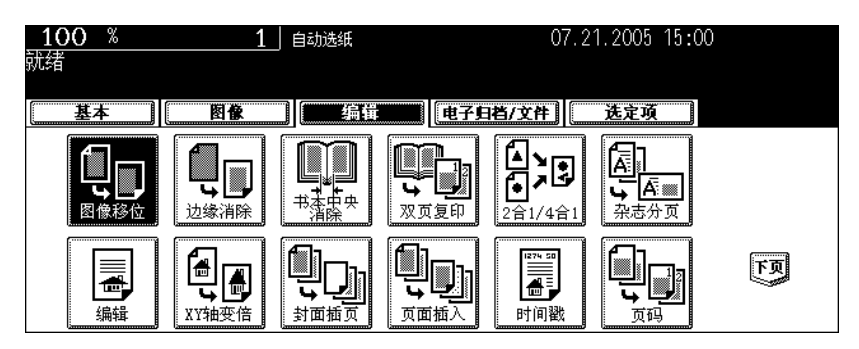

# **2** <sup>按</sup> **[** 书本装订 **]** 键。

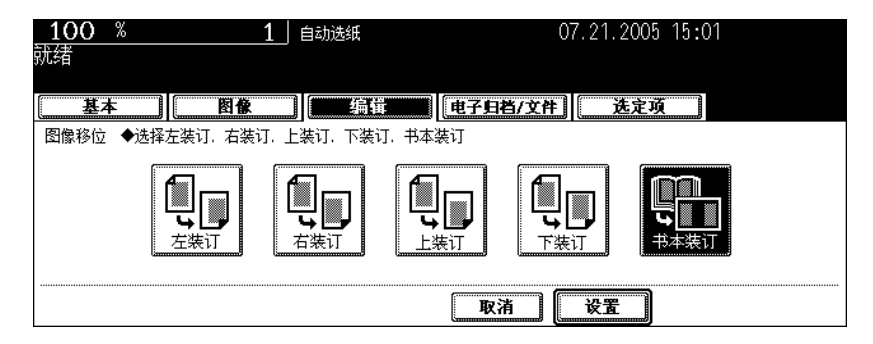

#### **3** <sup>按</sup> **[2 mm]** 或 **[100 mm]** 键调整页边距宽度,然后按 **[** 设置 **]** 键。

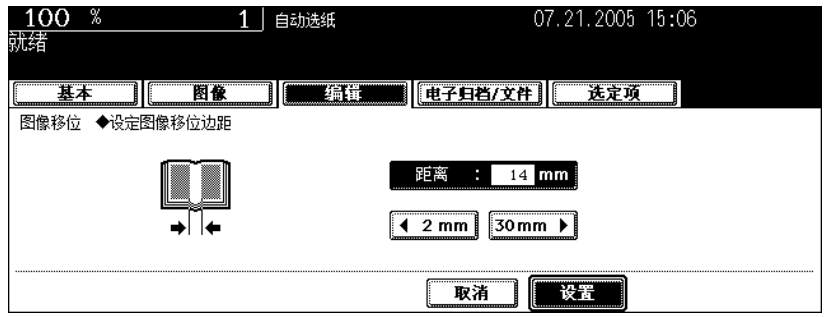

• 默认的页边距宽度是 14 mm。

<sup>按</sup> **[** 设置 **]** 键。

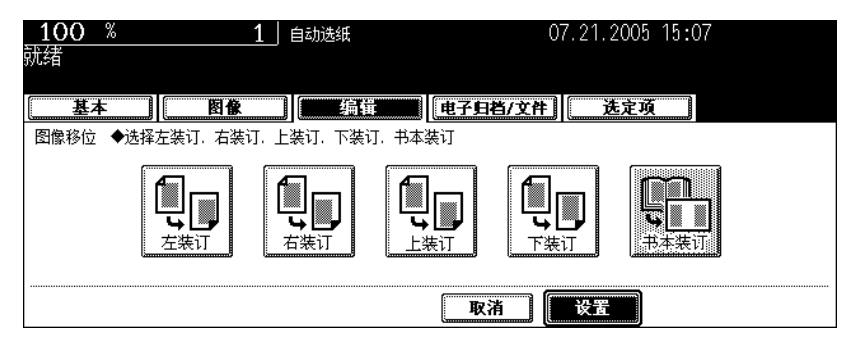

• 在双面复印中设置"书本型原稿 -> 双面复印"(国第 [113](#page-114-0) 页)。

<span id="page-139-0"></span>如果原稿边缘出现污渍或损坏,复印时复印纸上会再现黑色印迹。在这种情况下,请使用边缘消除复印。 使用边缘消除功能可以消除这些黑色印迹,得到白色页边。

• 该功能只用于标准尺寸的原稿。

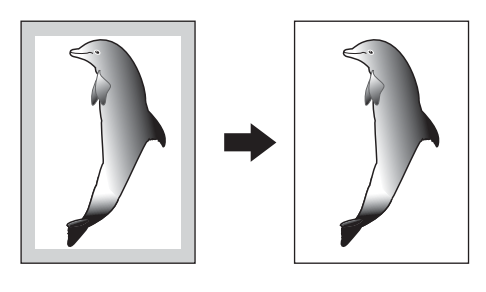

#### **1** 在纸盒中放入纸张。

• 在旁路供纸复印 ( 1 第 71 页) 中使用此模式时, 务必指定纸张尺寸。

# **2** 放好原稿。

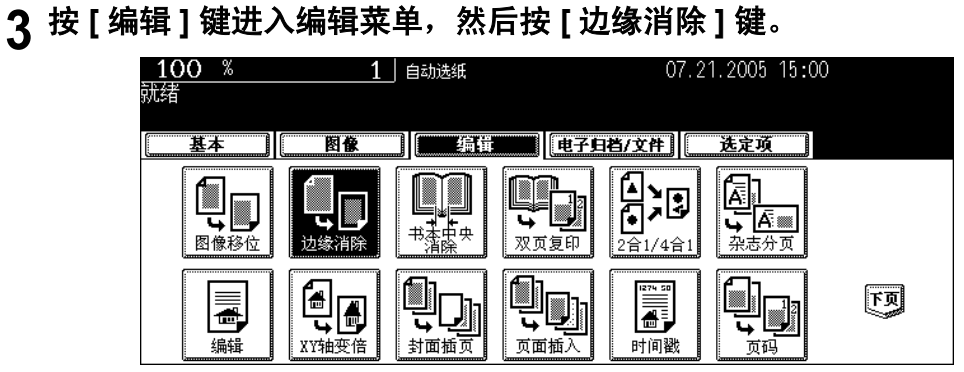

#### **4** <sup>按</sup> **[2 mm]** 或 **[50 mm]** 键调整页边距的宽度,然后按 **[** 设置 **]** 键。

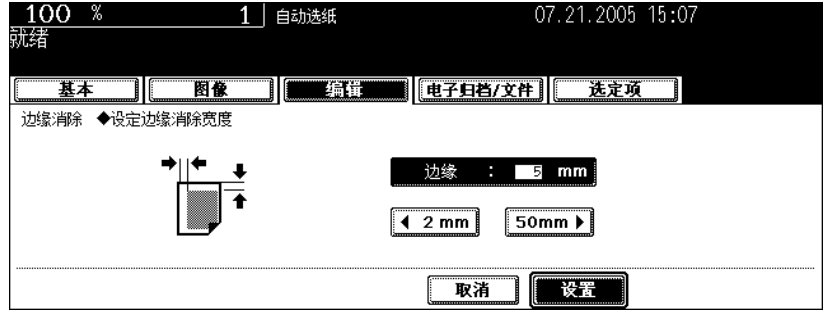

- 白色页边的默认宽度是 5 mm。
- 根据需要选择其它复印模式。

<span id="page-140-0"></span>书本中央消除功能可以消除书本型原稿中部的阴影。

- 1. 消除前
- 2. 消除后

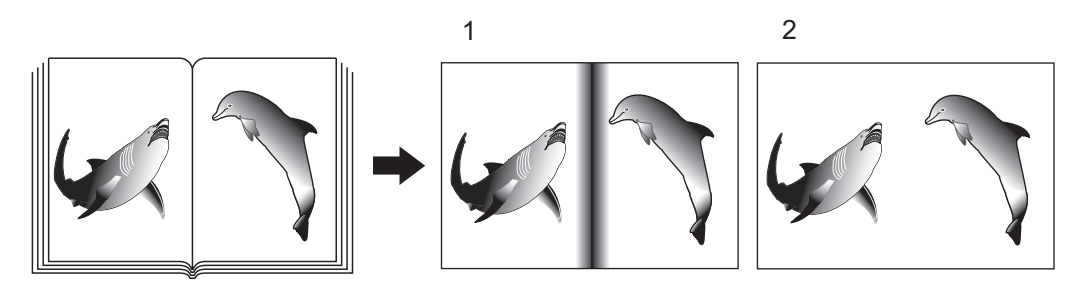

#### **1** 在纸盒中放入纸张。

• 在旁路供纸复印 ( 1 第 71 页 ) 中使用此模式时, 请务必指定纸张尺寸。

# **2** 按触摸屏上想要的纸张尺寸键。

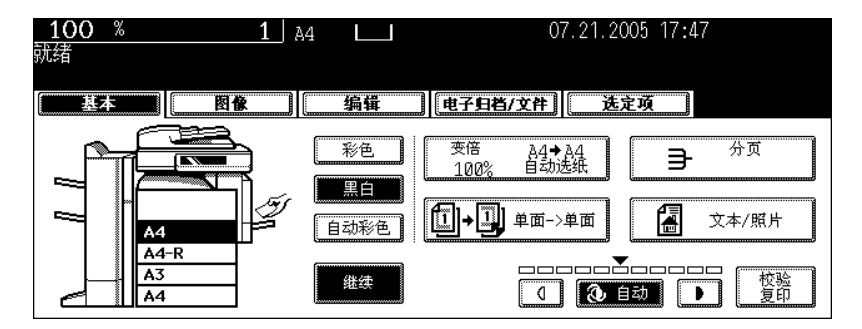

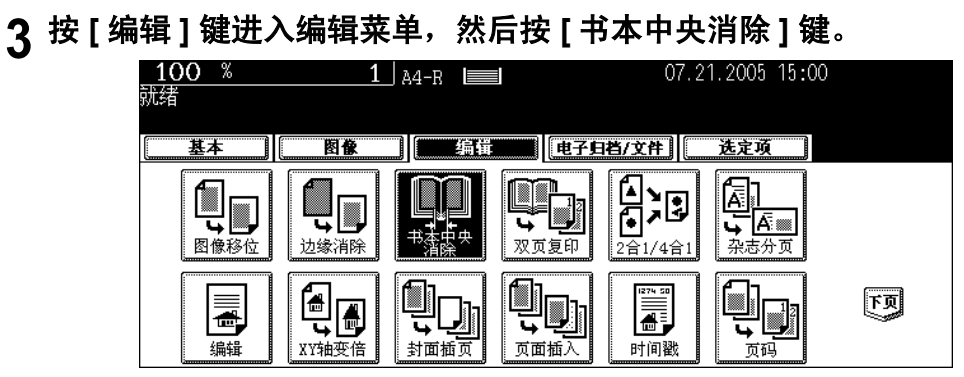

**4** <sup>按</sup> **[2 mm]** 或 **[50 mm]** 键调整页边距宽度,然后按 **[** 设置 **]** 键。

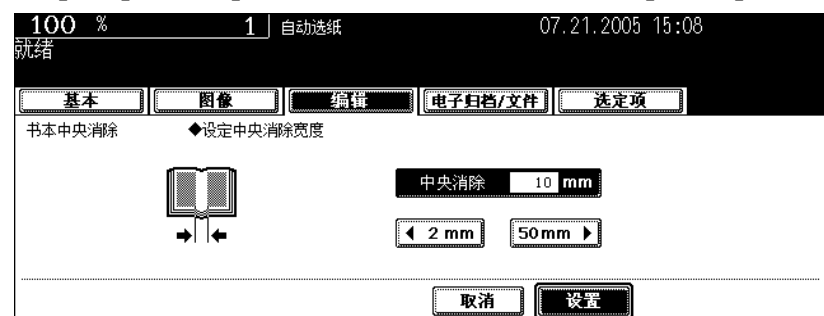

- 书本中央消除边距的默认宽度是 10 mm。
- 根据需要选择其它复印模式。

#### **5** 将书本原稿放在原稿玻璃上。将书本中央对齐原稿玻璃中心附近的黄色指示 线。

#### 小心

请勿在原稿玻璃上放置重物 (4 kg 或以上), 也不要用力压玻璃。压碎的玻璃会引起人身伤害。

<span id="page-142-0"></span>双页功能允许书本或杂志的对面两页被复印在紧邻的分开两页上,或双面复印在一页上。无需移动原稿玻 璃上的原稿。你也可将一对 A4 (或 B5)尺寸的原稿并排放置,将其复印到分开的两页上。

• 只适用于 A4 和 B5 尺寸的纸张。

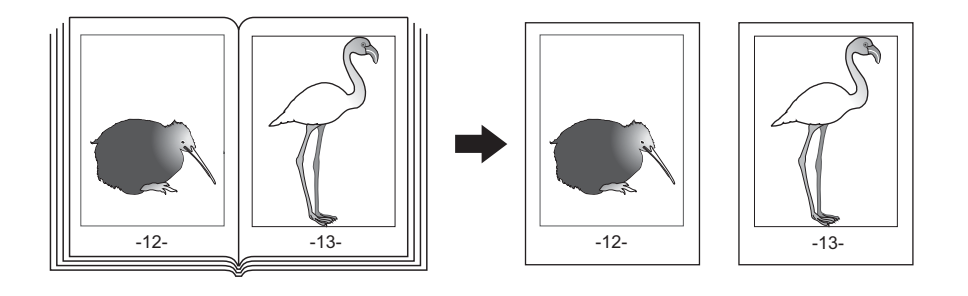

- **1** 在纸盒中放入纸张。
- **2** <sup>按</sup> **[** 编辑 **]** 键进入编辑菜单,然后按 **[** 双页复印 **]** 键。

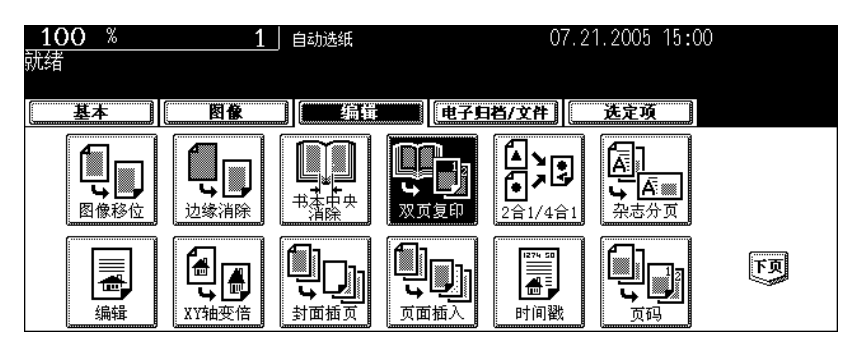

#### **3** <sup>按</sup> **[** 单面复印件 **]** (或 **[** 双面复印件 **]** 键)。

单面复印件:将对页逐页复印到两张单独的纸张上 双面复印件:将对页在一张纸上进行双面复印

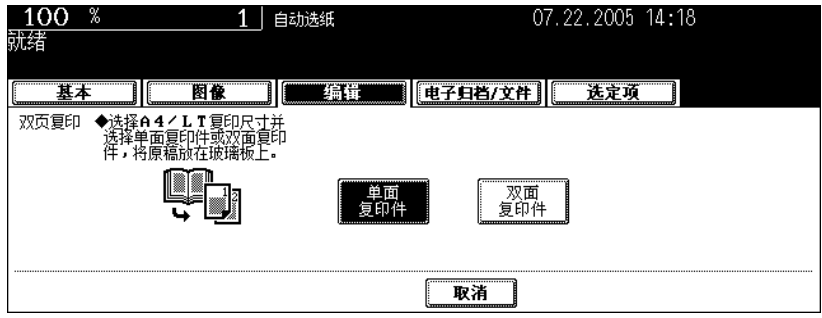

- 书本放置的黄色指示线移到原稿玻璃的中心。
- 如果需要装订边,请设置左或右页边距。(国第132页"创建右或左边距")

## **4** <sup>按</sup> **[** 基本 **]** 键进入基本菜单,然后选择 **A4** 或 **B5** 复印纸尺寸。

- 在旁路供纸复印 ( 1 第 71 页) 中使用此模式时, 请务必指定纸张尺寸。
- 根据需要选择其它复印模式。
- **5** 将需要复印的第一页放在原稿玻璃板上,然 后按 **[** 开始 **]** 键。
	- 书本中心对准黄色指示线,底边对着你。(19第59页"书本型 [原稿"\)](#page-60-0)

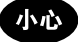

请勿在原稿玻璃上放置重物 (4 kg 或以上), 也不要用力压玻璃 板。压碎的玻璃可能会造成人身伤害。

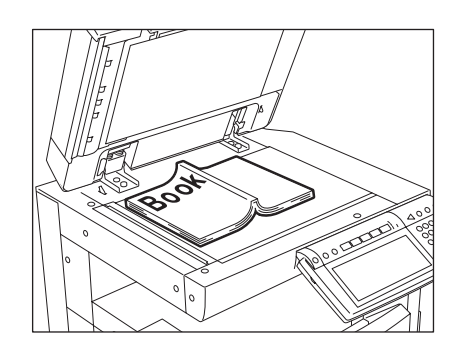

#### **6** 翻到下一页再次放置书本,然后按 **[** 开始 **]** 键。

• 重复以上操作直到完成所有原稿的扫描工作。

#### **7** 扫描完所有的原稿后,按 **[** 结束 **]** 键。

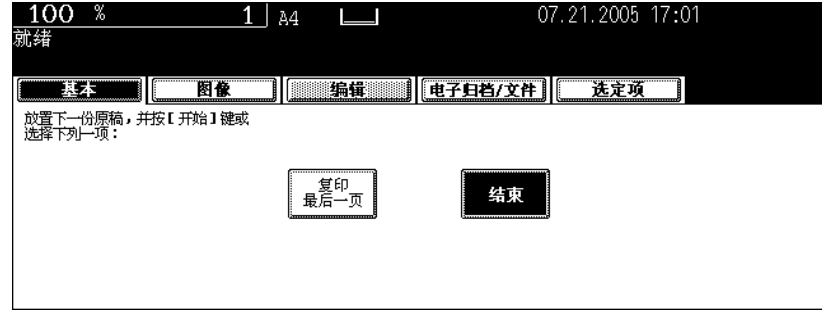

• 如果最后一页原稿是单页, 按 [ 复印最后一页 ] 键。
该功能可以将多张原稿缩小并复印到一张纸上。有两种模式: 2 合 1 复印, 将两张原稿复印到一张纸上; "4 合 1 复印,将四张原稿复印到一张纸上。此外,也可以进行双面 2 合 1/4 合 1)复印, 4/8 张原稿可被 复印到一张纸的两面。

2 合 1

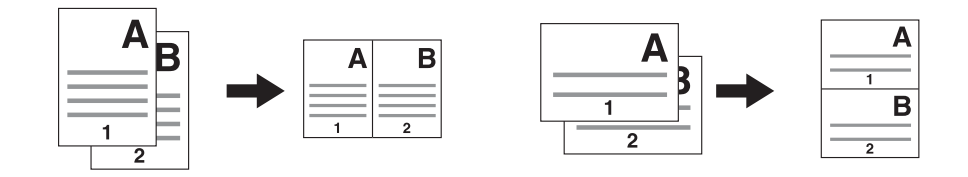

4 合 1

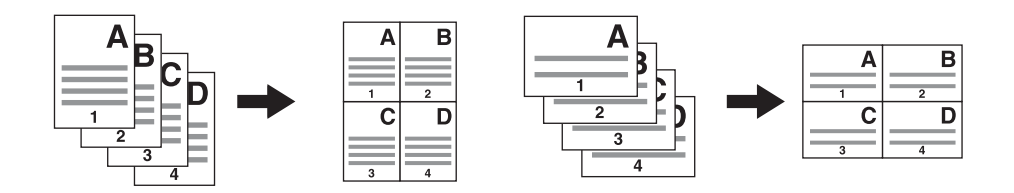

2 合 1 双面 (a: 第 1 面, b: 第 2 面)

• 当复印件被以线为轴翻转时,文稿如图所示被打印在第 2 面 (背面)上。

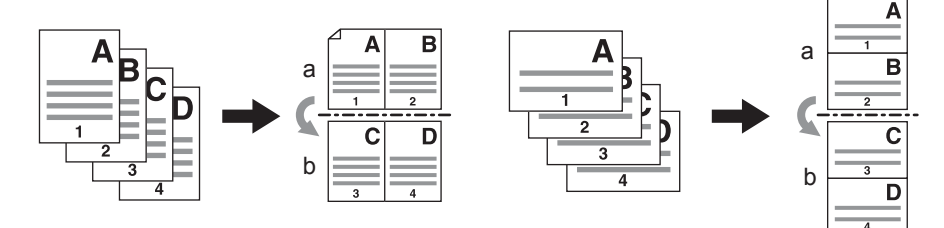

4 合 1 双面 (a: 第 1 面, b: 第 2 面)

• 当复印件被以线为轴翻转时,文稿如图所示被打印在第 2 面 (背面)上。

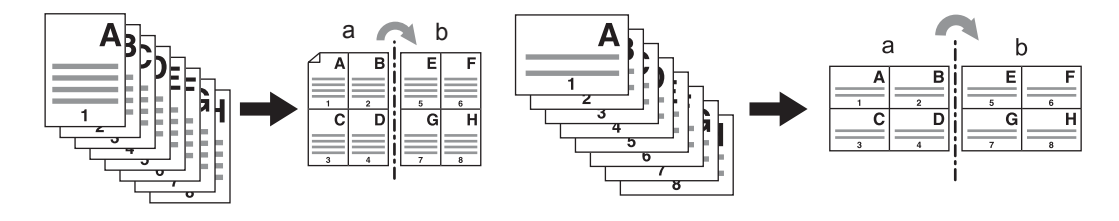

#### **1** 在纸盒中放入纸张。

• 在旁路供纸复印 ( 1 第 71 页 ) 中使用此模式时, 请务必指定纸张尺寸。

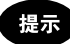

如需将原稿复印到与原稿尺寸不同的纸张上,按基本菜单上的 [ 变倍 ] 键进入下列菜单,然后选择理想的纸张尺寸 并按 [ 自动倍率 ] 键。

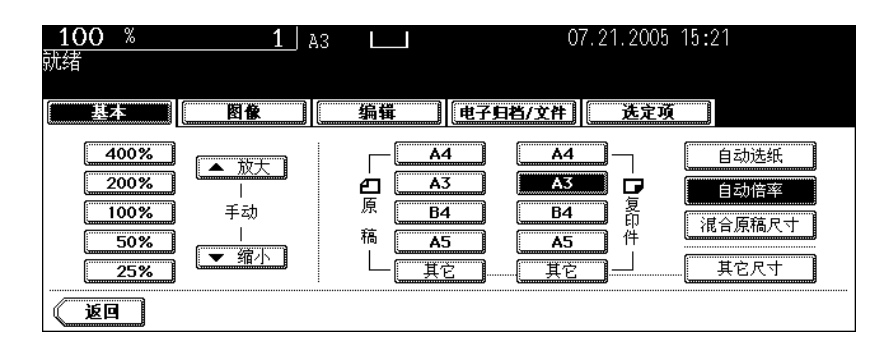

• 如果纸张尺寸未改变,将选择与原稿尺寸相同的纸型。

# **2** 放好原稿。

# **3** <sup>按</sup> **[** 编辑 **]** 键进入编辑菜单,然后按 **[2** <sup>合</sup> **1/4** 合 **1]** 键。

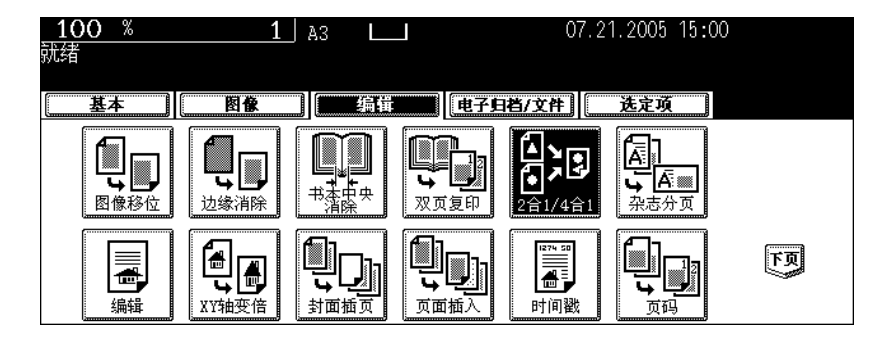

### **4** 选择图像合并类型。

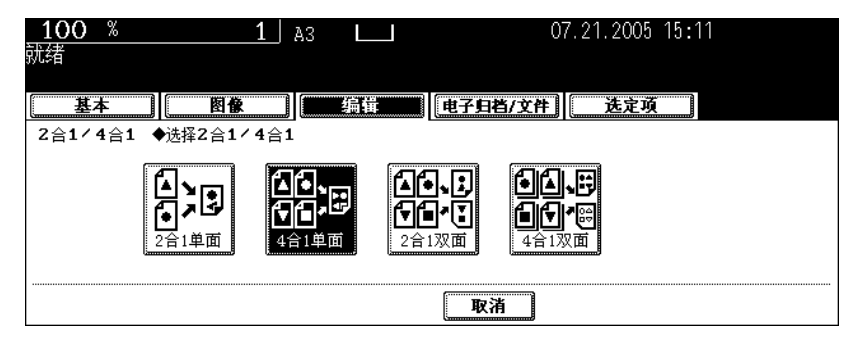

# <sup>按</sup> **[** 单面原稿 **]** (或 **[** 双面原稿 **]** 键)。

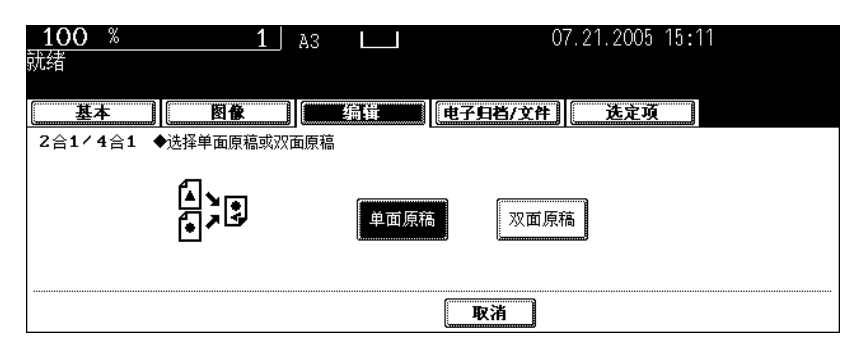

• 根据需要选择其它复印模式。

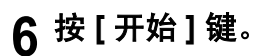

杂志分页模式可以将单面原稿复印并分类成象典型的杂志或小册子一样能沿中心线折叠的复印件。

#### 以复印一份 **12** 页的文档为例:

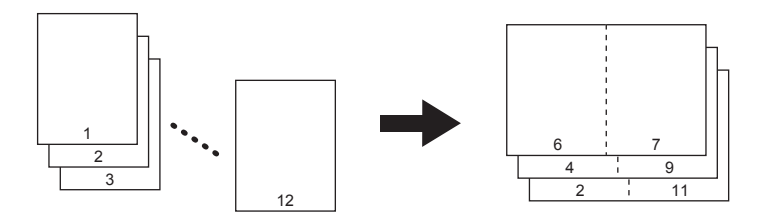

#### 提示

杂志分页模式下水平复印纵向原稿时,请务必设置正确的原稿方向。(国第167页"14. [图像方向"\)](#page-168-0)

如果与脊缝式装订整理器 (选购件)组合使用,复印稿能被自动对折并沿中心线装订。

#### 用脊缝式装订整理器 (选购件)复印的示例

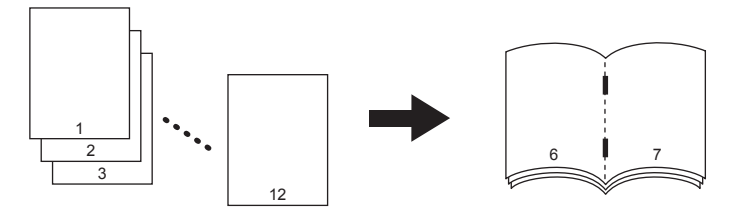

杂志分页有两种操作方式;在基本菜单中操作和在编辑菜单中操作。在编辑菜单中操作时,可以调整页边 距的宽度。

在基本菜单中执行该功能的介绍,请参见 [13 第 103 [页 "杂志分页和脊缝式装订模式 \(书本拼页模](#page-104-0) [式\)"](#page-104-0)。

### **1** 在纸盒中放入纸张。

• 脊缝式装订整理器可以使用 A3, A4-R, B4, LD, LG 和 LT-R 尺寸的纸张。

### **2** 选择纸张类型。

- 纸盒供纸的适用纸型,请参见 1 第86页"手动选纸"。
- 旁路供纸的适用纸型,请参见 (1 第 71 页 "3. [旁路供纸复印"](#page-72-1)。

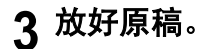

# **4** <sup>按</sup> **[** 编辑 **]** 键进入编辑菜单,然后按 **[** 杂志分页 **]** 键。

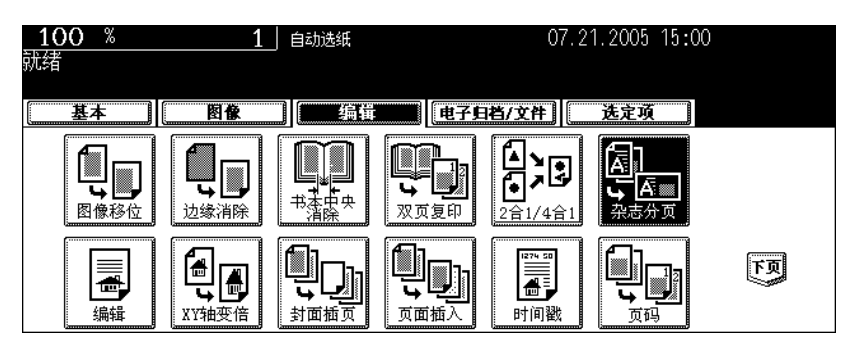

# **5** 设置脊缝式装订和装订页边距。

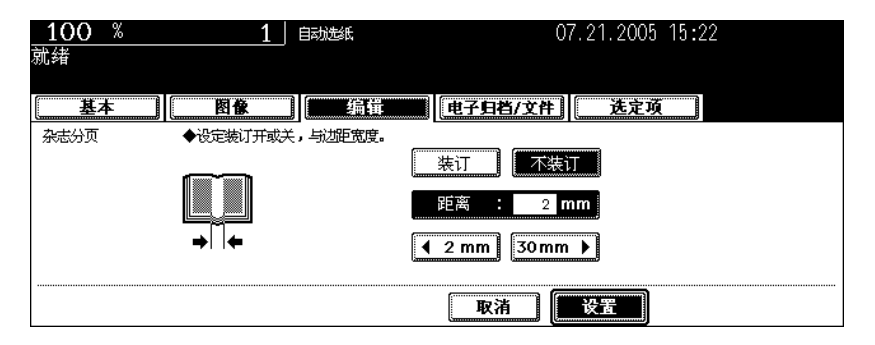

- 用脊缝式装订整理器(选购件)装订中心线时,按 [ 装订 ] 键。可以装订的最大页数,请参阅 [1 第 [105](#page-106-0) 页 ["适用于脊缝式装订的情况"。](#page-106-0)
- 按 [2 mm] 或 [30 mm] 键调整宽度。
- 默认的页边距宽度是 2 mm。
- 根据需要选择其它复印模式。

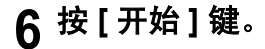

# **7.** 图像编辑

#### 修剪 **/** 遮蔽

可选择原稿中的一个区域复印 (修剪),或复印指定的遮蔽区域 (遮蔽)。一个原稿上最多能够指定 4 个 矩形区域。

- 图像编辑只适用于标准尺寸的原稿。
	- 如果原稿及复印件尺寸设置不当,图像可能无法被完整地复印。
	- 1. 修剪示例
	- 2. 遮蔽示例

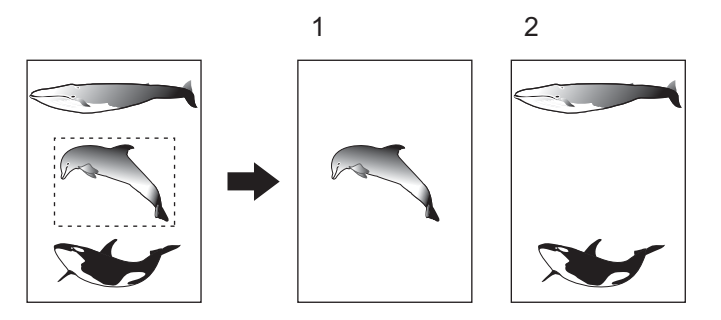

#### **1** 在纸盒中放入纸张。

• 在旁路供纸复印的模式下使用此功能时,请确定纸张大小 (11 第 84 页 "1. [纸张选择"](#page-85-0))。

### **2** <sup>按</sup> **[** 编辑 **]** 键进入编辑菜单,然后按 **[** 编辑 **]** 键。

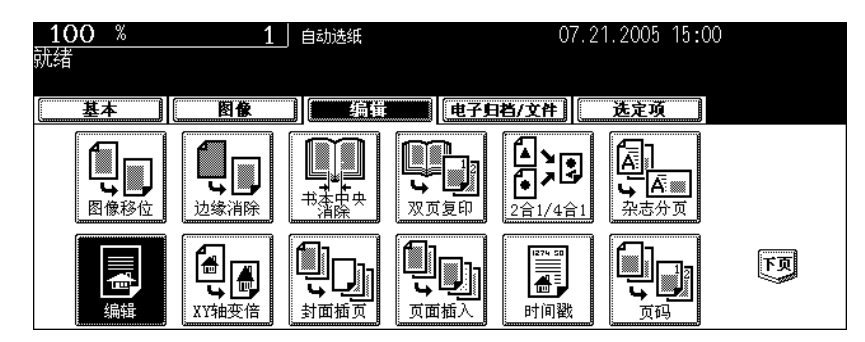

# **3** <sup>按</sup> **[** 修剪 **]** (或 **[** 遮蔽 **]** 键)。

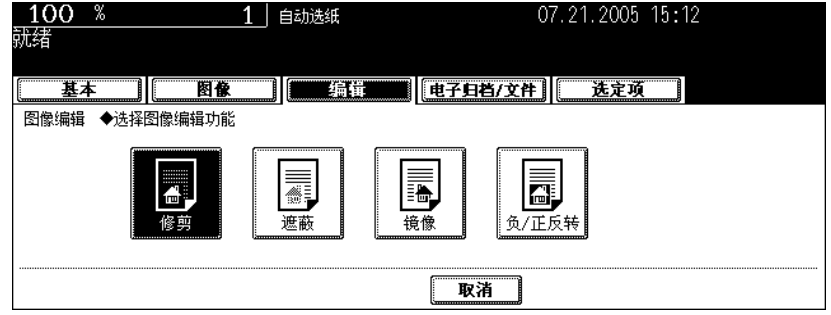

#### **4** 将原稿面朝上放在原稿玻璃上。

• 原稿面朝上,底部朝向你,其左上角对准玻璃的左上角,与原稿 标尺对齐。

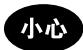

请勿将重物 (4 kg 或超过) 置于原稿玻璃上, 也不要用力按压原稿 玻璃。压碎玻璃会给您造成人身伤害。

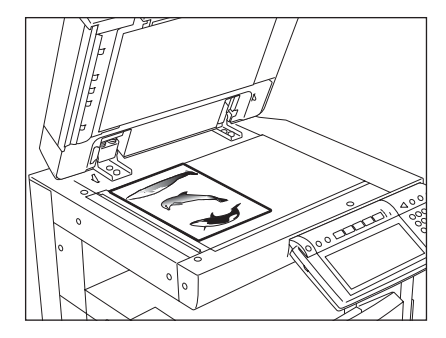

### **5** 指定区域。用左面及内 (顶)侧的原稿标尺 读取期望区域位置的四个值:

**X1**:从左上角到指定区域的左边线的距离 **X2**:从左上角到指定区域的右边线的距离 **Y1**:从左上角到指定区域的上边线的距离 **Y2**:从左上角到指定区域的下边线的距离 • 原稿标尺的标记有个 2 mm 的斜度。

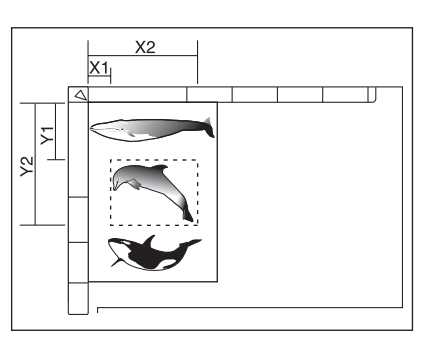

### **6** 为指定区域输入步骤 **5** 中读取的距离数值,按 **[** 设置 **]** 键。按顺序设定 **<sup>4</sup>** 个值。

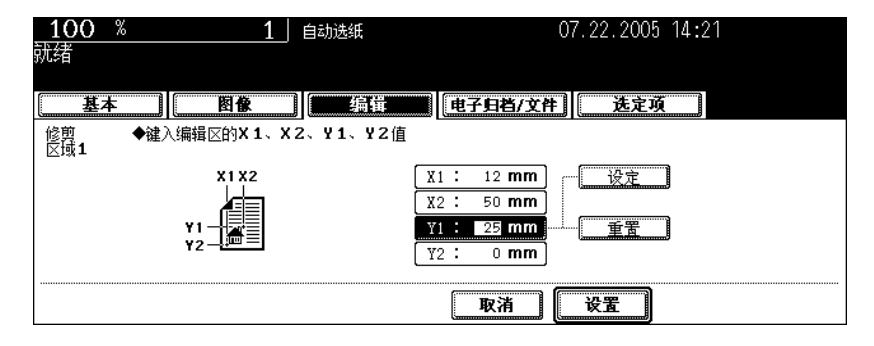

- 设置完 4 个值后, 显示下一个编辑区菜单。重复操作步骤 5 和 6 指定其它区。一份原稿最多可指定 4 个区。
- 要更正已设置的值,按 [ 重置 ] 键。按一下, 突出显示处就上移一个位置。突出显示要更正值的区域, 然后键 入正确的值。

### **7** 指定该区域后按 **[** 设置 **]** 键。

**8** 将原稿面朝下放置。

- 将原稿放在玻璃上,面朝下,底朝你,其左上角对准玻璃的左上 角。
- 根据需要选择其它复印模式。

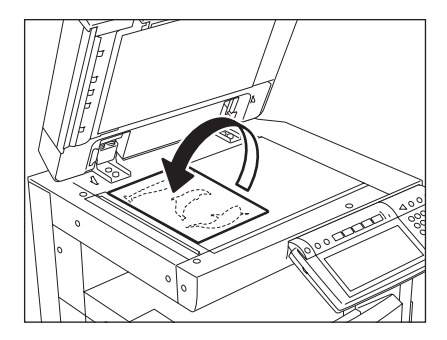

**<sup>5</sup> <sup>9</sup>** <sup>按</sup> **[** 开始 **]** 键。

### 镜像

此功能允许你对图像进行完全的反转复印 (右和左)。

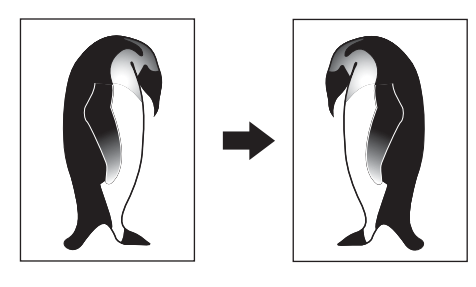

### 在纸盒中放入纸张。

• 在旁路供纸复印的模式下使用此功能时,请务必指定纸张尺寸 ( 1 第 84 页 "1. [纸张选择"](#page-85-0))。

# 放好原稿。

# <sup>按</sup> **[** 编辑 **]** 键进入编辑菜单,然后按 **[** 编辑 **]** 键。

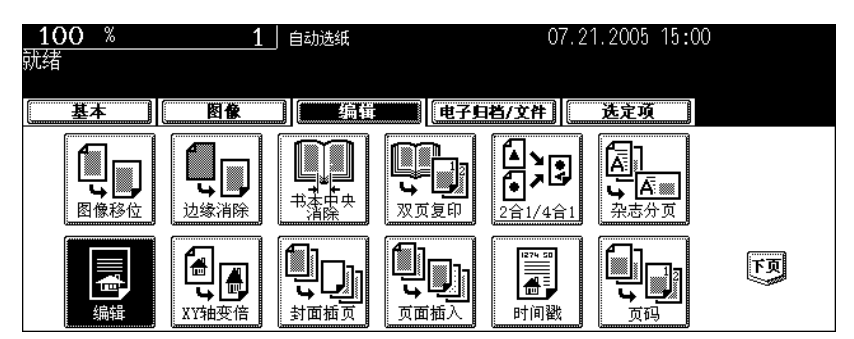

<sup>按</sup> **[** 镜像 **]** 键。

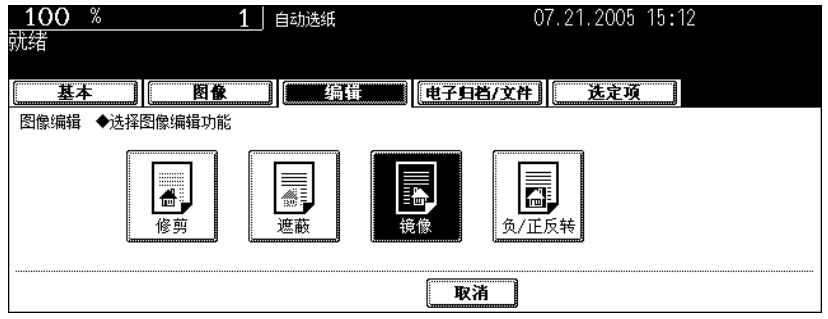

• 根据需要选择其它复印模式。

# <sup>按</sup> **[** 开始 **]** 键。

### 负 **/** 正反转

此功能可将整张原稿上的对比浓度反转复印。

• 此功能只用于色彩模式下的 "黑白"或 "彩色"。

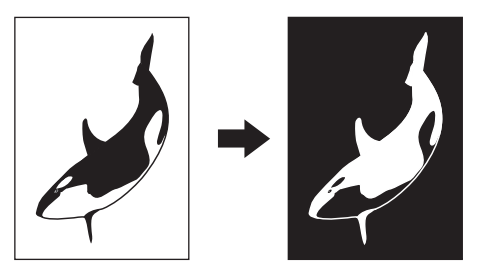

#### **1** 在纸盒中放入纸张。

• 在旁路供纸复印的模式下使用此功能时,请务必指定纸张尺寸 (2 第 84 页 "1. [纸张选择"](#page-85-0))。

# **2** 放好原稿。

# **3** <sup>按</sup> **[** 编辑 **]** 键进入编辑菜单,然后按 **[** 编辑 **]** 键。

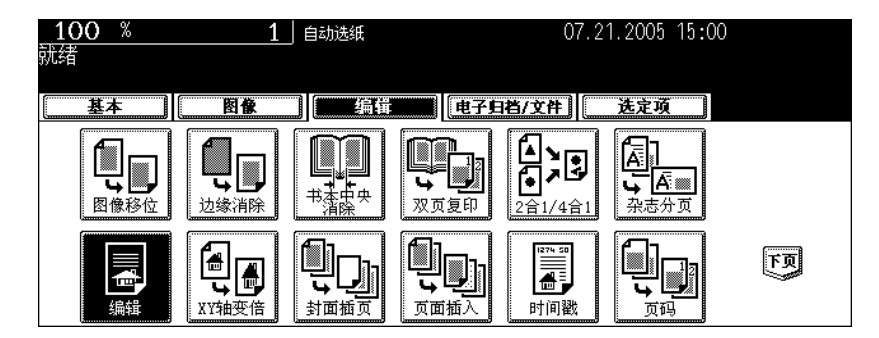

### **4** <sup>按</sup> **[** <sup>负</sup> **/** 正反转 **]** 键。

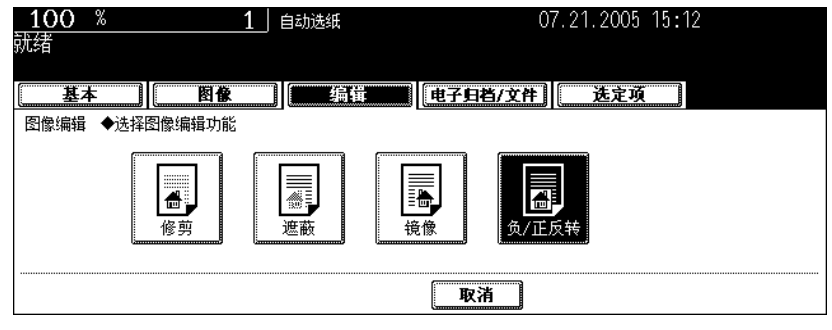

- 色彩模式为 "自动彩色"时,不能选择该键。
- 根据需要选择其它复印模式。

### **5** <sup>按</sup> **[** 开始 **]** 键。

# **8. XY** 轴变倍

此功能可以复印在 X 轴 (水平) 和 Y 轴 (垂直) 方向上设置了不同倍率的原稿。 倍率范围是 25 - 400%。不过,下列情况下,倍率范围在 25 - 200% 之间。

- 色彩模式是 "彩色"或 "自动彩色"
- 原稿模式是 "图像平滑"
- 使用 "双色复印"
- 在翻转 (双面)自动输稿器 (选购件)上设置原稿

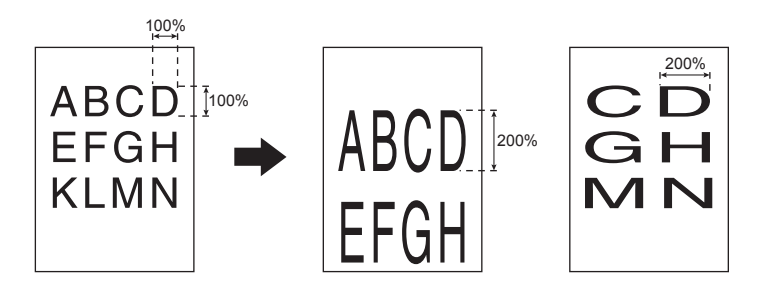

#### **1** 在纸盒中放入纸张。

• 在旁路供纸复印 ( 1 第 71 页) 中使用此功能时, 请务必指定纸张尺寸。

# **2** 放好原稿。

### **3** <sup>按</sup> **[** 编辑 **]** 键进入编辑菜单,然后按 **[XY** 轴变倍 **]** 键。

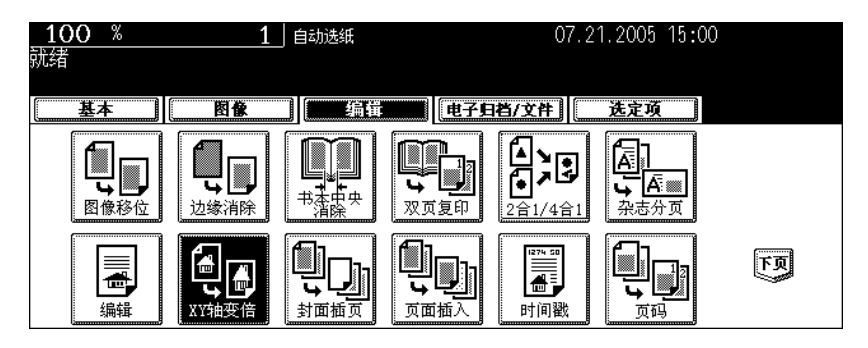

# 分别设置**<sup>X</sup>** (水平)及**<sup>Y</sup>** (垂直)方向的倍率。

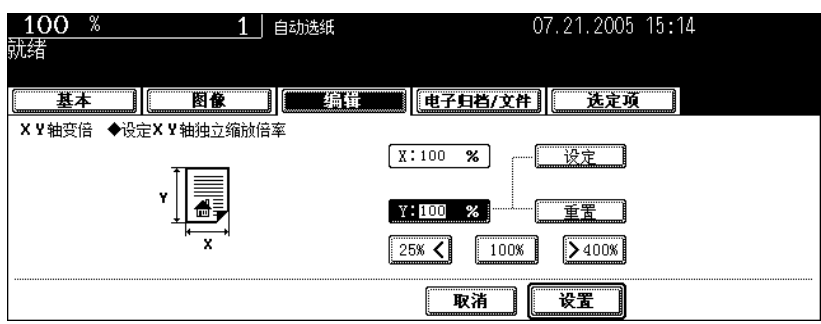

• 使用屏幕上的 [25%] 及 [400%] 键, 设置 X 倍率并按 [ 设置 ] 键。同样设置 Y 轴倍率。

# <sup>按</sup> **[** 设置 **]** 键。

• 根据需要选择其它复印模式。

# <sup>按</sup> **[** 开始 **]** 键。

此功能允许你将特殊页面(如彩色页面)插入到每套复印件中作为封面。可插入封面。可插入空白封底。 有四种类型的插页模式:

- 1. 添加空白封面 ([封面空白])
- 2. 添加复印的封面 ([ 封面复印 ])
- 3. 添加空白封面及空白封底 ([ 均空白 ])
- 4. 添加复印的封面及空白封底 ([ 封面复印封底空白 ])

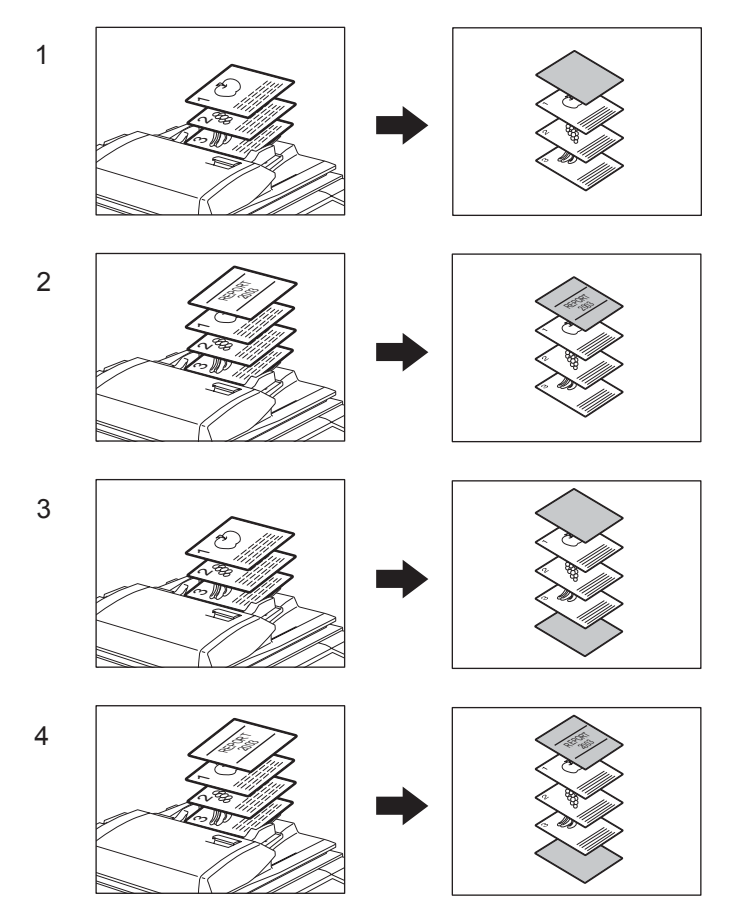

### **1** 放好封面页。

- 将封面用纸放在存放封面用纸的纸盒里或旁路供纸的托盘上。
- 将封面用纸放在存放封面用纸的纸盒里时,必须设定纸张类型(封面用纸)、尺寸及厚度。(四第51页"特 [殊用途纸盒"\)](#page-52-0)
- 将封面用纸放在旁路供纸的托盘上时,必须设定纸张的尺寸和厚度。(国第71页"3. [旁路供纸复印"](#page-72-1))
- 所放非封面纸张的尺寸和方向与封面用纸保持一致。

### **2** 在纸盒中放入纸张 (除封面用纸外)。

### **3** 放好原稿

• 将原稿放在原稿玻璃上时,首先放置第一页。

**5**

**4** <sup>按</sup> **[** 编辑 **]** 键进入编辑菜单,然后按 **[** 封面插页 **]** 键。

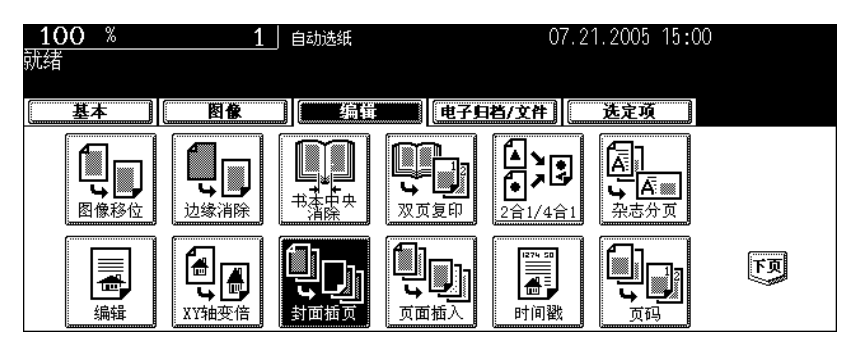

# **5** 选择想要的封面页键。

封面空白:添加空白封面 封面复印:添加复印封面 均空白:添加空白封面及空白封底 封面复印封底空白:添加复印的封面及空白封底

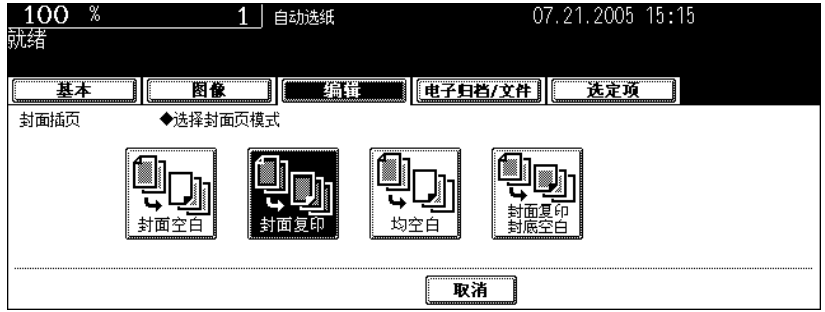

#### 提示

选择了 [ 封面复印] 键或 [ 封面复印封底空白 ] 键, 尽管采用单面原稿制成双面复印件,但还是只能在封面页的单 面复印。

### **6** <sup>按</sup> **[** 基本 **]** 键进入基本菜单,然后选择与封面页纸尺寸和方向都一致的纸 源。

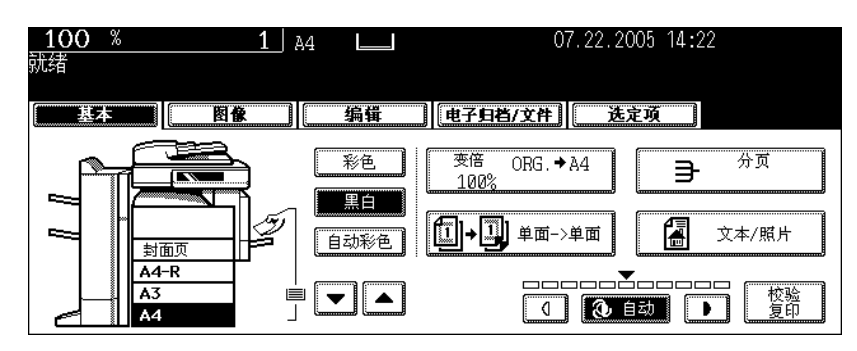

• 根据需要选择其它复印模式。

# **7** <sup>按</sup> **[** 开始 **]** 键。

- 使用翻转自动双面输稿器时,扫描原稿并开始复印。
- 原稿放在原稿玻璃上时,操作步骤 8 和 9。

# **8** <sup>按</sup> **[** <sup>是</sup> **]** 键,放入下一页原稿。然后按 **[** 开始 **]** 键。

• 重复以上操作直到完成所有原稿的扫描工作。

# **9** 扫描完所有原稿后,按 **[** 结束 **]** 键。

• 开始复印。

此功能允许特殊纸张 (如彩色纸)作为指定页面插入到指定页中。有两种插入纸张。可分别为 [ 插页 1] 和 [ 插页 2] 指定 50 页。有两种类型的插页模式:

- 1. 将复印的页面插入到指定页数 ([ 非空白 ])
- 2. 在指定页前插入空白页面 ([ 空白 ])

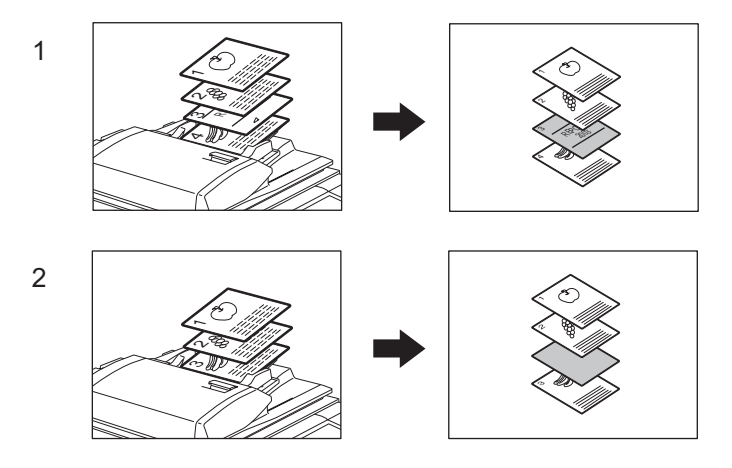

#### 放好特殊纸。

 第 51 [页 "特殊用途纸盒"](#page-52-0)

- 将特殊纸张放在旁路供纸的托盘上或存放插入纸张的纸盒里。
- 特殊纸张和普通纸张的放置方向和尺寸必须一致。

# 在纸盒中放入普通纸。

放好原稿。

### <sup>按</sup> **[** 编辑 **]** 键进入编辑菜单,然后按 **[** 页面插入 **]** 键。

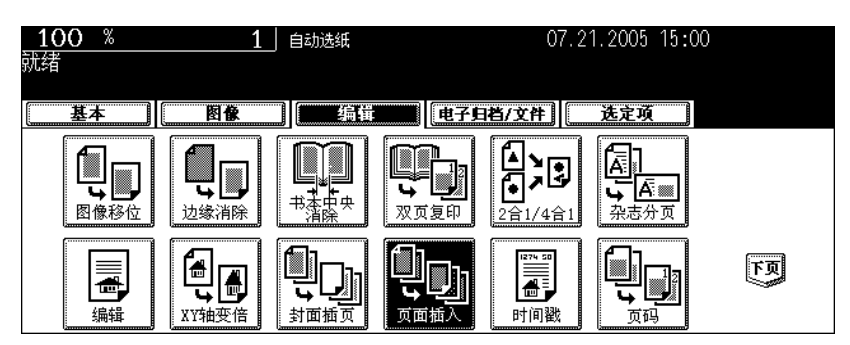

# **5** <sup>按</sup> **[** 非空白 **]** 键 (或 **[** 空白 **]** 键)。

非空白: 把复印的页面插入到指定页数 空白: 在指定的页面前插入空白页面

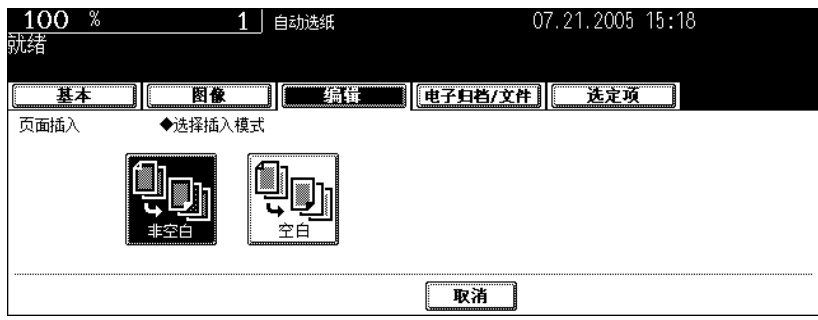

### **6** <sup>按</sup> **[** 插页 **1]** 键 (或 **[** 插页 **2]** 键)。

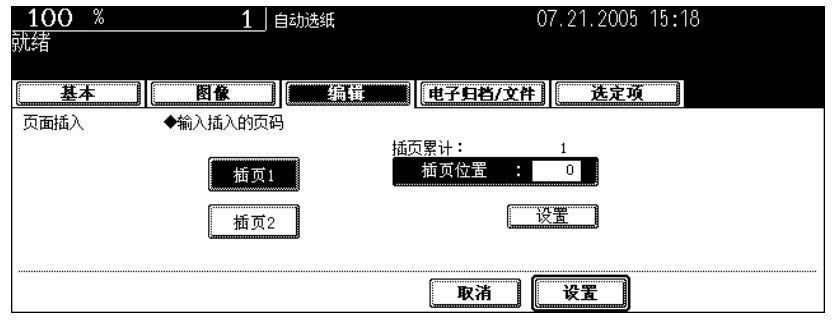

### **7** 键入所期望的插入页码 (不要超过三位数),按 **[** 设置 **]** 键。

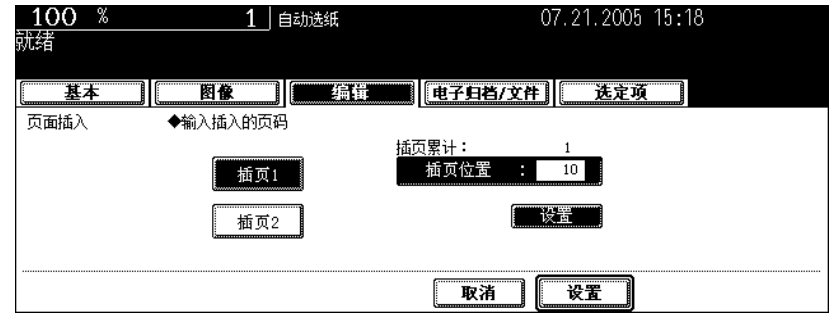

- 在步骤 5 选择 [ 非空白 ] 后, 复印纸被插入指定页面。选择 [ 空白 ] 后, 空白页被插入到指定页前面。
- 最多可为 [ 插页 1] 和 [ 插页 2] 指定 50 页。为指定页面逐页插入多页时,重复步骤 6 和 7。(模版中最多储存 15 页。(四第[200](#page-201-0)页))

# **8** 指定完插入页后,按下 **[** 设置 **]** 键。

• 根据需要选择其它复印模式。

### **9** <sup>按</sup> **[** 开始 **]** 键。

此功能允许您将扫描的时间和日期添加到复印件中。

- 1. 打印在长边输送复印件的底部
- 2. 打印在短边输送复印件的顶部

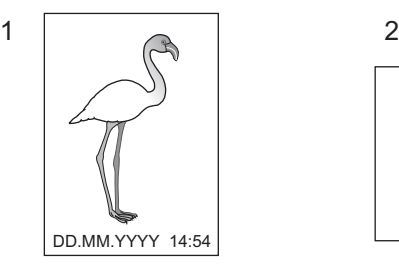

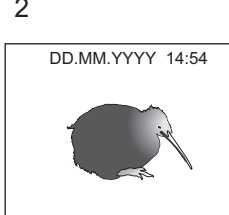

- **1** 在纸盒中放入纸张。
- **2** 放好原稿。
- 

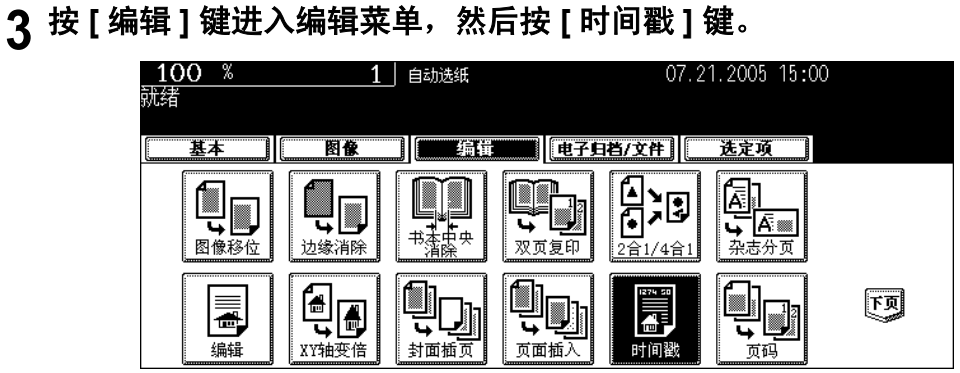

**4** 选择方向 (**[** 短边 **]** <sup>或</sup> **[** 长边 **]**)和即将打印的日期和时间的位置 (顶部或 底部),然后按 **[** 设置 **]** 键。

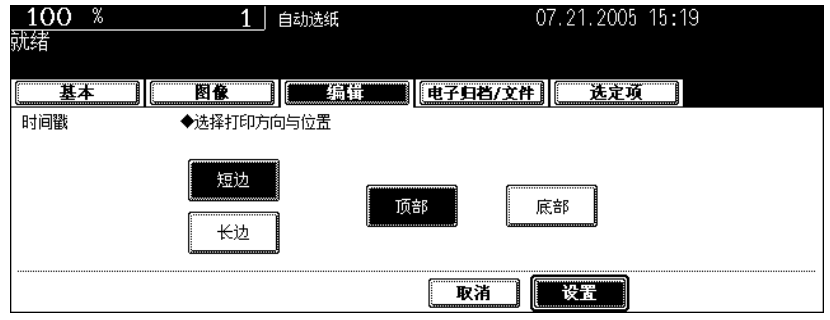

• 根据需要选择其它复印模式。

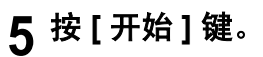

本功能可以将页码添加到复印件中。

- 1. 页码被打印在长边输送复印件的底部中央
- 2. 页码被打印在短边输送复印件的右上角

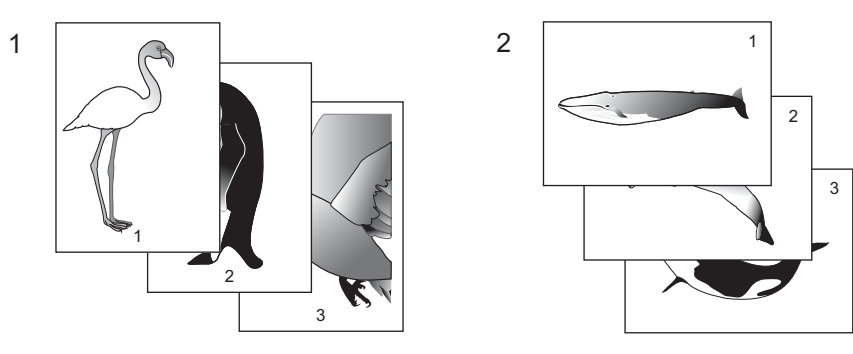

- 在纸盒中放入纸张。
- 放好原稿。
- <sup>按</sup> **[** 编辑 **]** 键进入编辑菜单,然后按 **[** 页码 **]** 键。

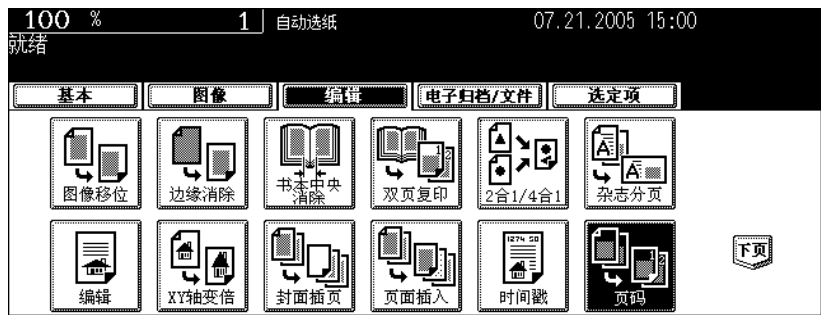

 选择页码方向 (**[** 短边 **]** 或 **[** 长边 **]**)和将打印的页码位置 (**[** 左上 **]**、 **[** <sup>中</sup> 上 **]**、 **[** 右上 **]**、 **[** 左下 **]**、 **[** 中下 **]** 或 **[** 右下 **]**),然后按 **[** 设置 **]** 键。

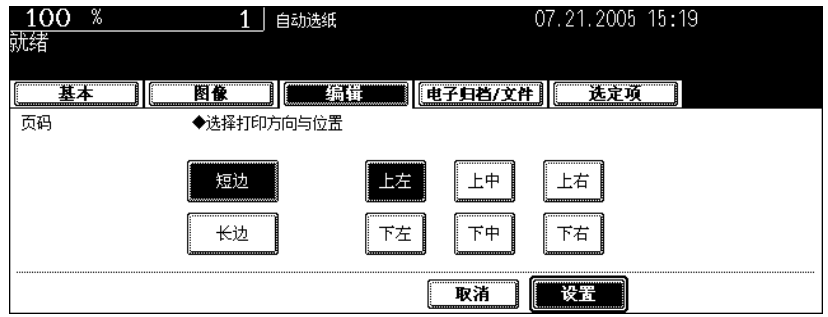

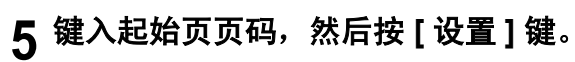

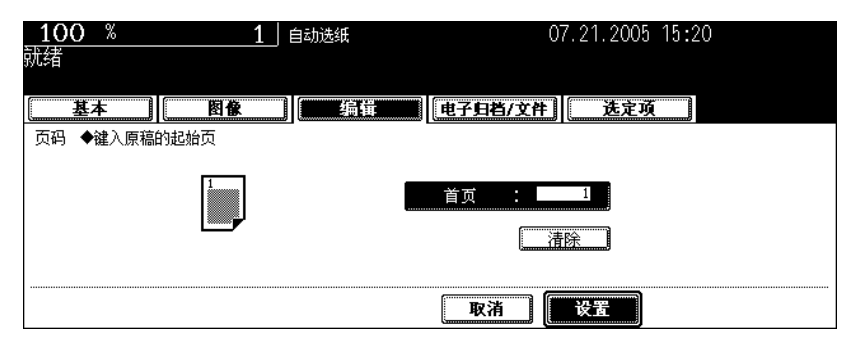

• 根据需要选择其它复印模式。

# <sup>按</sup> **[** 开始 **]** 键。

该功能允许您一次复印不同类型的原稿。

利用设置最佳原稿模式和图像调整扫描原稿 (作为一项单独作业)。扫描完所有原稿后,一次性将其复 印。

原稿的原稿扫描源 (翻转自动双面输稿器或原稿玻璃)可以切换每项作业,所以,例如,原稿 (比如适当 设定的多个 A3 文本、剪报、杂志图片和多张 A4 图片)的扫描完成后,可将其按照扫描顺序进行一次性复 印。还可在电子归档中排列扫描日期。

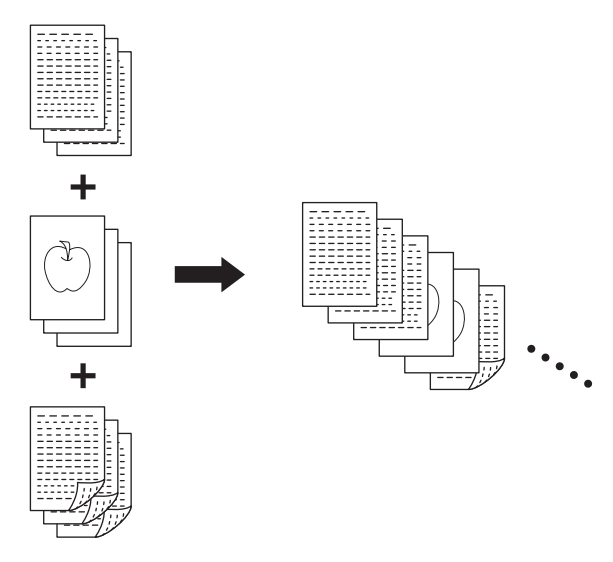

• 可扫描多达 1000 张的原稿。

• 可设置任意数量的扫描作业,直到扫描原稿的总页数达到 1000 张。

作业合成的设置条件:作业合成不可用设置所有作业的共同设置和作业的可变设置。参考下表进行设置。

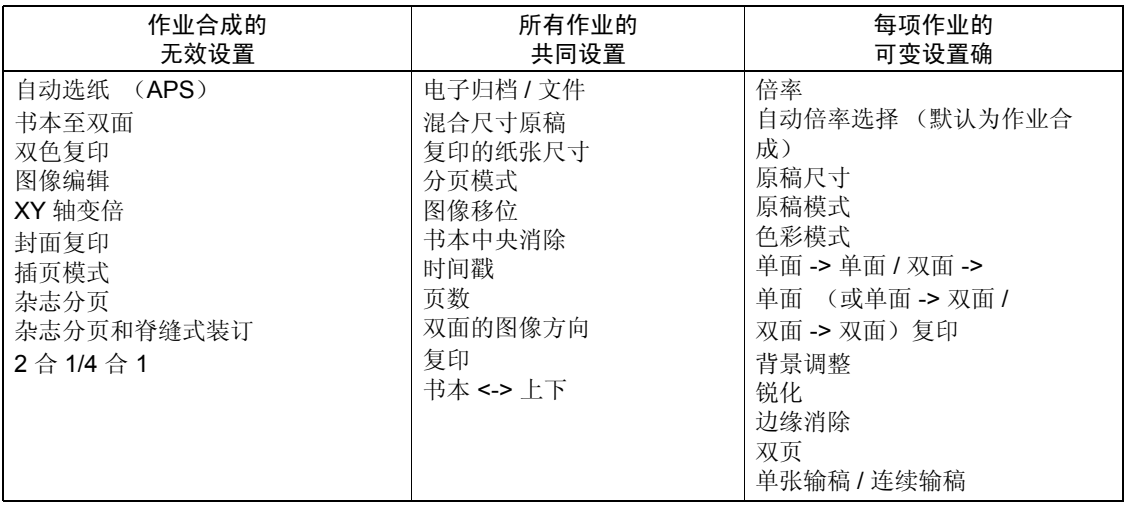

### **1** 放置第一份原稿作业。

#### 提示

- 当原稿放在原稿玻璃上时,一页即作为一个作业。
- 用自动双面输稿器复印混合尺寸原稿时,请参见 [1] 第 87 [页 "一次性复印混合尺寸原稿 \(混合原稿尺寸\)"。](#page-88-0)
- 如果需要指定的话,选择纸盒。

# **2** <sup>按</sup> **[** 编辑 **]** 键进入编辑菜单,然后按 **[** 作业合成 **]** 键。

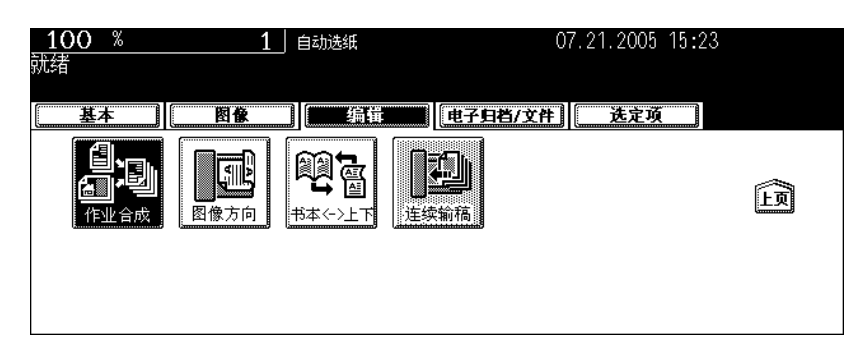

• 如果屏幕上未显示想要的功能键, 按 [上页] 或 [下页] 键切换屏幕查找。

# **3** <sup>按</sup> **[** 设置 **]** 键。

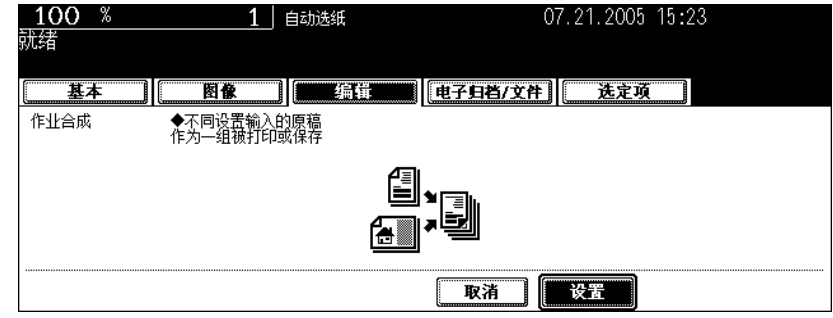

- 阅读触摸屏上的作业合成模式简介。
- 设置作业合成,显示基本菜单屏幕。

**4** 出现 "更改设置后,按 **[** 开始 **]** 键开始复印。"后,设置第一项作业的设 置和所有作业的共同设置。

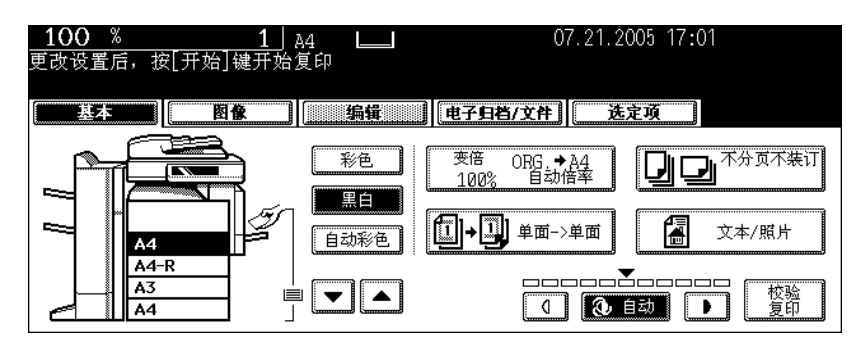

- 按 [ 选定项 ] 键确认设置。
- 要改变设置, 按 [ 功能清除 ] 键, 然后从步骤 1 开始再次进行设置。

### **5** <sup>按</sup> **[** 开始 **]** 键。

• 开始扫描第一项作业的原稿。

### **6** 出现 "更改设置后,按 **[** 开始 **]** 键开始复印。"后,放置第二项作业的原 稿。对第二项作业进行设置。

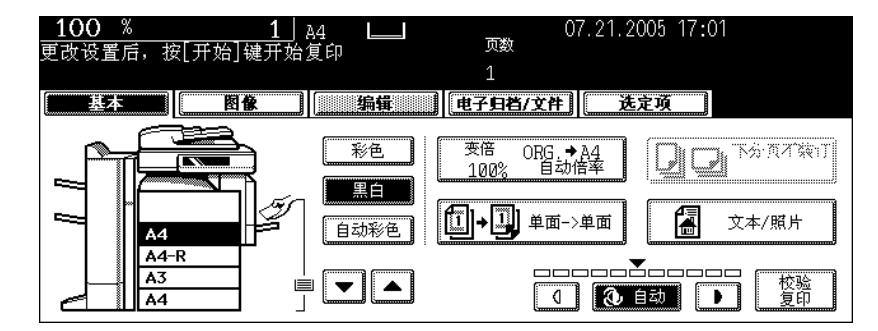

- 注意,如果未更改设置模式,则将以与第一份原稿作业相同的设置模式进行复印。
- 按 [ 选定项 ] 键确认设置。

### **7** <sup>按</sup> **[** 开始 **]** 键。

- 开始扫描第二项作业的原稿。
- 重复步骤 6 到 7 直到完成所有原稿的扫描工作。

### **8** 扫描完所有原稿后,确认菜单上的复印数,需要的话进行更改。

# **9** 按基本菜单上的 **[** 作业结束 **]** 键。

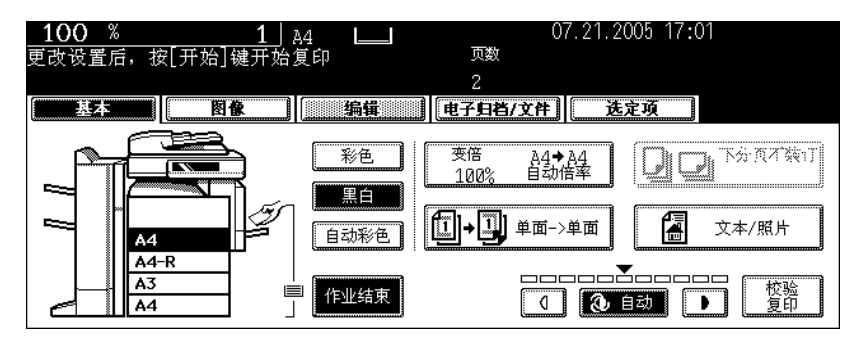

- 开始复印原稿。
- 当设置复印和电子归档 / 文件功能时,开始储存。

<span id="page-168-0"></span>当在单面原稿到双面复印件 (或双面原稿到单面复印件)模式下以纵向输入 A3、B4 原稿时, 本功能允许 您调整 "左手打开"的方向。

• '顶部打开'方向下的复印不需要本功能。

使用此功能与 [ 双面原稿到单面复印 ] 复印双面"向左打开"(书本)纵向 A3、A4 原稿时, 可将纸张调整 为相同的方向。

[ 图像方向 ]:

1. 设置

2. 未设置

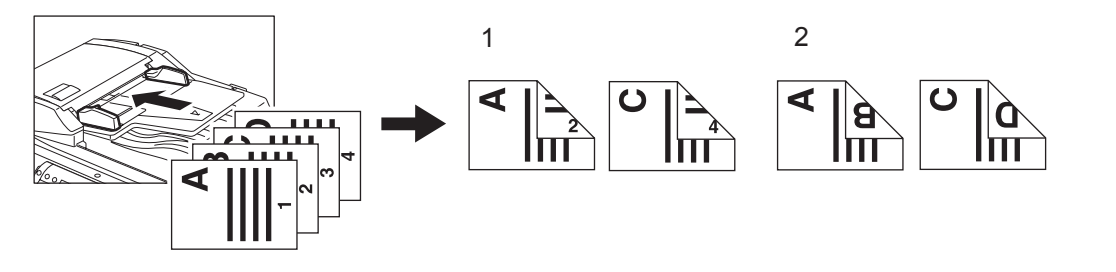

- **1** 在纸盒中放入纸张。
- **2** 放好原稿。
- **3** 进行 **[** 单面 **->** 双面 **]** (或 **[** 双面 **->** 单面分页 **]**)设置。 第 108 页 "5. [双面复印"](#page-109-0)
- **4** <sup>按</sup> **[** 编辑 **]** 键进入编辑菜单,然后按 **[** 图像方向 **]** 键。

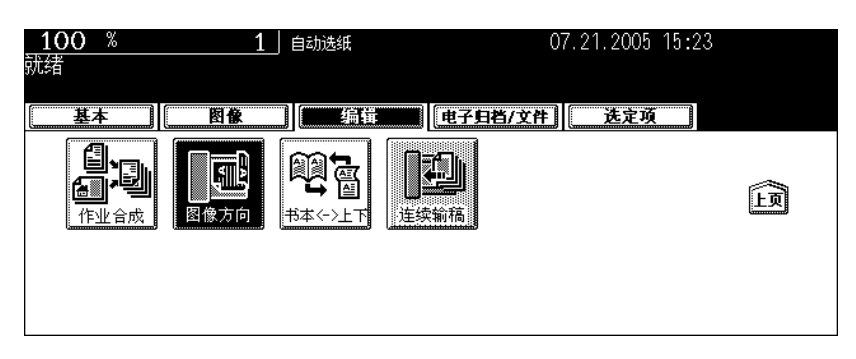

- 此操作可以调整复印方向。
- 如果屏幕上未显示想要的功能键,按 [ 上页 ] 或 [ 下页 ] 键切换屏幕查找。

# <sup>按</sup> **[** 设置 **]** 键。

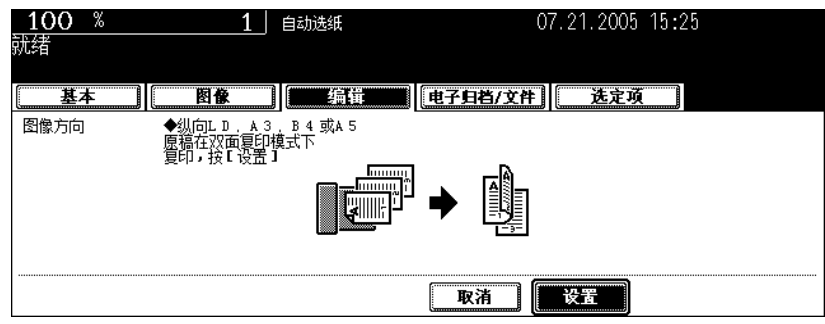

• 根据需要选择其它复印模式。

# <sup>按</sup> **[** 开始 **]** 键。

当按双面原稿到双面复印件模式进行复印时,该功能使您能够将原稿的背面旋转 180 度复印。本功能可用 于把"左手打开"的(书本拼页)的原稿复印成"顶部打开"(上下拼页)的复印件,反之亦然。

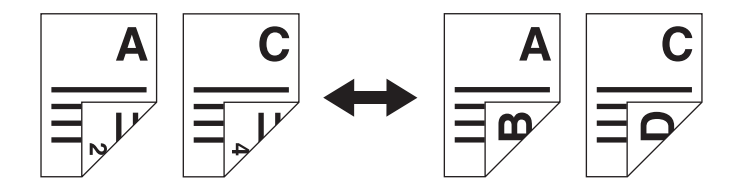

- **1** 在纸盒中放入纸张。
- **2** 放好原稿。
- **3** 进行 **[** 双面 **->** 双面 **]** 的设置。

 第 108 页 "5. [双面复印"](#page-109-0)

**4** <sup>按</sup> **[** 编辑 **]** 键进入编辑菜单,然后按 **[** 书本 **<->** 上下 **]** 键。

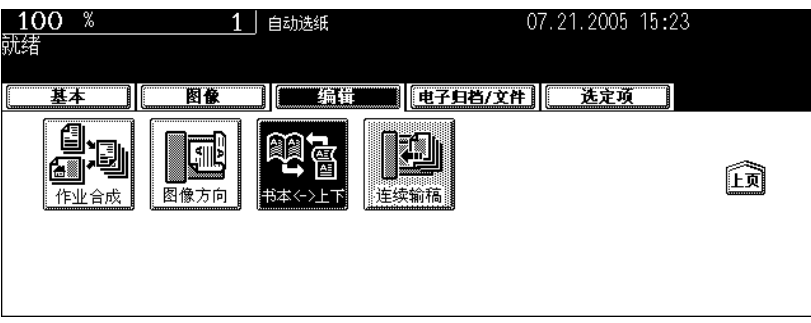

- 通过此操作, "左手打开"原稿被复印为 "顶部打开""顶部打开"原稿被复印为 "左手打开"。
- 如果未显示所需的功能按钮, 按 [上页]或 [下页]键切换屏幕查找。

# <sup>按</sup> **[** 设置 **]** 键。

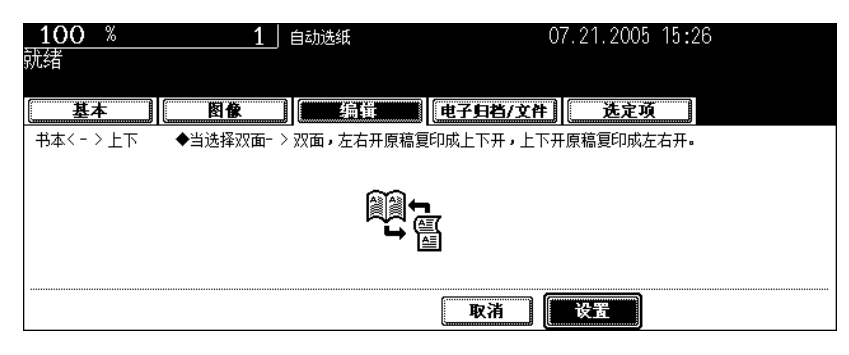

• 根据需要选择其它复印模式。

# <sup>按</sup> **[** 开始 **]** 键。

式。

使用翻转 (双面)自动输稿器 (选购件)时,可以选择纸张输送模式。有两种送稿模式。

连续输送原稿: 按 [ 开始 ] 键后, 放在翻转 ( 双面) 自动输稿器上的原稿开始连续输送。选择 连续输送原稿模式一次复印多张原稿时,此功能很有用。(它是安装设备时的 初始设置。) 单张输送原稿: 单张原稿一放入便被自动拉入。要一张接一张地复印原稿时,建议选择该模

• 单张输送模式下,原稿要一张张的设置。设置一张以上原稿可能会使图像倾斜或产生卡纸。

• 请参见 第 87 [页 "一次性复印混合尺寸原稿 \(混合原稿尺寸\)"](#page-88-0)设置不同尺寸的原稿。

#### 连续送稿模式

- **1** 在纸盒中放入纸张。
- **2** <sup>按</sup> **[** 编辑 **]** 键进入编辑菜单,然后按 **[** 单张输稿 **]** 键。

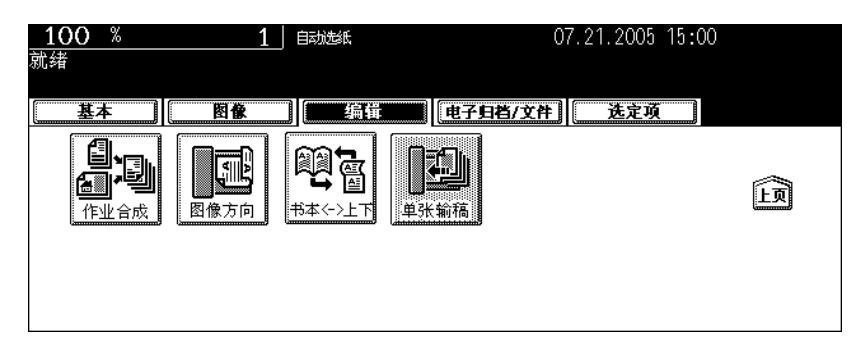

• 如果已显示 [ 连续输稿 ] 按键, 则连续输送原稿模式已设定。在这种情况下, 跳至步骤 5。

• 如果未显示所需的功能按键,按 [ 上页 ] 或 [ 下页 ] 键切换屏幕查找。

**3** 将原稿放在翻转 (双面)自动输稿器 (选购件)上。

 第 60 [页 "使用自动双面输稿器 \(选购件\)"](#page-61-0)

### **4** <sup>按</sup> **[** 连续输稿 **]** 键。

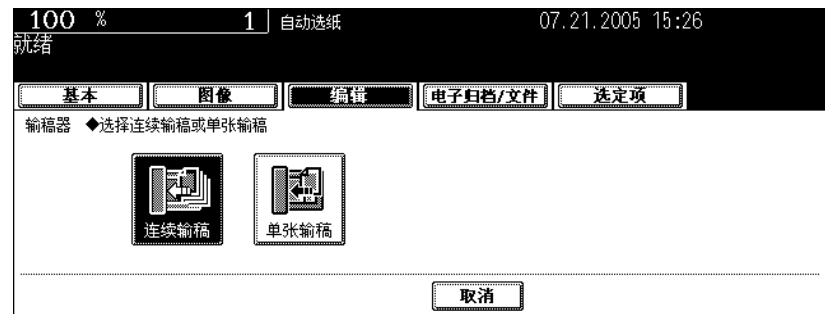

• 根据需要选择其它复印模式。

# **5** <sup>按</sup> **[** 开始 **]** 键。

#### 单张输送模式

**1** 在纸盒中放入纸张。

# **2** <sup>按</sup> **[** 编辑 **]** 键进入编辑菜单,然后按 **[** 连续输稿 **]** 键。

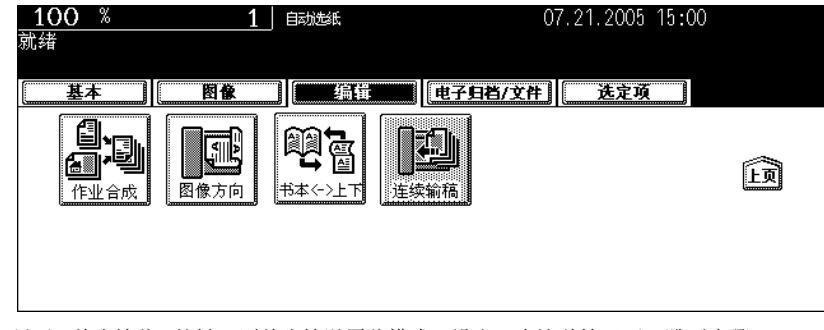

- 如果已显示 [ 单张输稿 ] 按键, 则单张输送原稿模式已设定。在这种情况下, 跳至步骤 4。
- 如果未显示所需的功能按键, 按 [上页] 或 [下页] 键切换屏幕查找。

# **3** <sup>按</sup> **[** 单张输稿 **]** <sup>键</sup>

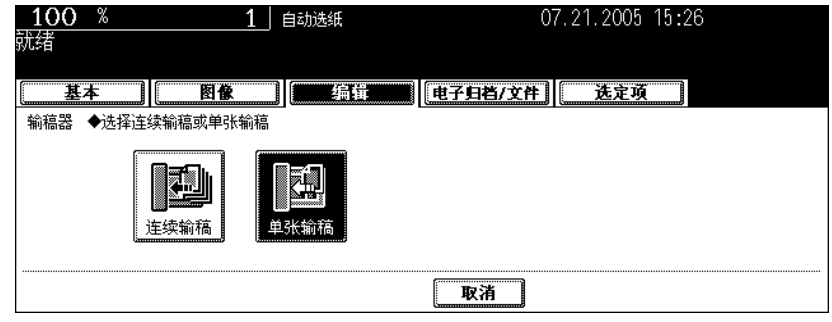

• 根据需要选择其它复印模式。

# 将原稿放在翻转 (双面)自动输稿器上。

• 原稿被自动拉进,显示下列屏幕。

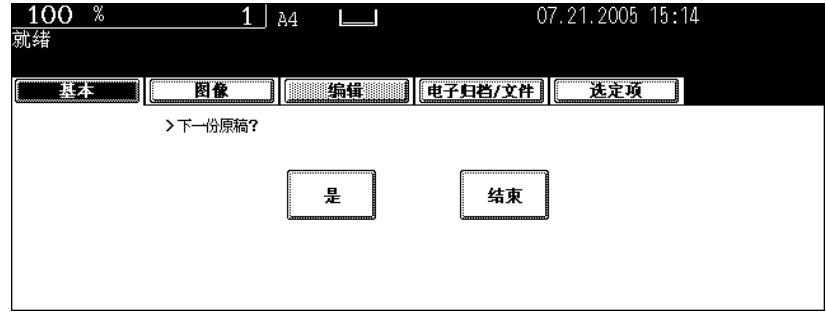

• 如果有更多原稿, 以相同的方式进行设置。(无论是否按 [ 是 ] 键, 都会执行相同的操作。)

# 输送完所有的原稿后,按 **[** 结束 **]** 键。

# 6. 电子归档功能

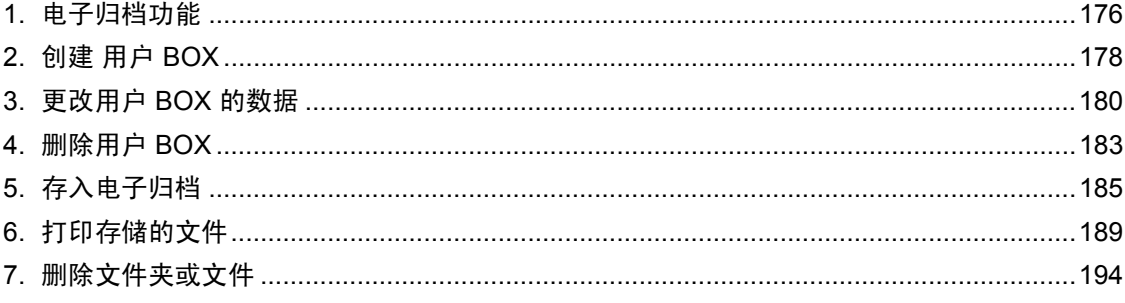

# <span id="page-177-0"></span>**1.** 电子归档功能

电子归档功能可以存储、打印和管理通过复印、从 PC 上打印、扫描、传真接收和互联网传真接收获取的 文档。文档存储在数码复印机内部的硬盘上。

- 需安装传真单元方可在电子归档中通过传真接收文档。
- 安装数据清除组件 (选购件)并接通电源后,可能要等一段时间才能使用电子归档功能。时间的长短 取决于存储在电子归档中的文件数量。
- 删除电子归档中不再需要的文件。

电子归档盒有以下两种

#### 公用 **BOX**:

公用 BOX 是默认设置。用于存储任何用户都可无限制访问的共享文档。

#### 用户 **BOX**:

最多可建立 200 个用户 BOX。可为每个用户 BOX 设定密码。

• 每个用户 BOX 最多可建立 100 个文件夹。每个文件夹最多可存储 400 份文档。每份文档不得超过 200 页。(不过,数量可能会受数码复印机内部的硬盘可用空间的大小限制。)

电子归档功能图如下所示。

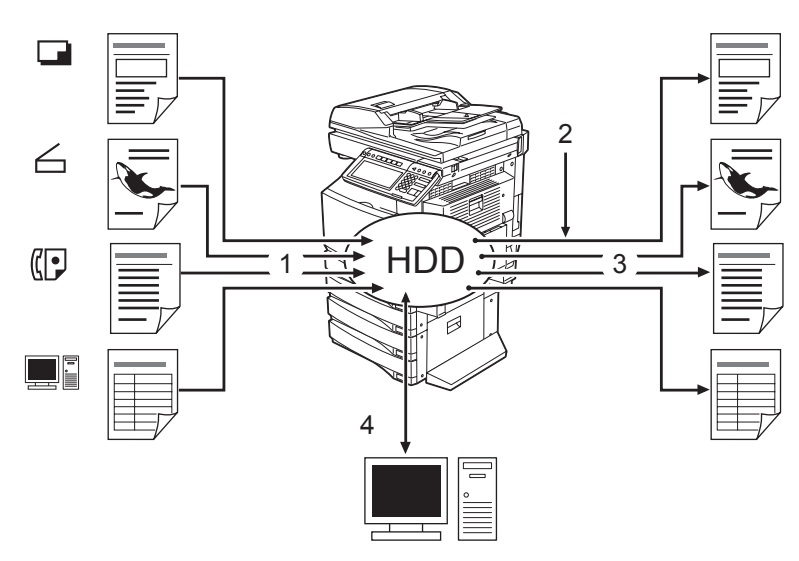

- 1. 将文档存入电子归档。
- 2. 按要求把打印设置添加到储存的文档。
- 3. 打印文档。
- 4. 使用 PC 上的文档。(详细说明请参见 "e Filing Guide"。)
	- 电子归档中存储的文档可通过"File Downloader"下载到客户机上。
	- 可以将电子归档中储存的文档作为图像通过 TWAIN driver 导入 TWAIN 兼容应用软件中。
	- 可以在电子归档中使用"TopAccess"编辑和备份文档,创建文件夹等。

### 提示

- 从数码复印机的触摸屏上进行的操作和从客户机上用 "TopAccess"进行的操作的有效设置不同。详 细说明,请参见 "e - Filing Guide"。
- 当指定了电子归档中文档的保留期限后,储存的文档会在过期后被删除。你需要将这些文档打印下来或 用 "File Downloader"载入客户 PC。详细说明参见 "e - Filing Guide"。(关于在电子归档中设置文档 的储存期限,询问网络管理员。)
- 请务必定期备份存储在电子归档中的数据,以防硬盘损坏后数据丢失。详细说明,请参见 "e Filing Guide"。

本章节讲述了将复印的原稿数据存入电子归档。请参阅 "e - Filing Guide" 获取有关储存、打印和管理 从 PC、扫描、接收传真和接收互联网传真 (除复印以外)打印的文档以及通过网络操作电子归档的详 细信息。

# <span id="page-179-0"></span>**2.** 创建 用户 **BOX**

可创建多达 200 个的用户 BOX。要准备不同用途的用户 BOX,便于进行有效的文件管理。 可在每个用户 BOX 中创建文件夹。还可为每个用户 BOX 设定密码。

• 可从客户 PC 通过 "TopAccess "创建文件夹。详细说明请参见 "e - Filing Guide"。

按下列步骤设置用户 BOX。

### **1** 按控制面板上的 **[** 电子归档 **]** 键。

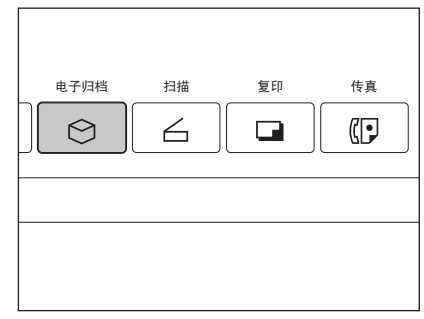

**2** 在 "**001**"到 "**200**"中选择一个空白键,然后按 **[** 新建 **]** 键。

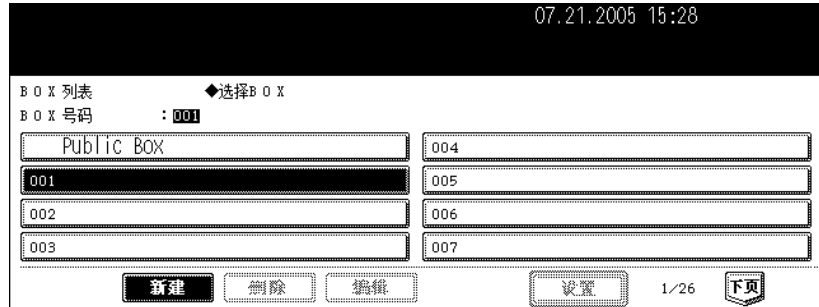

### **3** 输入 **BOX** 的名称。

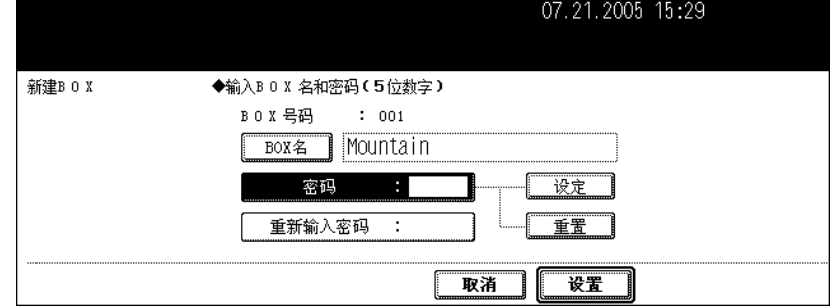

• 按 [BOX 名称] 键时, 显示字母输入菜单 ( 1 第 32 页 ) 。 一个 BOX 名最多可包括 32 个字母。
**4** 按要求在 "密码"栏中键入密码后,按 **[** 设置 **]** 键确认。

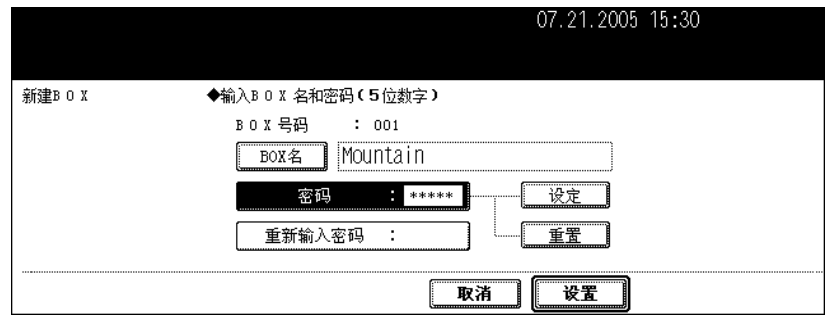

- 键入的密码必须是 5 位数。
- 输入的密码以 \* (星号)显示。
- 按控制面板上的 [ 清除 ] 键可更改输入的密码。
- 按 [ 设置 ] 键后, "重新输入密码"突出显示。

## **5** 在 "重新输入密码"栏中再次键入密码。

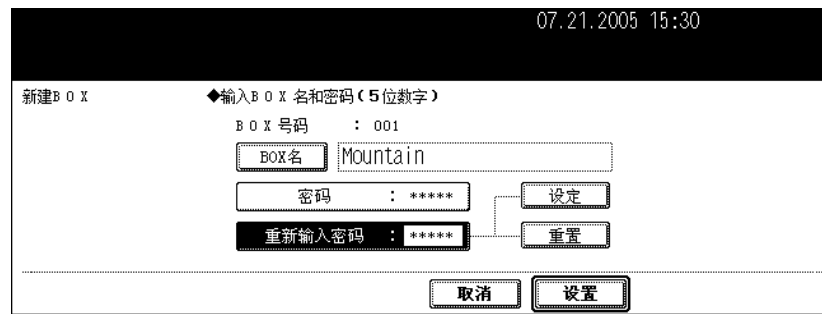

- 输入的密码以 \* (星号)显示。
- 按控制面板上的 [ 清除 ] 键可更改输入的密码。

## **6** <sup>按</sup> **[** 设置 **]** 键。

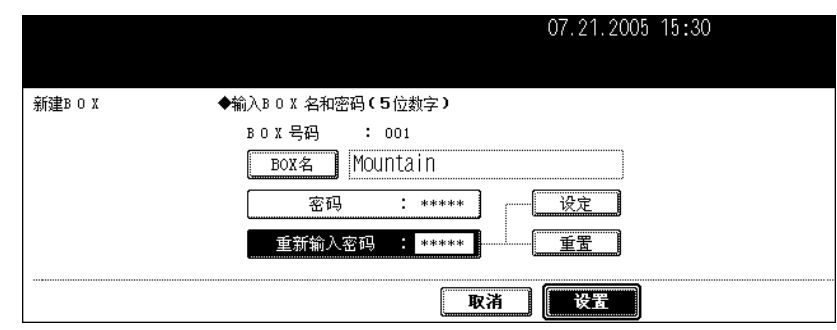

• 用户 BOX 创建完成。

可更改创建的用户 BOX 和密码。

• 不可使用该多功能数码复印机的控制面板更改文件夹名。可从客户 PC 通过 "TopAccess "更改。详 细说明,请参阅 "e - Filing Guide"。

 $\mathbb{C}$ 

□

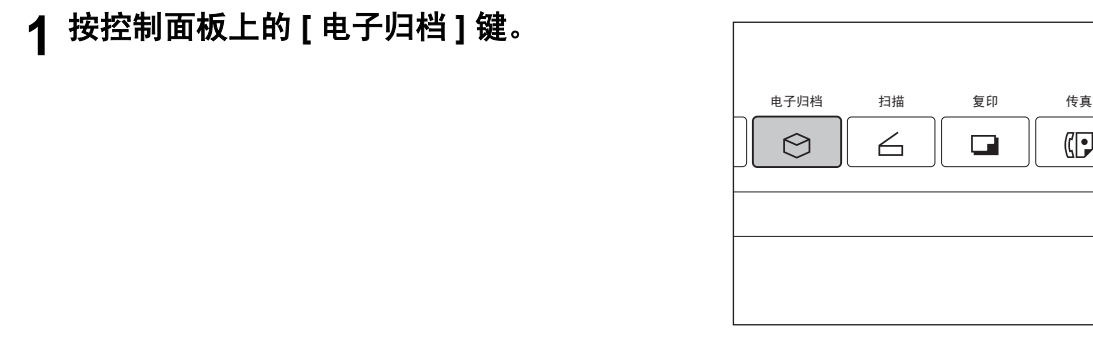

**2** 选择您想要更改的电子归档盒,然后按 **[** 编辑 **]** 键。

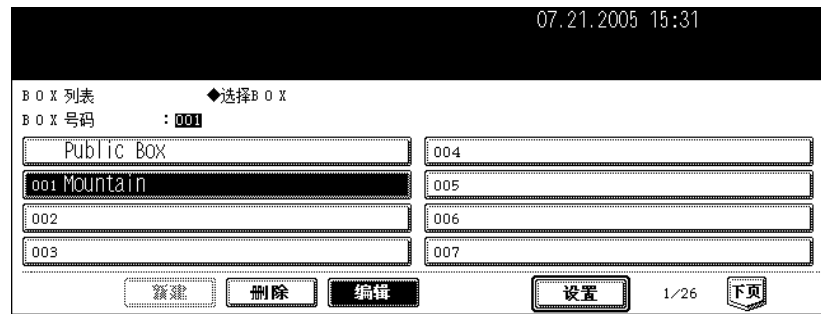

• 如果想要更改的电子归档盒未出现,按 [ 上页 ] 或 [ 下页 ] 键切换屏幕查找。

• 键入想要的 BOX 编号可以迅速显示应用菜单。

## **3** 在 "密码"栏中键入所选 **BOX** 的密码 (**<sup>5</sup>** 位),然后按 **[** 设置 **]** 键。

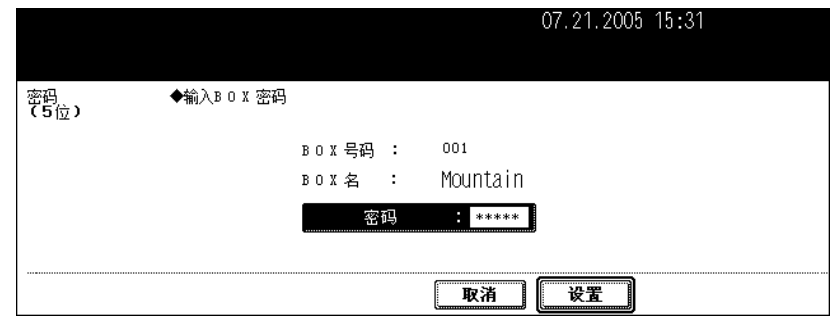

• 如果在注册 BOX 时没有设置密码,跳过此步骤,直接进到步骤 4。

## **4** 输入新 **BOX** 的名称。

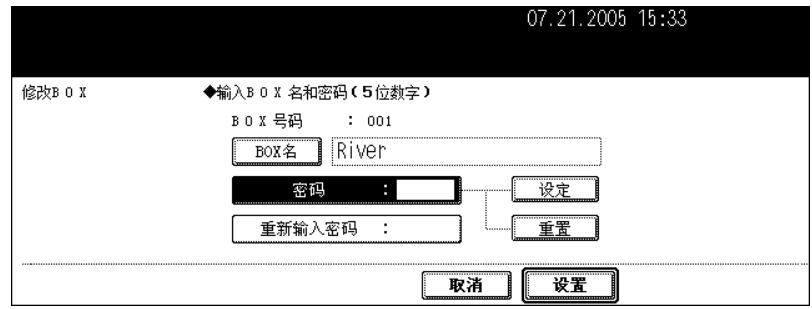

• 按 [BOX 名 ] 键时, 显示字母输入菜单 ( [ ] 第 32 页 ) 。一个 BOX 名最多可包含 32 个字母。

## **5** 在 "密码"栏中键入新密码,然后按 **[** 设置 **]** 键。

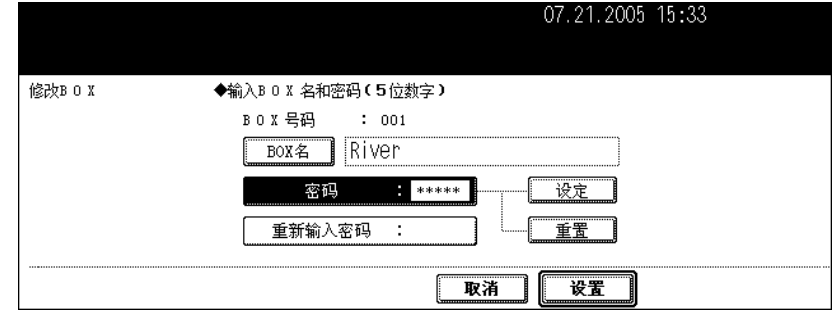

- 键入的密码必须是 5 位数。
- 输入的密码以 \* (星号)显示。
- 按控制面板上的 [ 清除 ] 键可更改输入的密码。
- 按 [ 设置 ] 键后, "重新输入密码"突出显示。

## **6** 在 "重新输入密码"栏中再次键入密码。

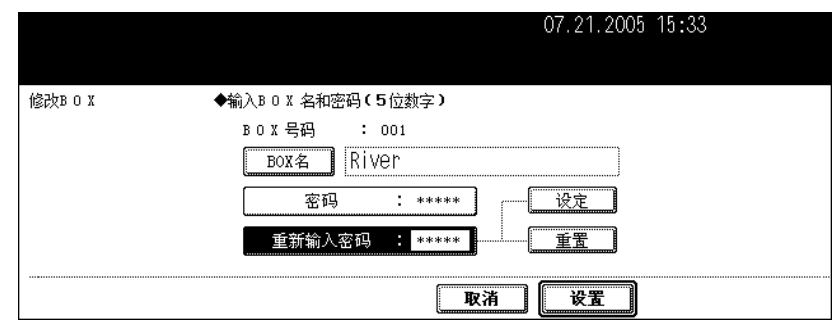

- 输入的密码以 \* (星号)显示。
- 按控制面板上的 [ 清除 ] 键可更改输入的密码。

## **7** <sup>按</sup> **[** 设置 **]** <sup>键</sup>

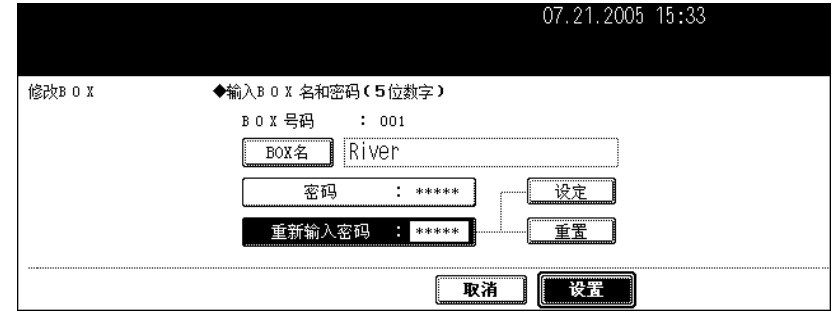

• 更新了 BOX 的设置。

## **4.** 删除用户 **BOX**

可以删除多余的用户 BOX。如果这样的话,也就删除了用户 BOX 中的全部文件和文档。

• 不能删除公用 Box。

**1** 按控制面板上的 **[** 电子归档 **]** 键。

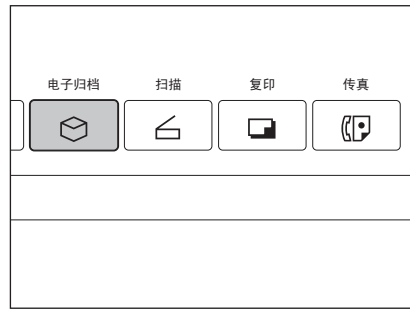

**2** 选择您想要删除的 **BOX**,然后按 **[** 删除 **]** 键。

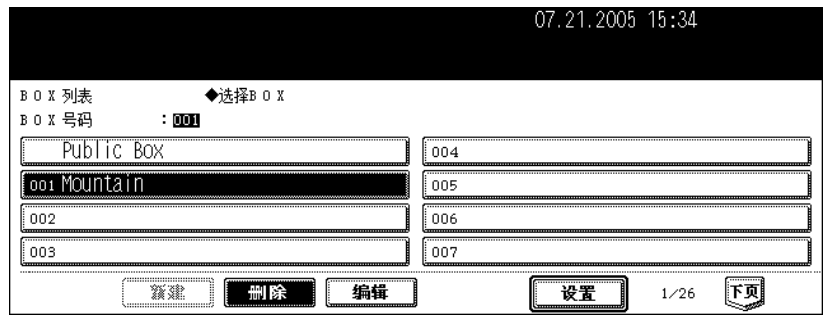

• 如果想要更改的电子归档盒未出现,按 [ 上页 ] 或 [ 下页 ] 键切换屏幕查找。

• 键入想要的 BOX 编号可迅速显示应用菜单。

## **3** 在 "密码"栏中键入所选 **BOX** 的密码 (**<sup>5</sup>** 位),然后按 **[** 设置 **]** 键。

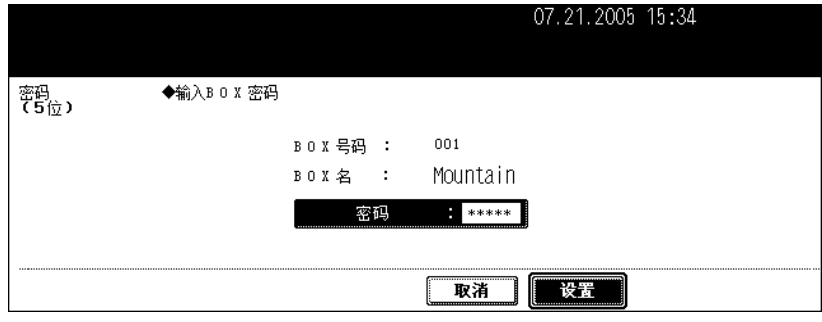

• 如果注册 BOX 时没有设置密码,请直接跳到步骤 4 。

## **4** 显示 "确定要删掉这个 **BOX?** "。按 **[** <sup>是</sup> **]** 键删除 **BOX**。

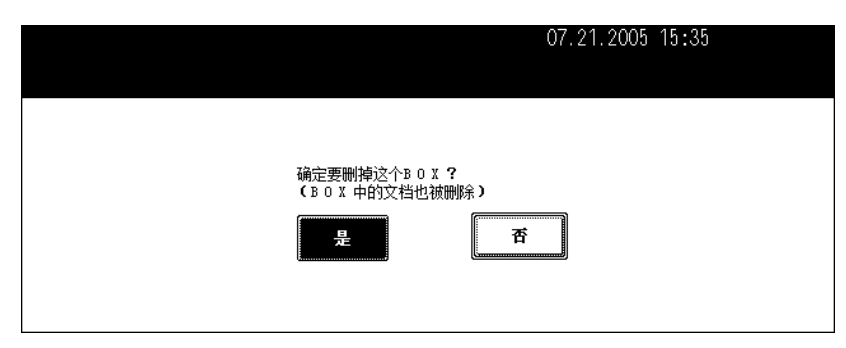

• 所选 BOX 被删除。

本功能允许将扫描的原稿数据存储到电子归档中。复印模式设置将随电子归档文档一起被保存。可以一次 性复印原稿并存储原稿数据。可以随时打印被存储的原稿数据。

- 有两种电子归档盒: 公用 BOX 和用户 BOX, 要将数据储存在用户 BOX 中, 需提前进行设置。(Q) 第 178 页 "2. 创建 用户 [BOX](#page-179-0)")
- 用扫描功能扫描的数据也可被存储在电子归档中。可将储存的文件以 JPEG、 PDF 或 TIFF 文件载入客 户 PC。详细说明,请参见 《扫描功能手册》。

#### **1** 放好原稿。

- 每个电子归档盒最多可建立 100 个文件夹,每个文件夹最多可存储 400 份文档。每份文档不得超过 200 页。 (不过,数量可能会受数码复印机内部的硬盘可用空间的大小限制。)
- 根据需要设置复印模式。

## **2** <sup>按</sup> **[** 电子归档 **/** 文件 **]** 键进入电子归档 **/** 文件菜单。

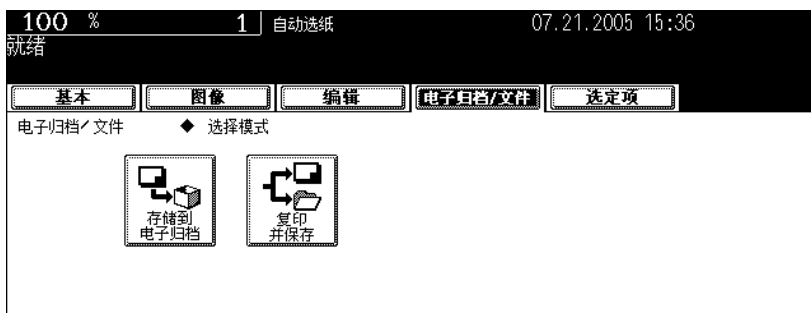

## **3** <sup>按</sup> **[** 存储到电子归档 **]** 键。

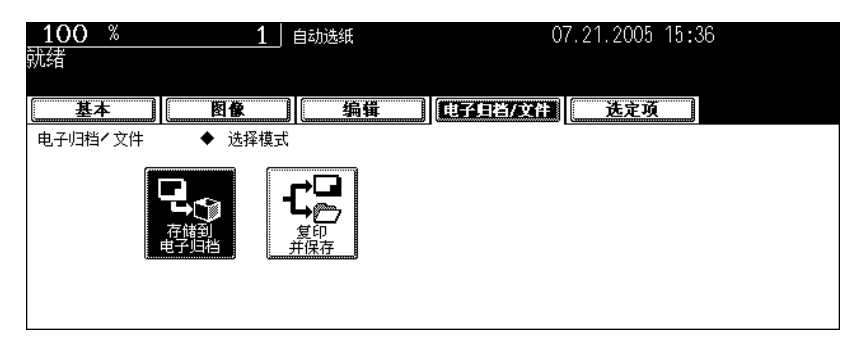

## **4** <sup>按</sup> **[BOX/** 文件夹 **]** 键。

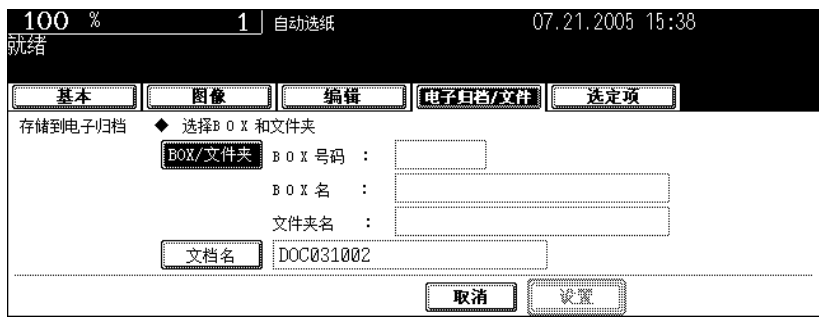

**5** 选择您想存储文档的电子归档盒,然后按 **[** 设置 **]** 键。

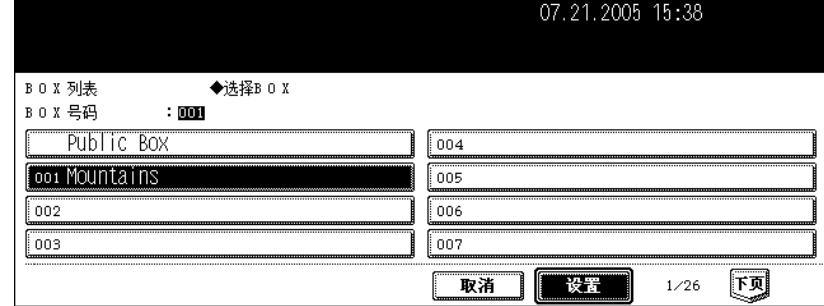

• 如果想要的 BOX 没有出现在屏幕上, 按 [ 上页 ] 或 [ 下页 ] 键切换屏幕查找。

#### 显示密码输入菜单

显示密码输入菜单后,在选择的用户 BOX 中设定密码。键入密码。

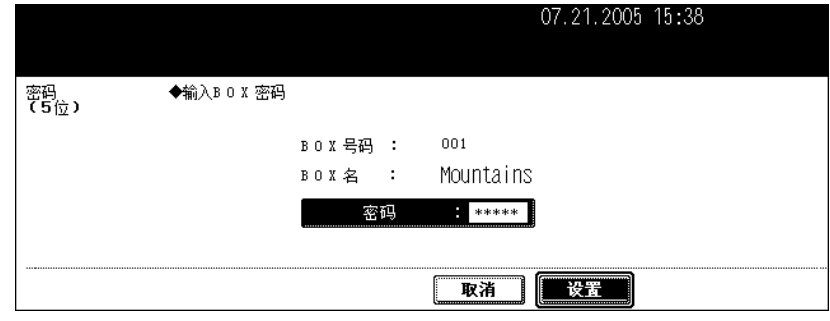

**6** 显示所选用户 **BOX** 中的文件列表。按下 **[** 设置 **]** 键将文档存入此 **BOX** 中。

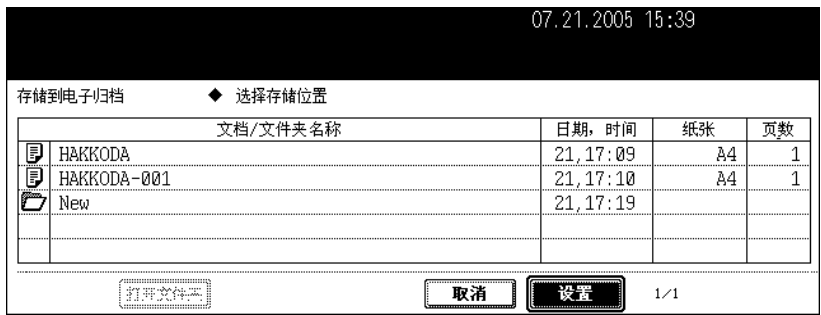

#### 存入文件夹

要把文档存入文件夹,选择要储存的文件夹,按 [ 打开文件夹 ] 键。出现所选文件夹中的文档列表。 按下 [ 设置 ] 键将文档存入此文件夹中。

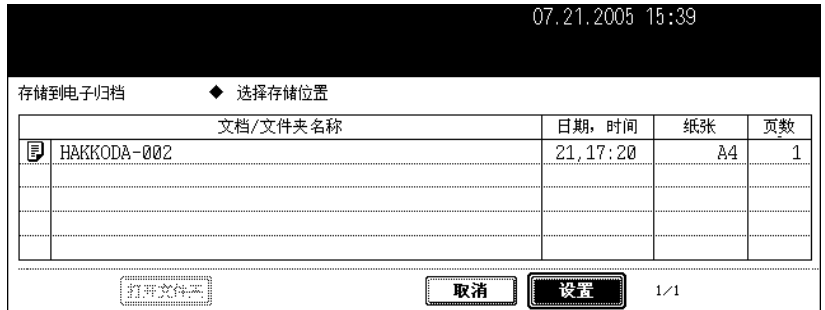

• 如果要关闭文件夹并返回上述 BOX,按 [ 关闭文件夹 ] 键。

• 可通过 "TopAccess "从客户 PC 创建文件夹。详细说明,请参见 "e - Filing Guide"。

## **7** 输入文档名称。

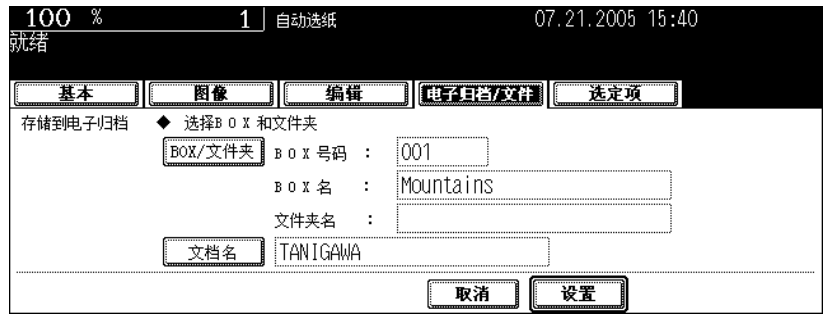

• 按 [ 文档名 ] 键后, 显示字母输入菜单 ( 1 第 32 页 ) 。一个文档名最多包含 64 个字母。

## **8** <sup>按</sup> **[** 设置 **]** 键。

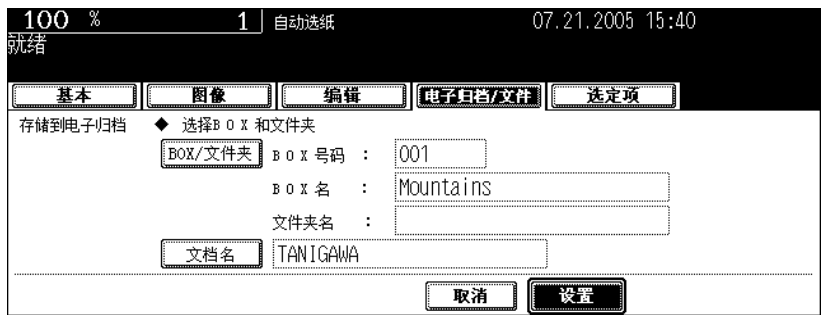

## **9** 显示 "打印这份文档吗?"。按 **[** <sup>是</sup> **]** 键存储并一次打印输出。

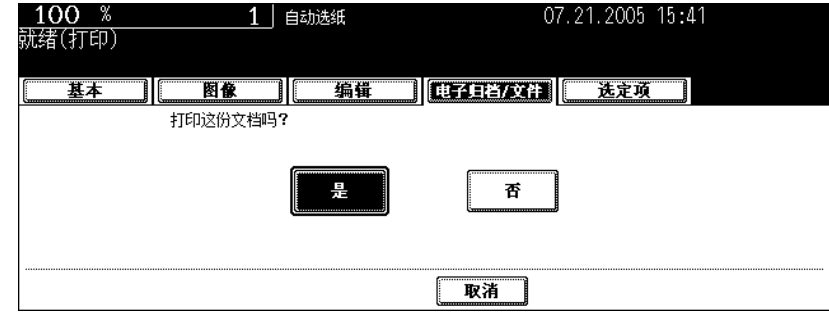

• 如果您想不用打印进行储存,按 [ 否 ] 键。

## **10**<sup>按</sup> **[** 开始 **]** 键。

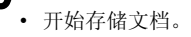

#### 提示

单张原稿输送模式下,将原稿放在原稿玻璃或翻转 (双面)自动输稿器上时,显示下面的菜单。如果要存储另一 份原稿, 按 [ 是 ] 键。扫描完最后一页后, 按 [ 结束 ] 键。

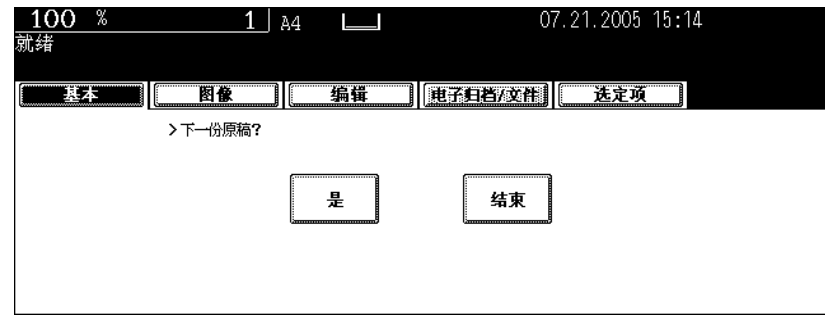

## **11** 存储完所有的原稿后,按 **[** 功能清除 **]** 键。

可以打印存储在 BOX 中的文件。还可以在打印整个文档之前打印部分文档,更改整理模式或类似的设置。

#### <span id="page-190-0"></span>打印整份文件

将打印文件的所有页。如果想要打印多份副本,请参见 [4] 第 192 [页 "更改设置后打印储存的文件。"](#page-193-0)打 印多份副本。

**1** 按控制面板上的 **[** 电子归档 **]** 键。

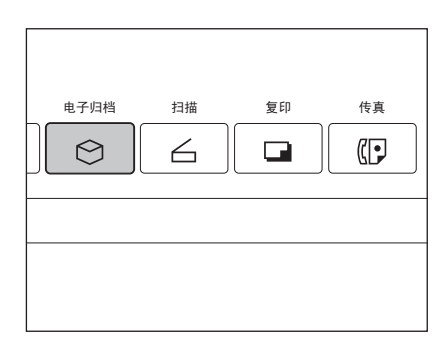

**2** 选取想要打印的文件所在的 **BOX**,然后按 **[** 设置 **]** 键。

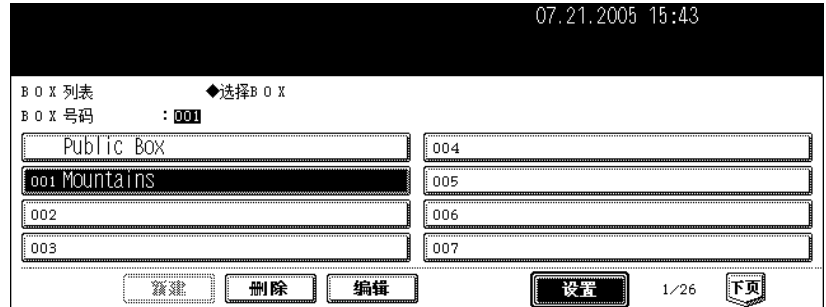

• 如果想要的 BOX 没有出现在屏幕菜单上,按 [ 上页 ] 或 [ 下页 ] 键切换屏幕查找。

• 为了迅速显示应用菜单,可以键入想要的 BOX 编号。

## **3** 在 "密码"栏中键入所选 **BOX** 的密码 (**<sup>5</sup>** 位),然后按 **[** 设置 **]** 键。

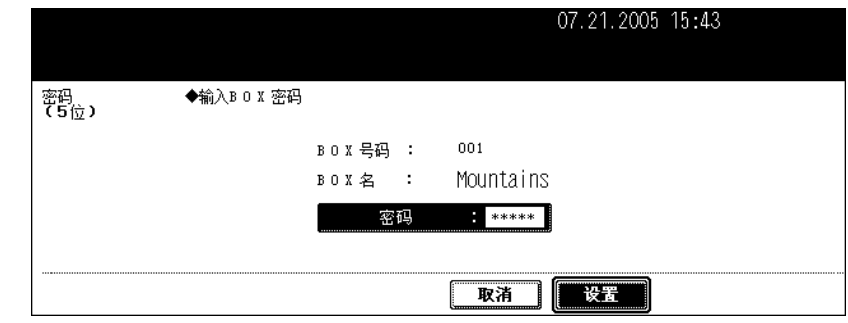

• 如果注册 BOX 时没有设置密码,请直接跳到步骤 4。

## **4** 选择要打印的文档。

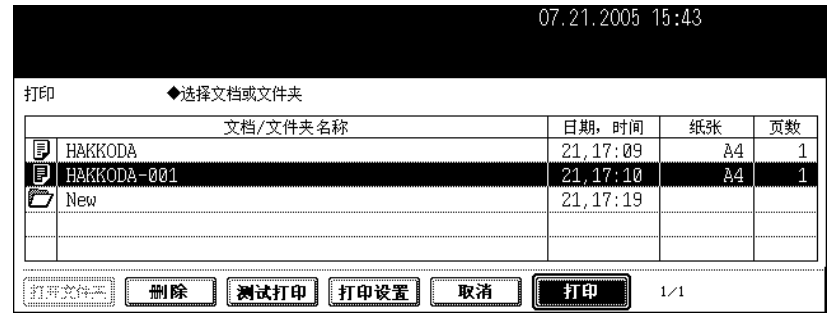

• 要打印文件夹中的文件,先选取此文件夹并按 [ 打开文件夹 ] 键。然后再选取想要的文件。

## **5** <sup>按</sup> **[** 打印 **]** 键。

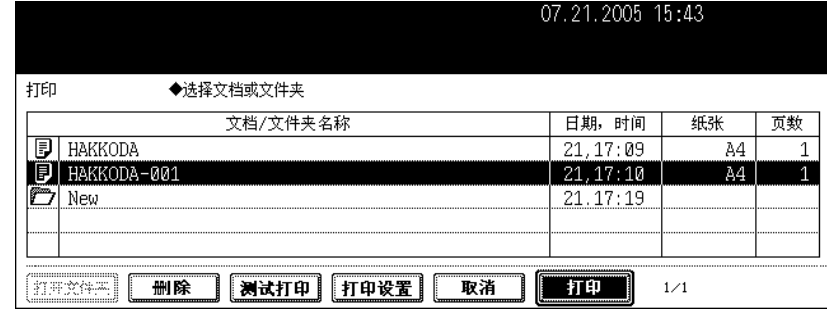

• 开始打印。

#### 若要在操作过程中中止打印存储的文档

可以从打印作业屏幕或扫描作业屏幕中,选择要中止的作业并按 [删除]键。详细说明,请参见 第 229 页 "8. [作业状态"。](#page-230-0)

#### 测试打印

可以打印包含文件其中几页的部分文件。

## **1** 根据步骤 **1** 到 **4** 的指示选择打印的文档 <sup>第</sup> **<sup>189</sup>** [页 "打印整份文件"](#page-190-0)。

## **2** <sup>按</sup> **[** 测试打印 **]** 键。

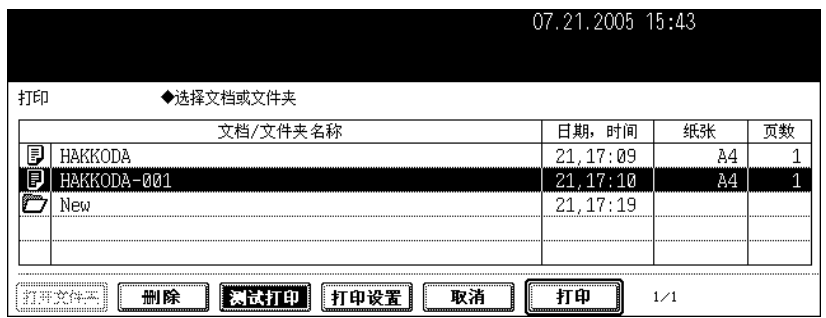

## **3** 键入最后一页的页码并按 **[** 设置 **]** 键。然后键入第一页的页码。

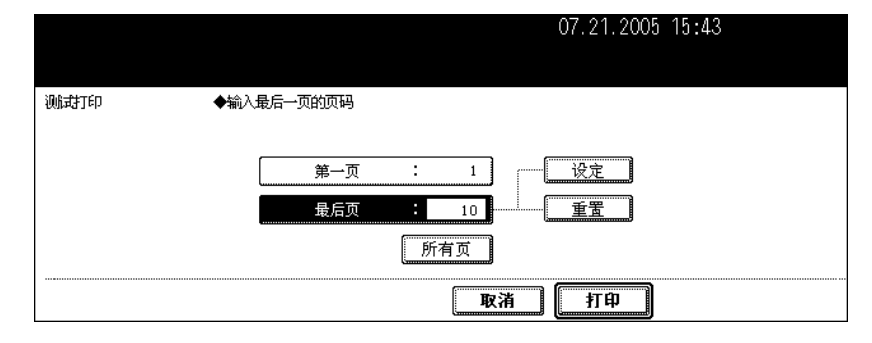

- 若要更正输入的内容,按 [ 清除 ] 键。
- 如果要打印所有页,按下 [ 所有页 ] 键。

## **4** <sup>按</sup> **[** 打印 **]** 键。

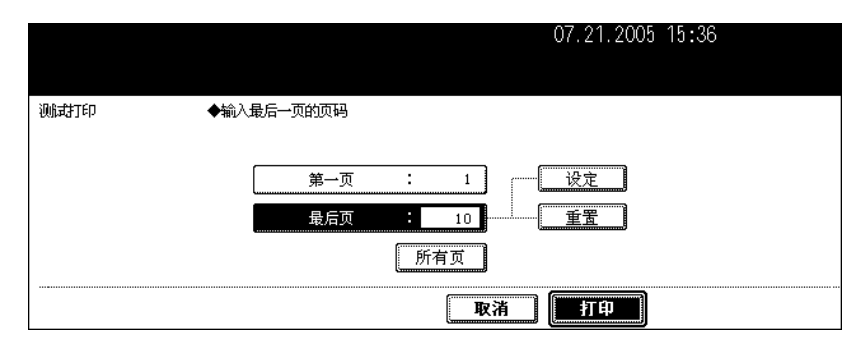

• 开始打印设置好的页。

#### 若要在操作过程中中止打印储存的文档

可以从打印作业屏幕或扫描作业屏幕中,选择要中止的作业并按 [ 删除 ] 键。详细说明,请参见 [ ] 第 229 页 "8. [作业状态"。](#page-230-0)

## <span id="page-193-0"></span>更改设置后打印储存的文件。

可以在打印储存的文件之前进行以下设置。

- 1. 供纸来源 (按下作为供纸来源的纸盒图标。只可在纸张尺寸和类型符合原稿尺寸和类型时使用选为供 纸来源的纸盒中的纸张。)。
- 2. 打印份数 (通过数字键键入。)
- 3. 单面打印 / 双面打印
- 4. 整理模式 (模式的选择受到已安装的选购设备的限制)
- 5. 纸张出口 (安装了选购的整理器后可以设置。)
- 6. 图像移位的位置
- 7. 标注日期和时间的位置
- 8. 页码位置

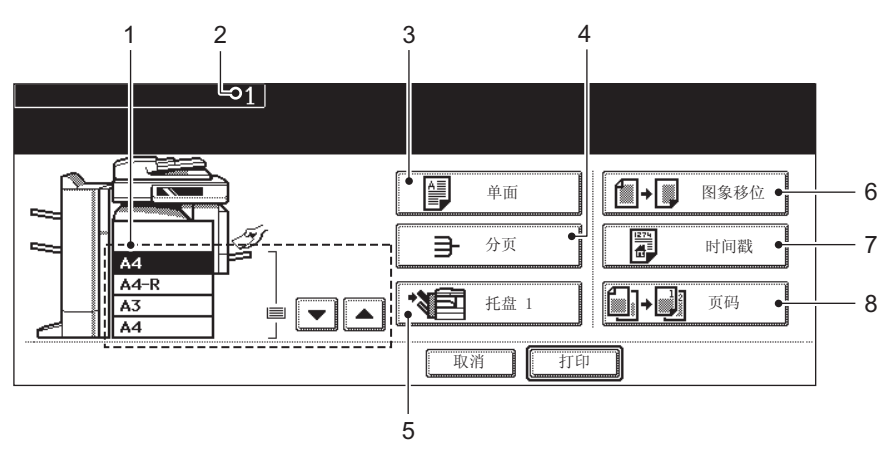

## **1** 参见 <sup>第</sup> **<sup>189</sup>** [页 "打印整份文件"](#page-190-0)步骤 **1** 到 **4** 的指示选择打印的文档。

## **2** <sup>按</sup> **[** 打印设置 **]** 键。

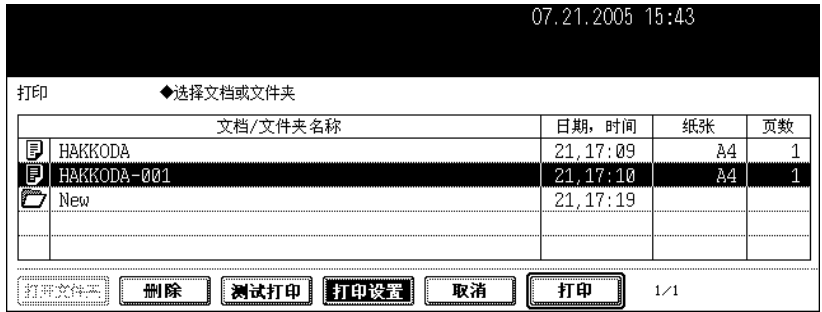

## **3** 根据需要设置打印模式。

• 设置模式请参考上述八条。有关 3 至 8 项的设置,按下相应键,在菜单中进行必要的设置。

## **4** <sup>按</sup> **[** 打印 **]** 键。

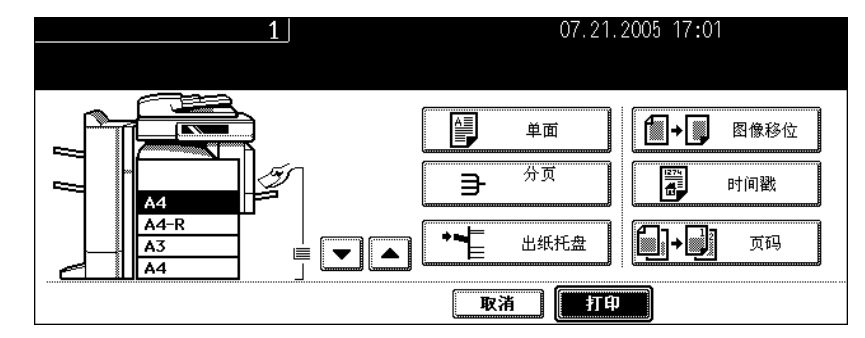

• 开始打印。

#### 若要在操作工程中中止打印存储的文档

可以从打印作业屏幕或扫描作业屏幕中,选择要中止的作业并按 [删除]键。详细说明,请参见 [ 第 229 页 "8. [作业状态"。](#page-230-0)

## **7.** 删除文件夹或文件

可以删除不需要的文件夹或文件。删除文件夹时,文件夹内的所有文件也一并删除。

## **1** 按控制面板上的 **[** 电子归档 **]** 键。

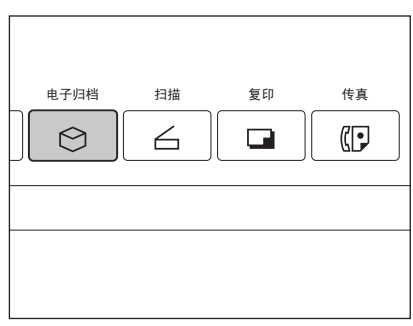

## **2** 选择要删除的文件夹或文件存放的 **BOX**,然后按 **[** 设置 **]** 键。

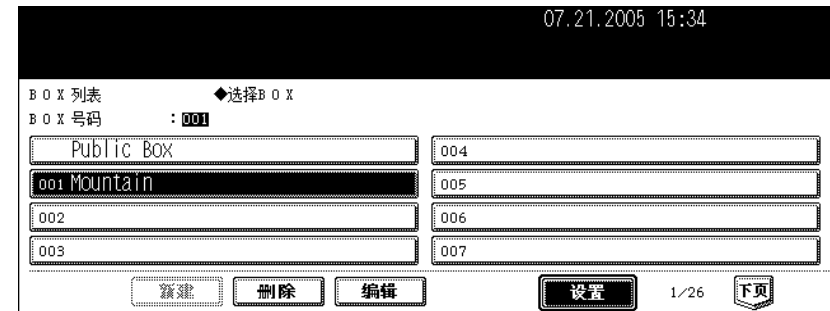

• 如果想要的 BOX 没有出现在屏幕菜单上, 按 [ 上页 ] 或 [ 下页 ] 键切换屏幕查找。

• 为了迅速显示应用菜单,可以键入想要的 BOX 编号。

## **3** 在 "密码"栏中键入所选 **BOX** 的密码 (**<sup>5</sup>** 位),然后按 **[** 设置 **]** 键。

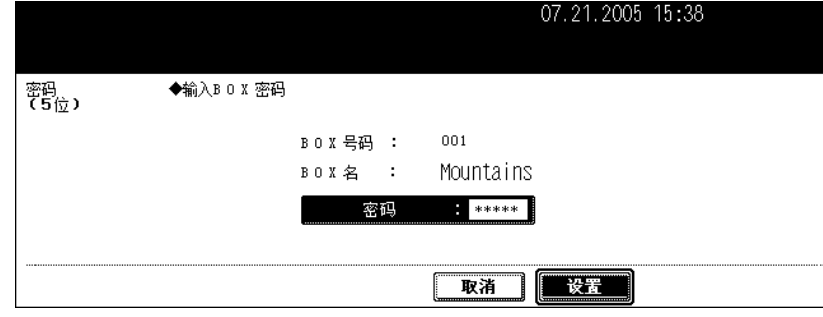

• 如果在创建 BOX 时没有设置密码,跳过此步骤,直接进到步骤 4。

**4** 选取要删除的文件夹或文件,然后按 **[** 删除 **]** 键。

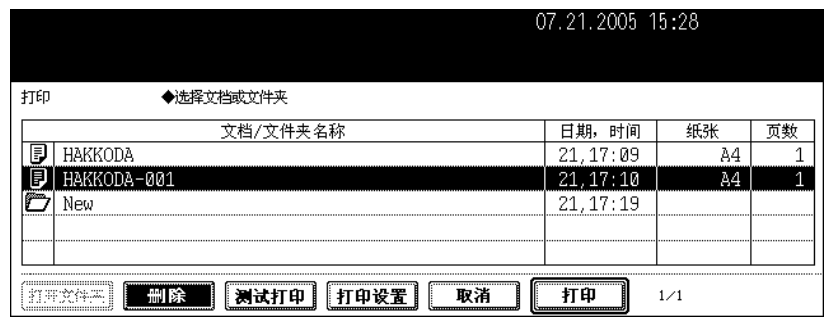

#### 删除文件夹中的文件

要删除文件夹中的文档,先选取此文件夹并按 [ 打开文件夹 ] 键。选择需要的文件,然后按 [ 删除 ] 键。

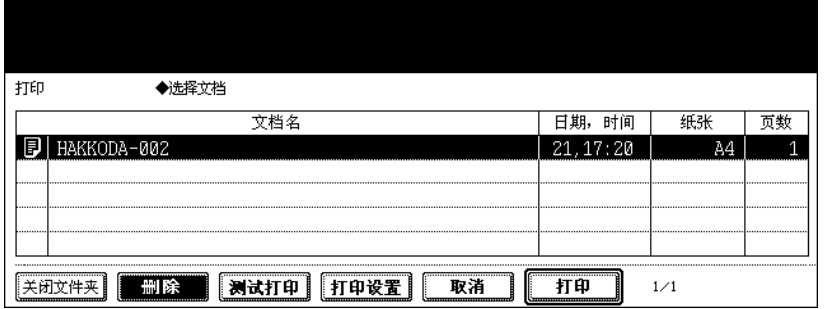

**5** 出现 "你确定要删除这个文件夹吗?"或 "您确定要删除这个文档吗 **?**" 的提示信息。按 **[** 是 **]** 键删除文件夹。

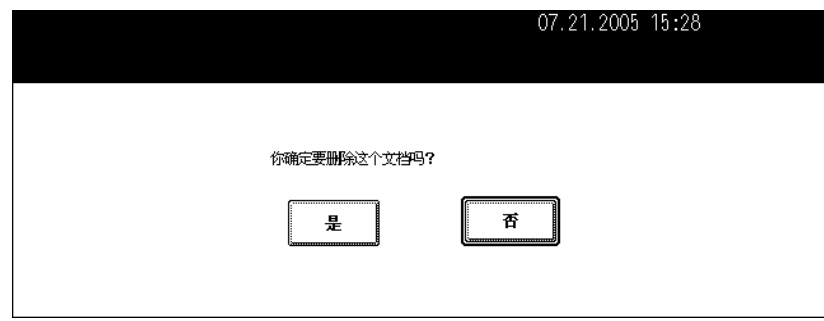

• 所选文件夹或文档被删除。

## 7. 模板

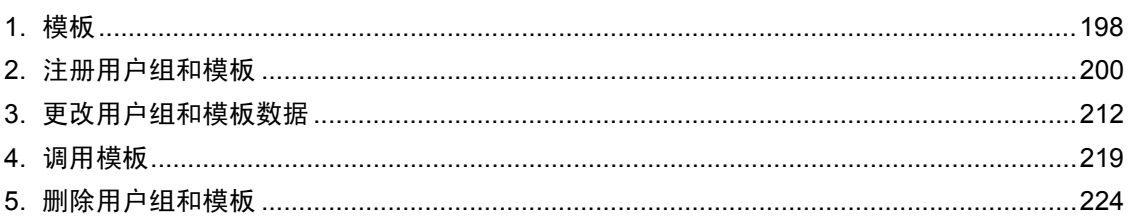

<span id="page-199-0"></span>**1.** 模板

经常使用的功能组合可作为模板进行注册,并在需要的时候调用。模板可与复印、扫描和传真功能一起使 用。 • 要使用扫描功能,需安装选购件传真单元。

模板功能图如下所示。

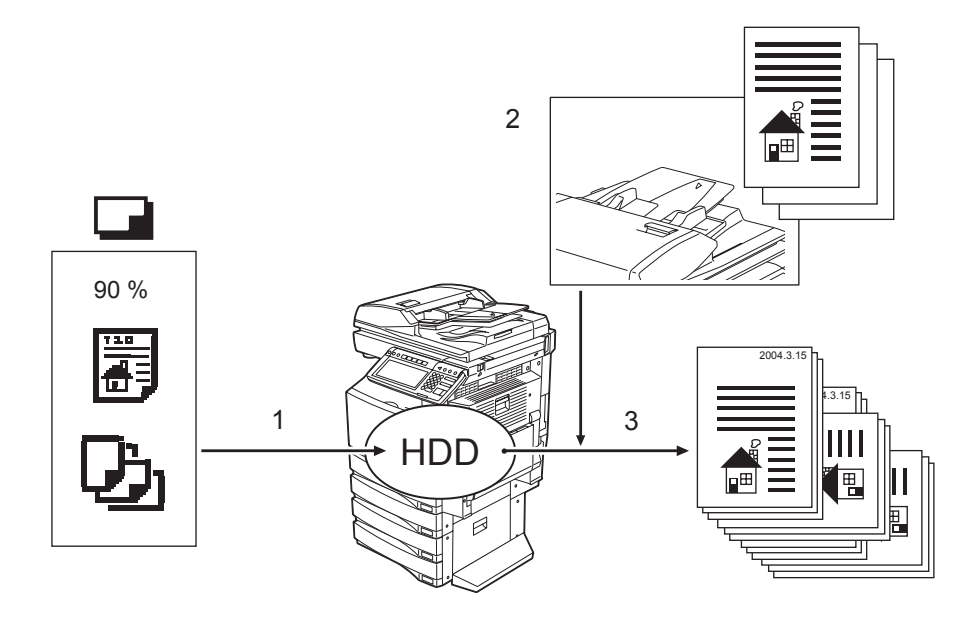

- 1. 注册功能组合到模板。
- 2. 放置原稿。
- 3. 调用需要的模板,然后进行复印。

#### "**Useful Template**"中的模板

本款多功能数码复印机默认设置了12个模板。它们在用户组 001 "Useful Template"中。

• 请参阅 (1 第 221 [页 "在用户组中调用模板"](#page-222-0)调用这些模板。

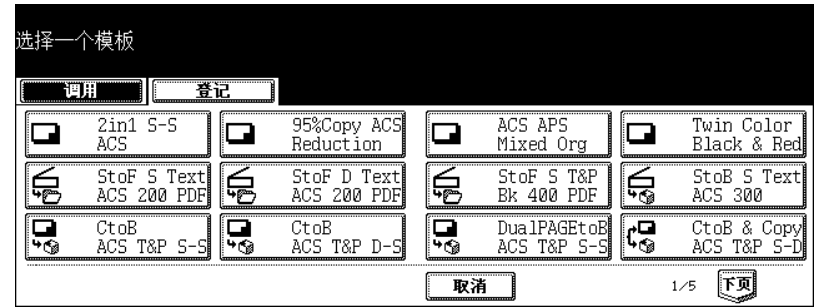

#### 复印功能模板

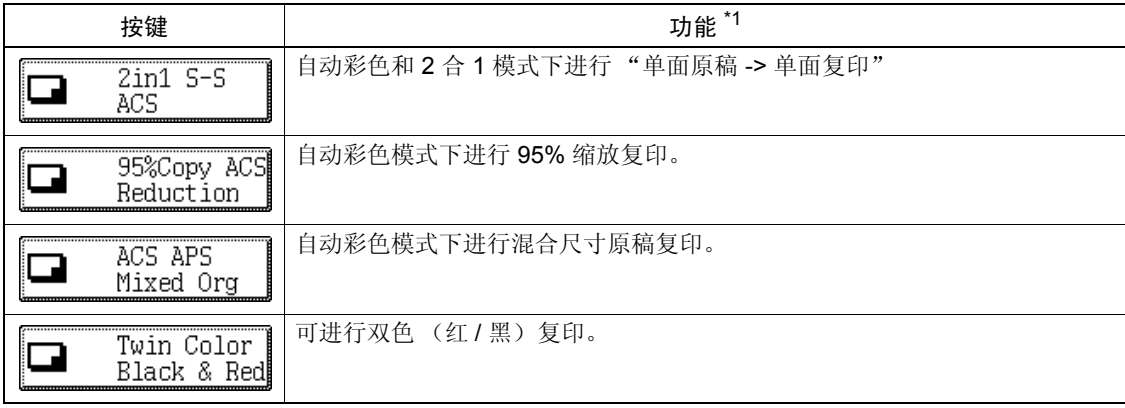

#### 扫描功能模板

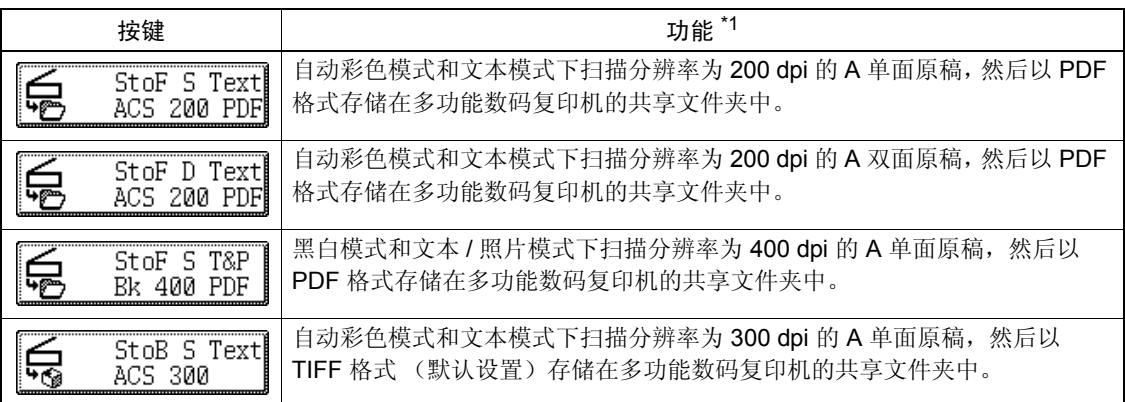

#### 电子归档功能模板

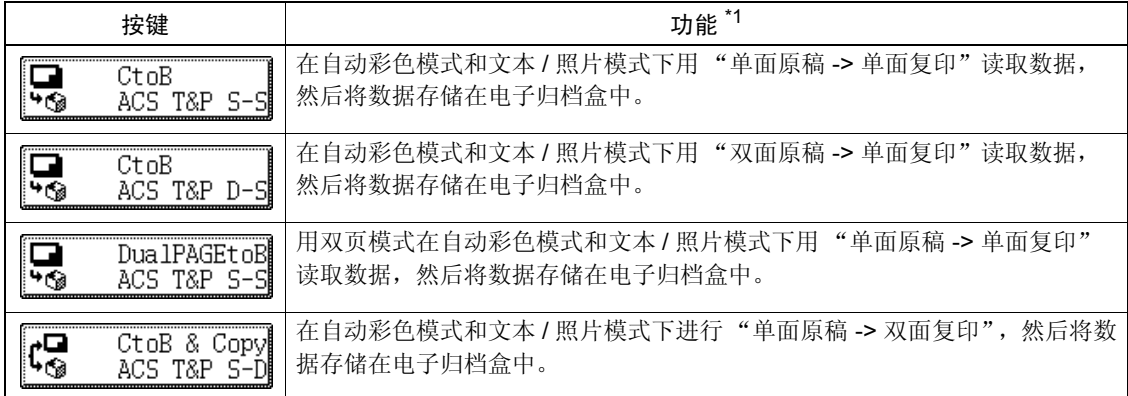

\*1 "功能"区未描述的功能为默认设置功能。

## <span id="page-201-0"></span>**2.** 注册用户组和模板

可以根据自己的需要,在 "公用模板组"或 "用户组"中注册模板。可以通过设置密码的方式限制使用权 限。

#### 公用模板组:

公用模板组是默认设置。任何人都可以使用注册在公用模板组内的模板。 整个公司或企业范围内的常用功能组合被注册在该组内。此组中最多可有 60 个模板。 • 在公用模板组中注册模板时,必须在 "管理员密码"中键入密码。

#### 用户组:

最多可设置 200 组。每个部,处或个人都控制一个用户模板组,并用其注册模板。在每组中最多可有 60 个模板。可为用户组设定密码。

• "Useful Template"注册在用户组 001 号中。

#### 在公用模板组中注册模板。

#### **1** 设置您需要进行组合的每个功能。

- 例:设置复印功能的 "图像移位"、"90% 缩小"和 "10 组副本"。
- "插页"的设置模板中最多可注册 15 页。

# 功能扩展<br> 用户功能 模板 功能扩展  $123$

## **2** 按控制面板上的 **[** 模板 **]** 键。

#### **3** 按触摸屏上的 **[** 登记 **]** 键。

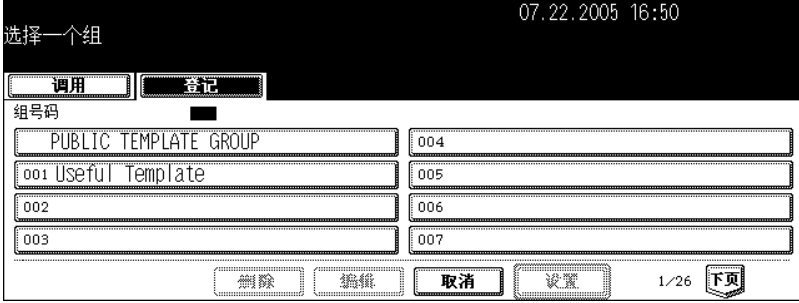

**4** 选择 **[PUBLIC TEMPLATE GROUP]**,然后按 **[** 设置 **]** 键。

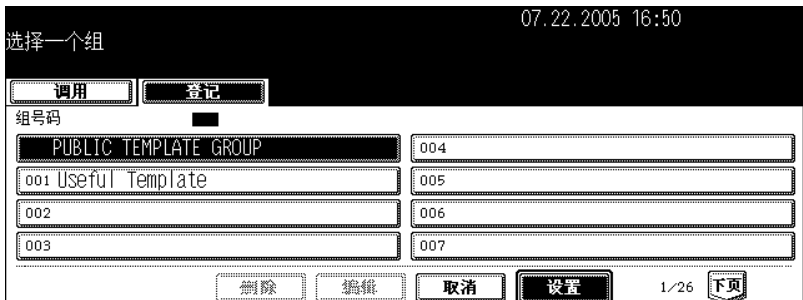

#### **5** <sup>按</sup> **[** 密码 **]** 键。

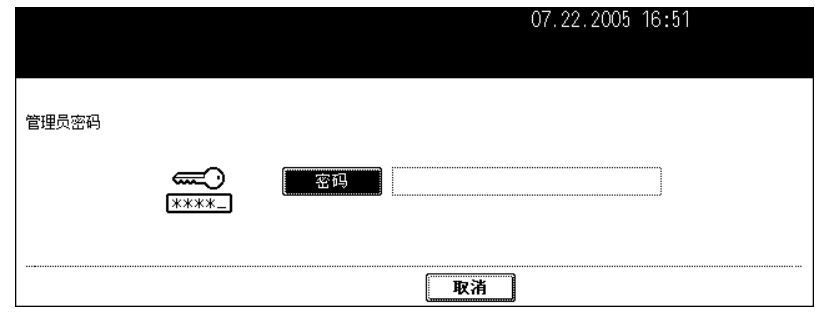

• 出现字母输入菜单。

## **6** 用字母输入菜单和数字键盘键入管理员密码 (**6** 到 **10** 位数),然后按 **[** <sup>设</sup> 置 **]** 键。

• 如果管理员密码三次输入不正确, 数码复印机将会停止操作近 30 秒。在这种情况下, 请等到复印机恢复操作 后再输入正确的管理员密码。

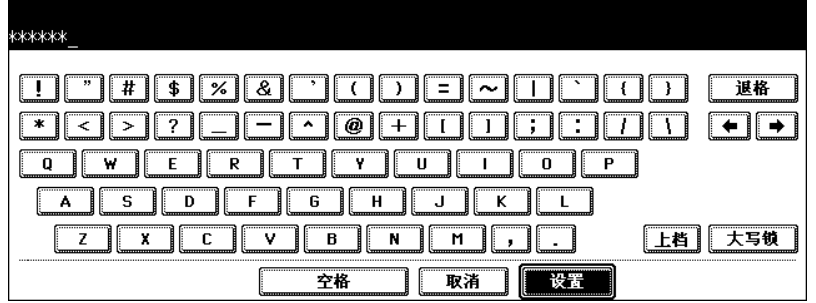

• 显示注册在 public template group 模板上的相应键。

## **7** 在模板菜单中按空白的键,然后按 **[** 保存 **]** 键。

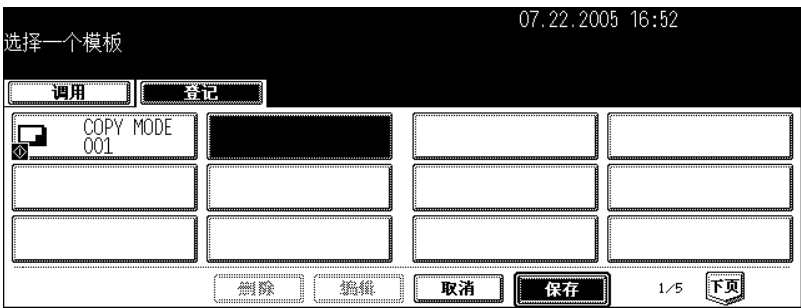

## **8** 输入模板的名称。

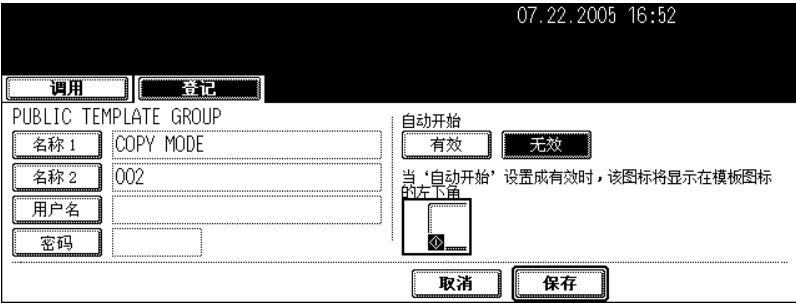

- [名称 1] 显示在模板键的上侧, [名称 2] 显示在模板键的下侧。输入 [名称 1] 和 / 或 [名称 2]。输入后, [名称 1] 显示在模板键的上侧, [ 名称 2] 显示在模板键的下侧。
- 按 [ 名称 1] 或 [ 名称 2] 键后, 显示字母输入菜单 ( 的 第 32 页 ) 。 名称最多可由 11 个字符组成。
- [ 名称 1] 和 [ 名称 2] 不能使用下列符号。  $[$  ["], [=], [|], [\*], [<], [>], [?], [+], [[], []], [;], [:], [/], [\], [,], [.]

## **9** 按要求输入注册模板的用户名。

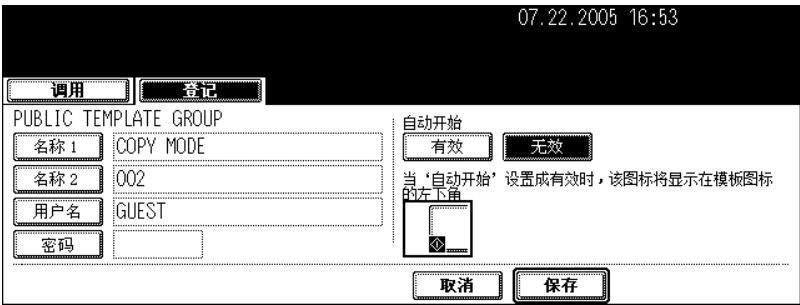

• 按 [ 用户名 ] 键后,出现字母输入菜单 ( 1 第 32 页 ) 。 最多可输入 30 个字符。

**10** 按要求在 "密码"栏中键入密码后,按 **[** 设置 **]** 键确认。

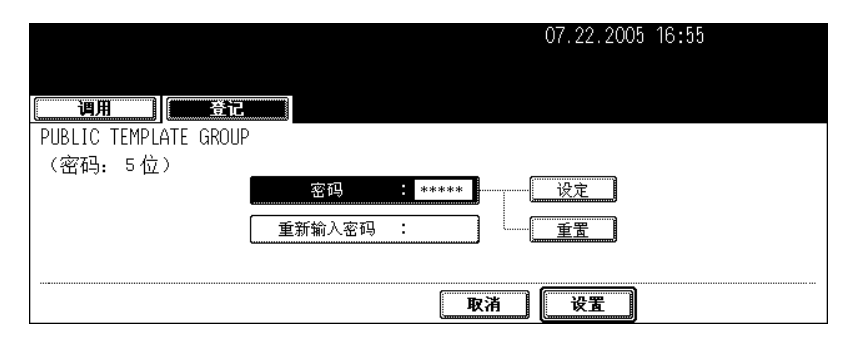

- 键入的密码必须是 5 位数。
- 输入的密码以 \* (星号)显示。
- 按控制面板上的 [ 清除 ] 键可更改输入的密码。
- 按 [ 设置 ] 键后,"重新输入密码"突出显示。

## **11** 在 "重新输入密码"栏中再次键入密码,然后按 **[** 设置 **]** 键确认。

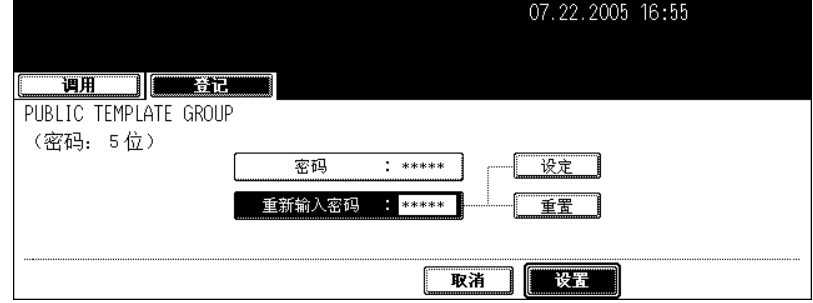

- 输入的密码以 \* (星号)显示。
- 按控制面板上的 [ 清除 ] 键可更改输入的密码。

## **12**调用模板时,选择是否启用 "自动开始"。

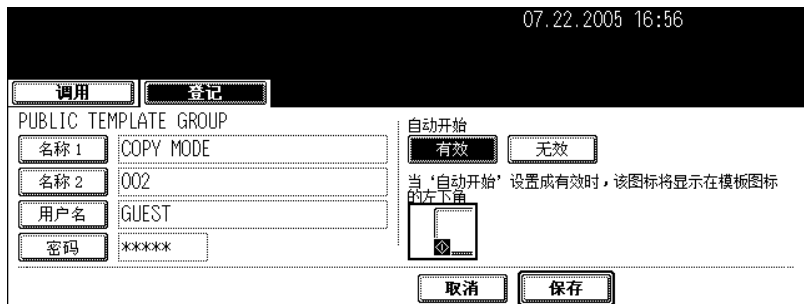

- 按 [ 有效 ] 或 [ 无效 ] 键。
- 如果选择 [ 有效 ], 图标 30 被添加到模板键。(调用模板时,按下图标为30 的模板键,已注册设置功能操作将自 动开始。但是,如果为此模板设定了密码,在进行此模板的操作时需要键入密码,即使已经启用自动开始。

## **13**<sup>按</sup> **[** 保存 **]** 键。

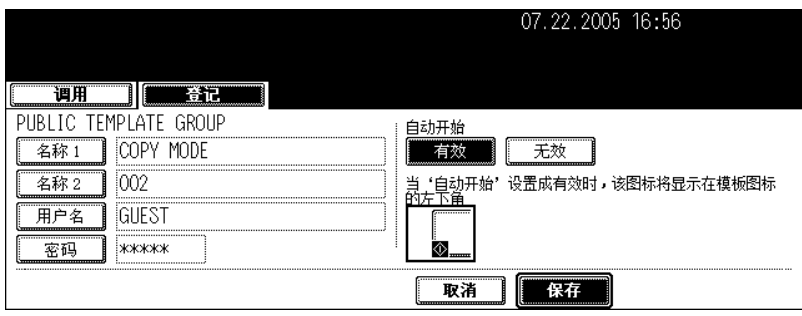

• 菜单返回步骤 1 (在控制面板上按 [ 模板 ] 键之前的菜单显示)。

## 注册新用户组

**1** 按控制面板上的 **[** 模板 **]** 键。

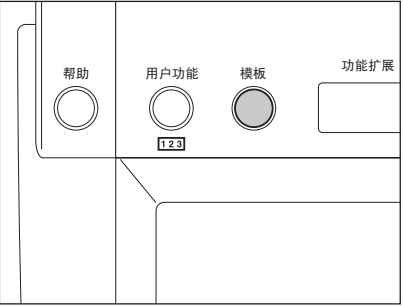

## 按触摸屏上的 **[** 登记 **]** 键。

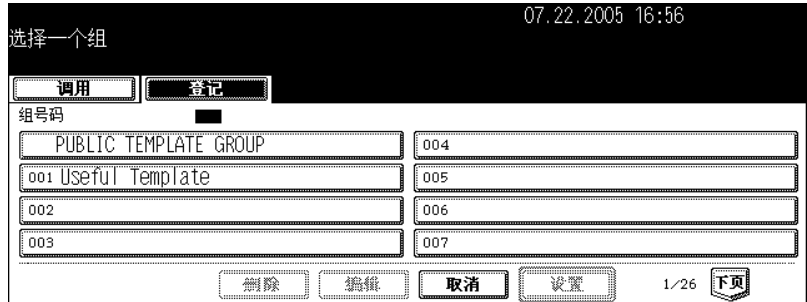

## 从 "**002**"到 "**200**"中选择一个未注册的用户组,然后按 **[** 设置 **]** 键。

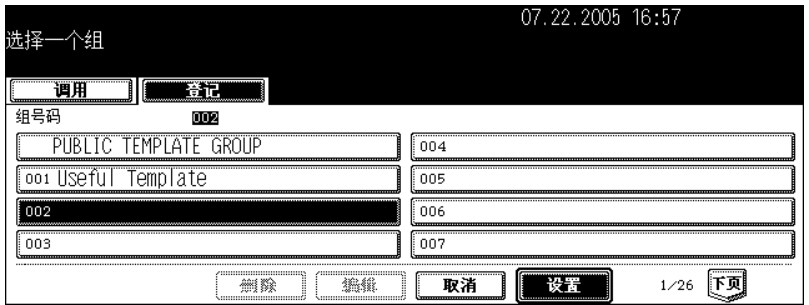

## 输入用户组的名称。

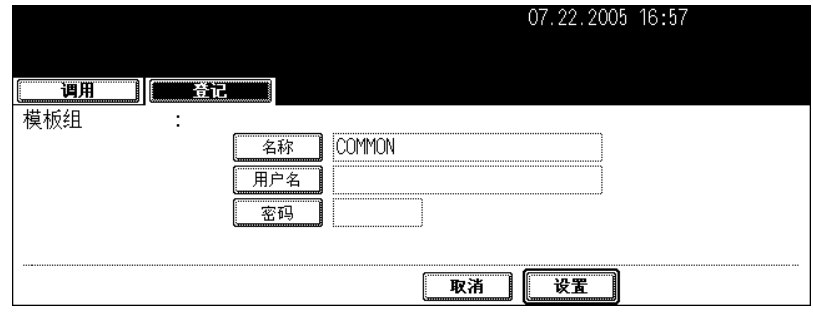

• 按 [ 名称 ] 键后, 显示字母输入菜单 ( 1 第 32 页 ) 。 名称最多可由 20 个字符组成。

## **5** 按要求在用户组内输入用户的名称。

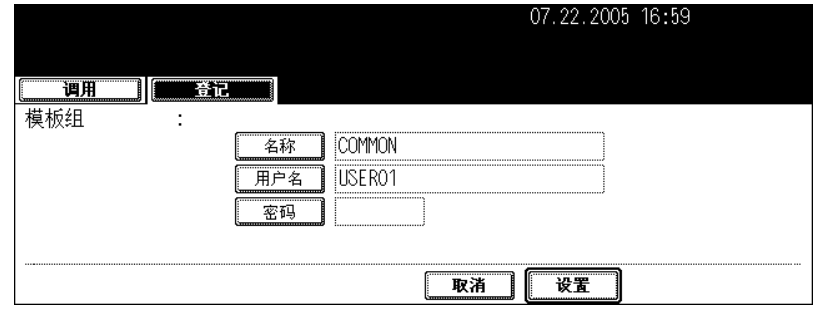

• 按 [ 用户名 ] 键时,显示字母输入菜单 ( 1 第 32 页) 。最多输入 30 个字符。

## **6** 按要求在 "密码"栏中键入密码后,按 **[** 设置 **]** 键确认。

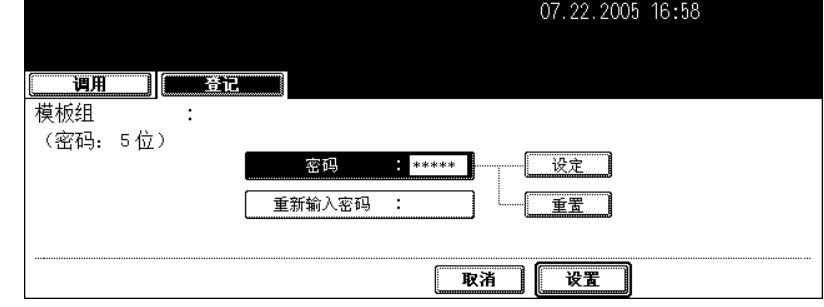

- 键入的密码必须是 5 位数。
- 输入的密码以 \* (星号)显示。
- 按控制面板上的 [ 清除 ] 键可更改输入的密码。
- 按 [ 设置 ] 键后,"重新输入密码"突出显示。

## **7** 在 "重新输入密码"栏中再次键入密码,然后按 **[** 设置 **]** 键确认。

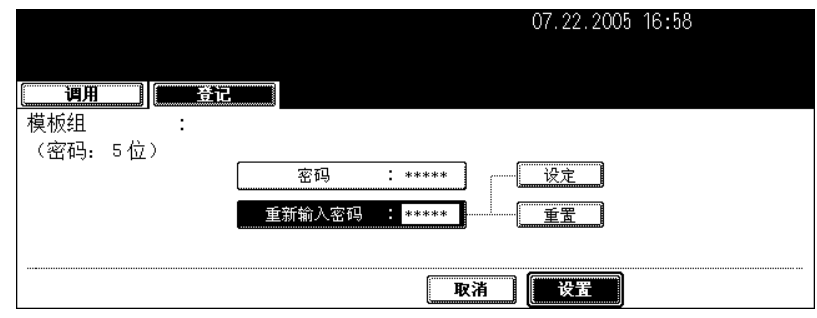

- 输入的密码以 \* (星号)显示。
- 按控制面板上的 [ 清除 ] 键可更改输入的密码。

## **8** <sup>按</sup> **[** 设置 **]** 键。

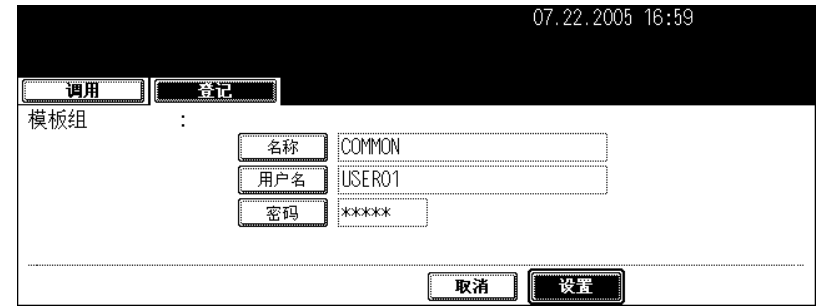

• 注册用户组。

#### 在用户组中注册模板

## **1** 设置您需要进行组合的每个功能。

- 例:设置复印功能的 "图像移位"、"90% 缩小"和 "10 组副本"。
- "插页"的设置模板中最多可注册 15 页。

帮助 用户功能 模板 功能扩展  $\subseteq$  $123$ 

## **2** 按控制面板上的 **[** 模板 **]**。

## **3** 按触摸屏上的 **[** 登记 **]** 键。

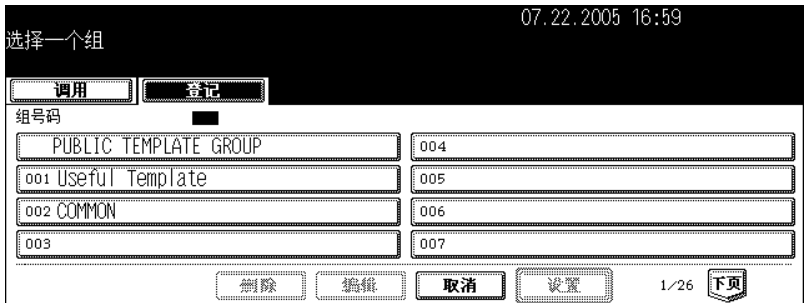

## **4** 选择需要的用户组,然后按 **[** 设置 **]** 键。

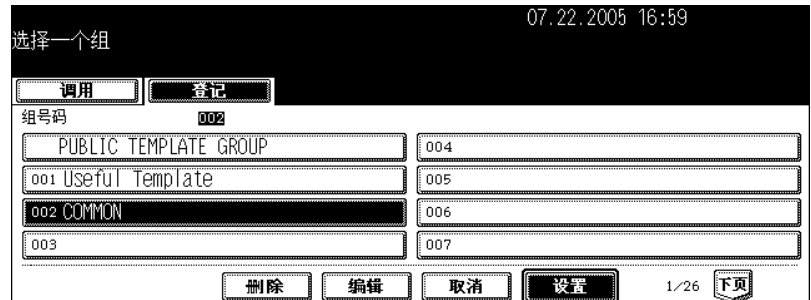

• 如果未显示所需的用户组, 按 [上页]或 [下页]键切换屏幕查找。

## **5** 输入所选用户组的密码 (**5** 位数),然后按 **[** 设置 **]** 键。

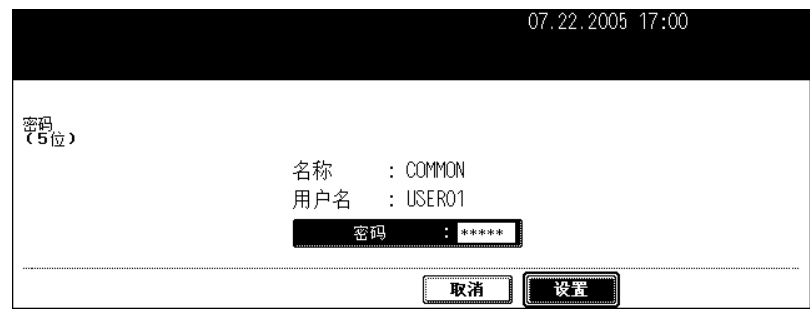

• 如注册用户组时没有设置密码,请跳过此步骤,直接进到步骤 6。

## **6** 出现与用户组模板中注册的模板相对应的模板键。按空白的键,然后按 **[** <sup>保</sup> 存 **]** 键。

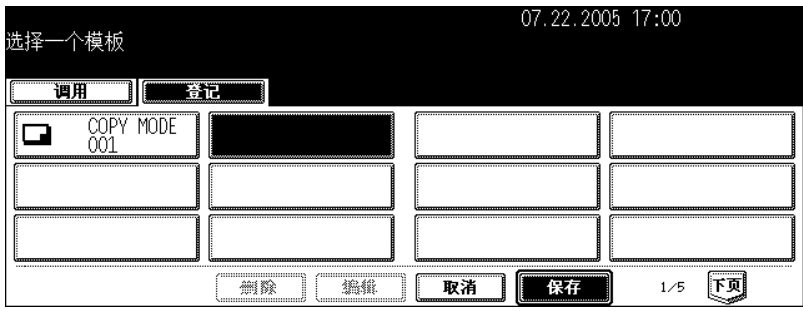

## **7** 输入所注册模板的名称。

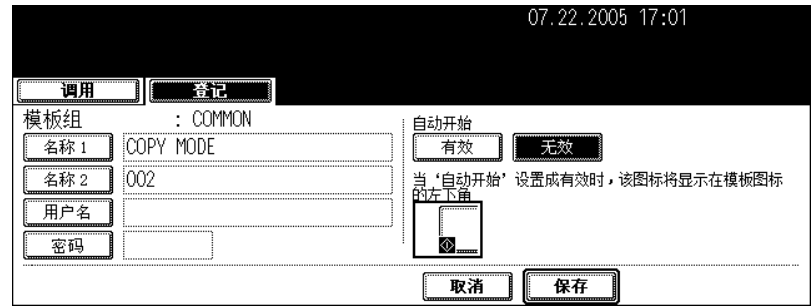

- [名称 1] 显示在模板键的上侧, [名称 2] 显示在模板键的下侧。输入 [名称 1] 和 / 或 [名称 2]。输入后, [名称 1] 显示在模板键的上侧, [ 名称 2] 显示在模板键的下侧。
- 按 [ 名称 1] 或 [ 名称 2] 键后, ( 的 第 32 页 ) 。名称不得超过 11 个字符。
- [ 名称 1] 和 [ 名称 2] 不能使用下列符号。  $[$  ["], [=], [|], [\*], [<], [>], [?], [+], [[], []], [;], [:], [/], [\], [,], [.]

## **8** 按要求输入注册模板的用户名。

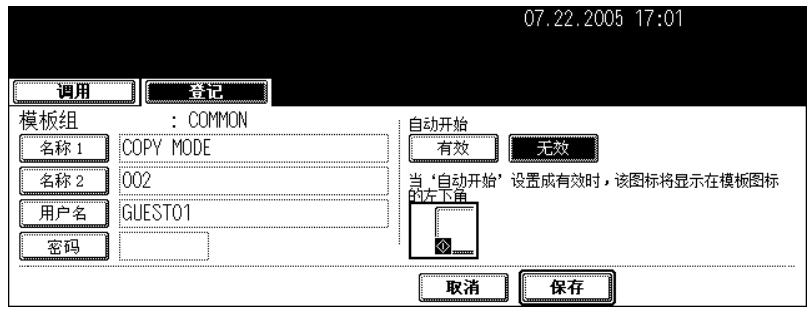

• 按 [ 用 户 名 ] 键后, 出现字母输入菜单 ( 国 第 32 页) 。 名称不得超过 30 个字符。

**9** 按要求在 "密码"栏中键入密码后,按 **[** 设置 **]** 键确认。

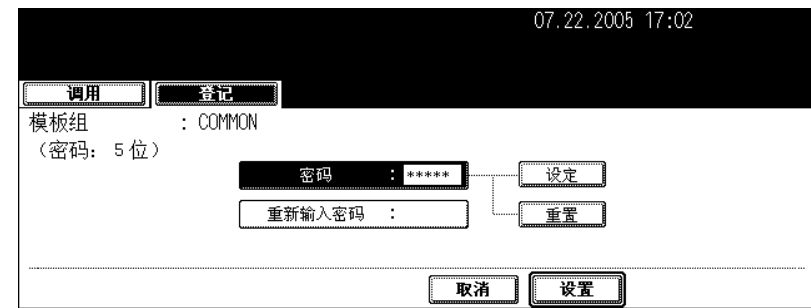

- 键入的密码必须是 5 位数。
- 输入的密码以 \* (星号)显示。
- 按控制面板上的 [ 清除 ] 键可更改输入的密码。
- 按 [ 设置 ] 键后,"重新输入密码"突出显示。

## **10**在 "重新输入密码"栏中再次键入密码,然后按 **[** 设置 **]** 键确认。

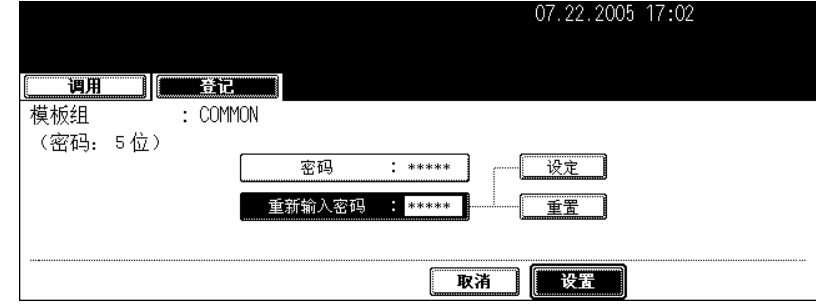

- 输入的密码以 \* (星号)显示。
- 按控制面板上的 [ 清除 ] 键可更改输入的密码。

## **11** 调用模板时,选择是否启用 "自动开始"。

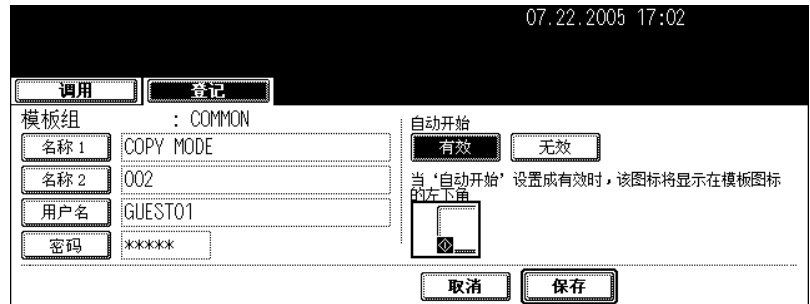

- 按 [ 有效 ] 或 [ 无效 ] 键。
- 如果选择 [ 有效 ] ,图标 國被添加到模板键。(调用模板时,按下图标为 國的模板键,已注册设置功能操作将 自动开始。但是,如果为此模板设定了密码,在进行此模板的操作时需要键入密码,即使已经启用自动开始。)

## **12**<sup>按</sup> **[** 保存 **]** 键。

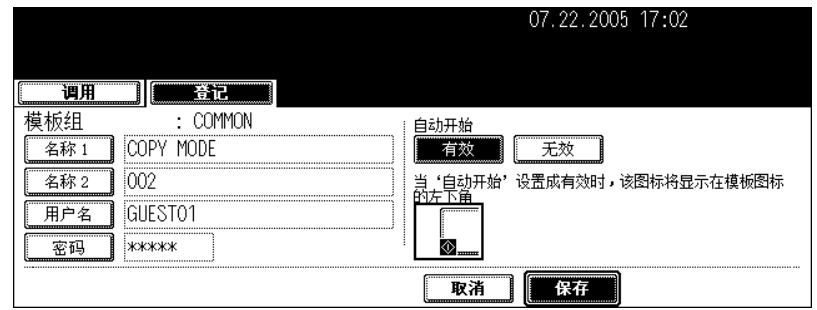

• 菜单返回到步骤 1。(在控制面板上按 [ 模板 ] 之前的菜单显示。)

## <span id="page-213-0"></span>**3.** 更改用户组和模板数据

可以更改用户组或模板的注册名称、用户名称和密码,以及模板的自动开始设置。

• 公用组的数据不可更改。

更改用户组数据

**1** 按控制面板上的 **[** 模板 **]** 键。

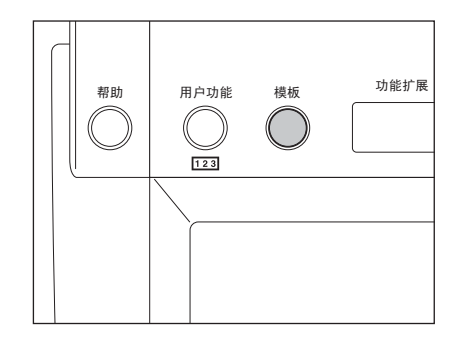

## **2** 按触摸屏上的 **[** 登记 **]** 键。

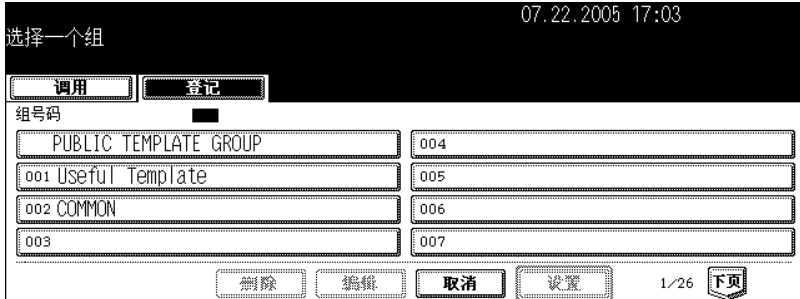

**3** 选择您想要更改的用户组,然后按 **[** 编辑 **]** 键。

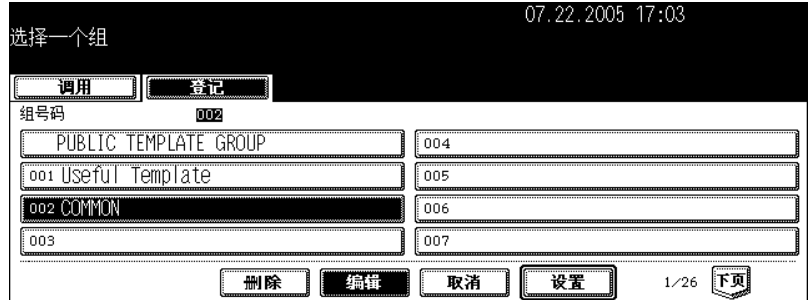

• 如果未显示所需的用户组,按 [ 上页 ] 或 [ 下页 ] 键切换屏幕查找。

• 用数字键键入所需用户组的号数可迅速显示应用菜单。

## 输入所选用户组的密码 (**5** 位数),然后按 **[** 设置 **]** 键。

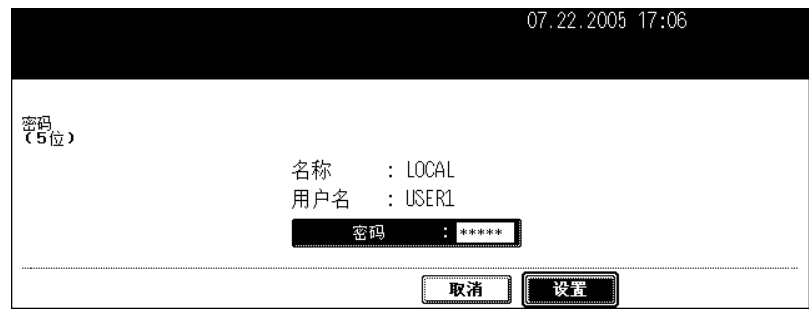

• 如注册用户组时没有设置密码,请跳过此步骤,直接进到步骤 5。

## 输入用户组的新用户名。

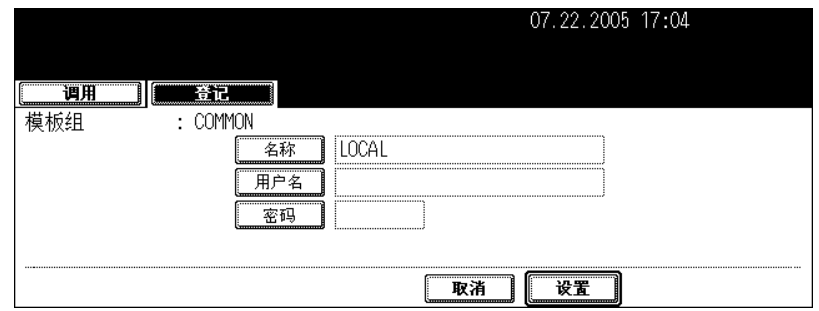

• 按 [ 名称 ] 键后, 显示字母输入菜单 ( 1 第 32 页 ) 。名称不得超过 20 个字符。

## 输入用户组的新用户名。

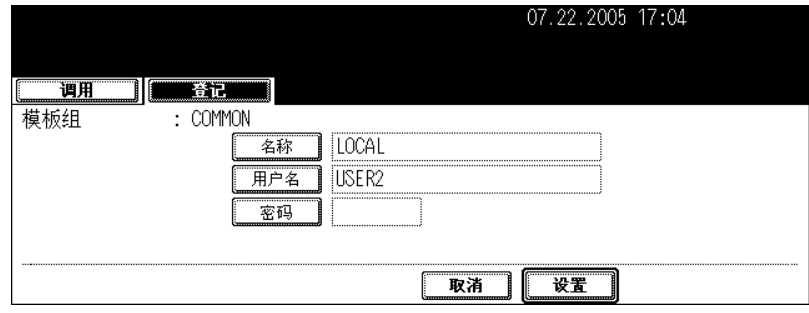

• 按 [ 用户名 ] 键后, 显示字母输入菜单 ( 1 第 32 页) 。用户名不得超过 30 个字符。

**7** 按要求在 "密码"栏中键入密码后,按 **[** 设置 **]** 键确认。

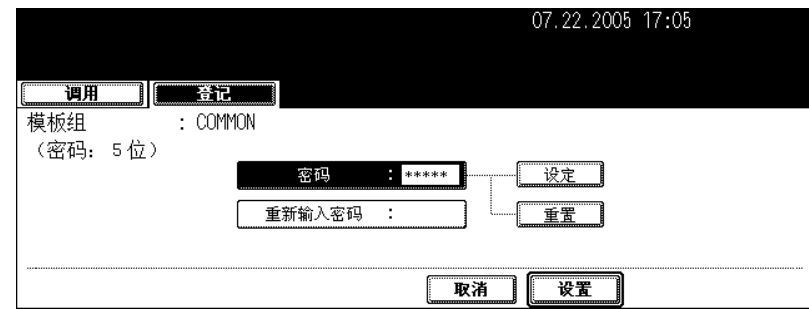

- 键入的密码必须是 5 位数。
- 输入的密码以 \* (星号)显示。
- 按控制面板上的 [ 清除 ] 键可更改输入的密码。
- 按 [ 设置 ] 键后, "重新输入密码"突出显示。

## **8** 在 "重新输入密码"栏中再次键入密码,然后按 **[** 设置 **]** 键确认。

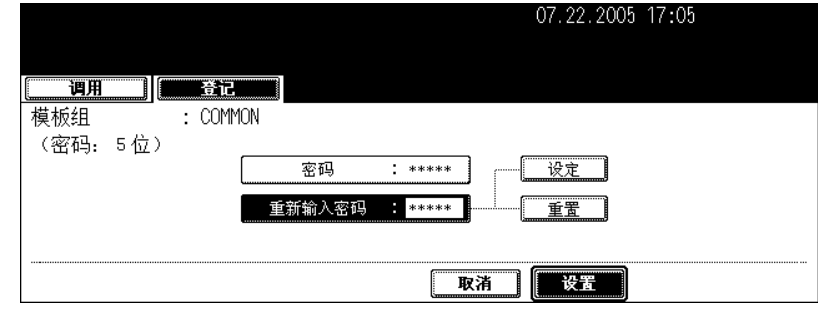

- 输入的密码以 \* (星号)显示。
- 按控制面板上的 [ 清除 ] 键可更改输入的密码。

## **9** <sup>按</sup> **[** 设置 **]** 键。

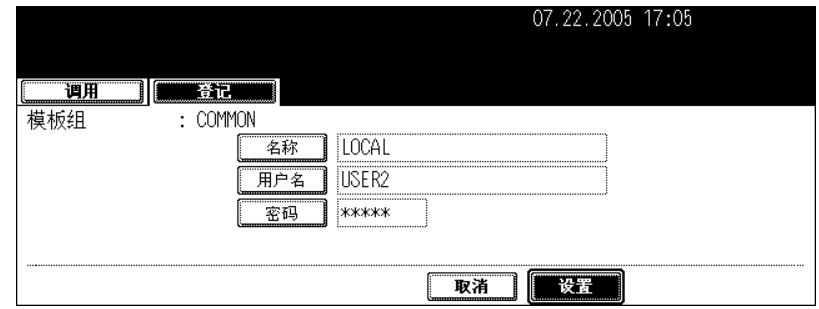

• 用户组的数据被更改。
#### 更改模板数据

**1** 按控制面板上的 **[** 模板 **]** 键。

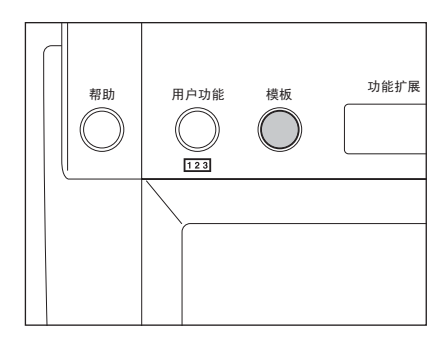

## **2** 按触摸屏上的 **[** 登记 **]** 键。

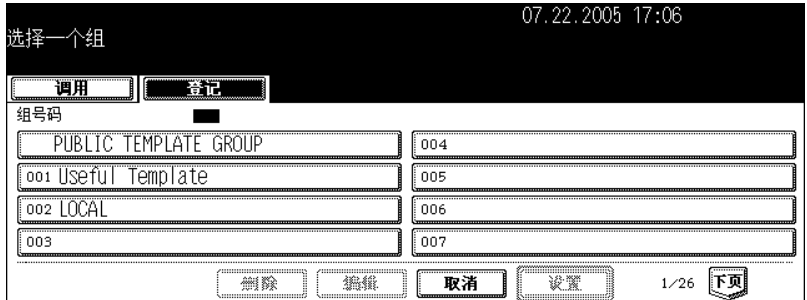

## **3** 选择要更改的模板所在的用户组,然后按下 **[** 设置 **]** 键。

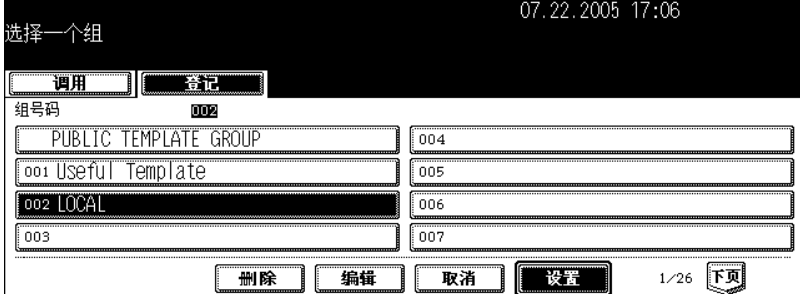

• 如果未显示所需的用户组,按[上页]或[下页]键切换屏幕查找。

• 用数字键键入所需用户组的号数可迅速显示应用菜单。

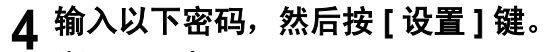

#### 选择公用组时:

按 [ 密码 ] 键, 用字母输入菜单和数字键输入管理员密码 (6 到 10 位数)。.

• 如果管理员密码三次输入不正确,数码复印机将会停止操作近 30 秒。在这种情况下,请等到复印机恢复操作 后再输入正确的管理员密码。

#### 选择用户组时:

用数字键输入密码 (5 位)。(如果注册用户模板组时没有设置密码,跳过此步骤,直接进到步骤 5。)

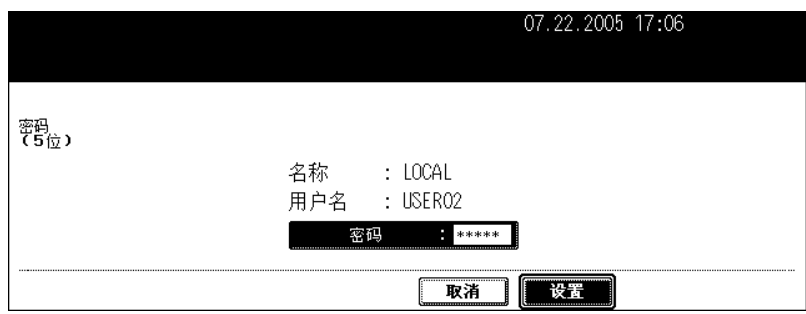

## **5** 选择您想要更改的模板,然后按 **[** 编辑 **]** 键。

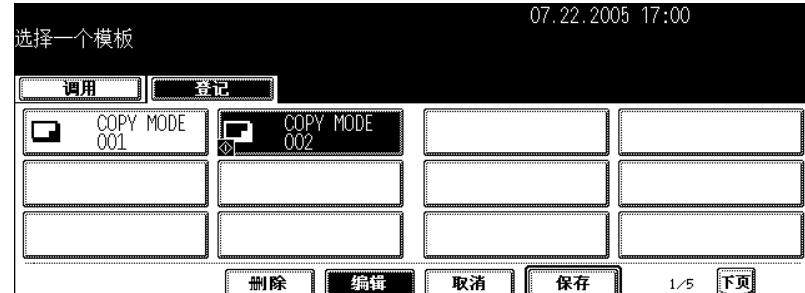

• 如果未显示所需的模板,按下 [ 上页 ] 或 [ 下页 ] 键切换屏幕查找。

## **6** 输入所选模板的密码 (**5** 位数),然后按 **[** 设置 **]** 键。

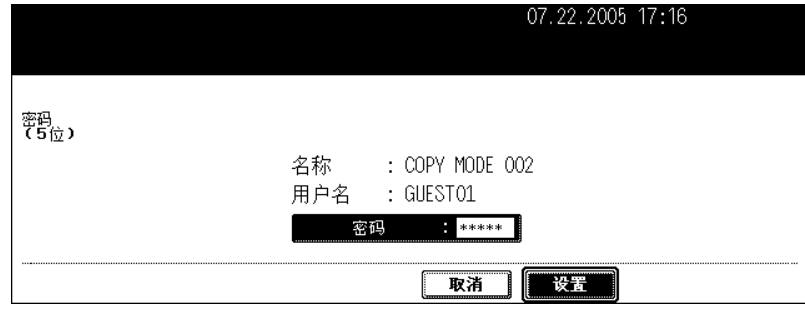

• 如果注册模板时没有设置密码,跳过此步骤,直接进到步骤 7。

## **7** 输入模板的新名称。

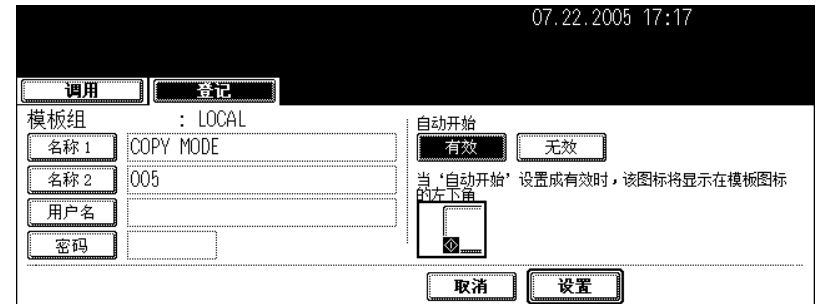

- 按 [ 名称 1] 或 [ 名称 2] 键后,显示字母输入菜单 ( □ 第 32 页 )。名称不得超过 11 个字符。 • [ 名称 1] 和 [ 名称 2] 不能使用下列符号。
	- ["], [=], [|], [\*], [<], [>], [?], [+], [[], []], [;], [:], [/], [\], [,], [.]

## **8** 输入注册模板的新用户名。

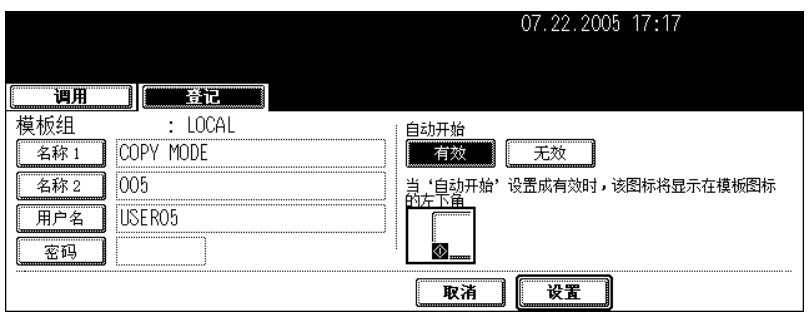

• 按 [ 用户名 ] 键后, 出现字母输入菜单 ( 1 第 32 页 ) 。 名称不得超过 30 个字符。

## **9** 按要求在 "密码"栏中键入密码后,按 **[** 设置 **]** 键确认。

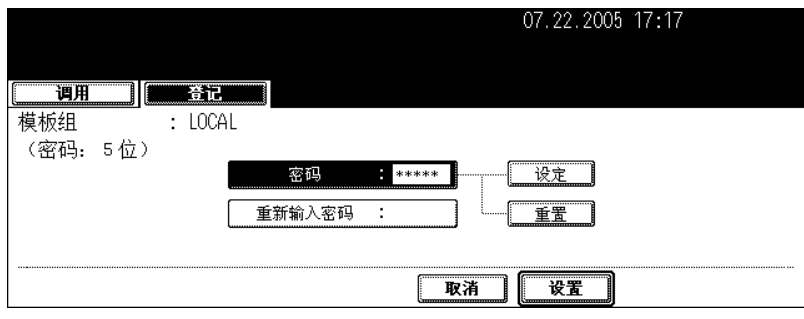

- 键入的密码必须是 5 位数。
- 输入的密码以 \* (星号)显示。
- 按控制面板上的 [ 清除 ] 键可更改输入的密码。
- 按 [ 设置 ] 键后, "重新输入密码"突出显示。

# **10**在 "重新输入密码"栏中再次键入密码,然后按 **[** 设置 **]** 键确认。

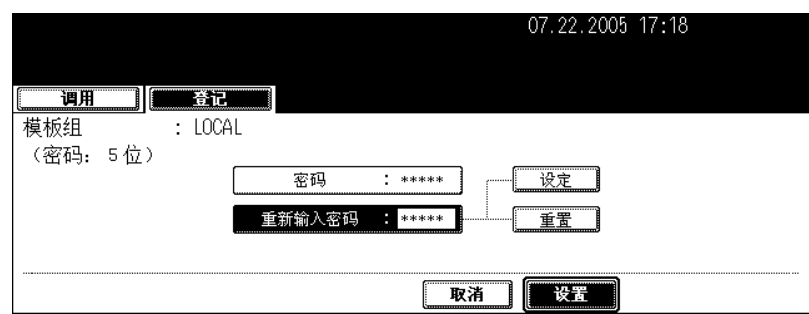

- 输入的密码以 \* (星号)显示。
- 按控制面板上的 [ 清除 ] 键可更改输入的密码。

#### **11** 更改 "自动开始"设置调用模板。

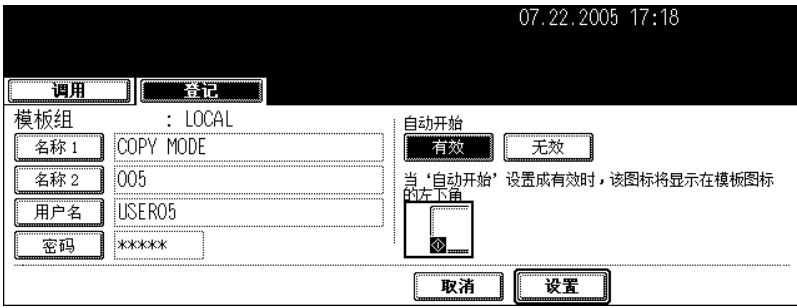

- 按 [ 有效 ] 或 [ 无效 ] 键。
- 如果选择 [ 有效 ], 图标 @被添加到模板键。(调用模板时,按下图标为 @的模板键,已注册设置功能操作将 自动开始。但是,如果为此模板设定了密码,在进行此模板的操作时需要键入密码,即使已经启用自动开始。)

## **12**<sup>按</sup> **[** 设置 **]** 键。

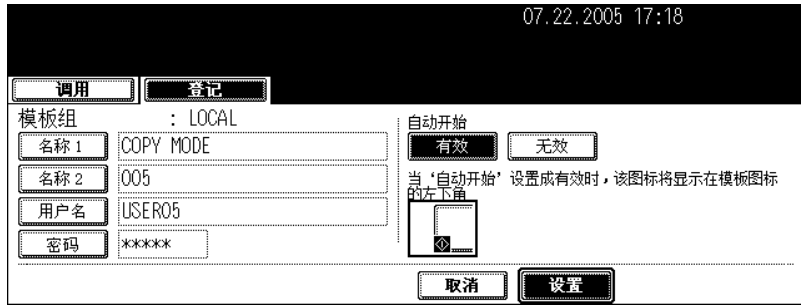

• 模板中的数据被更改。

# **4.** 调用模板

调用模板后,此模板的注册设置功能反映在该多功能数码复印机中。 如果注册模板时选择 [ 有效 ] 进行"自动开始", 按下模板键后已注册设置功能的操作会自动开始执行。

在公用组中调用模板 **1** 在纸盒中放入纸张。

- **2** 放好原稿。
- **3** 按控制面板上的 **[** 模板 **]** 键。

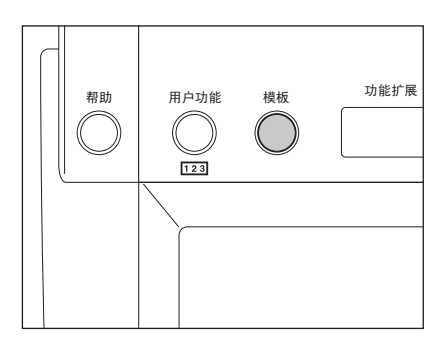

## **4** <sup>按</sup> **[PUBLIC TEMPLATE GROUP].**

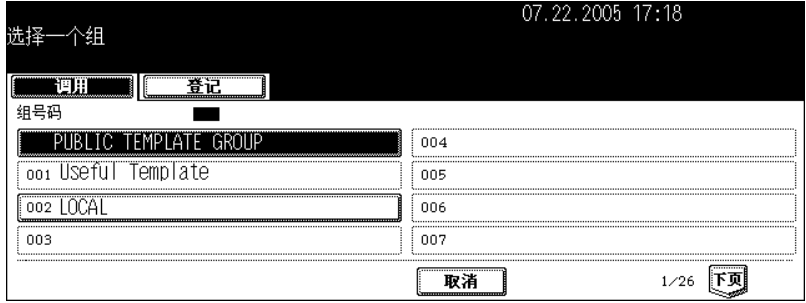

**5** 选择需要的模板。

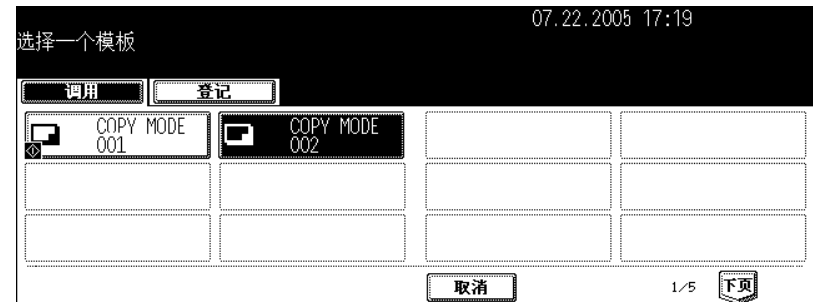

• 如果未显示所需的模板,按 [ 上页 ] 或 [ 下页 ] 键切换屏幕查找。

• 按下图标为 3 的模板键, 已注册设置功能的操作会自动开始执行。

## **6** 输入所选模板的密码 (**5** 位数) **,** 然后按 **[** 设置 **]** 键。

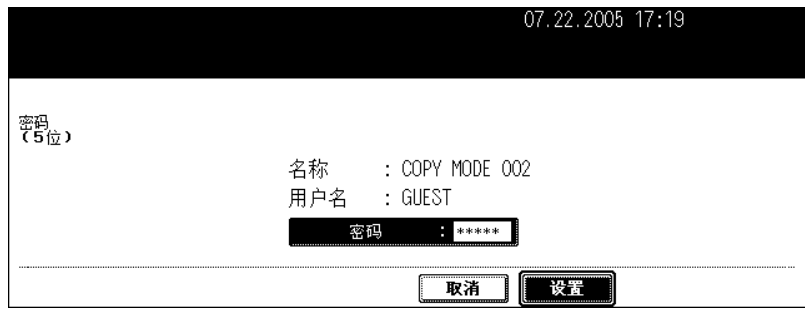

• 如果注册模板时没有设置密码,请跳过此步骤,直接进到步骤 7。

#### **7** 确认屏幕上显示 "更新模板设定"的提示信息。

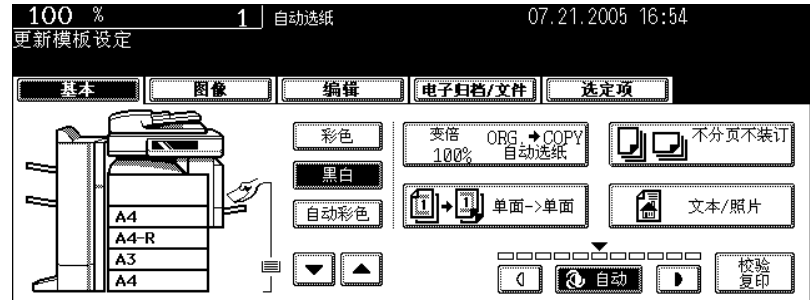

• 按要求选择其它复印模式。

## **8** <sup>按</sup> **[** 开始 **]** 键。

**7**

在用户组中调用模板

**1** 在纸盒中放入纸张。

- **2** 放好原稿。
- **3** 按控制面板上的 **[** 模板 **]** 键。

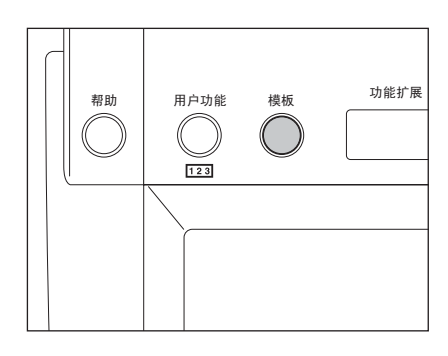

## **4** 选择要调用的模板所在的用户组。

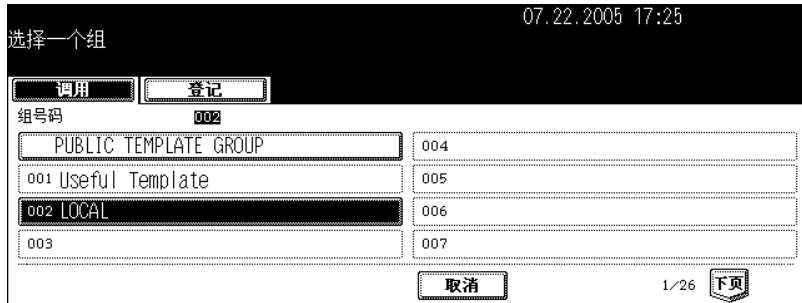

- 如果未显示所需的用户组, 按 [上页] 或 [下页] 键切换屏幕查找。
- 用数字键键入所需用户组的号数可迅速显示应用菜单。

**5** 输入所选用户组的密码 (**5** 位数),然后按 **[** 设置 **]** 键。

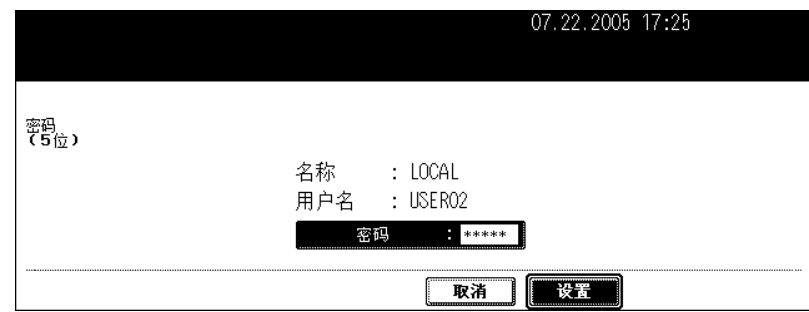

• 如果注册用户组时没有设置密码,跳过此步骤,直接进到步骤 6。

## **6** 选择您想要更改的模板。

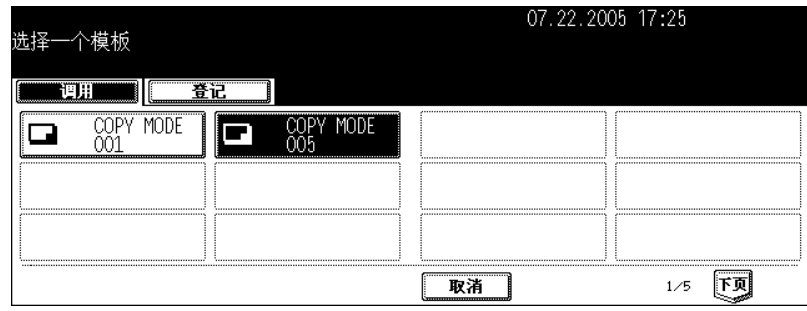

- 如果未显示所需的模板,按 [ 上页 ] 或 [ 下页 ] 键切换屏幕查找。
- 按下图标为 的模板键,已注册设置功能的操作会自动开始执行。

## **7** 输入所选模板的密码 (**5** 位数) **,** 然后按 **[** 设置 **]** <sup>键</sup>

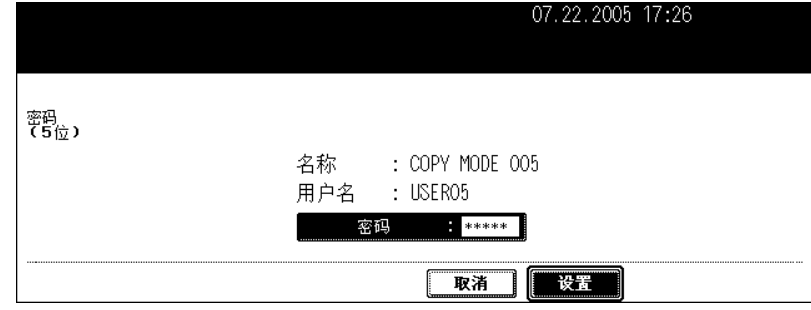

• 如果注册模板时没有设置密码,跳过此步骤,直接进到步骤 8。

**7**

# 确认屏幕上显示 "更新模板设定"。

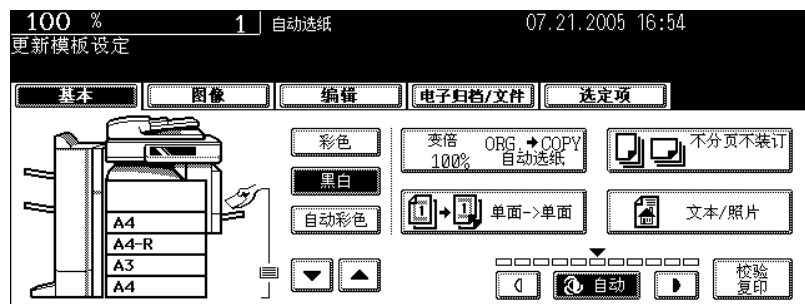

• 按要求选择其它复印模式。

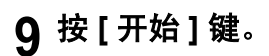

# **5.** 删除用户组和模板

可以删除不需要的用户组和模板。删除用户组时,用户组中的所有模板也一并被删除。

#### 删除用户组

**1** 按控制面板上的 **[** 模板 **]** 键。

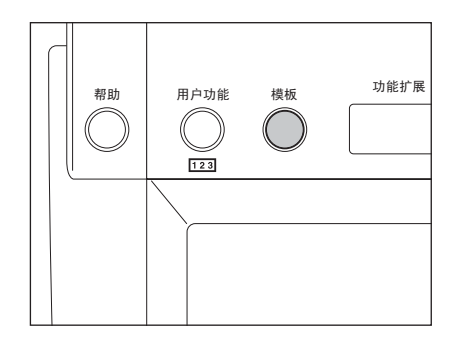

## **2** 按触摸屏上的 **[** 登记 **]** 键。

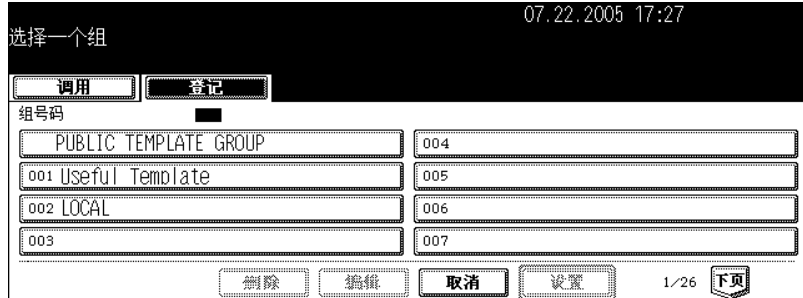

## **3** 选择您想要删除的用户组,然后按 **[** 删除 **]** 键。

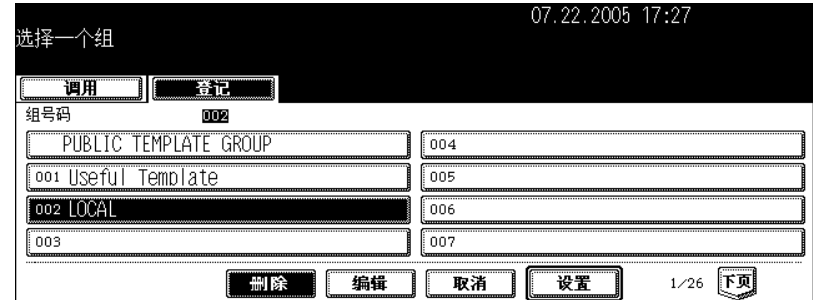

• 如果未显示所需的用户组, 按 [上页] 或 [下页] 键切换屏幕查找。

• 用数字键键入所需用户组的号数可迅速显示应用菜单。

**4** 输入所选用户模板组的密码 (**5** 位数),然后按 **[** 设置 **]** 键。

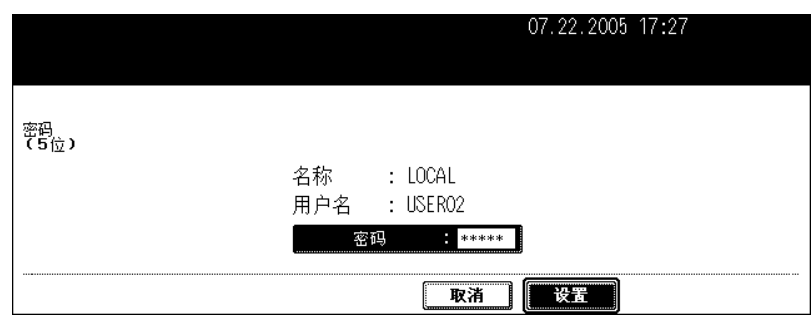

• 如果注册用户组时没有设置密码,跳过此步骤,直接进到步骤 5。

# **5** 屏幕上出现 "删除?"。按 **[** 删除 **]** 键。 **.**

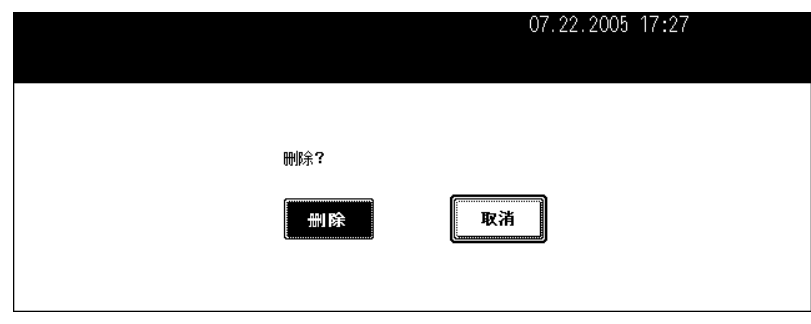

• 所选用户组被删除。

#### 删除模板

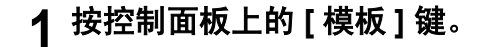

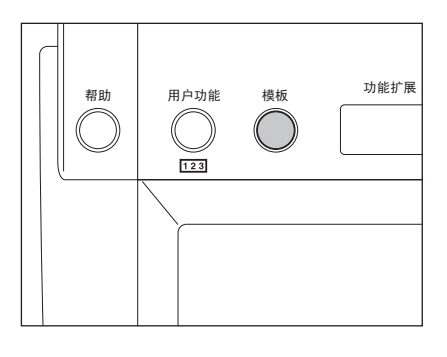

## **2** 按触摸屏上的 **[** 登记 **]** 键。

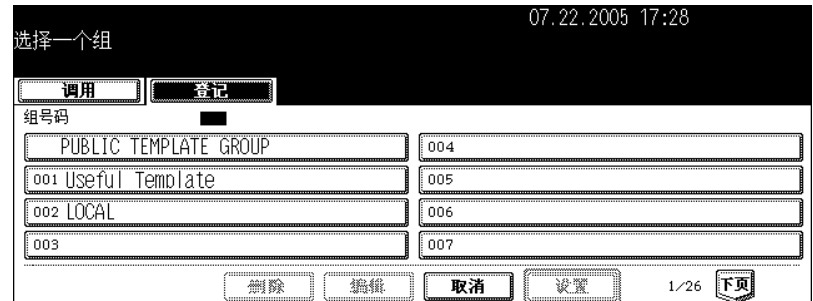

## **3** 选择要删除模板所在的组,然后按 **[** 设置 **]** 键。

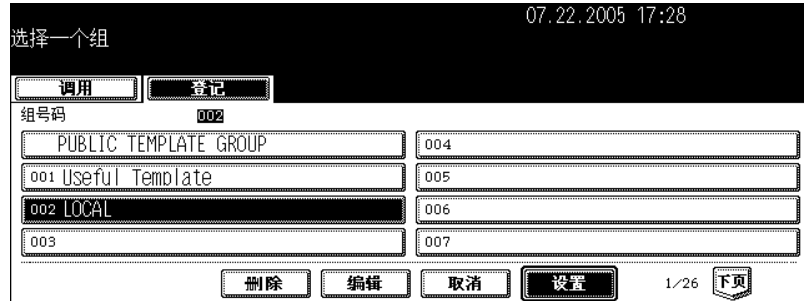

- 如果未显示所需的用户组, 按 [ 上页 ] 或 [ 下页 ] 键切换屏幕查找。
- 用数字键键入所需用户组的号数可迅速显示应用菜单。

## **4** 输入下列密码,然后按 **[** 设置 **]** 键。

#### 选择公用组时:

按 [ 密码 ] 键, 用字母输入菜单和数字键输入管理员密码 (6 到 10 位数)。

• 如果管理员密码三次输入不正确,数码复印机将会停止操作近 30 秒。在这种情况下,请等到复印机恢复操作 后再输入正确的管理员密码。

#### 选择用户组时:

键入所选的用户组密码 (5 位)。(如果注册用户组时没有设置密码,跳过此步骤,直接进到步骤 5。)

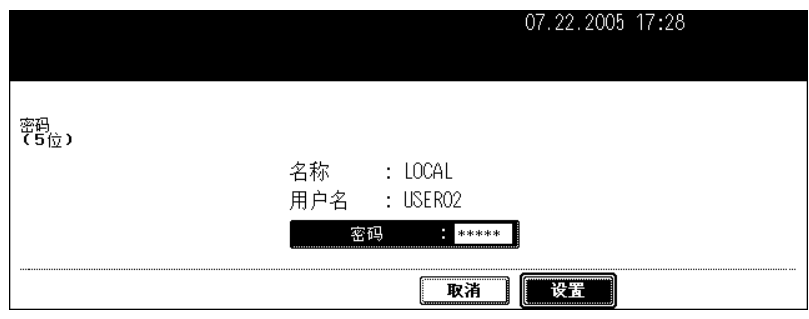

## 选择您想要删除的模板,然后按 **[** 删除 **]** 键。

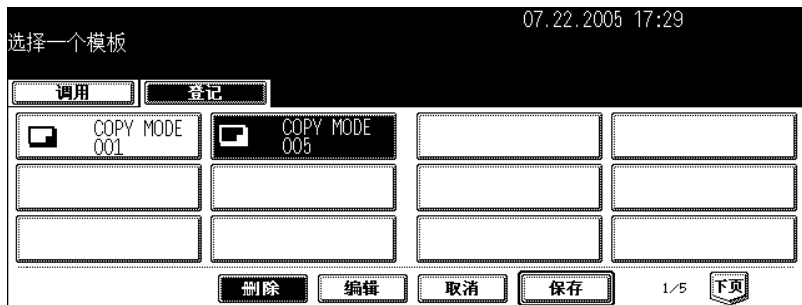

• 如果未显示所需的模板,按 [ 上页 ] 或 [ 下页 ] 键切换屏幕查找。

## 键入所选的模板密码 (**5** 位),然后按 **[** 设置 **]** 键。

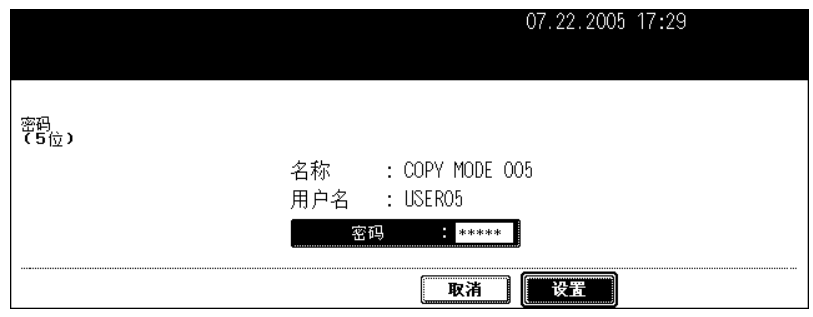

• 如果注册模板时没有设置密码,请跳过此步骤,直接进到步骤 7。

## 屏幕上出现 "删除?"。按 **[** 删除 **]** 键。

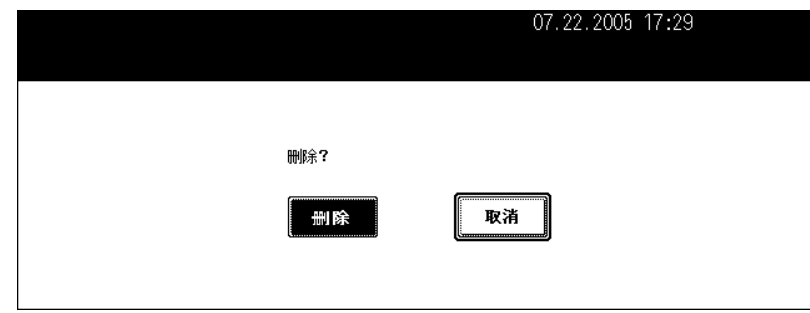

• 所选的模板被删除。

# 8. 作业状态

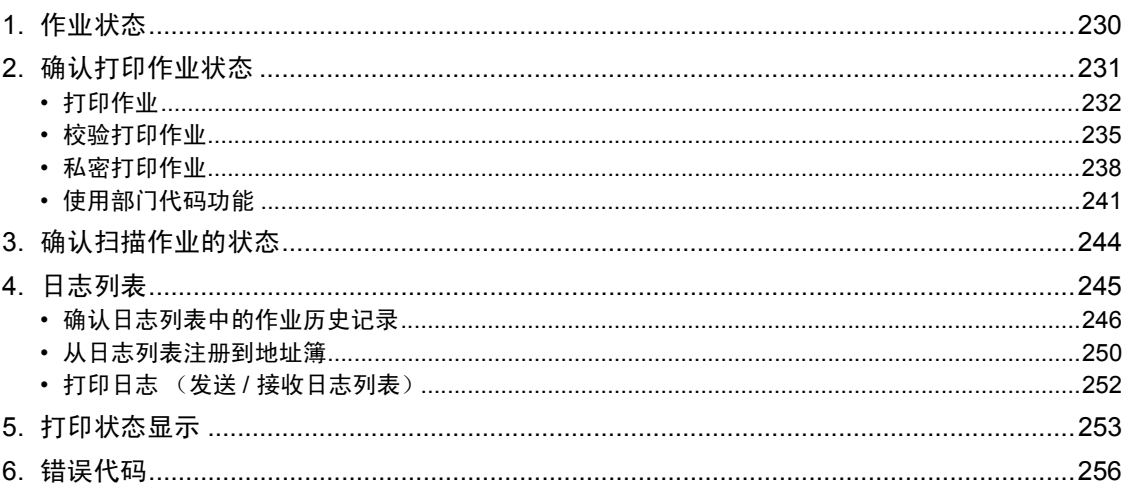

<span id="page-231-0"></span>按控制面板上的 [ 作业状态] 键, 显示作业状态屏幕。可从此屏幕确认以下信息。

- 等待执行的作业 (打印、互联网传真和扫描)状态
- 已执行的作业 (打印、发送 / 接收和扫描)日志列表
- 打印状态

打印、暂停、执行、删除并移动等待的作业。

• 要确认传真作业的状态,请参见 "Operator's Manual for Facsimile Function"。(要使用传真功能, 必须 安装传真单元 (选购件))

提示

使用用户管理功能 (2 第 35 [页 "用户管理"](#page-36-0))时,输入用户信息 (例如:用户名、密码)后按 [作业状 态 ] 键。

<span id="page-232-0"></span>您可以确认打印作业的状态。显示列表的信息。

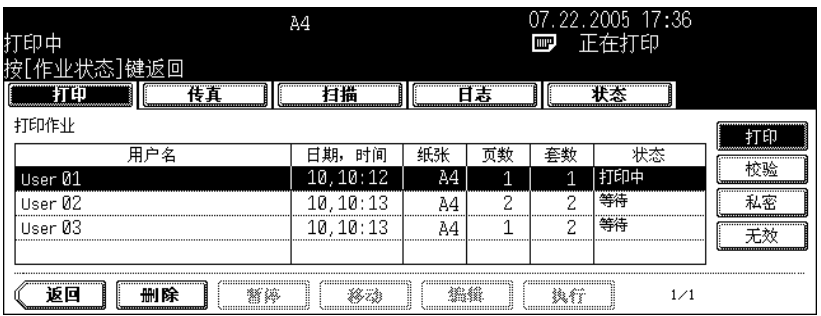

- 用户名: 已注册作业的用户名
- 时间、日期: 注册作业的日期和时间
- 纸张: 要打印的纸张尺寸
- 页数: 要打印的页面数量
- 套数: 要打印的份数
- 状态: 作业状态 (计划打印将显示计划)

提示

4 项作业显示在 1 页里。最多可以显示 250 页 (1000 项作业)。如要确认第 5 项及后续的作业, 按 [下 页 ] 键,按 [ 上页 ] 键显示前面的页面。

#### <span id="page-233-0"></span>打印作业

复印和打印文件,以及打印 E-mail 等称为打印作业。 打印作业可被删除、暂停、执行、移动,以及打印到打印作业列表。

#### 显示打印的作业列表

## **1** 按控制面板上的 **[** 作业状态 **]** 键。

• 显示的屏幕为打印作业列表屏幕。

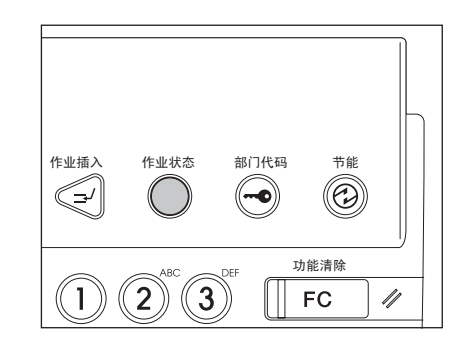

#### 删除打印作业

#### **1** 在列表中按要删除的作业,然后按 **[** 删除 **]** 键。

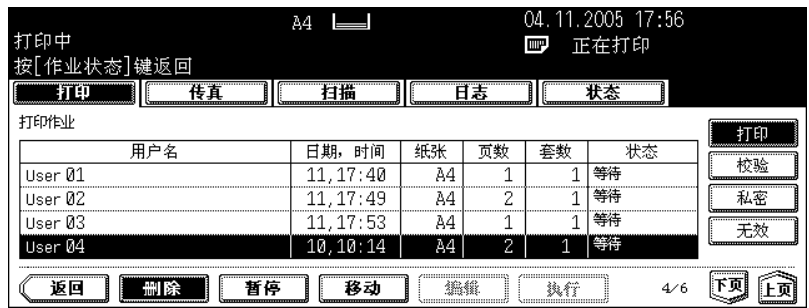

• 如果屏幕上未显示目标作业, 按 [上页]或 [下页] 键切换屏幕查找。

## **2** 显示 "确认删除?"。按 **[** 删除 **]** 键删除作业。

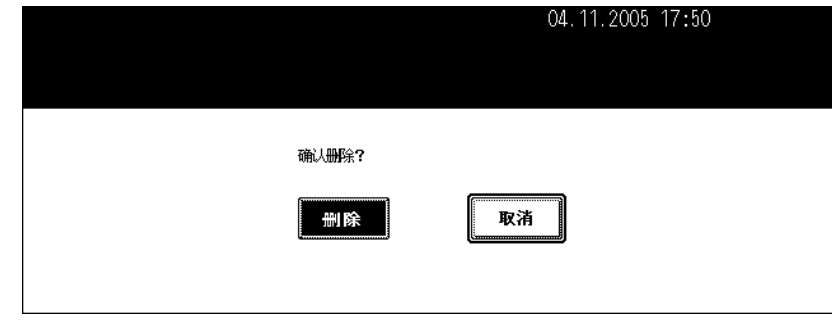

• 所选的作业被删除。

#### 暂停打印作业

可暂停从正在打印的作业开始的第 11 项作业或后面的作业。

## **1** 在打印作业列表中按要中断的作业名,然后按 **[** 暂停 **]** 键。

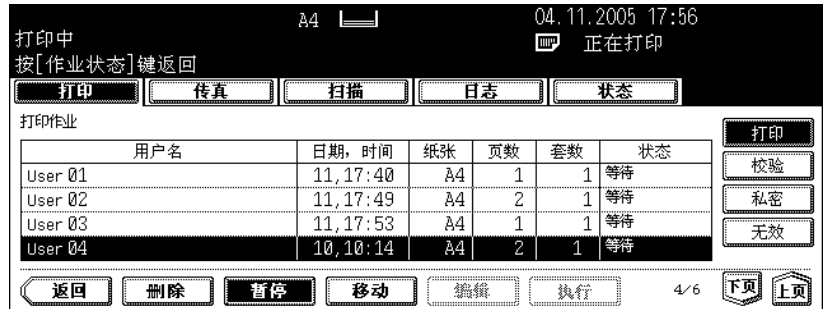

- 按 [ 暂停 ] 键后, 此键显示变为 [ 执行 ]。
- 暂停此作业后,开始执行下一项作业。

#### 恢复打印作业

按 [ 执行 ] 键。暂停的作业只有在按 [ 执行 ] 键后才能被打印出来。

#### 移动打印作业

可移动从正在打印的作业开始的第 11 项作业或后面的作业。

## **1** 在打印作业列表中选择要移动的作业,然后按 **[** 移动 **]** 键。

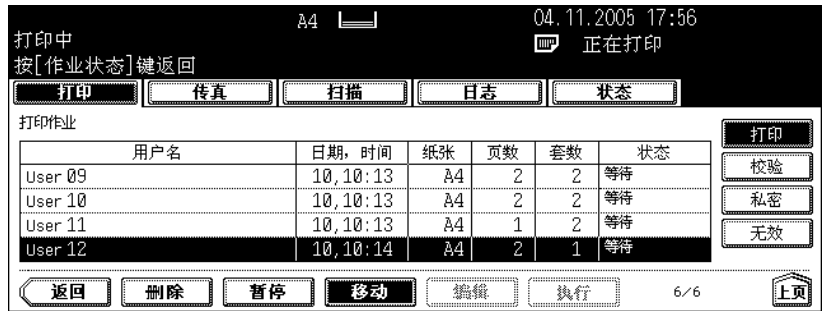

• 如果屏幕上未显示目标作业, 按 [上页]或 [下页] 键切换屏幕查找。

# 选择目标作业移至的位置。(目标作业正好移到列表中选择的作业下方。)

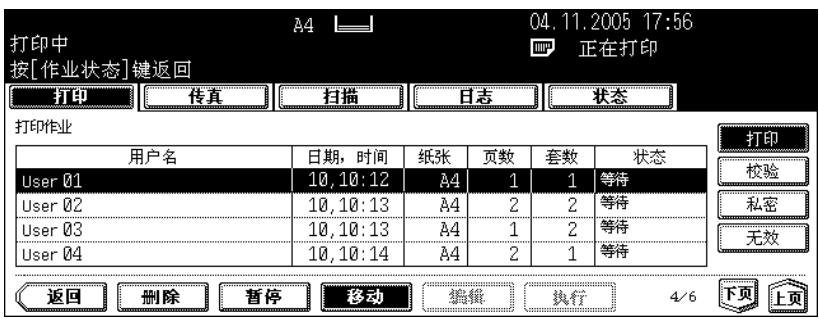

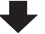

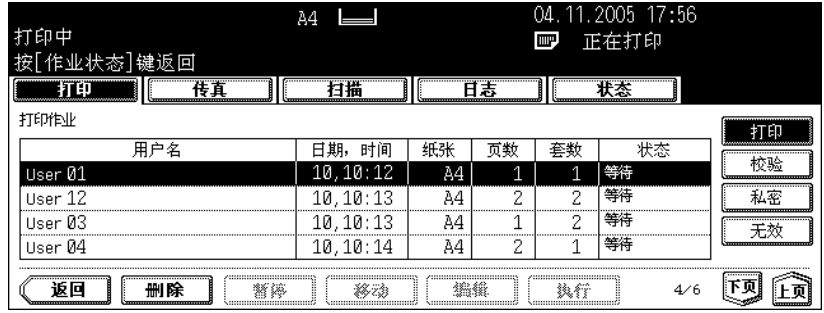

#### <span id="page-236-0"></span>校验打印作业

"校验打印"功能允许您在网络上从客户 PC 打印多份文档时,在打印所有文档之前只打印一份文档作为 校验打印。

可以检查这项校验打印作业,然后选择是打印余下的文档还是取消打印以更改校验打印作业列表的设置。 如果想打印余下的文档,可以更改打印的份数。

• 有关校验打印的详细说明,请参见 《打印功能手册》。

#### 显示校验打印作业列表

## **1** 按控制面板上的 **[** 作业状态 **]** 键。

• 显示打印作业列表。

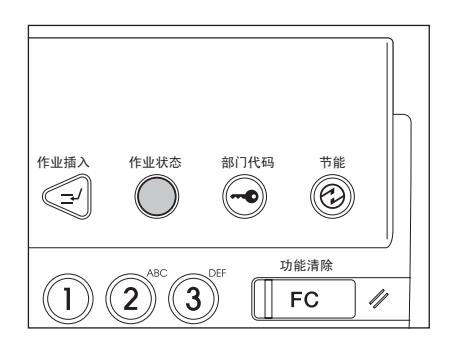

## **2** <sup>按</sup> **[** 校验 **]** 键。

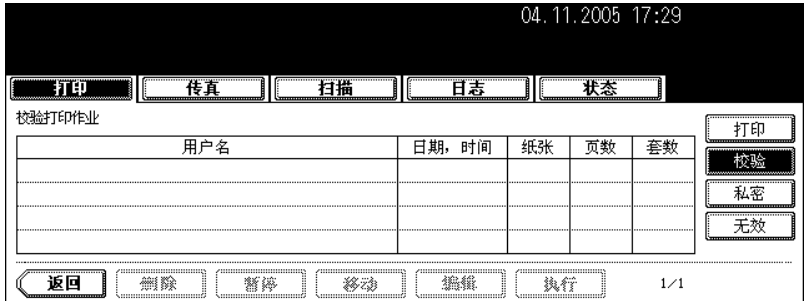

• 显示校验打印作业列表。

#### 校验打印后继续打印

## **1** 在校验打印作业列表中选择要打印的作业。

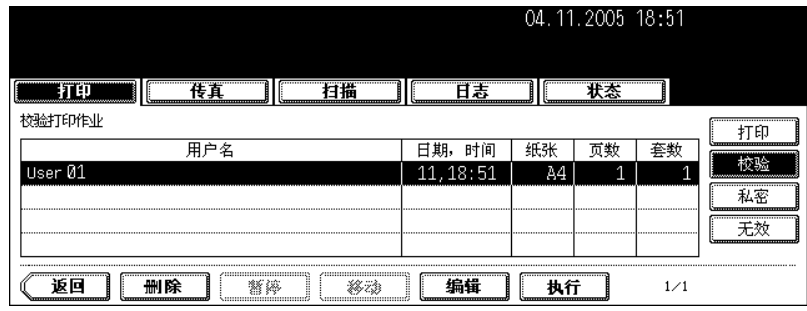

• 如果屏幕上未显示目标作业, 按 [上页]或 [下页] 键切换屏幕查找。

## **2** <sup>按</sup> **[** 执行 **]** 键。

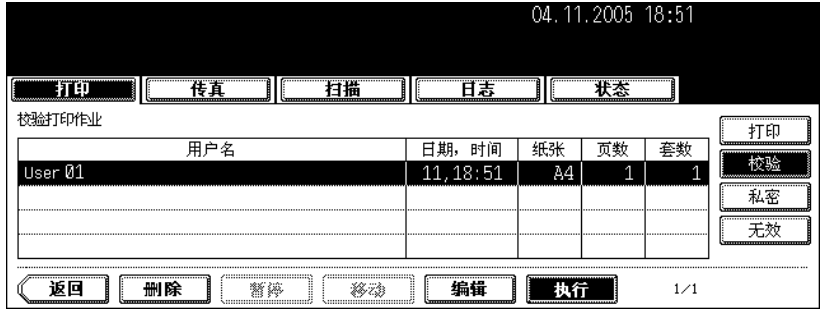

- 开始打印。
- 可以在打印作业列表中确认打印状态。

#### 更改份数

要更改份数,按 [ 编辑 ] 键, 然后键入需要的数目。再按 [ 执行 ] 键开始打印。

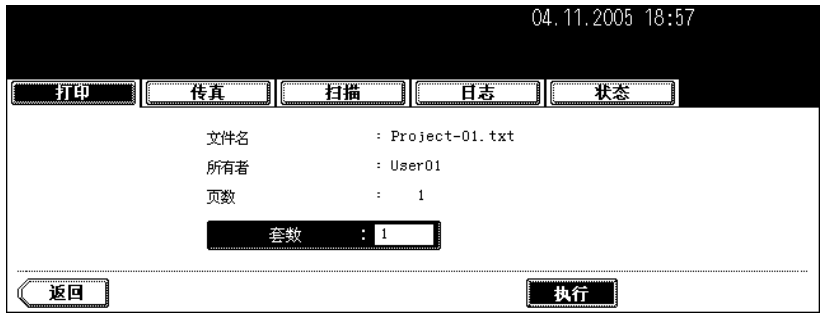

**1** 在校验打印作业列表中按要删除的作业,然后按 **[** 删除 **]** 键。

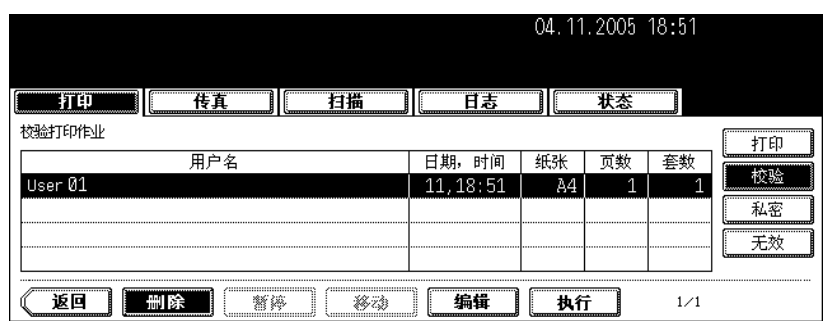

• 如果屏幕上未显示目标作业,按 [ 上页 ] 或 [ 下页 ] 键切换屏幕查找。

## **2** 显示 "确认删除"。按 **[** 删除 **]** 键删除作业。

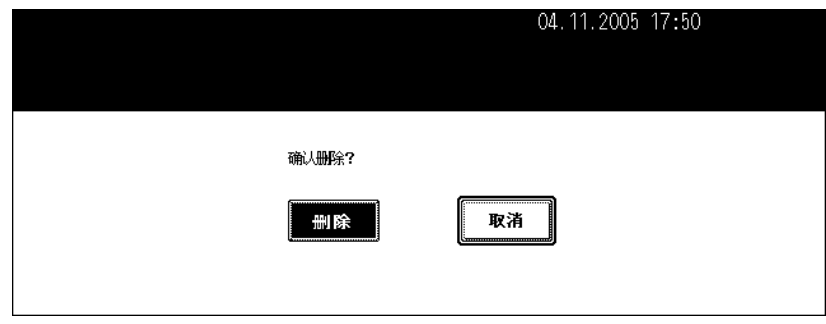

• 所选作业被删除。

#### <span id="page-239-0"></span>私密打印作业

使用私密打印,只有在该多功能数码复印机的控制面板键入预先设定的密码后才可以在网络上从客户 PC 打印文档。此功能最适合打印机密文件。

• 有关私密打印的详细说明,请参见 《打印功能手册》。

#### 显示私密打印作业列表

## **1** 按控制面板上的 **[** 作业状态 **]** 键。

• 显示打印作业列表。

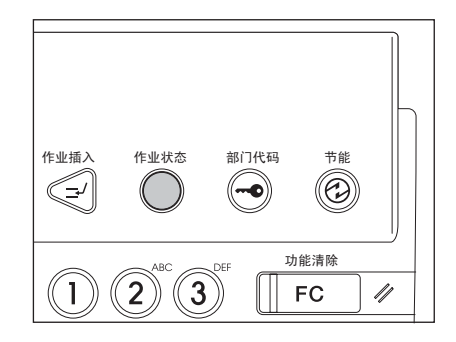

## **2** <sup>按</sup> **[** 私密 **]** 键。

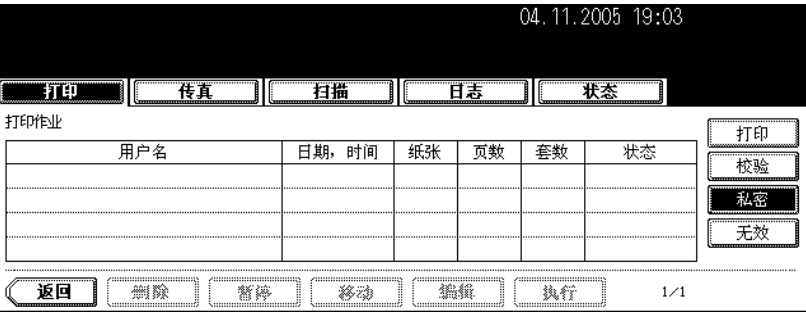

## **3** 选择合适的用户名。

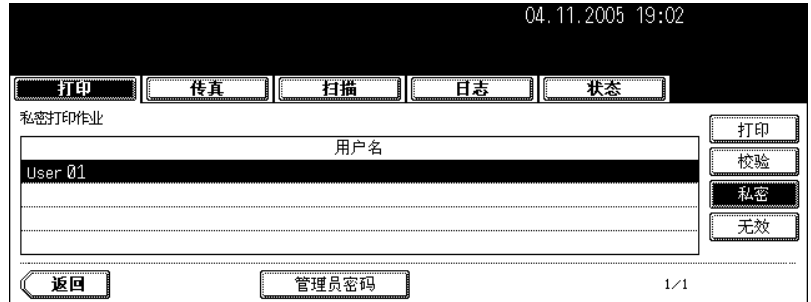

• 当您以管理员的身份进行操作时, 按 [ 管理员密码 ] 键而不是用户名。此时将显示字母输入菜单 ( Q ) 第 32 页 ["设置字母"\)](#page-33-0),您可输入管理员密码 (6 至 10 位)。在这种情况下,打印作业会被删除。(如果连续 3 次输入 不正确的管理员密码,数码复印机将在约 30 秒内不可操作。此时,请等待直至它可被使用,然后再次输入正 确的管理员密码。)

## **4** <sup>按</sup> **[** 密码 **]** 键。

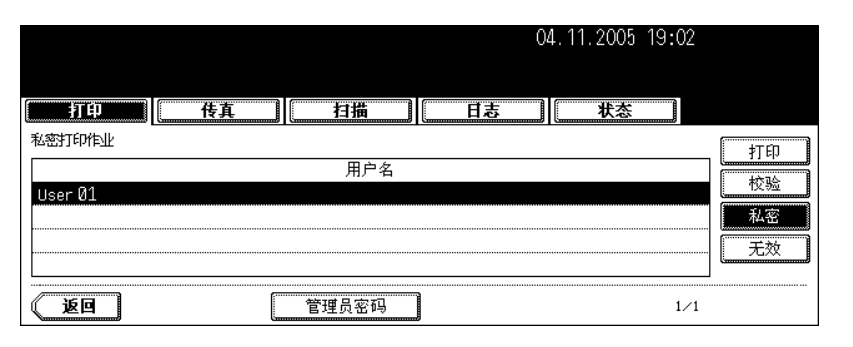

- 显示字母输入菜单 ( 1 第 32 [页 "设置字母"\)](#page-33-0)。键入先前在客户端电脑上设置的密码,然后按 [ 设置 ] 键。
- 显示私密打印作业列表。

#### 打印私密打印作业

#### **1** 在私密打印列表中选择要打印的作业。

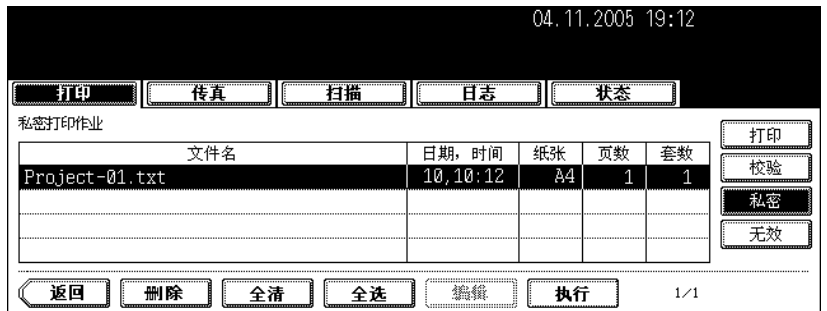

- 如果屏幕上未显示目标作业, 按 [上页]或 [下页] 键切换屏幕查找。
- 按 [ 全选 ] 键选中私密打印作业列表中的所有作业。按 [ 全部清除 ] 键取消所选。

# **2** <sup>按</sup> **[** 执行 **]** 键。

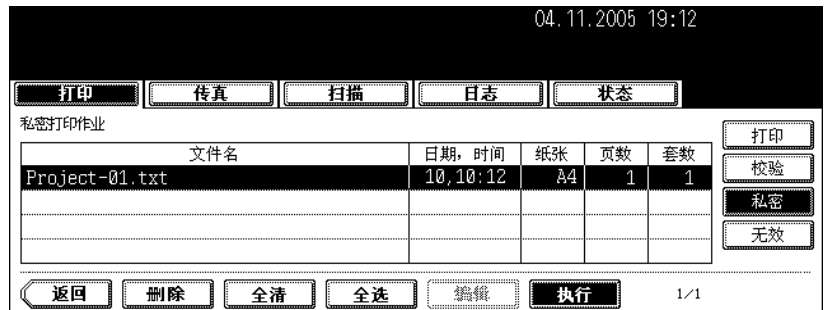

- 开始打印。
- 可以从打印作业列表中确认打印作业的状态。

#### 删除私密打印作业

**1** 在私密打印列表中选择要删除的作业,然后按 **[** 删除 **]** 键。

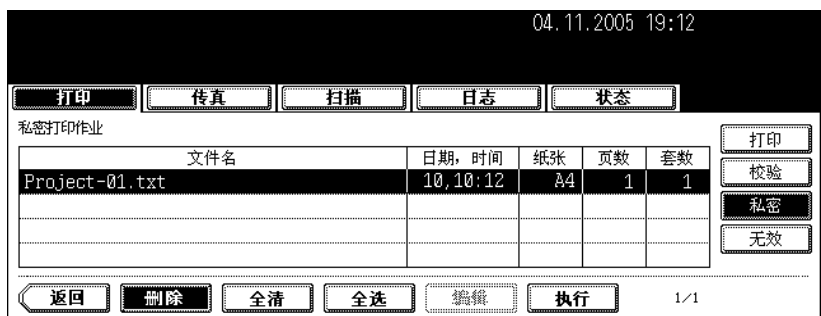

- 如果屏幕上未显示目标作业, 按 [上页] 或 [下页] 键切换屏幕查找。
- 按 [ 全选 ] 键选中私密打印作业列表中的所有作业。按 [ 全部清除 ] 键取消所选。

## **2** 显示 "确认删除"。按 **[** 删除 **]** 键删除作业。

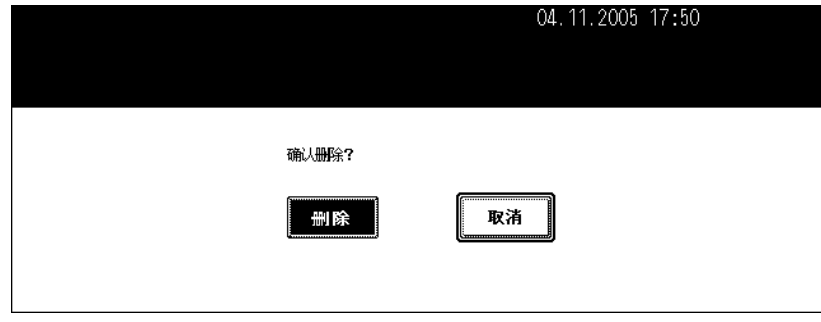

• 所选作业被删除。

## <span id="page-242-0"></span>使用部门代码功能

如果打印时键入的部门代码不正确,作业将被保存在 "无效作业队列 (带错误部门代码或无部门代码的作 业列表)里",不会被打印输出。但是,重新键入正确的部门代码后,储存在无效队列中的作业可以被打 印出来。

如果打印作业 A 的页数超过特定部门代码指定的页数,也不会被打印输出。如出现这种情况,联系您公司 的管理员。

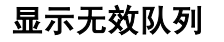

## **1** 按控制面板上的 **[** 作业状态 **]** 键。

• 显示打印作业列表。

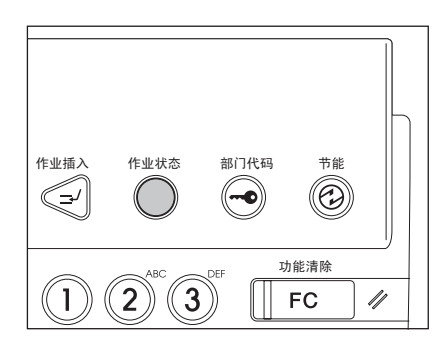

## **2** <sup>按</sup> **[** 无效 **]** 键。

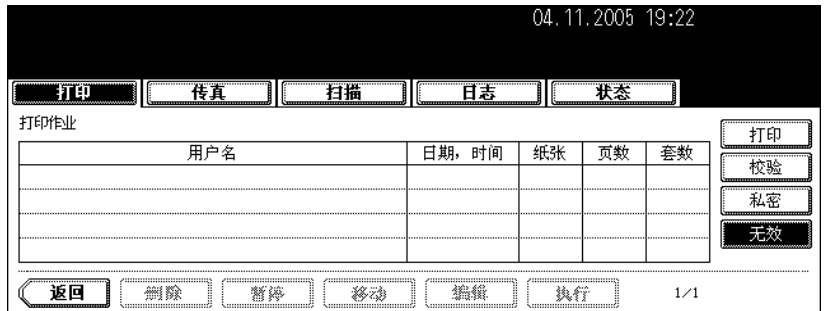

• 显示无效作业队列菜单。

#### 键入正确的部门代码进行打印

如打印时键入错误的部门代码,可再次键入正确的部门代码打印目标作业。

## **1** 在无效作业队列菜单中选择要打印的作业。

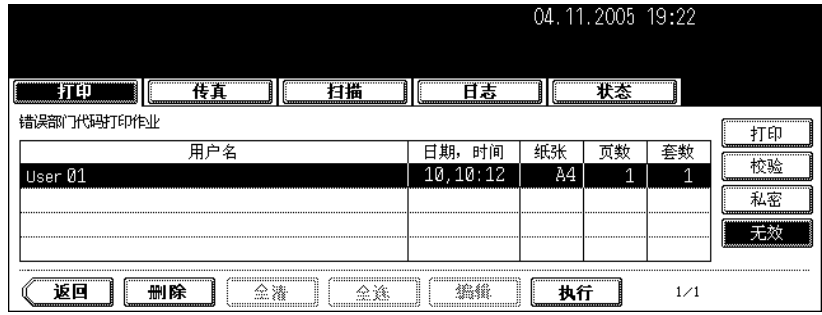

• 如果屏幕上未显示目标作业,按 [ 上页 ] 或 [ 下页 ] 键切换屏幕查找。。

# **2** <sup>按</sup> **[** 执行 **]** 键。

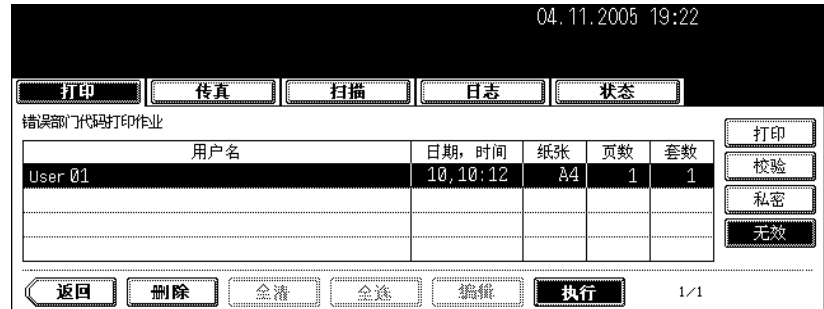

## **3** 键入正确的部门代码,然后按 **[** 设置 **]** 键。

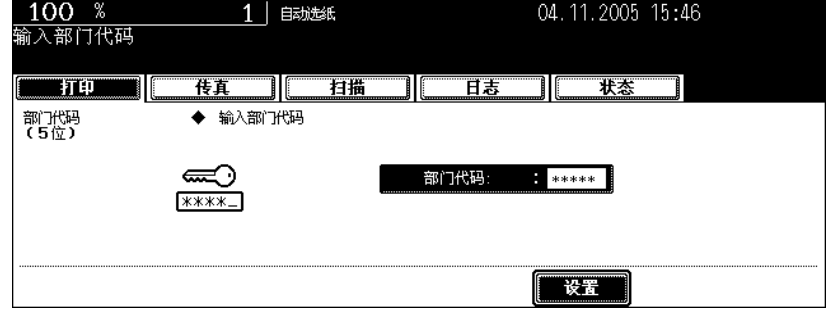

• 开始打印。

• 可以在打印作业列表中确认打印的状态。

删除无效打印作业。

**1** 从无效作业队列里选择要删除的作业,然后按 **[** 删除 **]** 键。

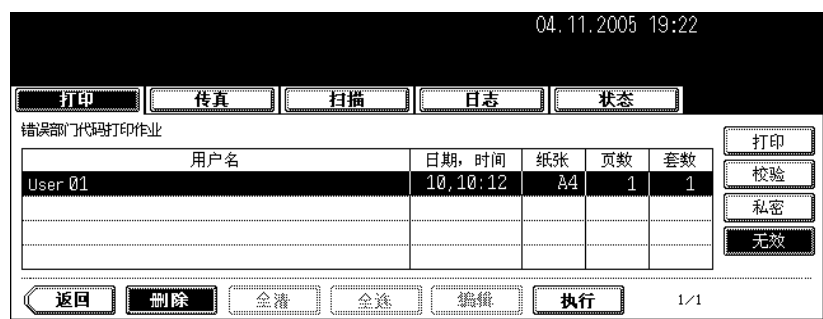

• 如果屏幕上未显示目标作业,按 [ 上页 ] 或 [ 下页 ] 键切换屏幕查找。

# **2** 显示 "确认删除"。按 **[** 删除 **]** 键删除作业。

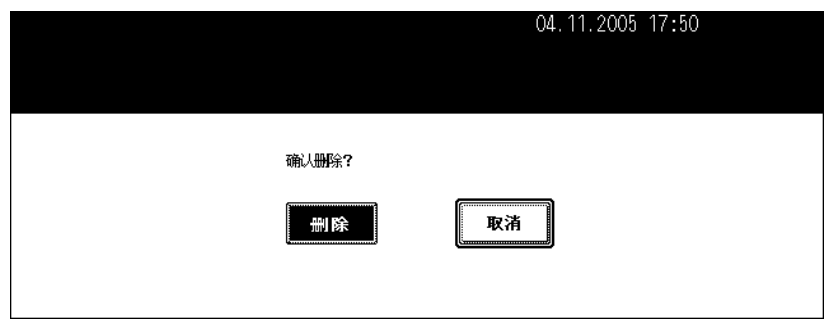

• 所选作业被删除。

<span id="page-245-0"></span>可以确认扫描作业的状态并删除扫描作业。有关扫描功能的详细说明,请参见 《扫描功能手册》。

按控制面板上的 [ 作业状态 ] 键。再按触摸屏上的 [ 扫描 ] 键, 显示扫描作业列表。

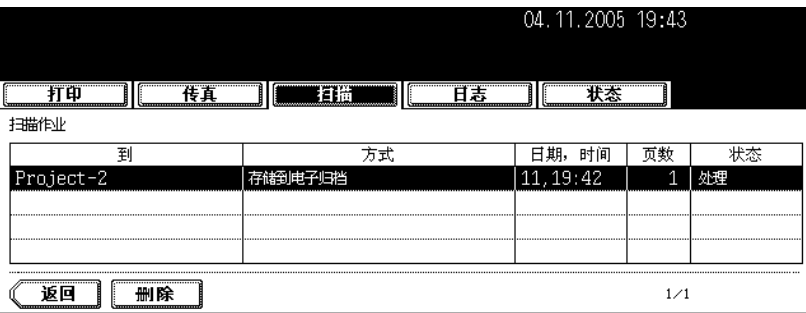

显示下列信息。

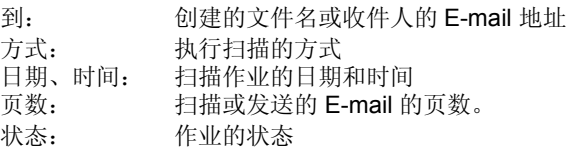

提示

4 项作业显示在 1 页里。最多可以显示 250 页 (1000 项作业)。如要确认第 5 项及后续的作业, 按 [ 下页 ] 键,按 [ 上页 ] 键显示上一页的页面。

#### 删除扫描作业

在扫描作业列表中选择要删除的作业,然后按 [ 删除 ] 键。

# <span id="page-246-0"></span>**4.** 日志列表

使用日志,可以列出已经完成的复印、打印、扫描和收发传真 / 互联网传真 /E-mail 作业,进行确认。 也可以从传真和互联网传真的日志列表中,或扫描日志列表中注册传真号码或 E-mail 地址。

• 要使用传真功能,需安装传真单元 (选购件)。

按控制面板上的 [ 作业状态 ] 键,再按触摸屏上的 [ 日志 ] 键, 显示日志菜单。

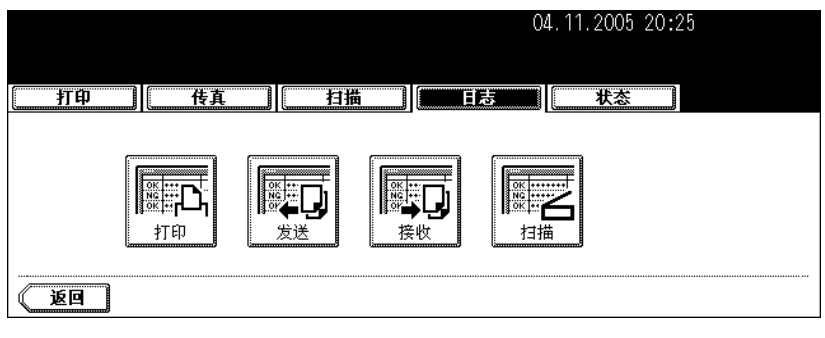

#### <span id="page-247-0"></span>确认日志列表中的作业历史记录

#### 打印日志

按日志屏幕上的 [ 打印 ] 键, 显示复印作业和打印作业的历史记录。

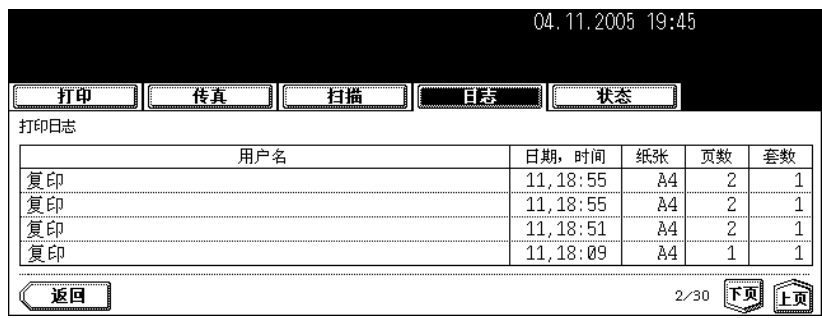

显示下列信息。

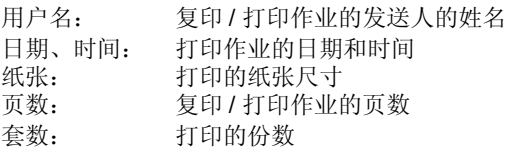

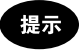

4 项作业显示在 1 页里。最多可以显示 30 页 (120 项作业)。如要确认第 5 项及后续的作业, 按 [ 下页 ] 键,按 [ 上页 ] 键显示上一页的页面。

显示下列按键。

[ 返回 ]:按此键返回日志菜单。

#### 发送日志

按日志菜单上的 [ 发送 ] 键, 显示传真和互联网传真作业的发送历史记录。(传真功能是可选功能。)

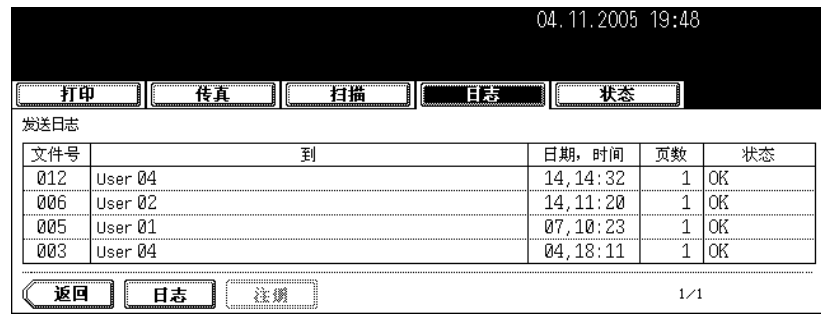

显示下列信息。

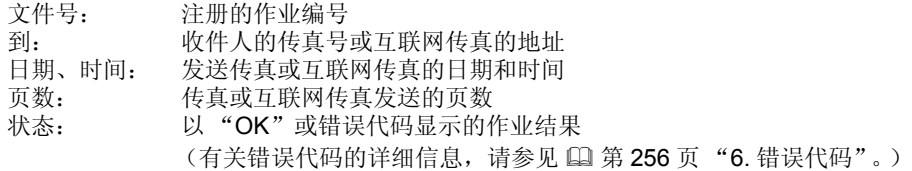

#### 提示

4 项作业项作业显示在 1 页里。最多可以显示 30 页 (120 项作业)。如要确认第 5 项及后续的作业, 按 [ 下页 ] 键, 按 [ 上页 ] 键显示上一页的页面。

显示下列按键。

- [ 日志 ]: 按此键打印发送作业历史 (= 日志)(有关详细信息, 请参见 [4] 第 252 [页 "打印日志](#page-253-0) (发送 / [接收日志列表\)"。](#page-253-0))
- [ 登录 ]: 要将发送日志列表中的传真号码或 E-mail 地址注册到地址簿,请按此键 (有关详细信 息,请参见 (1) 第 250 [页 "从日志列表注册到地址簿"](#page-251-0)。)
- [ 返回 ]: 要返回日志菜单,请按此键。

#### 接收日志

按日志菜单上的 [ 接收 ] 键, 显示传真作业互联网传真作业和 E - mail 作业的接收历史记录。(传真功能是 可选功能。)

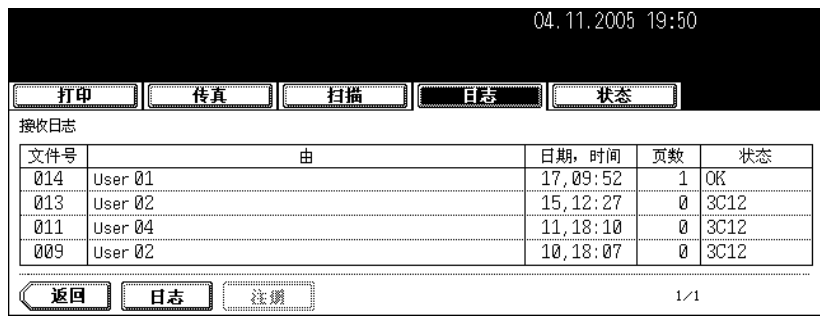

显示下列信息。

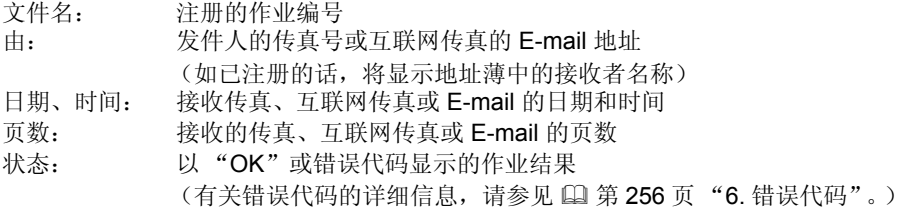

#### 提示

4 项作业显示在 1 页里。最多可以显示 30 页 (120 项作业)。如要确认第 5 项及后续的作业,按 [ 下页 ] 键, 按 [ 上页 ] 键显示上一页的页面。

显示下列按键。

- [ 日志 ]: 按此键打印接收作业的历史记录 (= 日志)(有关详细信息,请参见 [1] 第 252 [页 "打印](#page-253-0) 日志 (发送 / [接收日志列表\)"](#page-253-0)。)
- [ 登录 ]: 要将接收日志列表中的传真号码或 E-mail 地址注册到地址簿,请按此键。 (有关详细信 息,请参见 (1 第 250 [页 "从日志列表注册到地址簿"](#page-251-0)。)
- [ 返回 ]: 要返回日志菜单,请按此键。

#### 扫描日志

按日志菜单上的 [扫描]键,显示以下项目的历史记录。

- 通过复印存储在电子归档中的作业
- 通过复印存储在共享文件夹中的作业 (= 另存为文件)
- 通过扫描存储在共享文件夹中的作业 (= 扫描到文件)
- 通过扫描发送的 E-mail (= 扫描到 E-mail)

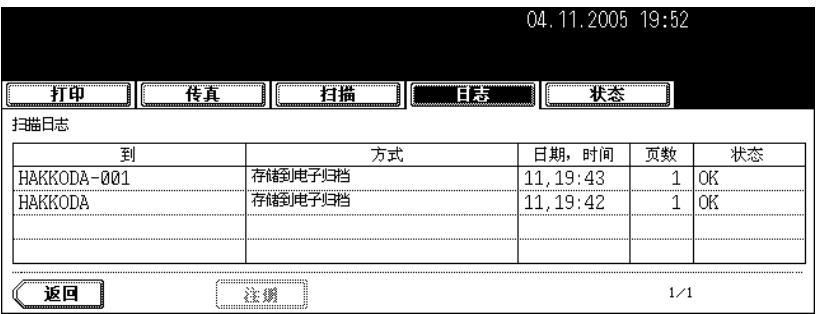

显示下列信息。

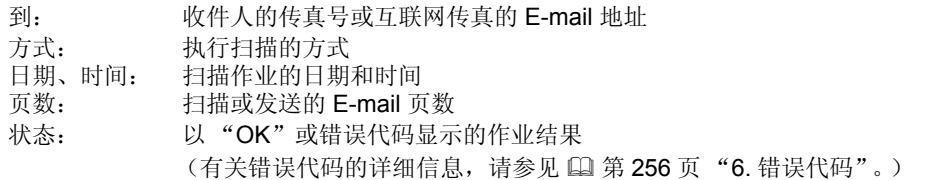

#### 提示

4 项作业显示在 1 页里。最多可以显示 30 页 (120 项作业)。如要确认第 5 项及后续的作业,按 [ 下页 ] 键,按 [ 上页 ] 键显示上一页的页面。

显示下列按键。

- [登录]: 要将扫描日志列表中的 E-mail 地址注册到地址簿,请按此键。(有关详细信息,请参见 国 第 250 [页 "从日志列表注册到地址簿"。](#page-251-0))
- [ 返回 ]: 按此键可返回到日志菜单。

#### <span id="page-251-0"></span>从日志列表注册到地址簿

可以把未注册的传真号和 E-mail 地址从发送、接收或扫描日志列表注册到地址薄。

#### **1** 按日志菜单上的 **[** 发送 **]** (或 **[** 接收 **]** 或 **[** 扫描 **]** 键)。

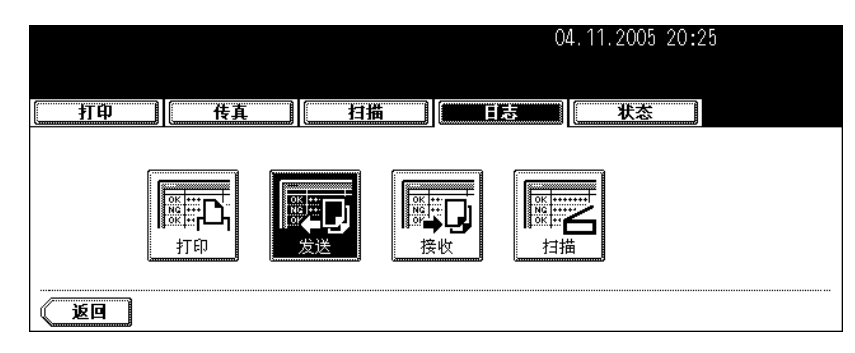

• 显示发送日志列表 (或接收日志列表或扫描日志列表)。

## **2** 选择要注册到地址薄中的作业,包括传真号或 **E-mail** 地址。

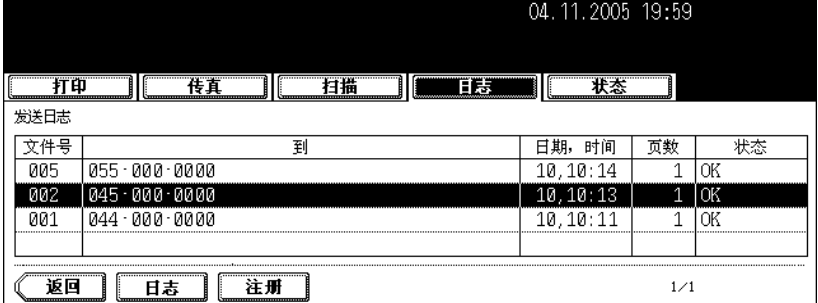

## **3** <sup>按</sup> **[** 登录 **]** 键。

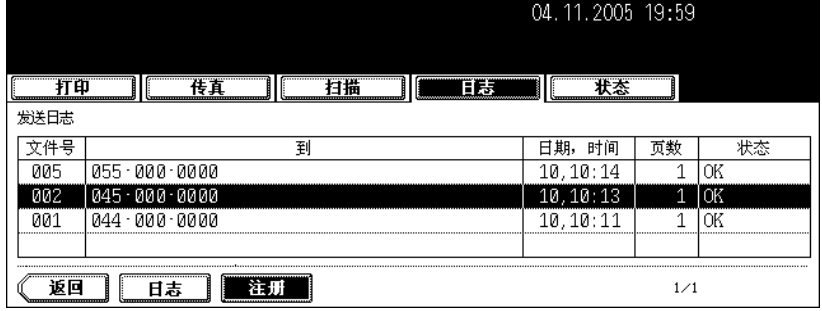
# **4** 输入以下信息。(必须按 **[** <sup>名</sup> **]** 或 **[** <sup>姓</sup> **]** 键和 **[** 传真号码 **]** 或 **[E-MAIL]**  键。)

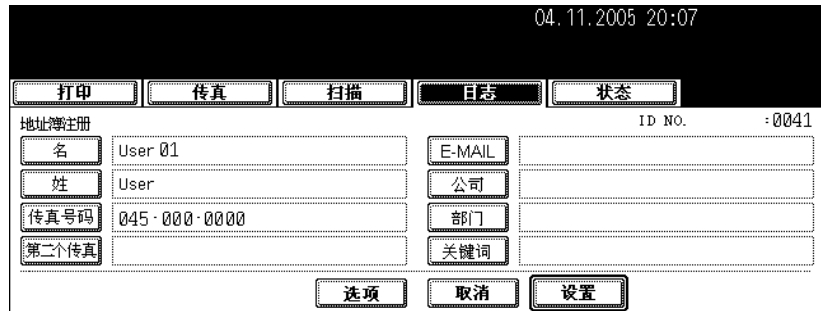

- 名: 输入联系人的名字。此名将显示在触摸屏上的地址薄列表中。
- 姓: 输入联系人的姓氏。此姓氏将显示在触摸屏上的地址薄列表中。
- 传真号码: 输入联系人的传真号码。
- 第二个传真号码: 输入联系人的第二个传真号码。
- **E-MAIL**: 输入联系人的 E-mail 地址。
- 公司:输入联系人的公司名称。
- 部门: 输入联系人的部门名称。
- 关键词: 输入此联系人的关键词, 此关键词可用于搜索此联系人。

提示

按下各键都显示字母输入菜单 (1) 第 32 [页 "设置字母"](#page-33-0))。使用屏幕上的键盘和控制面板上的数字键输入信 息。

### **5** <sup>按</sup> **[** 设置 **]** 键。

- 信息被注册到地址薄。
- 地址薄的详细信息,请参见 《用户功能手册》。

# 打印日志 (发送 **/** 接收日志列表)

可以打印传真的发送日志列表和接收日志列表。可打印 40 个最新的收发日志 (1页)或 120 个最新的收 发日志 (3 页)。也可以只选择一个日志打印。

• 详细信息, 请参见 Operator's Manual for Facsimile Function。

# **1** 按日志菜单上的 **[** 发送 **]** (或 **[** 接收 **]**)键。

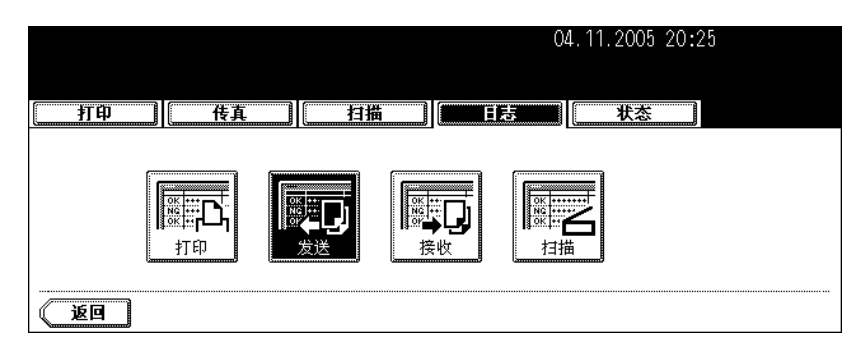

• 显示发送日志列表或接收日志列表。

# **2** <sup>按</sup> **[** 日志 **]** 键。

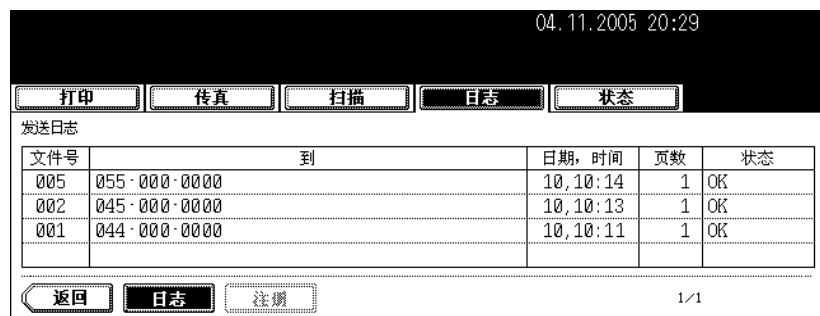

• 打印发送日志列表或接收日志列表。

如果在没有进行任何操作时按下控制面板上的 [ 状态 ] 键, 显示纸盒中的纸张尺寸。如果在打印时按下 [ 状 态] 键, 则突出显示为打印供纸的纸盒按钮。

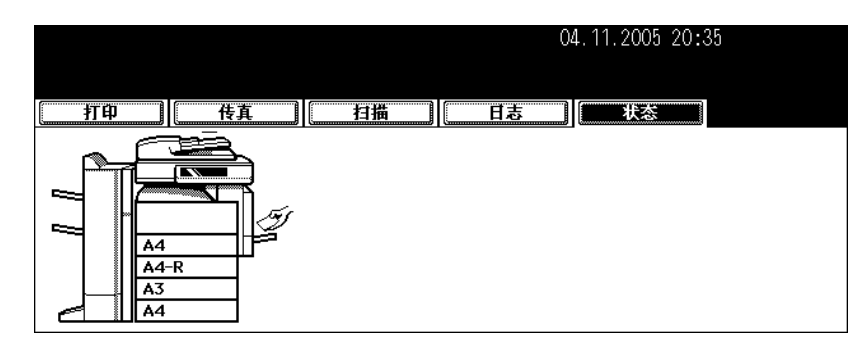

# 清除打印作业错误

当从客户 PC 打印时,如果用于指定尺寸的纸的纸盒未准备好,会出现打印错误。 [ 作业状态 ] 键开始闪 烁,并显示下列屏幕。

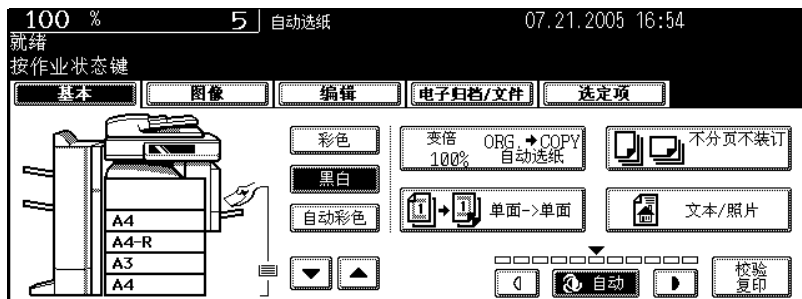

要清除该错误,请按以下步骤操作。

#### 在旁路供纸托盘上放纸进行打印

**1** 按下闪烁的 **[** 作业状态 **]** <sup>键</sup>

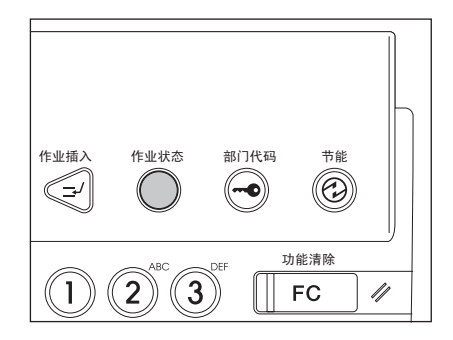

**2** 在旁路供纸托盘上放入指定尺寸的纸张,然后按 **[** 开始 **]** <sup>键</sup>

• 开始打印。打印完毕后,按 [ 作业状态 ] 键。

# 在纸盒中放入适合尺寸的纸张进行打印

**1** 按闪烁的 **[** 作业状态 **]** <sup>键</sup>

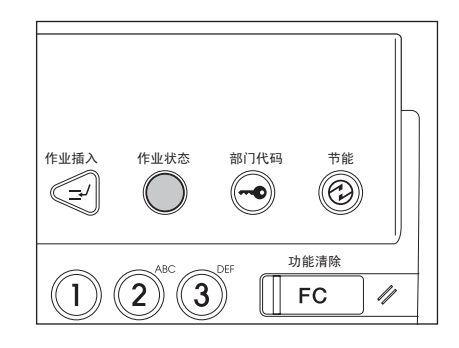

# **2** 在触摸屏上按要更改尺寸的纸盒的键

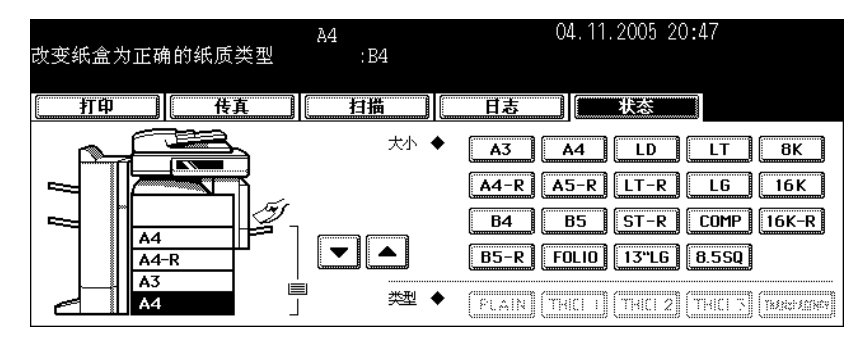

• 可以用纸张来源选择键 (VA) 选择纸盒。

# **3** 将纸张放入相应的纸盒内。

**4** 按屏幕上与您放入的纸张尺寸相应的纸张尺寸键。

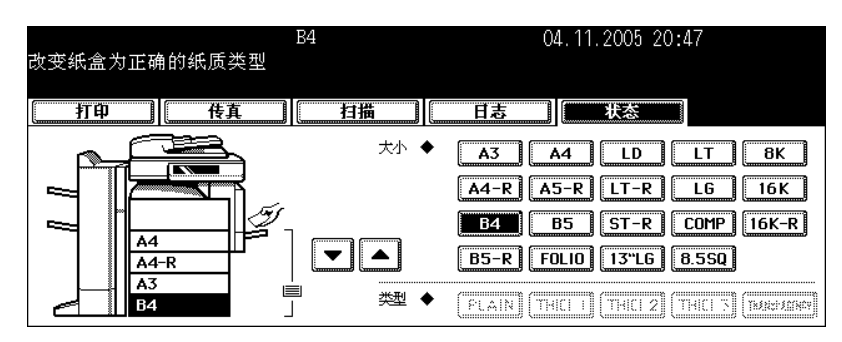

## **5** <sup>按</sup> **[** 开始 **]** 键。

• 开始打印。打印完毕后按 [ 作业状态 ] 键。

#### 在另一个纸盒中选择纸张尺寸进行打印

如果纸盒中没有指定尺寸的纸张,可以通过选择另一纸盒中的另一尺寸的纸张清除错误,而不是在纸盒中 放入指定尺寸的纸张。但是,如果纸盒中的纸张尺寸比指定的小,则可能部分图像不能打印出来。 在触摸屏上选择要使用的纸盒。然后按 [ 开始 ] 键。

当使用选购的传真、互联网传真、或选购的扫描时出现错误。此错误代码显示在每个日志的状态中。根据 以下内容采取适当的操作。

#### 传真 **/** 互联网传真

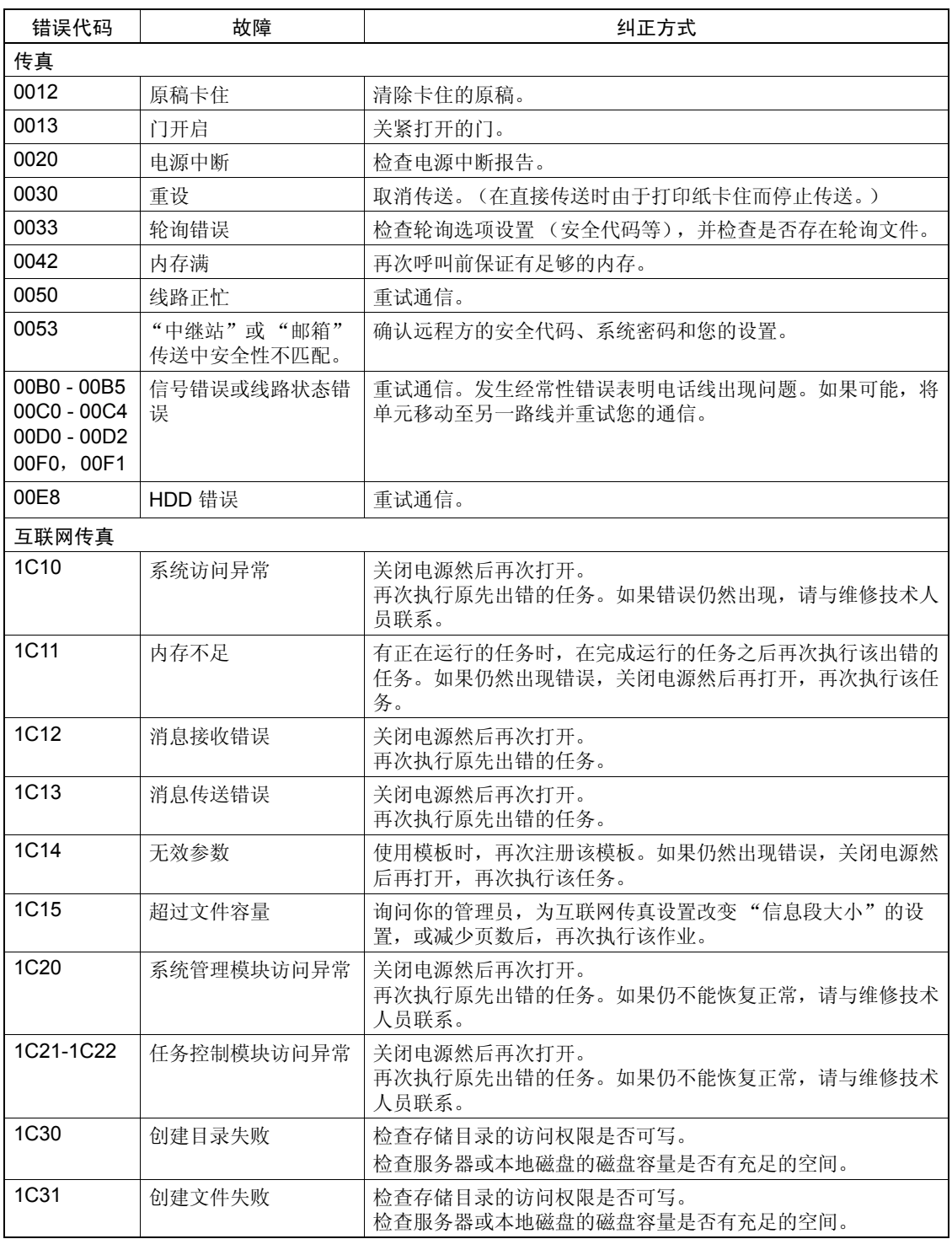

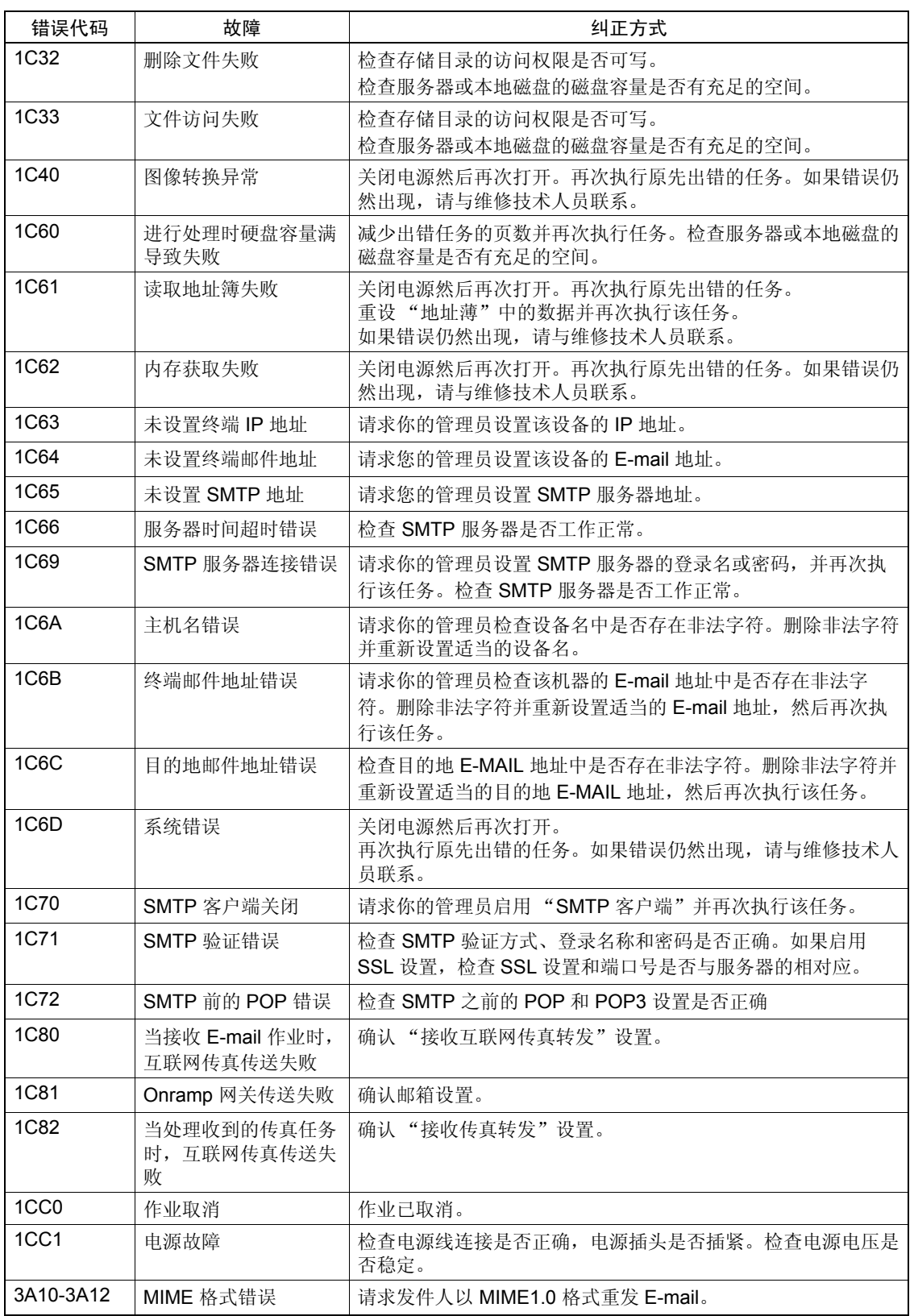

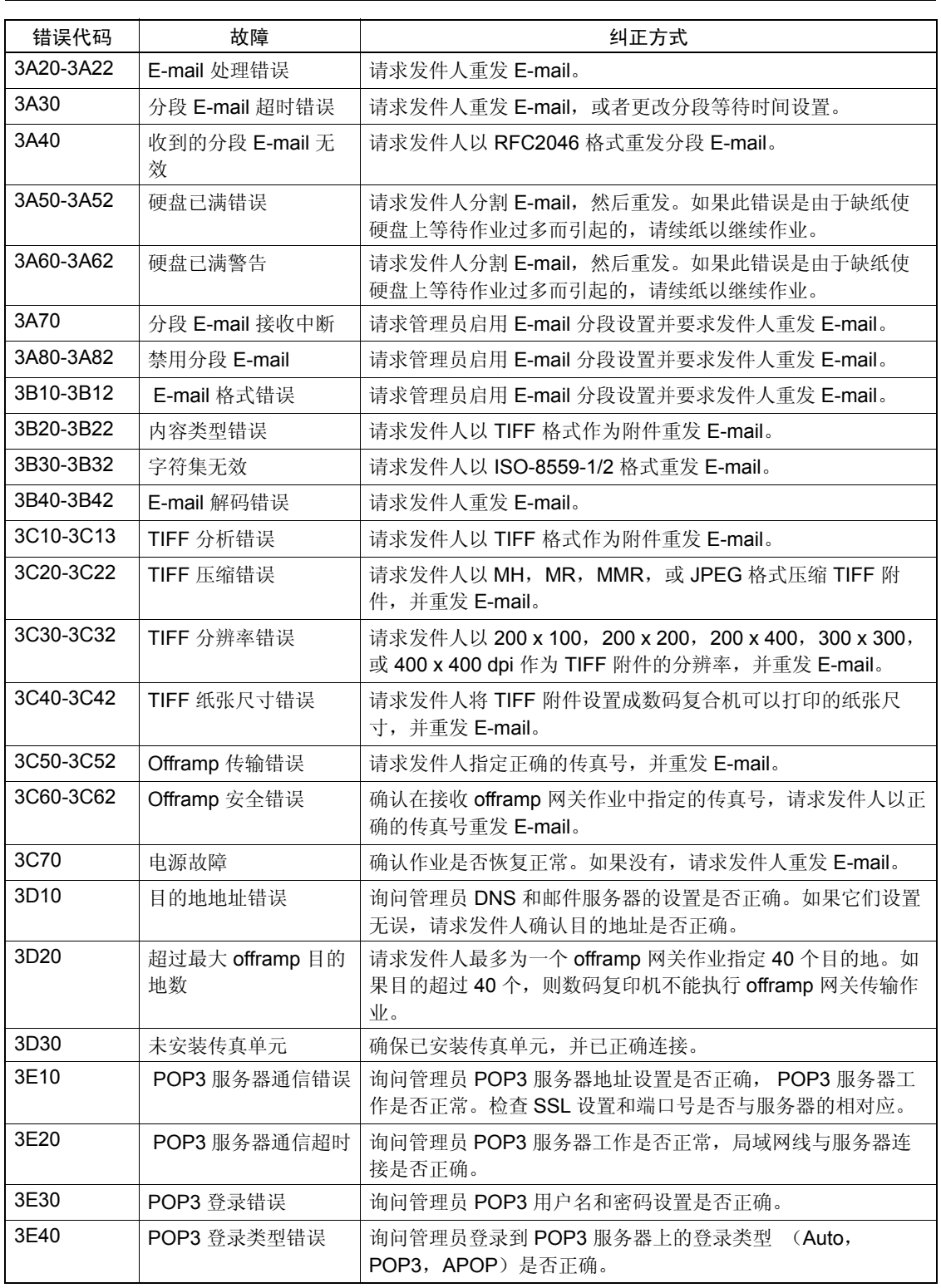

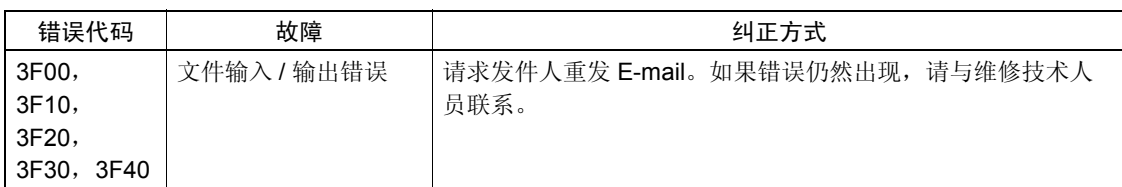

#### 扫描作业

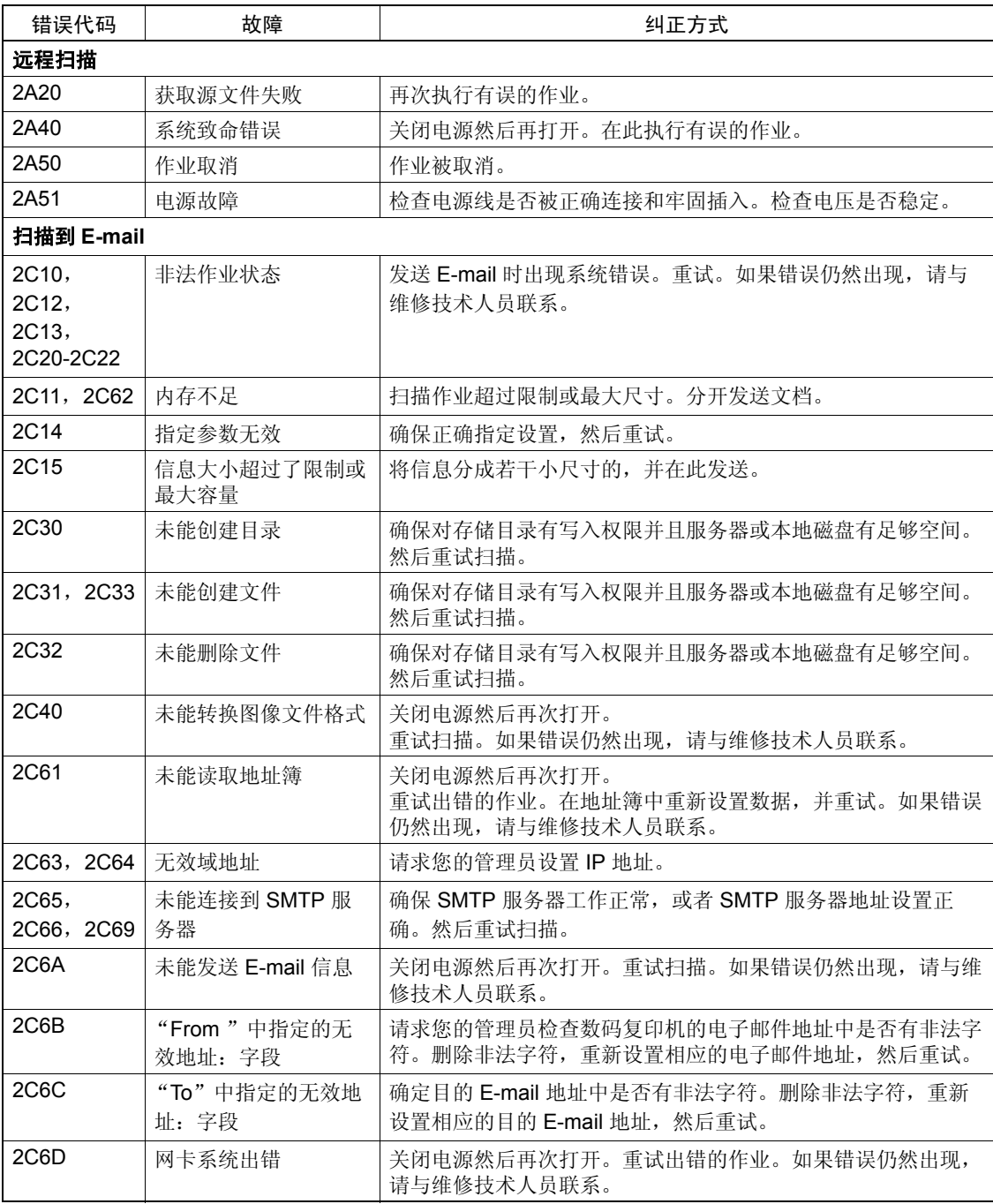

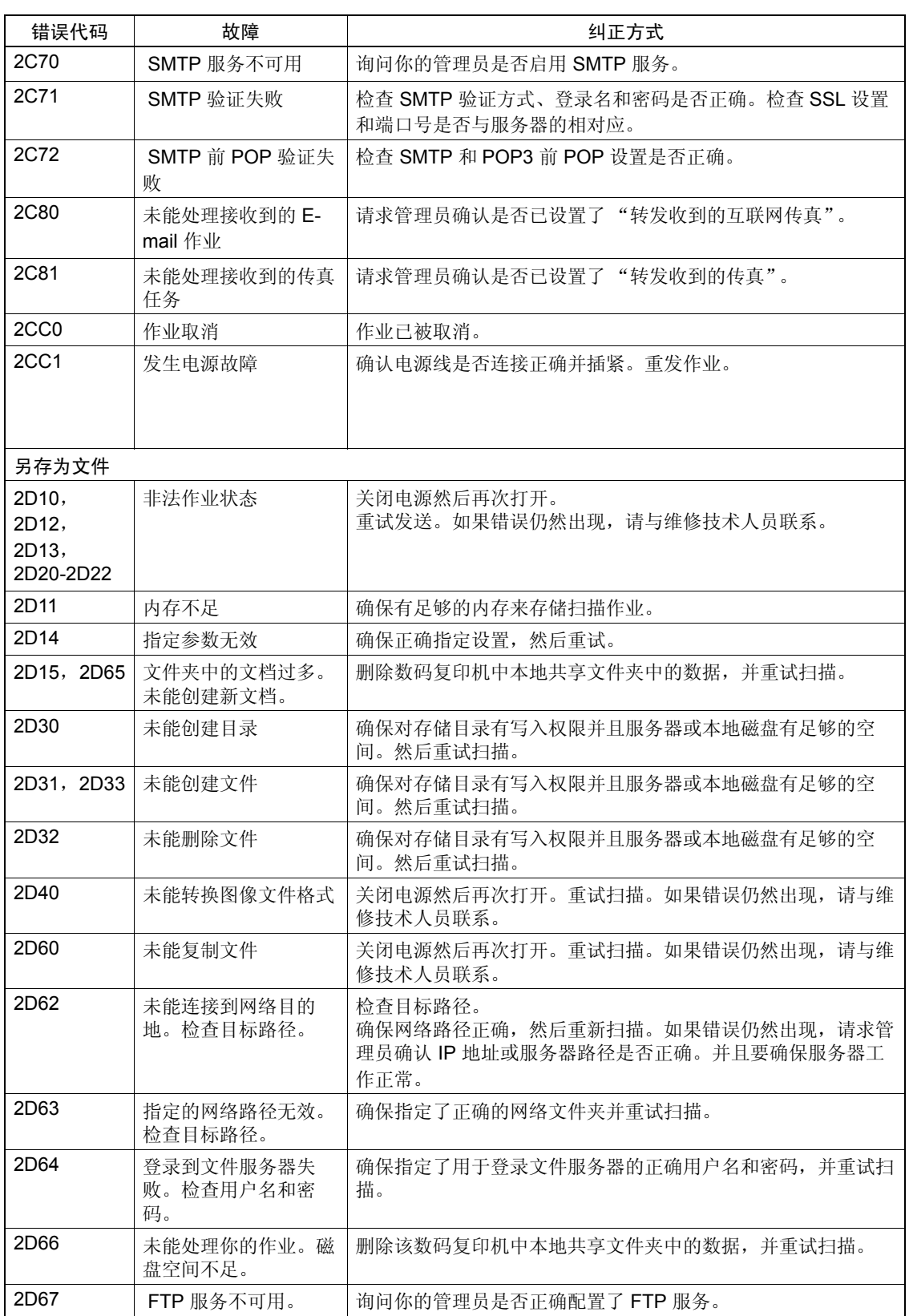

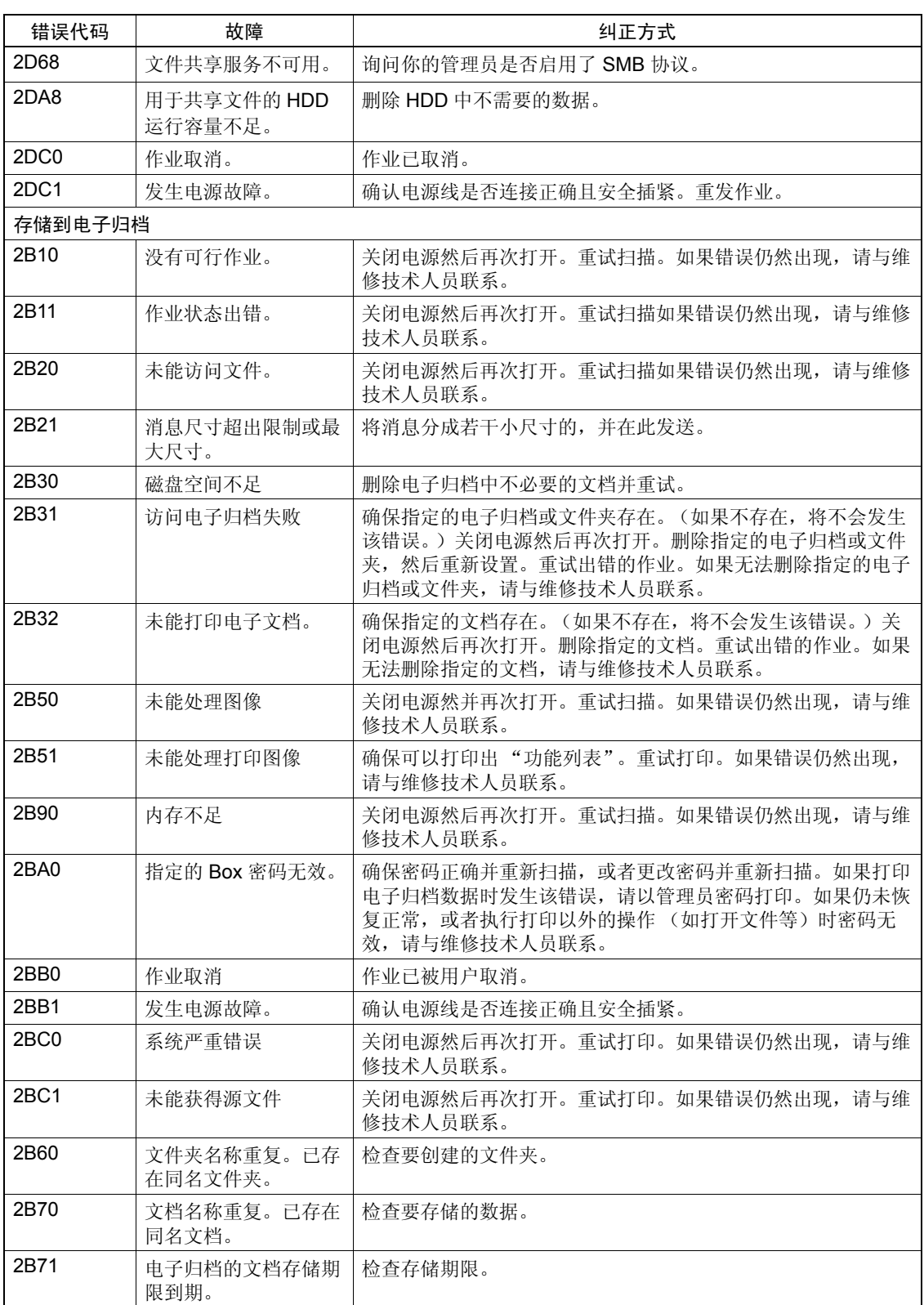

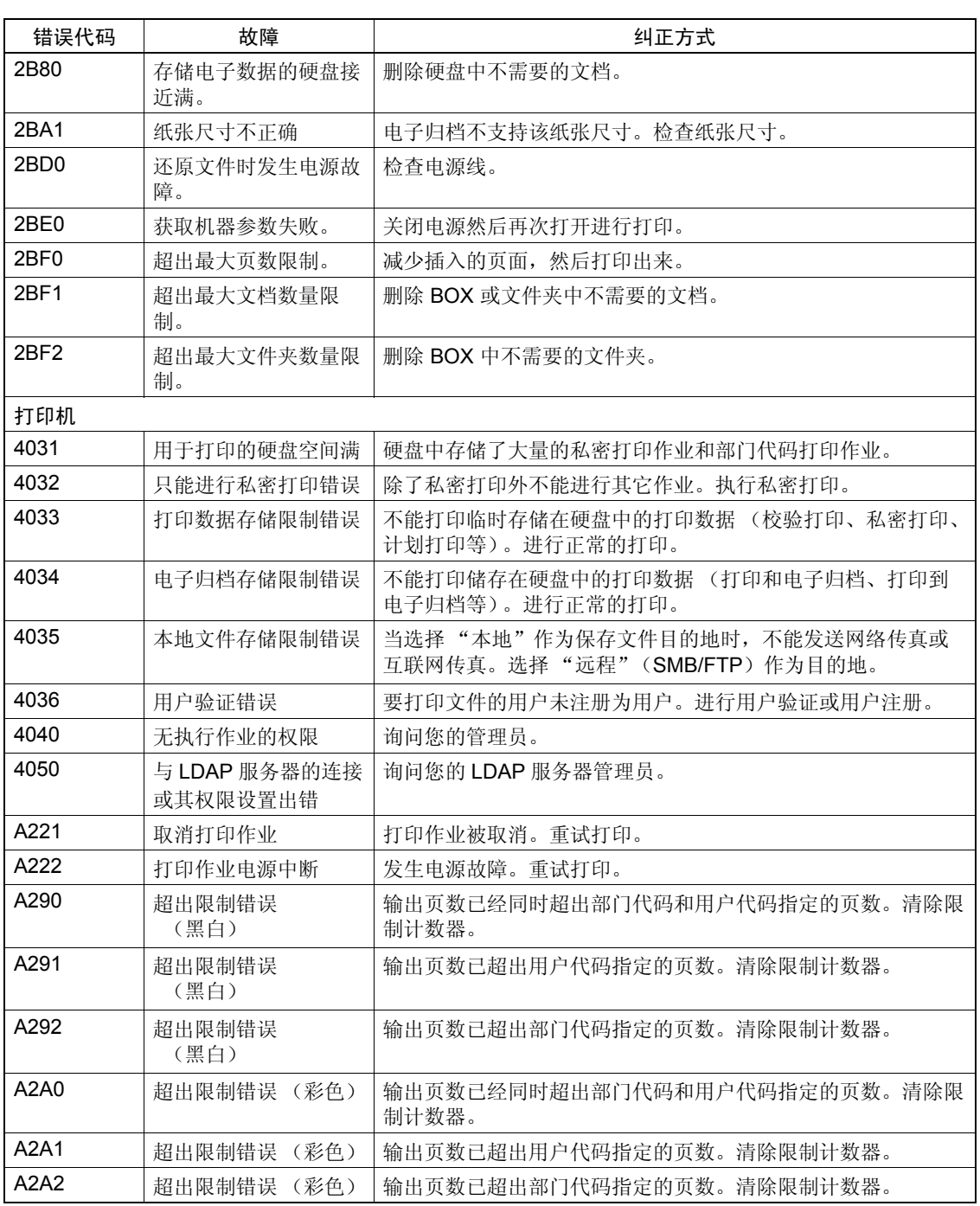

#### 与 **RFC** 有关的错误

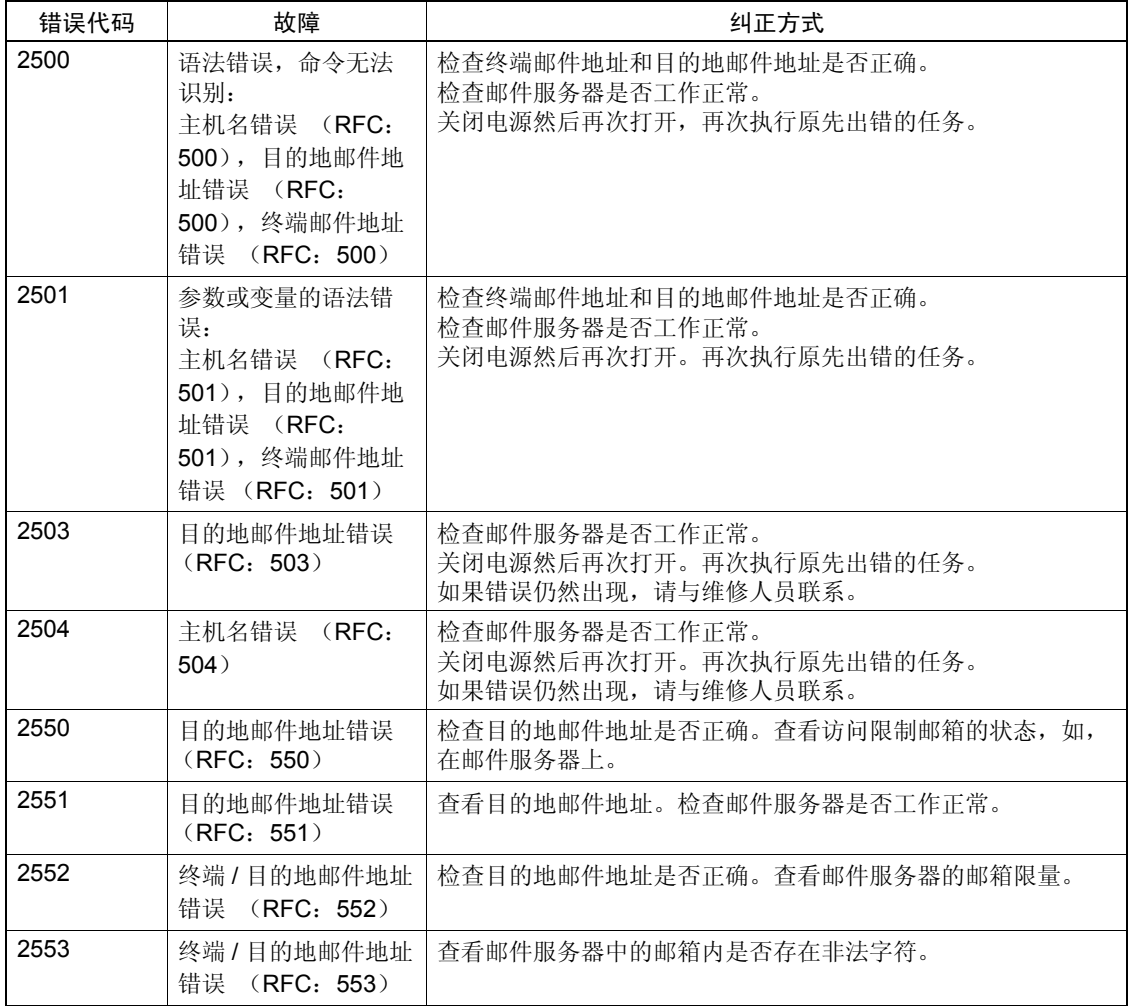

# 9. 当图形符号在触摸屏上闪烁时

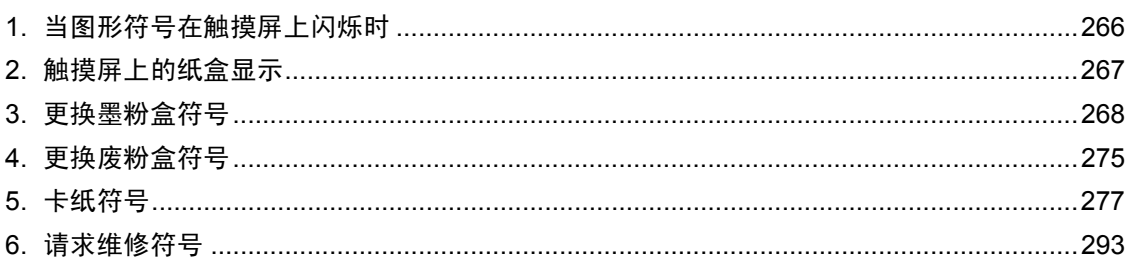

<span id="page-267-0"></span>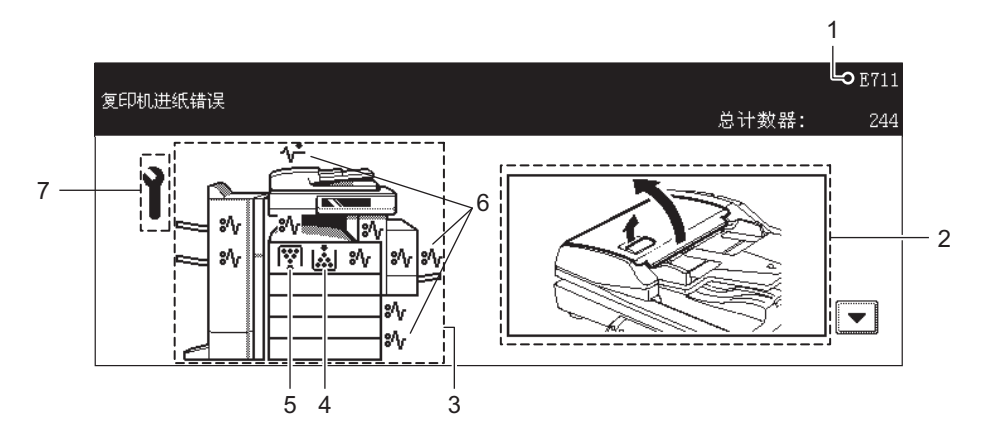

- 1. 错误代码
- 2. 指导显示区
- 3. 设备图解
- 4. 更换墨粉盒符号 (1 第 268 页 "3. [更换墨粉盒符号"](#page-269-0))
- 5. 更换墨粉盒符号 (1 第 275 页 "4. [更换废粉盒符号"](#page-276-0))
- 6. 卡纸符号 ( 1 第 277 页 "5. [卡纸符号"](#page-278-0) )
- 7. 请求维修符号 ( 1 第 293 页 "6. [请求维修符号"](#page-294-0) )

当 4 到 7 其中的一个符号闪烁时,参照所示页的指示采取适当的措施。

<span id="page-268-0"></span>纸盒缺纸时,触摸屏上显示的纸盒闪烁,请为纸盒加纸。

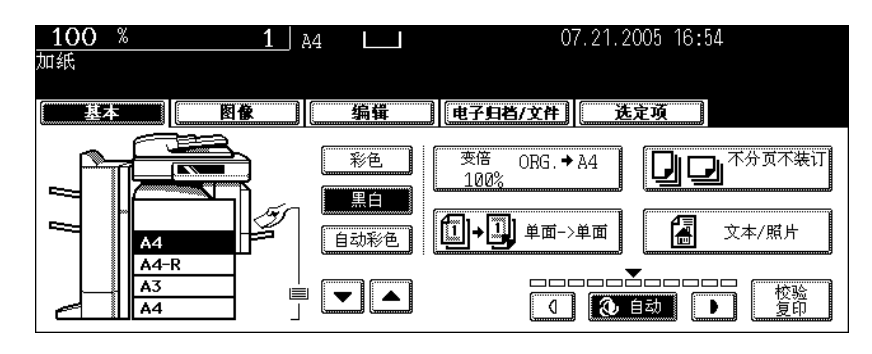

# <span id="page-269-0"></span>**3.** 更换墨粉盒符号

墨粉盒中的墨粉快用完的时候,"更换墨粉盒"符号闪动并出现下面的提示信息。

#### 当黑色墨粉快用完时:

出现 "安装新的黑色墨粉盒"提示信息。

#### 黄色、品红色或青色墨粉快用完时:

出现 "安装新的 \*\*\*\*\* 墨粉盒。按 \*\*\* 键"提示信息。

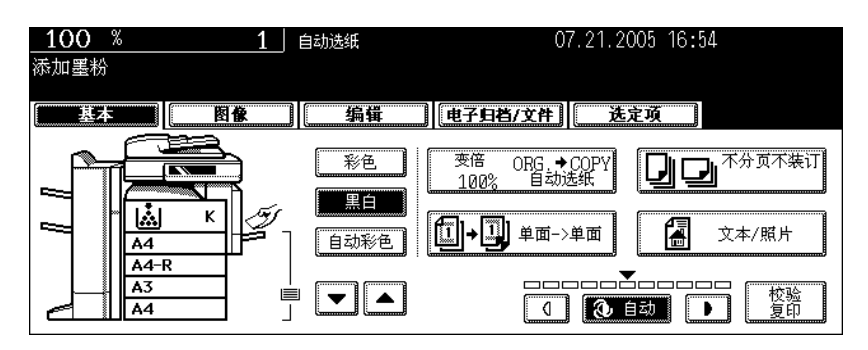

小心

不要焚烧墨粉盒。这会导致爆炸。不要丢弃用过的墨粉盒。请与您的维修人员联系咨询处理事宜。

然后按下列步骤更换墨粉盒。

# 推荐使用原装墨粉

东芝尽其所能为用户提供品质最佳的图像。请使用原装的东芝墨粉,这样,您才能一直得到有利于环保的 图像。

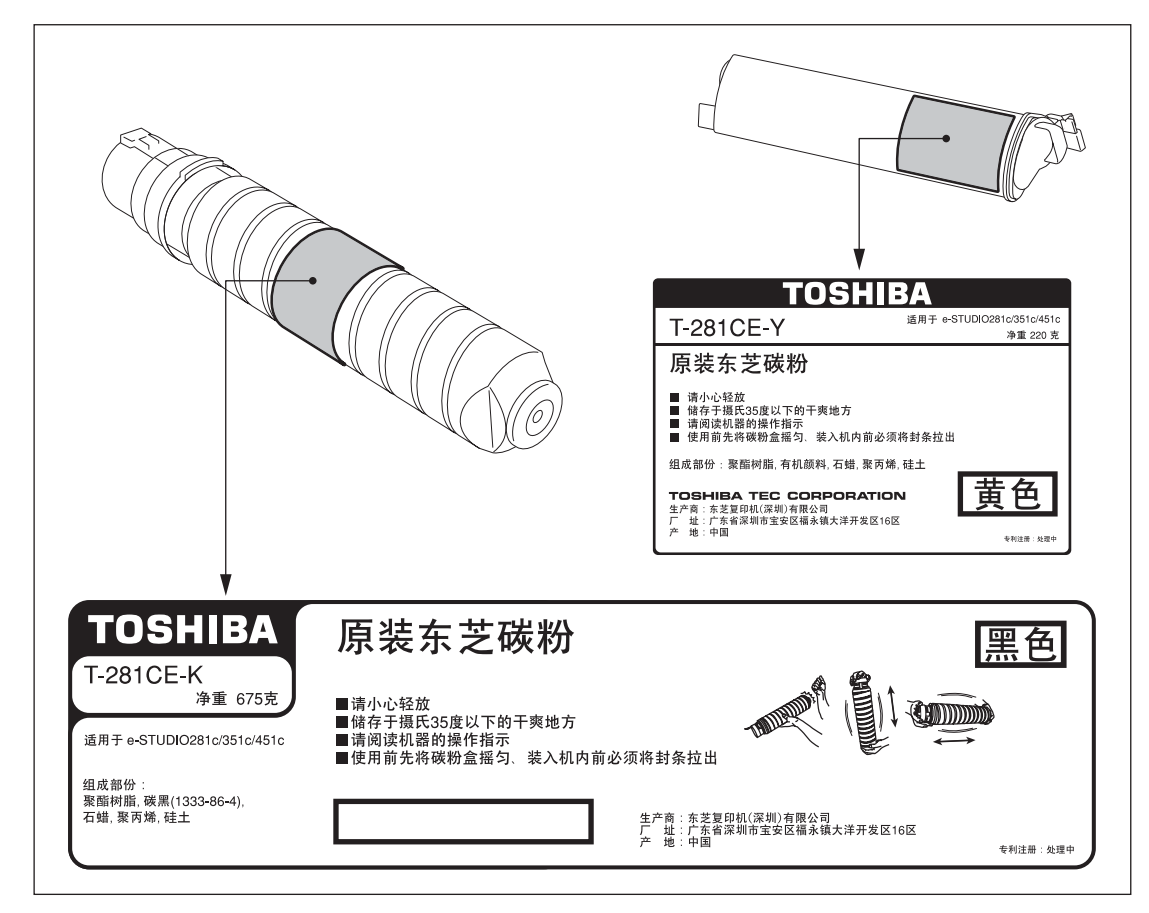

## 更换黑色的 (**K**)墨粉盒

提示

如果您想在更换墨粉盒的符号闪烁前更换墨粉盒,请参见 《用户功能手册》。

**1** 打开前盖板。

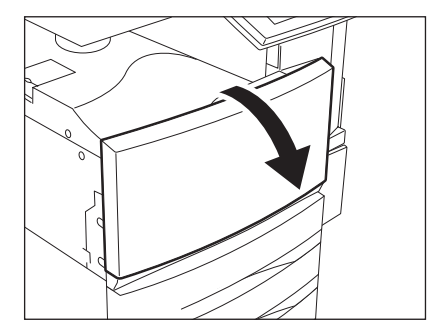

2 按下卡销, 把墨粉盒支架向下拉向你。

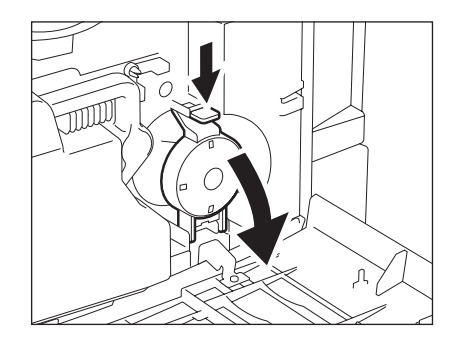

# **3** 小心地将墨粉盒取出。

• 如不能直着拉出墨粉盒,把它沿顺时针方向旋转,然后拉出。

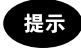

如果还不能拉出,请关闭前盖板和电源,然后再重新打开电源。出 现"安装新的黑色墨粉盒"提示信息后, 从步骤 1 开始重新操作一 遍。

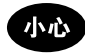

不要焚烧墨粉盒。这会导致爆炸。不要丢弃用过的墨粉盒。请与您 的维修人员联系咨询处理事宜。

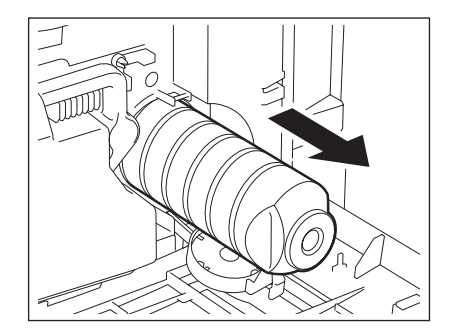

**9**

**4** 充分敲打并摇晃新的墨粉盒以抖松里面的墨 粉。

5 将墨粉盒直立,按箭头方向拉掉封条。

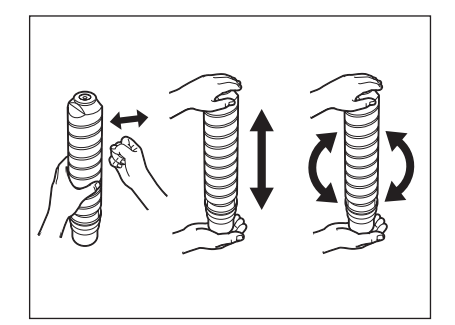

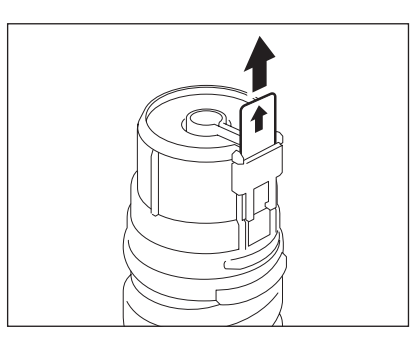

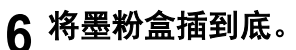

- 将多功能数码复印机上的橙色标签与墨粉盒上的橙色开闭器对 齐,然后将墨粉盒插入。
- 如果数码复印机的内部被墨粉弄脏,请在插入墨粉盒之前清洁复 印机内部。

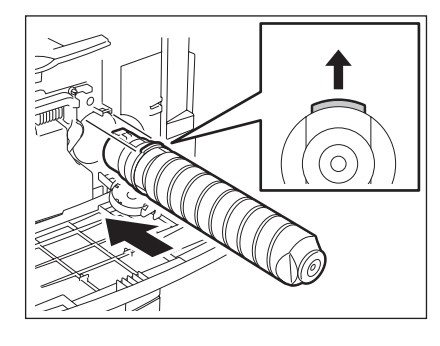

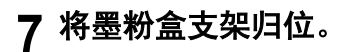

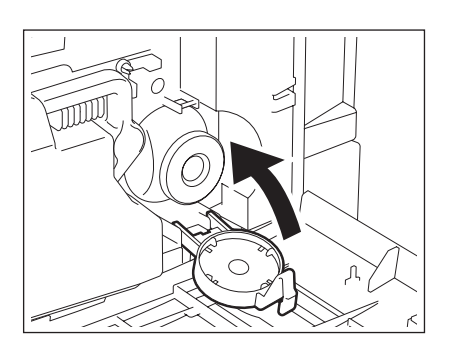

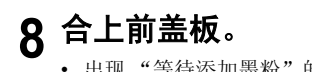

• 出现 "等待添加墨粉"的提示信息。数码复印机自动开始供应墨 粉。

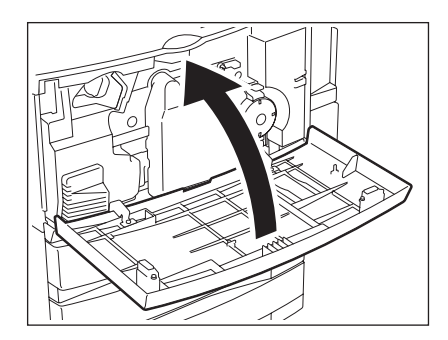

## 更换黄色 (**Y**)、品红色 (**M**)或青色 (**C**)墨粉盒

请按照触摸屏上显示的步骤更换彩色墨盒。

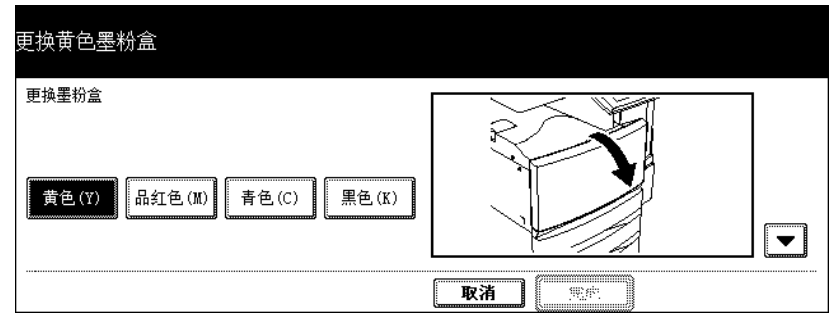

提示

**9**

参见 《用户功能手册》在更换彩色墨粉盒的符号闪烁前更换彩色墨粉盒。

# **1** 彩色墨粉盒内的彩色墨粉用完后,会出现下面的屏幕菜单。按需要更换的颜 色键。

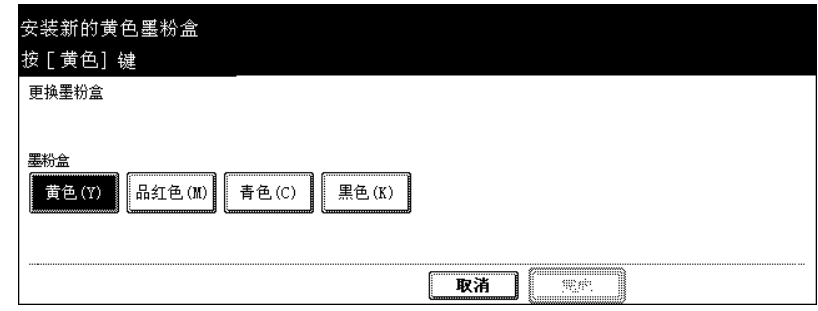

#### 提示

- 在自动功能清除设置的期限过后未更换空墨粉盒时,会出现以上屏幕。
- 如有需要,彩色墨粉用完后可选择黑白模式打印。

将墨粉盒移到适当的位置更换。

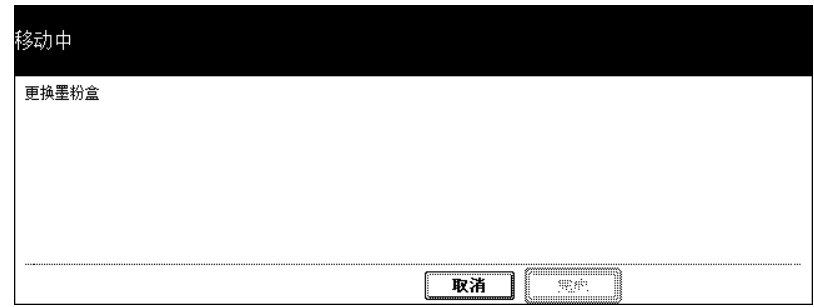

打开前盖板。

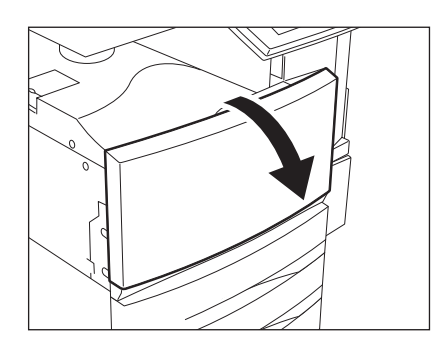

# 4 按下卡销,然后拉出墨粉盒。

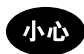

不要焚烧墨粉盒。这会引起爆炸。不要丢弃用过的墨粉盒。请与您 的维修人员联系咨询处理事宜。

# 充分摇晃新的墨粉盒以抖松里面的墨粉。

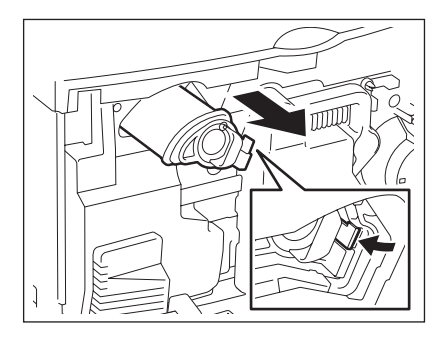

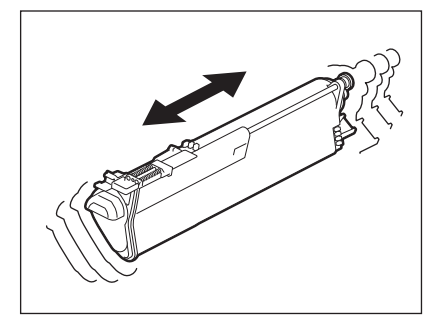

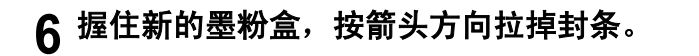

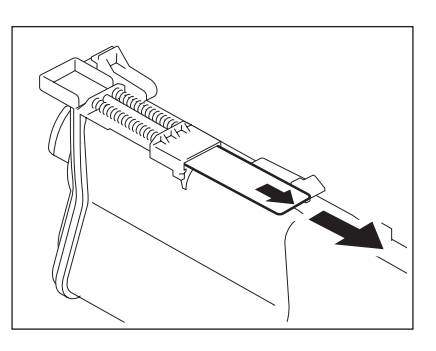

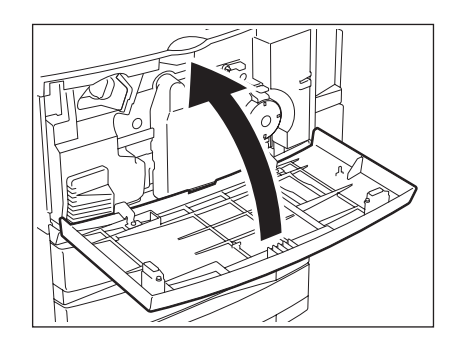

# **7** 将墨粉盒插到底。

• 插入墨粉盒直到听到 "喀哒"声。

**8** 合上前盖板。

# **9** <sup>按</sup> **[** 结束 **]** 键。

- 如果需一次更换两个或两个以上的墨粉盒,重复操作步骤 1 到 8,更换需更换的墨粉盒,然后按 [ 结束 ] 键。
- 出现 "等待添加墨粉"的提示信息。数码复印机自动开始供应墨粉。

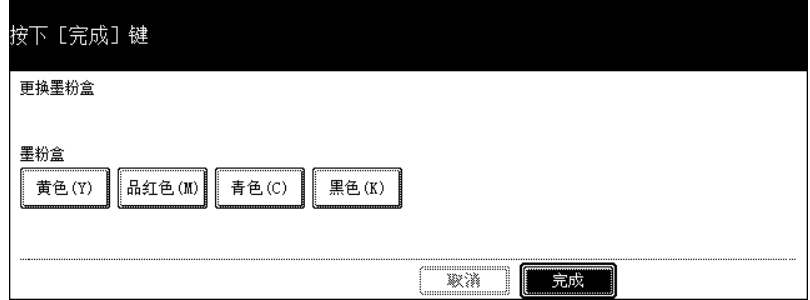

**9**

# <span id="page-276-0"></span>**4.** 更换废粉盒符号

废粉盒内装满废墨粉后,更换废粉盒符号闪烁并出现"处理废旧墨粉"的提示信息。 按照下列步骤更换废粉盒。

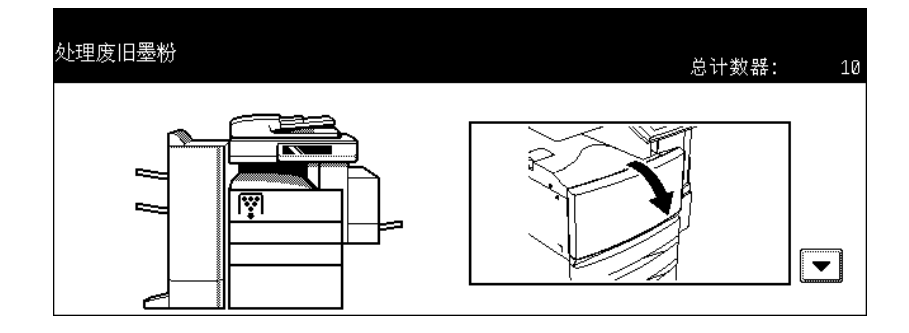

# 小心

不要焚烧墨粉盒。这会引起爆炸。不要丢弃用过的墨粉盒。请与您的维修人员联系咨询处理事宜。

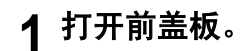

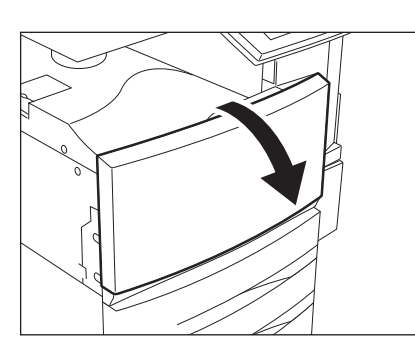

# **2** 小心地将废粉盒拉出。

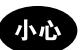

不要焚烧墨粉盒。这会引起爆炸。不要丢弃用过的墨粉盒。请与您 的维修人员联系咨询处理事宜。

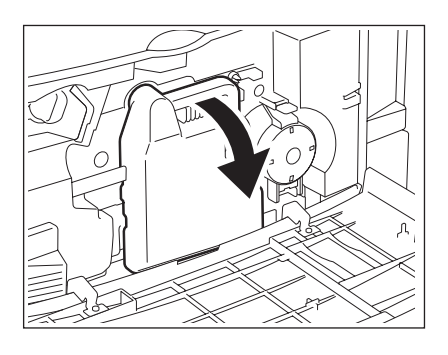

**3** 将盒盖盖在废粉盒上。

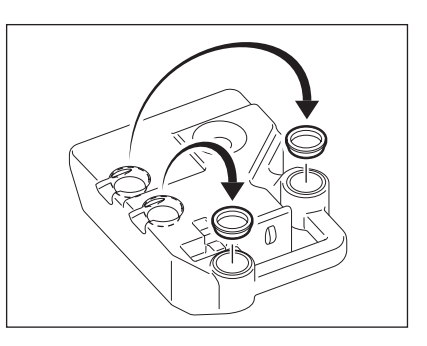

# 4 装入一个新的废粉盒,然后合上前盖板。

提示

检查废粉盒上是否有 "TB-281C"型号名。

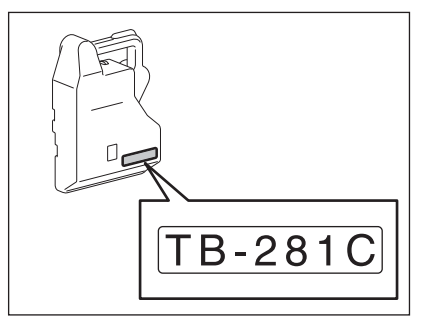

<span id="page-278-0"></span>当复印机出现纸张误送时,卡纸符号闪烁,显示相应的卡纸位置。按照触摸屏上的指示正确取出误送的纸 张。

• 由于误送的时间不同,误送的纸张位置也不同,有可能不在图示显示的正确位置上。

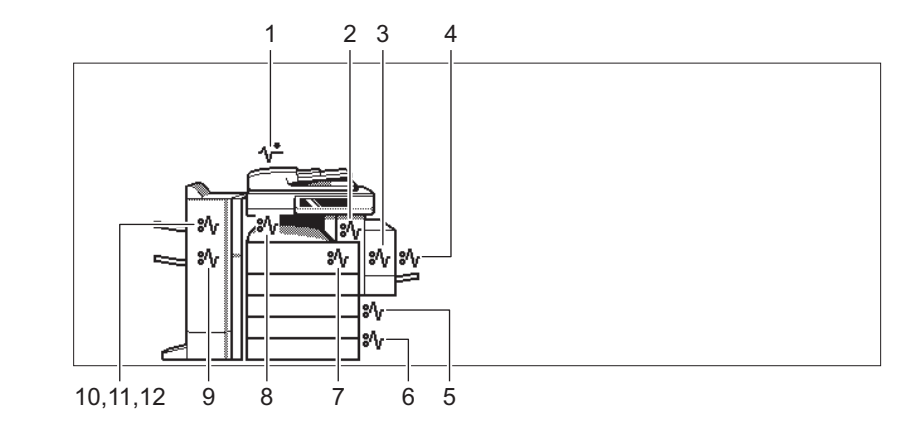

- 1. 翻转 (双面)自动输稿器 (选购件) (2 第 [277](#page-278-1) 页) 2. 定影单元 ( 回 第 [284](#page-285-0) 页) 3. 自动双面器 (四 第 [282](#page-283-0) 页) 4. 旁路供纸盘 ( 1 第 [282](#page-283-1) 页) 5. 纸盒输送区 (四 第 [280](#page-281-0) 页) 6. 大容量供纸器 (选购件) (2 第 [281](#page-282-0) 页) 7. 卡纸释放盖 (四 第 [283](#page-284-0) 页) 8. 中继 (桥)单元 (选购件) (1 第 [286](#page-287-0) 页) 9. 脊缝式装订整理器的脊缝式装订单元 (选购件) (Q 第 [290](#page-291-0) 页) 10. 打孔单元 (选购件) (1 第 [287](#page-288-0) 页) 11. 整理器 ( 选购件 ) ( 国 第 [288](#page-289-0) 页 )
- 12. 悬挂式整理器 ( 选购件) ( 1 第 [289](#page-290-0) 页)

<span id="page-278-1"></span>拉出误送到自动双面输稿器 (选购件)中的纸张。

**1** 按翻转 (双面)自动输稿器上的键,打开上 盖板。

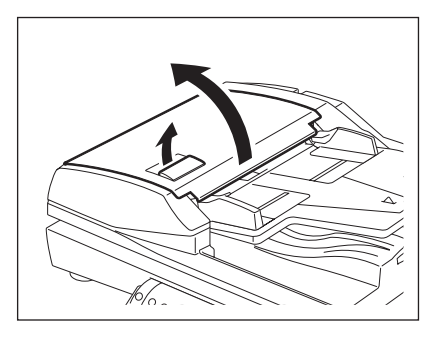

取出误送的原稿。

旋转绿色的旋钮,取出误送的原稿。

打开输送导板。

5 抬起输送导板下的导板,然后取出误送到导 板下的纸张。

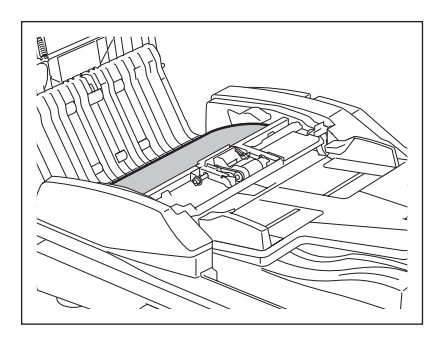

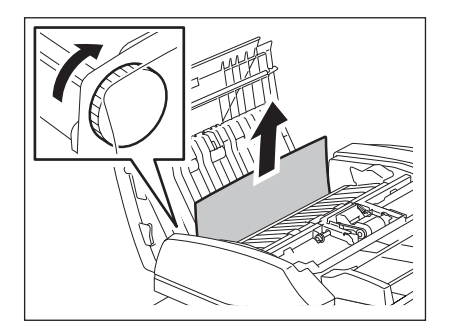

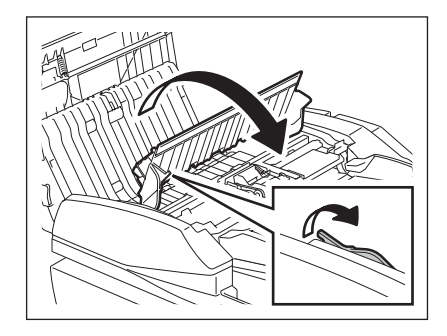

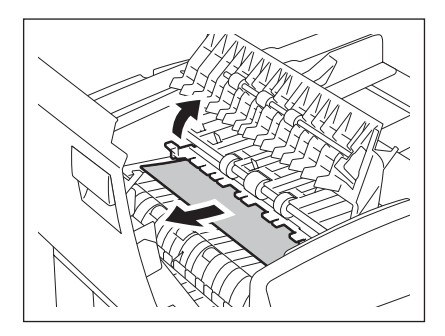

合上输送导板和上盖板。

打开翻转 (双面)自动输稿器。

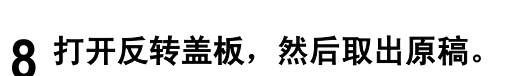

合上翻转 (双面)自动输稿器。

按翻转 (双面)自动输稿器上的键,然后打 开上盖板。

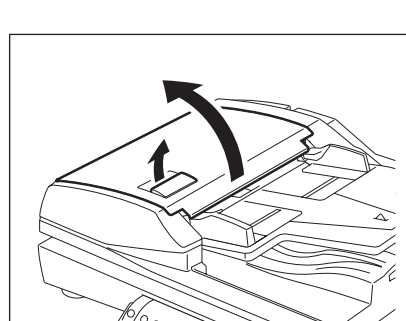

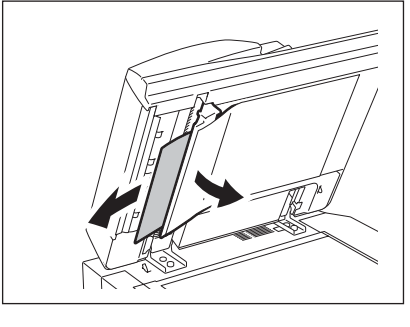

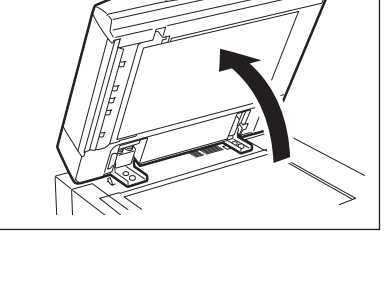

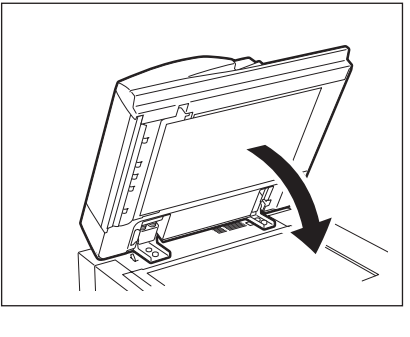

打开原稿输送托盘,然后取出误送到盘下的<br> 纸张。

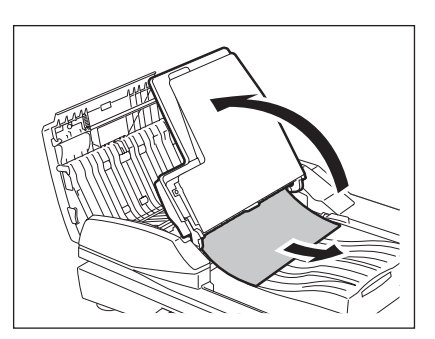

放下原稿输送托盘。

合上上盖板。

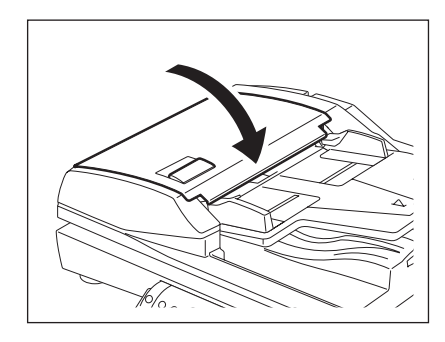

# 

# <span id="page-281-0"></span>取出误送到纸盒输送区内的纸张。

打开盖板。

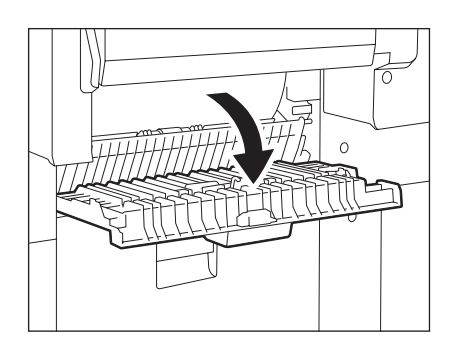

取出误送的纸张。

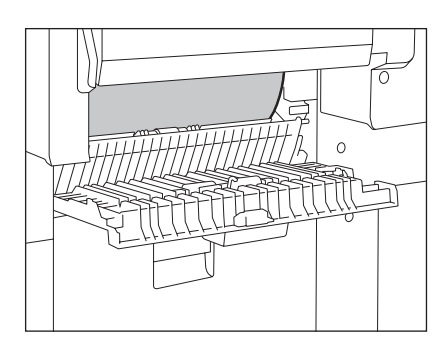

合上盖板。

<span id="page-282-0"></span>取出误送到大容量供纸器 (选购件)中原稿

打开大容量供纸器的盖板。

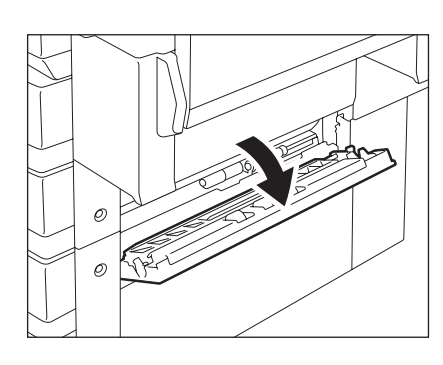

取出误送的纸张。

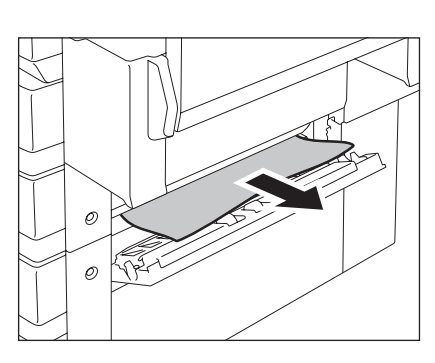

#### 取出误送到供纸工作台 (选购件)上的纸张:

打开右图所示的盖板,取出误送的纸张。

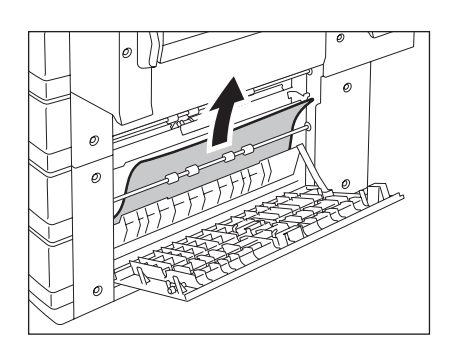

# **3** 合上盖板。

#### <span id="page-283-1"></span>取出误送到旁路供纸盘上的纸张

**1** 拉出误送到旁路供纸器中的纸张。

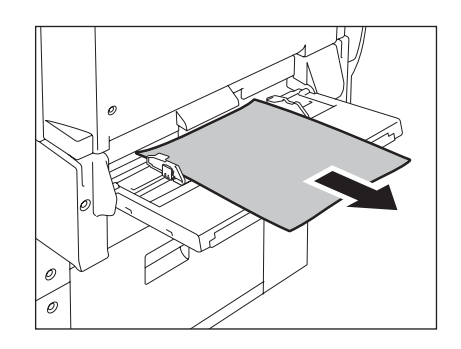

# **9**

#### <span id="page-283-0"></span>取出误送到自动双面器中的纸张。

#### 小心

- 小心不要让手指卡在复印机和自动双面器之间的空隙中。这可能导致人身伤害。
- 不要触摸导板的金属部分,否则会导致烫伤。

# **1** 务必打开旁路供纸托盘,然后打开自动双面 器。

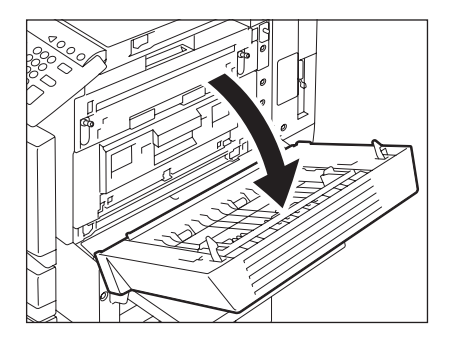

**2** 按照箭头所示提起纸张导板,取出误送的纸 张。

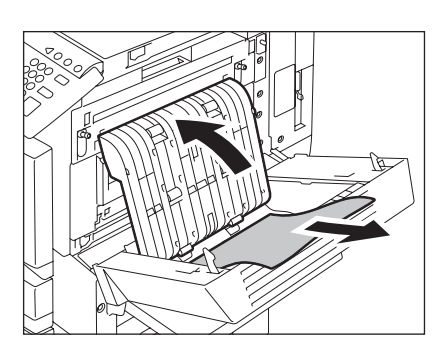

3 放下纸张导板,将自动双面器归位。

• 务必关紧自动双面器的两端。

<span id="page-284-0"></span>取出误送到卡纸释放盖中的纸张

**1** 务必打开旁路供纸盘和自动双面器。手指放 在 A 处,向上按打开卡纸释放盖。

**2** 按照箭头所示方向向前旋转绿色的旋钮,取 出误送的纸张。

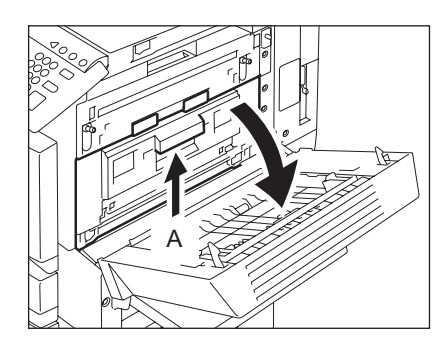

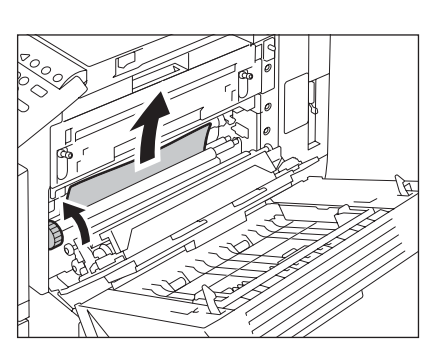

- **3** 将卡纸释放盖,自动双面器和旁路供纸托盘放回原位。
	- 务必关紧自动双面器的两端。

## <span id="page-285-0"></span>取出误送到定影单元中的纸张

## 小心

不得接触定影单元或其周围的金属区域。因为这些部件的温度很高,会导致烫伤或电击,从而造成人身伤 害。

## **1** 确认旁路供纸盘、自动双面器和卡纸释放盖 已打开,放下 **2** 个定影压力释放杆。

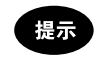

确保步骤 1 操作无误。

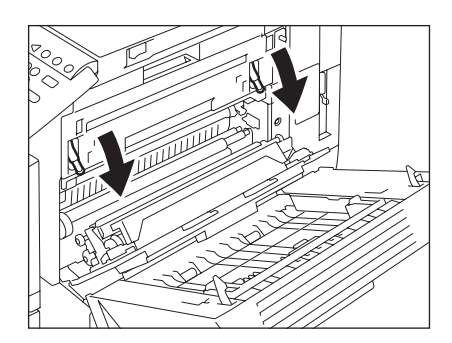

# **2** 打开定影单元盖板。

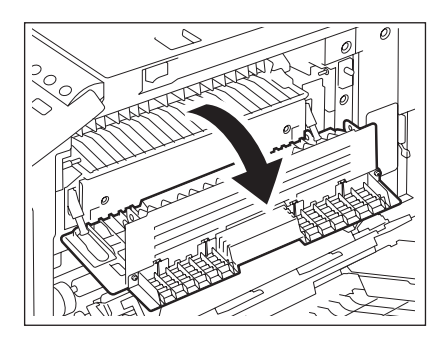

握住旋钮,打开输送导板。

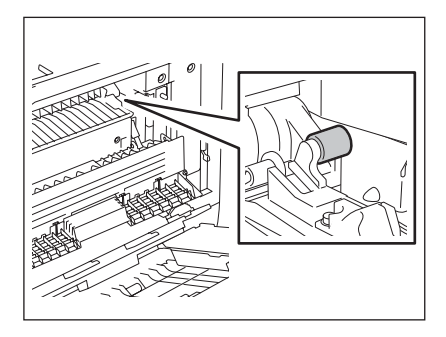

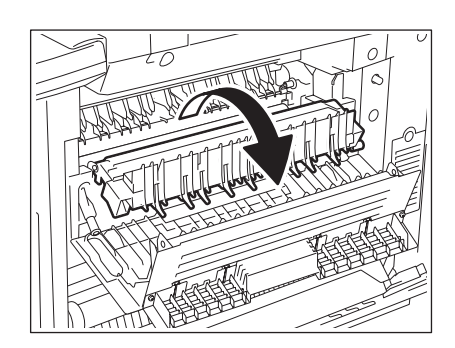

取出误送到定影单元中的纸张。

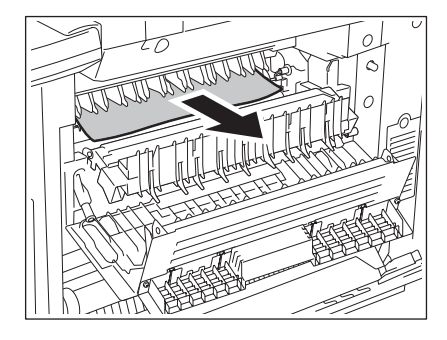

将杆拉向自己一方,松开误送的纸张。弯曲 手指握住纸张的松动部分,将它拉出。

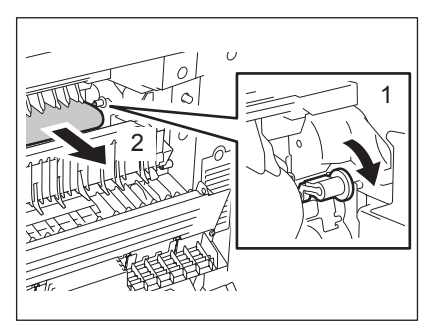

6 双手握住纸张, 把纸张拉出。

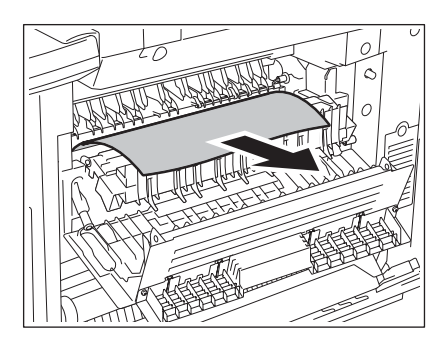

# **7** 合上输送导板和定影单元盖板。上推定影压力释放杆复位卡纸释放盖、自动 双面器和旁路供纸托盘。

<span id="page-287-0"></span>取出误送到中继 (桥)单元(选购件)

**1** 握住中继 (桥)单元盖板把手,打开盖板。

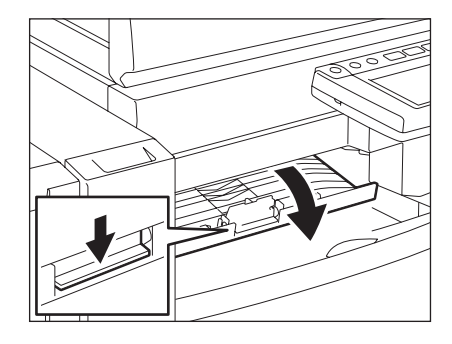
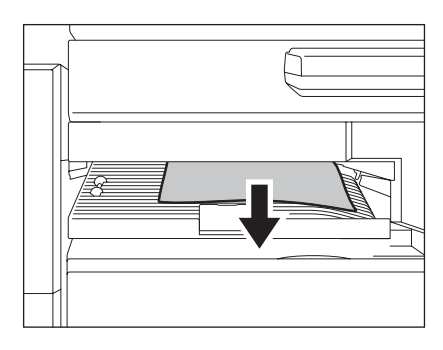

• 如果从定影单元中取出误送的纸张更为方便,则采取这种方法取 出纸张。

2 取出误送到中继 (桥) 单元中的纸张。

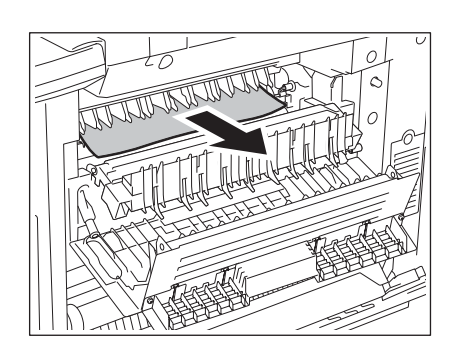

# **3** 合上中继 (桥)单元盖板。

取出误送到打孔单元的纸张 (选购件)

**1** 打开打孔单元的前盖板 (选购件)。

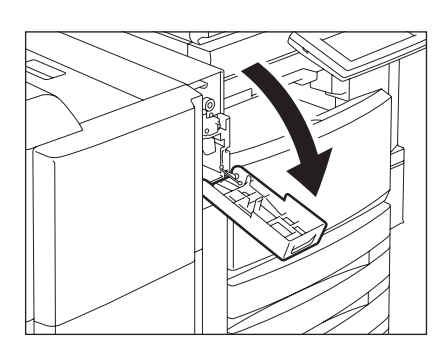

**2** 抬起打孔单元。

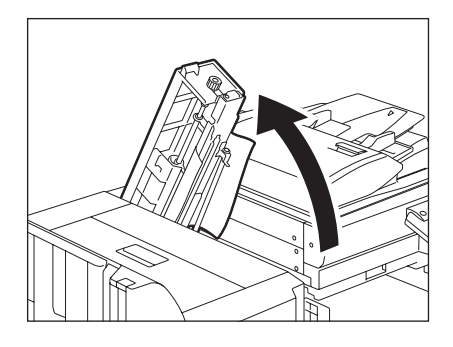

## **3** 旋转标签上指示区中三角标记处的绿色旋 钮。

- 此时冲头抬起,如图示取出纸张。
- 如果仍然取不出误送的纸张,打开整理器的上盖板取出纸张。

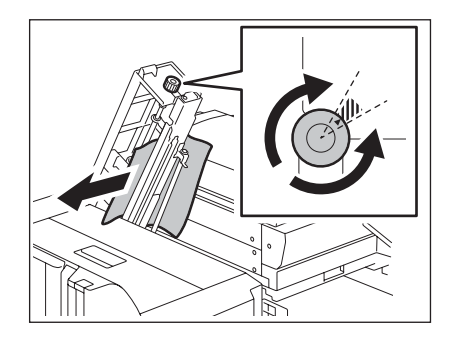

## **4** 将打孔单元放回原位,合上前盖板。

取出误送到整理器中的纸张 (选购件: **MJ-1024/1023**)

**1** 打开整理器的上盖板并固定。

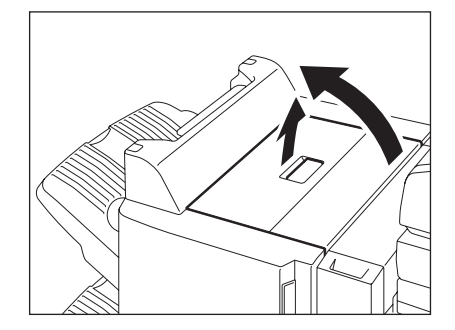

**2** 取出误送的纸张。

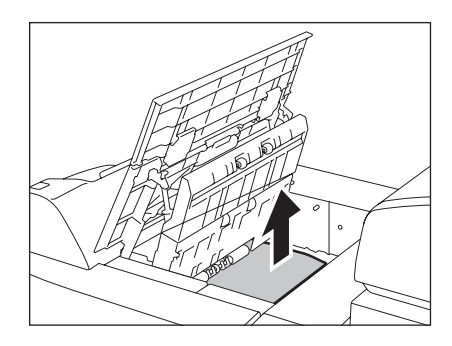

3 打开盖板,取出误送到纸张出口区域的纸 张。

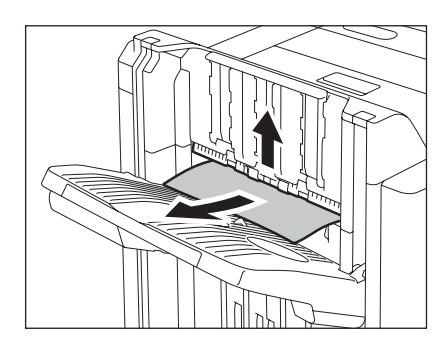

**4** 合上上盖板。

取出误送到悬挂式整理器中的纸张 (选购件: **MJ-1022**)

**1** 推动杠杆,缓慢地将整理器从复印机上移 出。

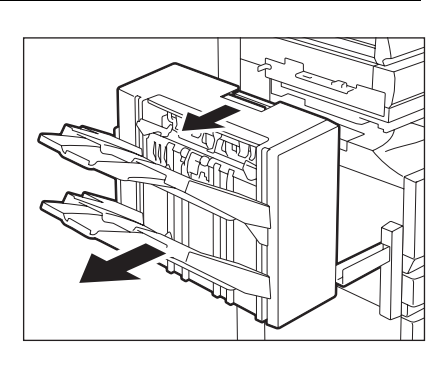

2 提起绿色杆,取出误送的纸张。

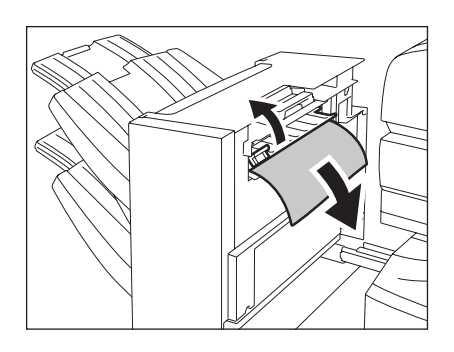

**3** 取出误送到纸张出口区域的纸张。

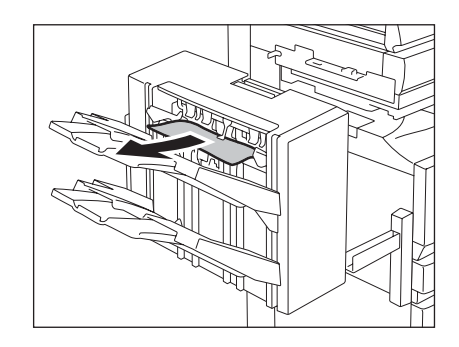

## **4** 将整理器安装到复印机上。

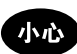

小心不要让手指夹在复印机和整理器 (选购件)的空隙中。这可能导致人身伤害。

#### 取出误送到脊缝式装订整理器 (选购件)

**1** 打开脊缝式装订整理器的前盖板。

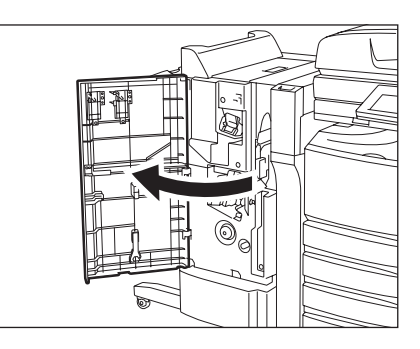

向右滑动绿色手柄,取出误送的纸张。

将绿色手柄移到右手边。

取出误送的纸张,将手柄放回原位。

逆时针方向旋转右手边的旋钮。

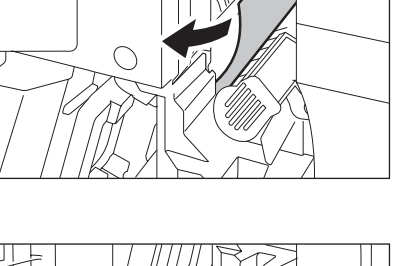

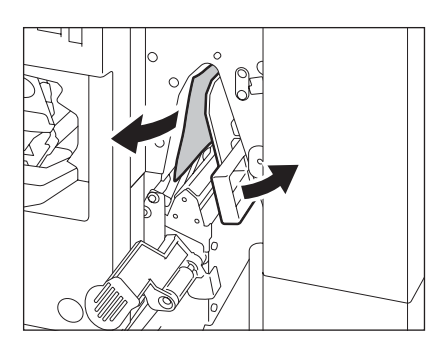

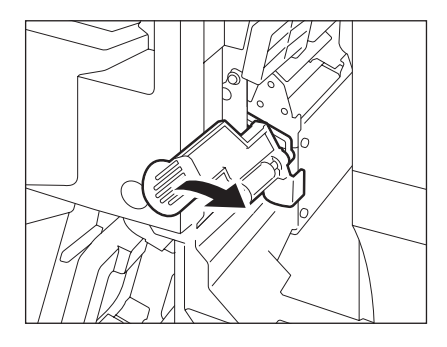

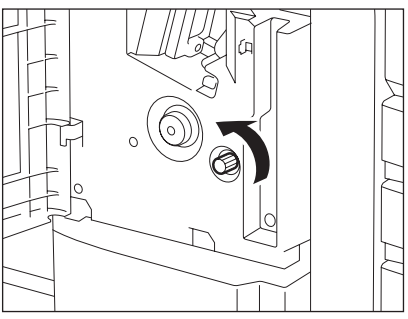

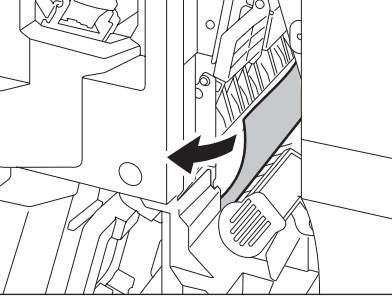

顺时针方向旋转左手边的旋钮。

取出误送到脊缝式装订单元出口侧的纸张。

抬起杠杆,打开脊缝式装订整理器的出口<br> 盖。

取出误送的纸张。

合上出口盖和前盖板。

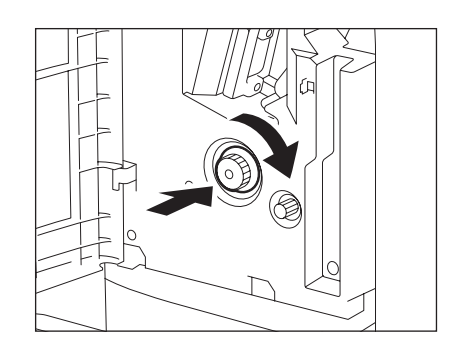

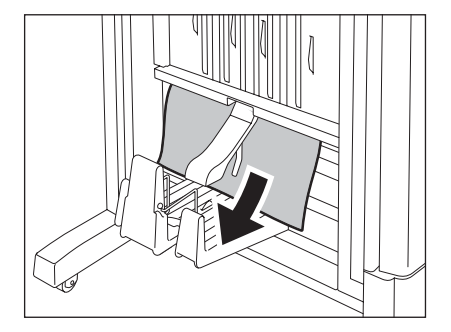

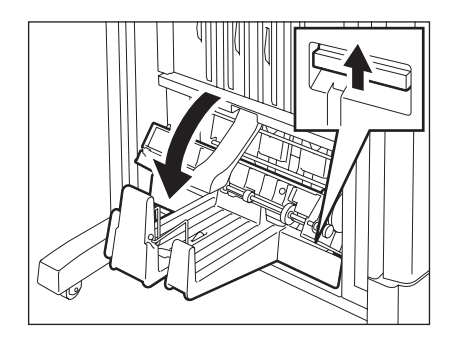

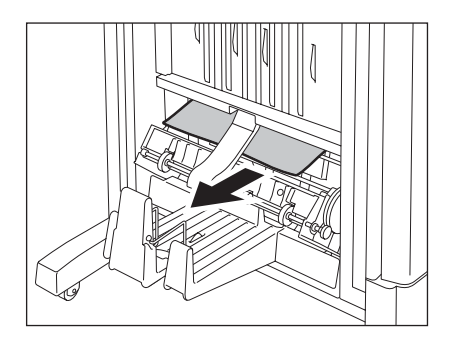

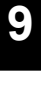

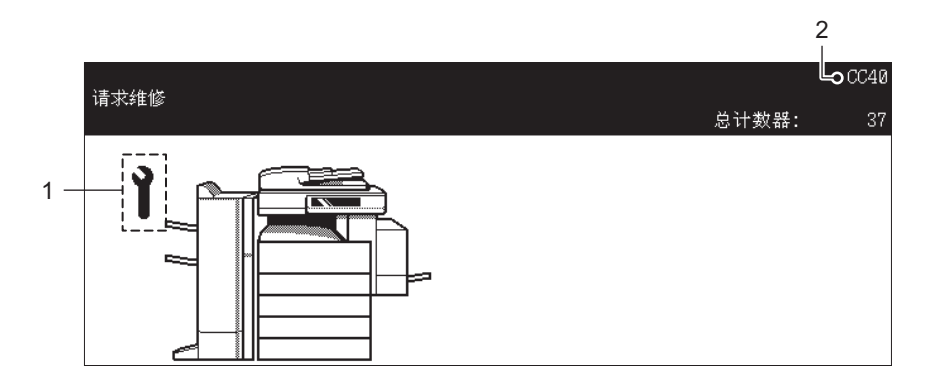

- 1. 请求维修符号
- 2. 错误代码

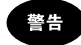

不要尝试自己维修、分解或改装多功能数码复印机。否则可能会导致起火或电击。

维护或维修多功能数码复印机内部零件时,必须联系维修技术人员。 当请求维修的符号闪烁并显示 "复印机进纸错误按帮助键"时,将无法再输出。联系维修技术人员告之显 示的错误代码信息。

# 10. 提示信息

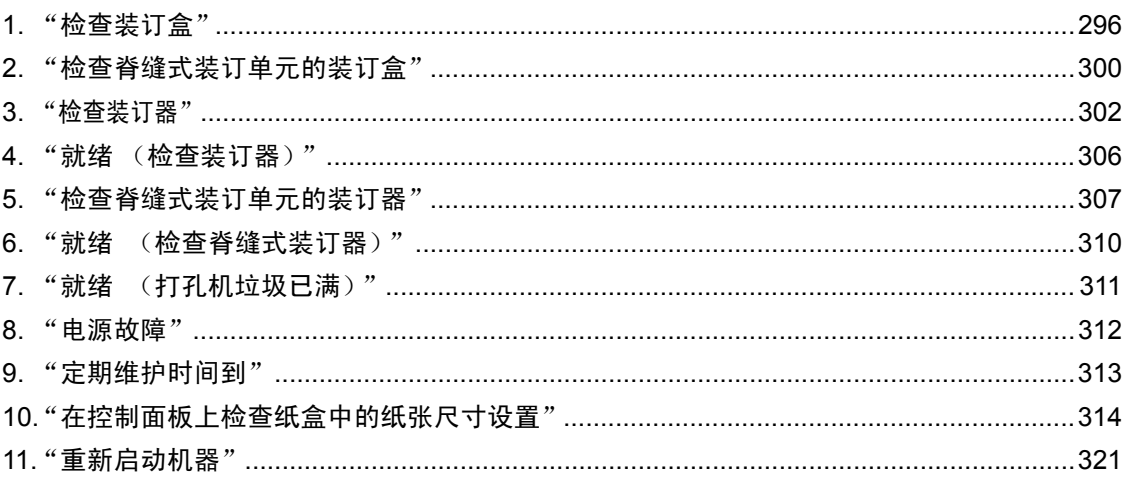

<span id="page-297-0"></span>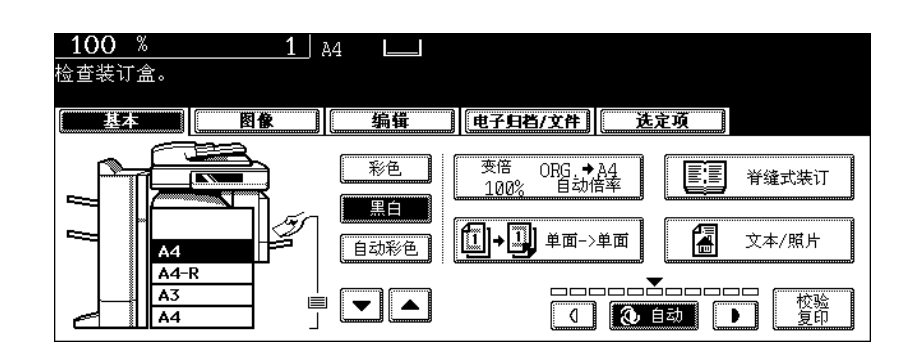

只有安装了整理器(选购件)后,才会显示此提示信息。整理器钉盒里的钉用完后,将显示此信息。 按照下列步骤在钉盒内添加钉。

#### 整理器 (选购件:**MJ-1024/1023**)

**1** 打开整理器的前盖板。

**<MJ-1024>**

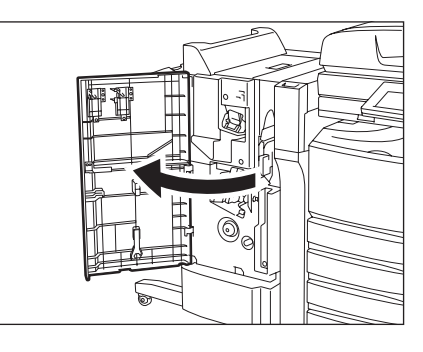

**<MJ-1023>**

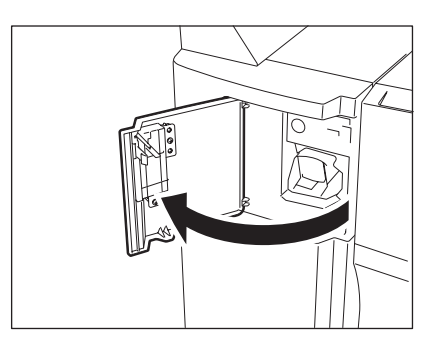

# 取出装订盒。

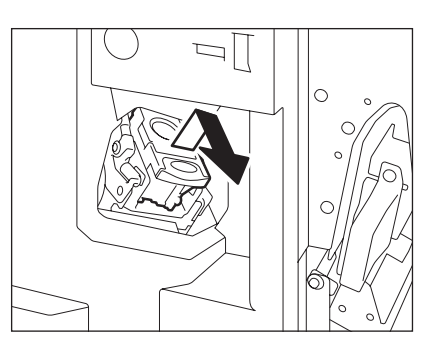

从装订盒中取出空的钉仓。

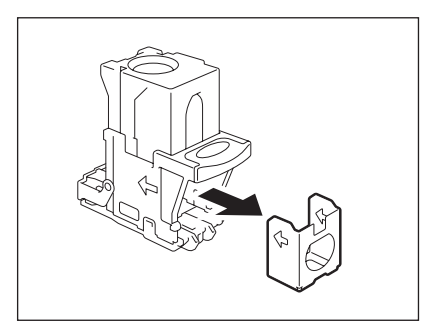

## 拉掉固定钉的封条。

• 小心对齐订书钉。

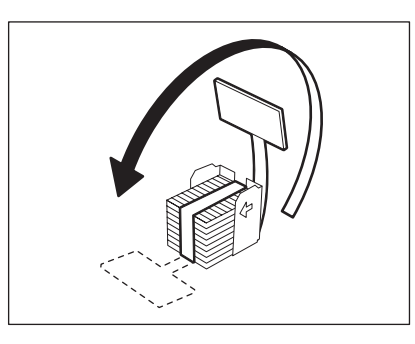

# 将新钉仓装入装订盒内。

• 将新钉仓推入装订盒,直到听到 "喀哒"声为止。

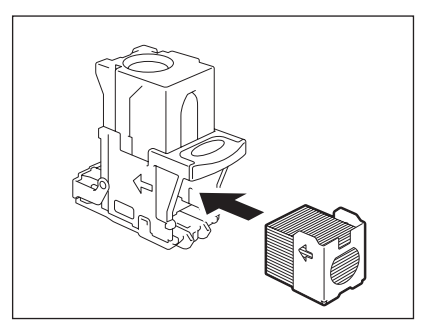

# **6** 将装订盒安装在装订器上。

• 推入钉盒,直到它被卡销夹住并听到 "喀哒"声 (表示已固 定)后放手。

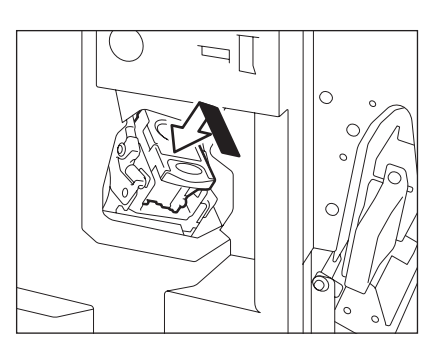

## **7** 合上整理器的前盖板。

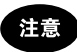

如果仍出现"检查装订盒"的提示信息,重复操作上述步骤 1 至 7。

悬挂式整理器 (选购件:**MJ-1022**)

**1** 按下卡销,慢慢地将悬挂式整理器从数码复 印机上移出。

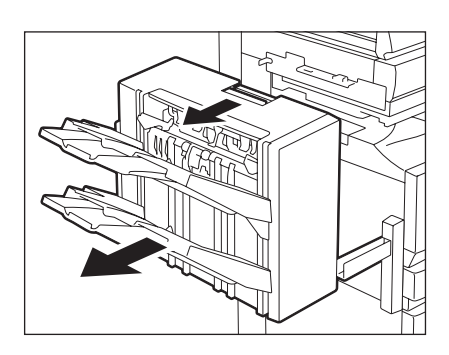

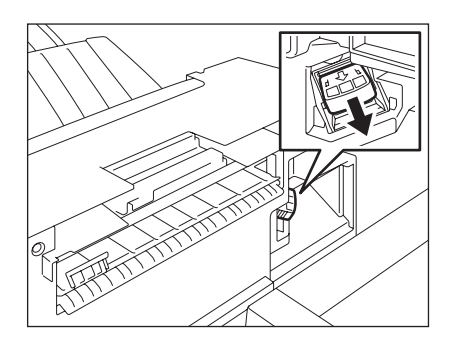

**2** 取出装订盒。

## **3** 从装订盒中取出空的钉仓。

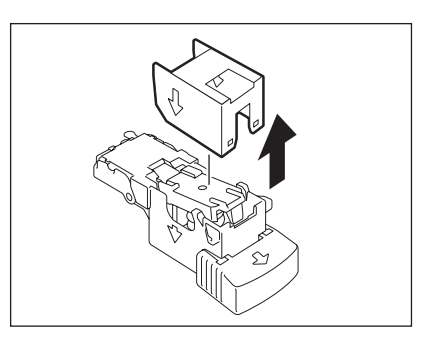

## **4** 将新钉仓装入装订盒内。

- 将新钉仓推入装订盒,直到听到 "喀哒"声为止。
- 在新钉仓装入装订盒前,不要拆除固定钉的封条。

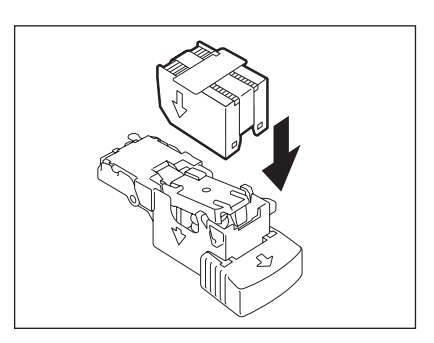

## **5** 撕开钉上的封条笔直向上拉掉固定钉的封 条。

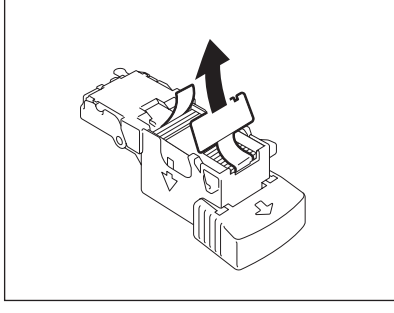

#### **6** 将装订盒安装在装订器上。

• 推入钉盒,直到它被卡销夹住并听到 "喀哒"声 (表示已固 定)后放手。

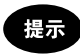

如果仍出现"检查装订盒"的提示信息,重复操作上述步骤1至 6。

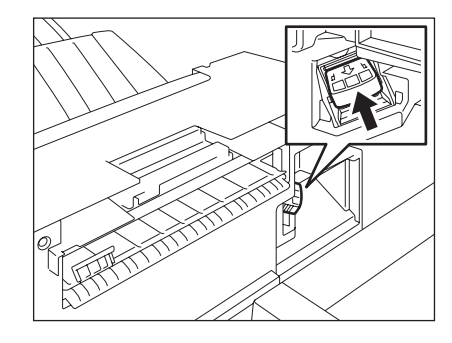

## **7** 将整理器安装到多功能数码复印机上。

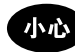

小心不要让手指夹在复印机和整理器 (选购件)之间的空隙中。这会引起人身伤害。

<span id="page-301-0"></span>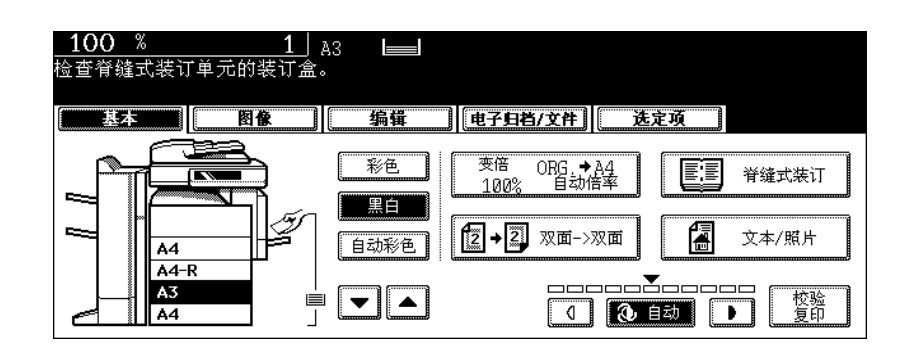

只有安装了脊缝式装订整理器 (选购件)后,才会显示此提示信息。脊缝式装订整理器钉盒中的钉用完 后,将显示此信息。 按照下列步骤更换装订盒。

## **1** 打开整理器的前盖板。

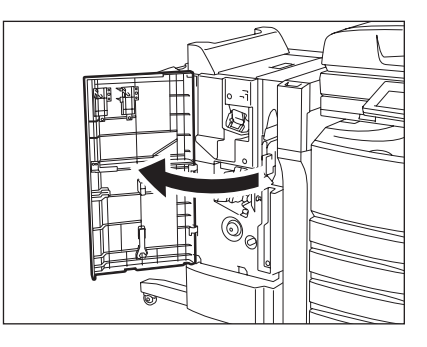

**2** 慢慢地取出脊缝式装订单元。

(၀

## **3** 拉出脊缝式装订单元装订器的握柄以松开锁 扣。然后将装订器沿顺时针方向旋转约 **60**  度。

• 当装订器转到接近水平的位置时会被锁住并固定。

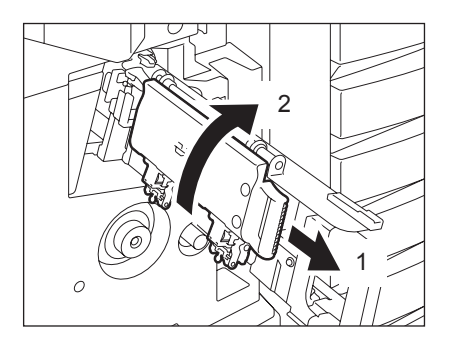

# 取出空的装订盒,然后装入新盒。

• 一次更换两个装订盒。

拉出脊缝式装订单元装订器的握柄以松开锁 扣。然后将装订器放回原位。

缓慢把脊缝式装订单元插入到整理器中。

合上整理器的前盖板。

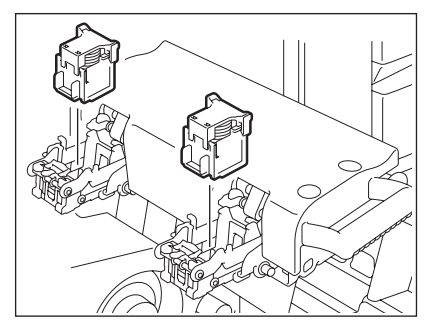

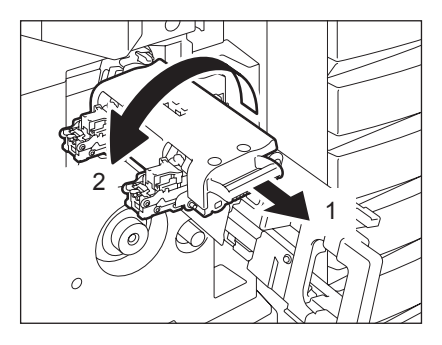

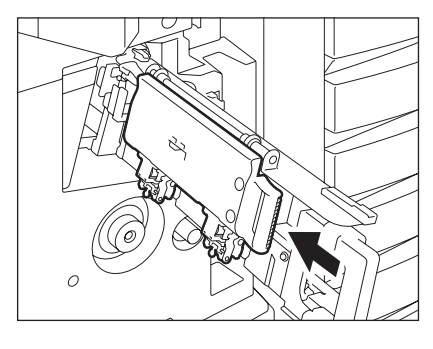

<span id="page-303-0"></span>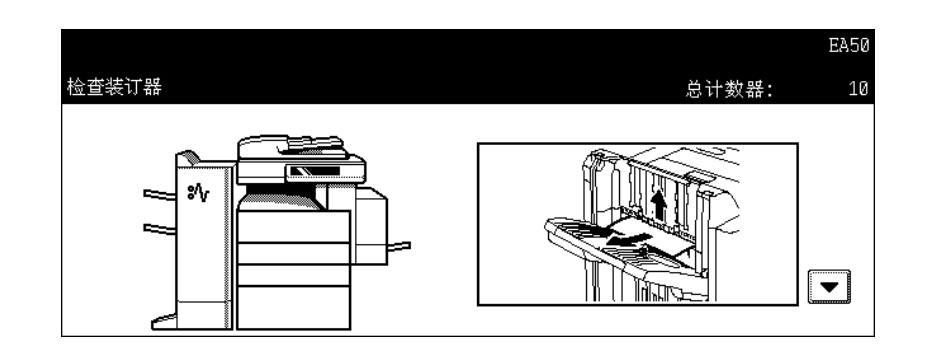

整理器 (选购件)中的订书钉卡住时,出现此提示信息。请按照下列步骤取出卡住的订书钉。

#### 整理器 (选购件:**MJ-1024/1023**)

**1** 打开整理器的前盖板。

**<MJ-1024>**

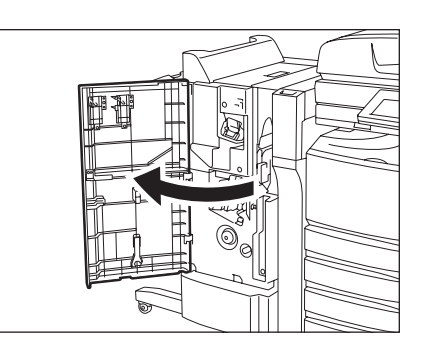

**<MJ-1023>**

# **2** 取出装订盒。

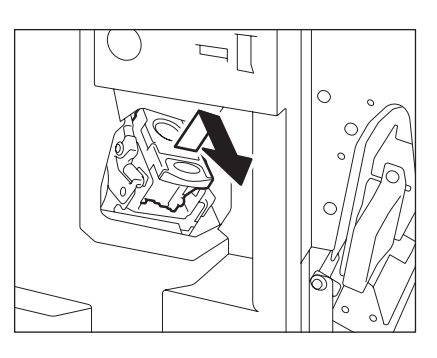

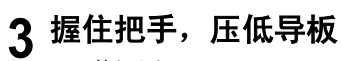

A:装订区

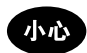

请勿碰触装订区。否则会造成人身伤害。

**4** 将卡住的订书钉取出。

**5** 握住把手并抬起导板,然后把导板放回到原 来的位置。

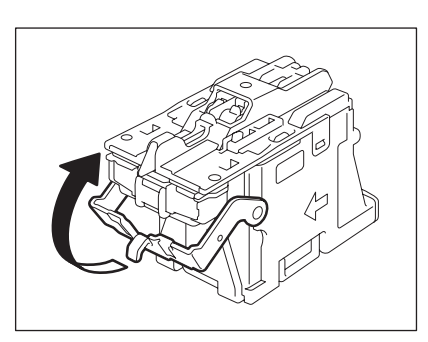

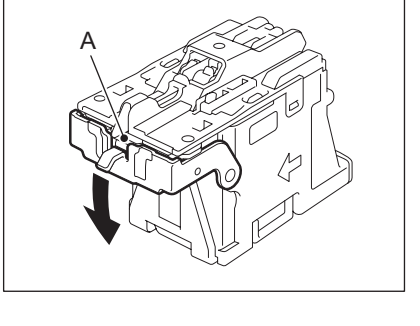

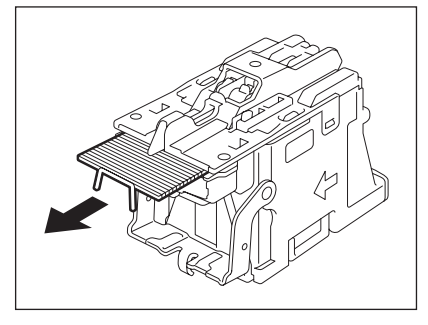

# **6** 将装订盒安装在装订器上。

• 推入钉盒,直到它被卡销夹住并听到 "喀哒"声 (表示已固 定)后放手。

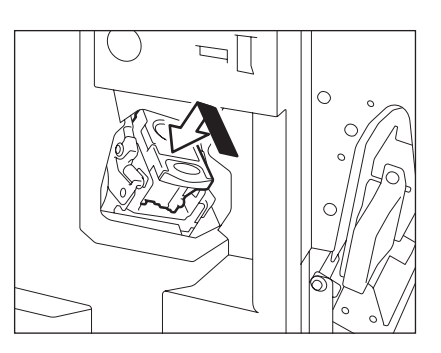

## **7** 合上整理器的前盖板。

悬挂式整理器 (选购件:**MJ-1022**)

**1** 按下卡销,慢慢地将整理器从数码复印机上 移出。

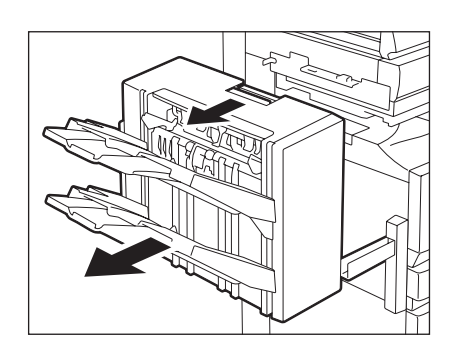

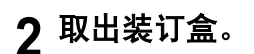

**10**

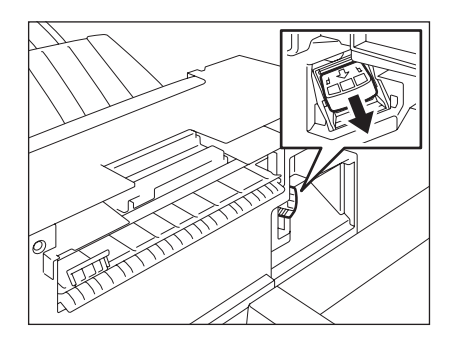

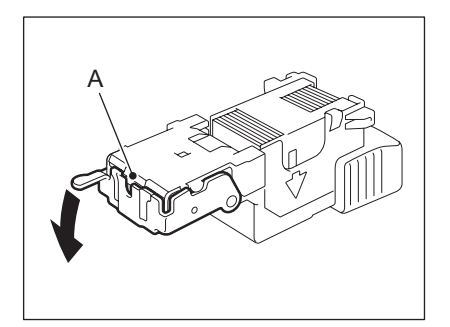

#### **3** 握住把手,压低导板。 A: 装订区

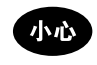

请勿碰触装订区。否则会造成人身伤害。

# 取出卡住的订书钉。

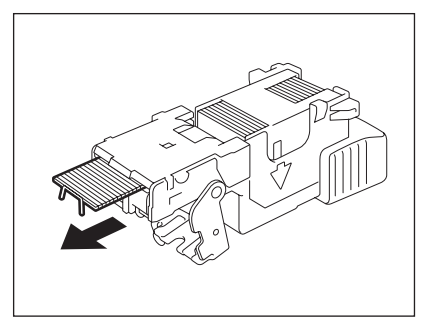

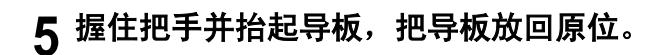

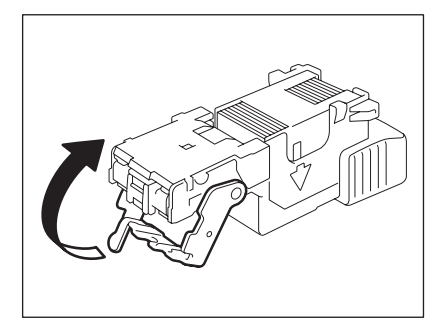

# 将装订盒安装在装订器上。

• 推入钉盒,直到它被卡销夹住并听到 "喀哒"声 (表示已固 定)后放手。

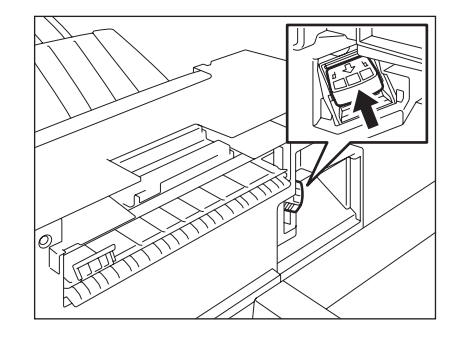

## 将整理器装入数码复印机中。

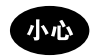

小心不要让手指卡在数码复印机和整理器 (选购件)之间的空隙里。这可能会引起人身伤害。

<span id="page-307-0"></span>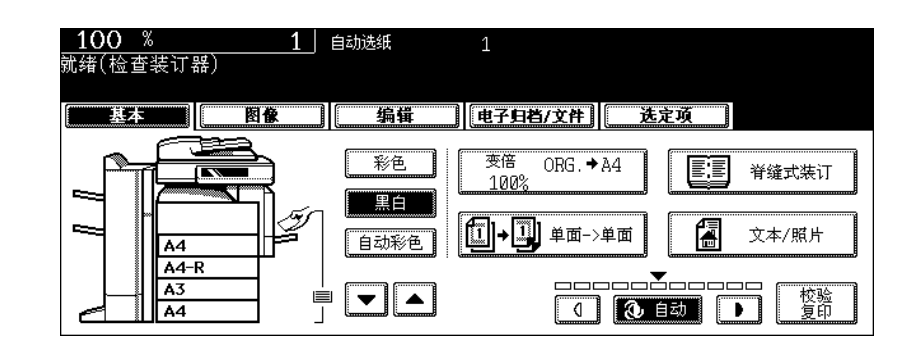

只有安装了整理器 (选购件)后才显示此提示信息。当整理器的装订器中的钉书钉用完或整理器中的钉书 钉卡住时,出现此提示信息。

按照 [1] 第 296 页 "1. ["检查装订盒""](#page-297-0)或 [1] 第 302 页 "3. ["检查装订器""](#page-303-0)中的步骤清除错误。

<span id="page-308-0"></span>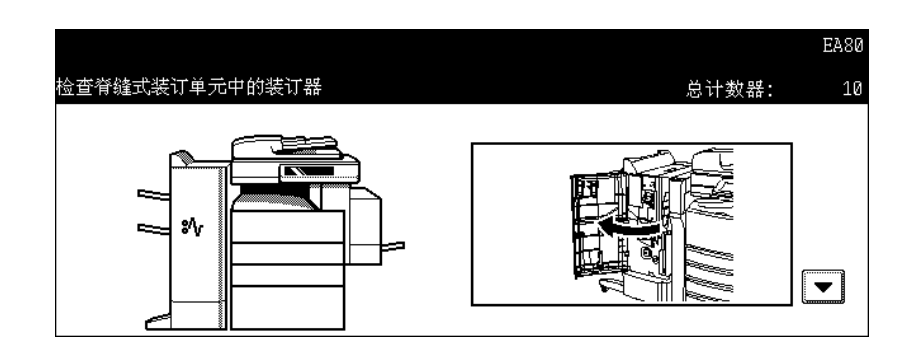

当脊缝式装订整理器的脊缝式装订单元 (选购件)中的钉书钉卡住时,出现此提示信息。按照下列步骤取 出卡住的订书钉。

**1** 打开整理器的前盖板。

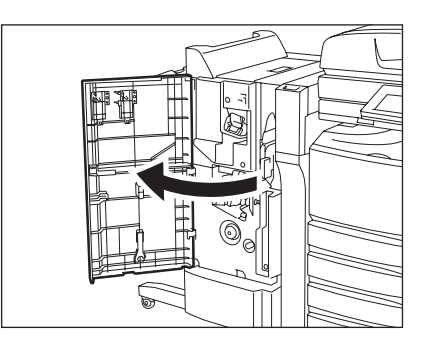

**2** 缓慢地把脊缝式装订单元滑到前面。

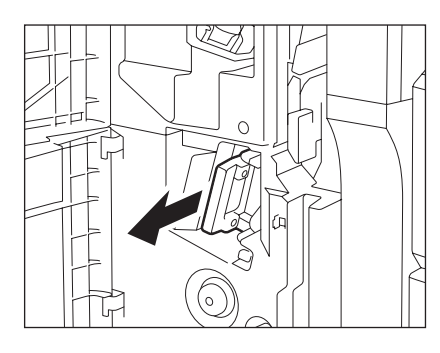

**3** 拉出脊缝式装订单元装订器的握柄以松开锁 扣。然后将装订器沿顺时针方向旋转约 **60**  度。

• 当装订器转到接近水平的位置时,会被锁住并固定。

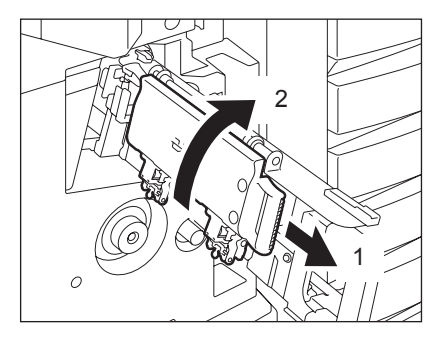

# 取出装订盒。

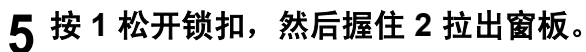

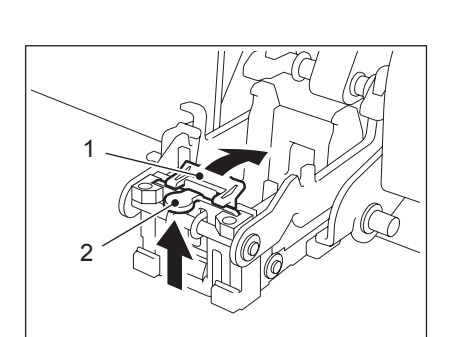

## 取出卡住的钉书钉。

A:装订区

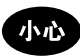

请勿碰触装订区。否则会造成人身伤害。

## 按把手 **2** 将窗板放回原位。

• 检查 1 的卡销是否悬挂在窗板上。

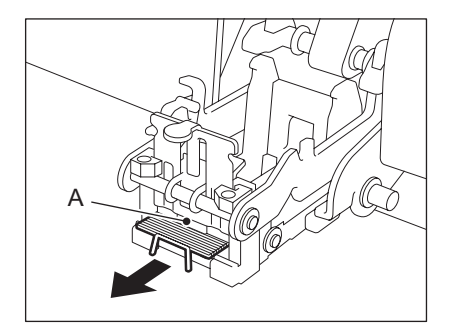

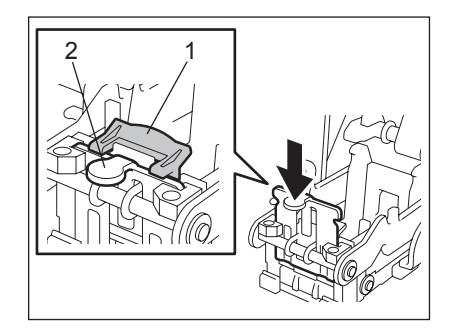

# **8** 装入装订盒。

**9** 拉出装订器上的把手以松开锁扣,然后把装 订器拉回原位。

**10**小心地将脊缝式装订单元插入整理器。

## **11** 请在测试装订前检查下列 **2** 项。

- 检查脊缝式装订整理器是否固定安装在多功能数码复印机上。
- 检查该多功能数码复印机中是否放入了 A3, A4-R 或 B4 纸。

## **12**合上整理器的前盖板。

• 自动执行测试装订。

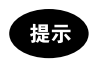

如果步骤 11 的条件未满足,则不会进行测试装订。进行测试装订前,务必检查步骤 11 的项目并再次打开 / 关闭 整理器的前盖板。需进行测试装订以防止出现钉空钉的现象。

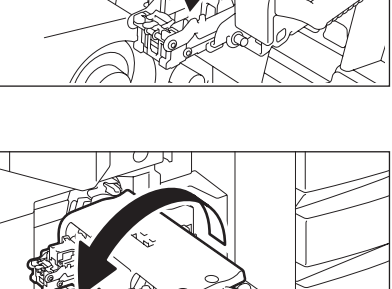

2

 $\circ$ 

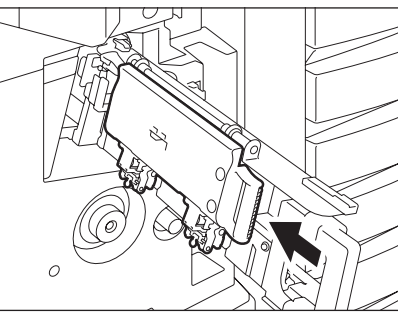

<span id="page-311-0"></span>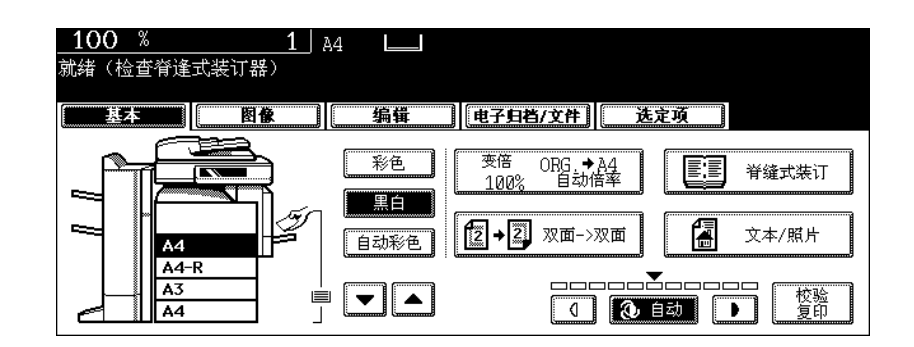

只有安装了脊缝式装订整理器 (选购件)后才显示此提示信息。当脊缝式装订整理器的装订器中的钉书钉 用完或脊缝式装订整理器中的钉书钉卡住时,出现此信息。

按照 1 第307页 "5. ["检查脊缝式装订单元的装订器""](#page-308-0)中的步骤取出卡住的钉书钉。 如果钉书钉用完, 按照下列步骤和 1 第 300 页 "2. ["检查脊缝式装订单元的装订盒""](#page-301-0)中的步骤处理。

#### **1** 按照 <sup>第</sup> **<sup>300</sup>** 页 "**2.** ["检查脊缝式装订单元的装订盒""](#page-301-0)的步骤 **1** 至 **6**。

• 请勿合上脊缝式装订整理器的前盖板。

## **2** 请在测试装订前检查下列 **2** 项。

- 检查脊缝式装订整理器是否固定安装在多功能数码复印机上。
- 检查该多功能数码复印机中是否放入了 A3, A4-R 或 B4 纸。

## **3** 合上脊缝式装订整理器的前盖板。

• 自动进行测试装订。

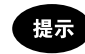

如果在未满足步骤 2 的条件下合上脊缝式装订整理器的前盖板,就不会进行测试装订。需进行测试装订以防止出 现钉空钉的现象。满足步骤 2 的条件并再次打开 / 关闭脊缝式装订整理器的前盖板后才可确保进行测试装订。

<span id="page-312-0"></span>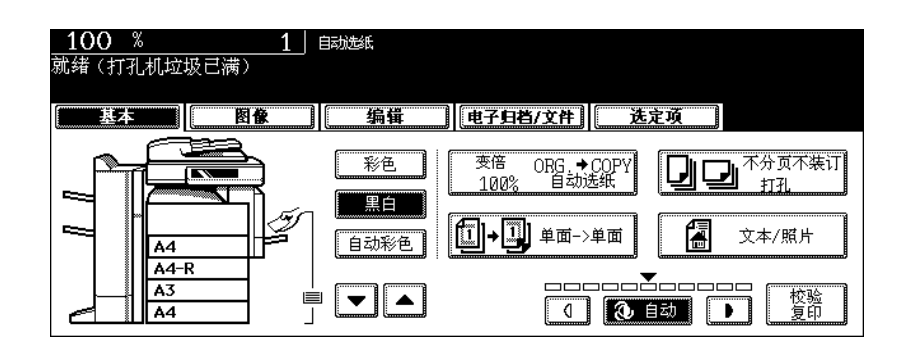

当打孔单元 (选购件)中的打孔纸屑箱装满碎纸屑时,出现此提示信息。 请按照下列步骤处理纸屑。

打开打孔单元的盖板。

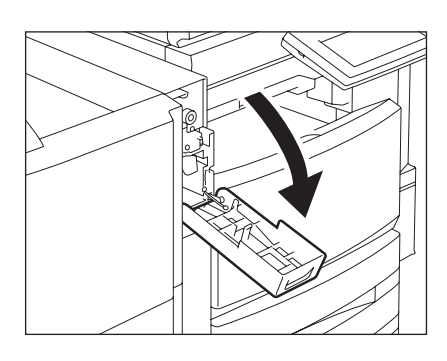

取出打孔器纸屑箱。

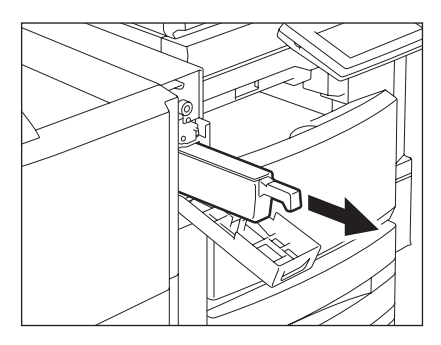

倒空纸屑。

放好打孔纸屑箱。

关闭打孔单元的盖板。

<span id="page-313-0"></span>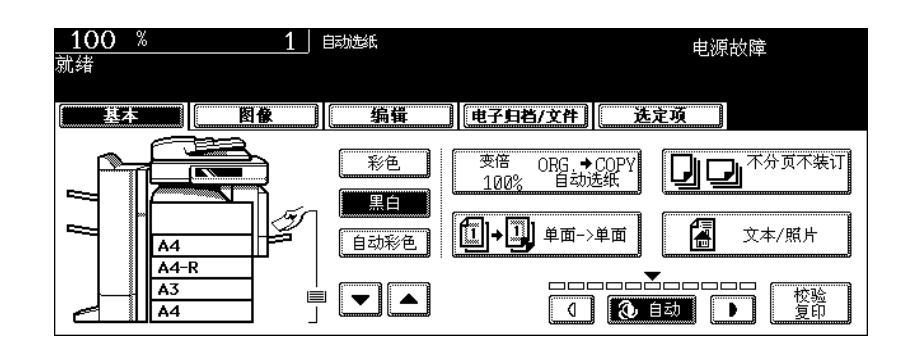

由于电源故障的原因而中断作业时,显示此提示信息。电源故障时正在进行的打印或扫描作业可能会被中 断。按 [ 作业状态 ] 键确认作业状态。连续按两次 [ 功能清除 ] 键可清除此信息。

# <span id="page-314-0"></span>**9.** "定期维护时间到"

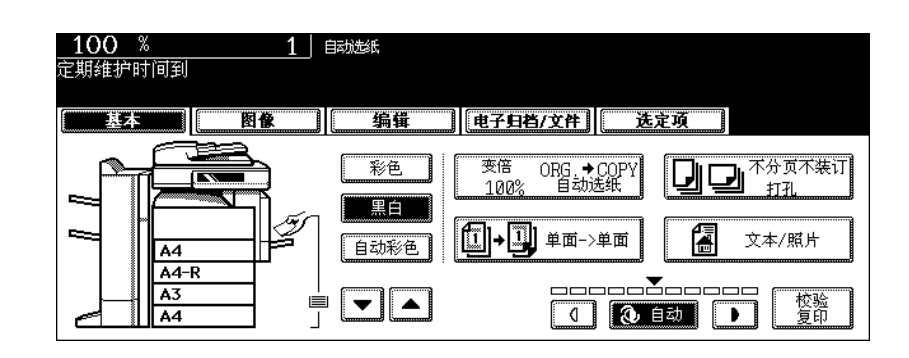

需要合格的服务技术人员进行帮助支持时,显示此提示信息。请联系维修服务人员。

<span id="page-315-0"></span>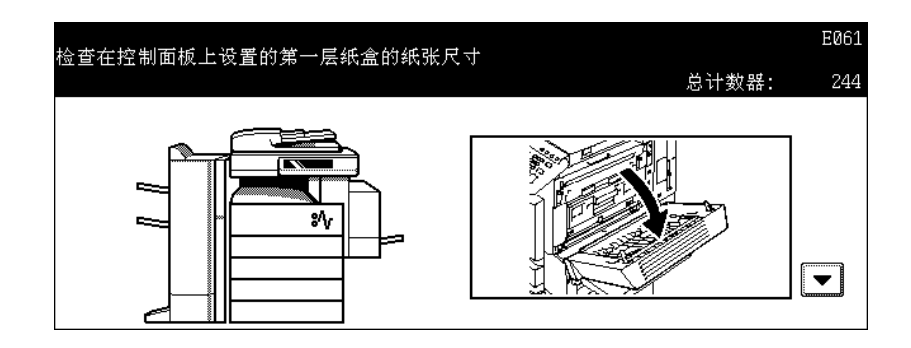

当纸盒或旁路供纸托盘上放入的纸张的实际尺寸与多功能数码复印机中此纸盒或旁路供纸托盘的纸张注册 尺寸不同时,显示此信息。此类信息共有以下 5 种。

- "检查在控制面板上设置的第一层纸盒的纸张尺寸"
- "检查在控制面板上设置的第二层纸盒的纸张尺寸"
- "检查在控制面板上设置的第三层纸盒的纸张尺寸"
- (只有安装了供纸工作台 (选购件)后才会出现此信息)
- "检查在控制面板上设置的第四层纸盒的纸张尺寸"
- (只有安装了供纸工作台和附加纸盒模块 (选购件)后才会出现此信息)
- "检查在控制面板上设置的旁路送纸的纸张尺寸"

发生卡纸并出现其中一条信息时,如果只取出卡住的纸张,另一次卡纸又会发生。所以,请务必按照以下 步骤处理此错误。

• 事先记下卡纸的位置和信息显示的纸盒号,因为您在操作此步骤时,不会显示取出卡纸的指示。 卡纸发生的时间不同,在复印或从传真 / 打印机打印时,对应措施也不同。

#### 复印时 (使用纸盒)

## **1** 关闭多功能数码复印机的电源。

• 不可关闭多功能数码复印机

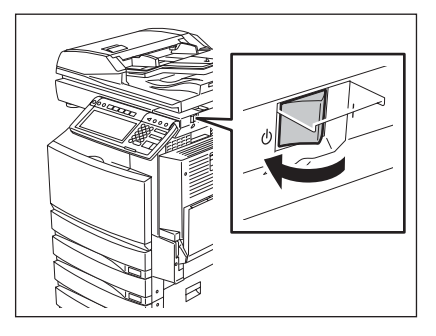

## **2** 取出卡纸。

 第 277 页 "5. [卡纸符号"](#page-278-0)

 取出信息中提示的纸盒。然后取出里面所有 的纸张。

合上纸盒,然后接通电源。

**.** 按控制面板上的 **[** 用户功能 **]** 键。

按触摸屏上的 **[** 用户 **]** 键,显示用户屏幕菜单,然后再按 **[** 纸盒尺寸 **]** 键。

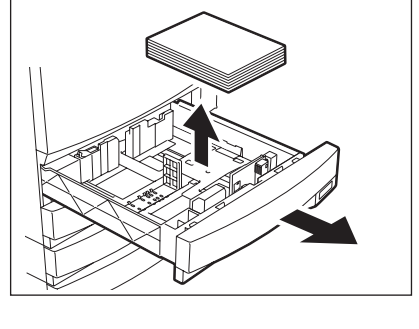

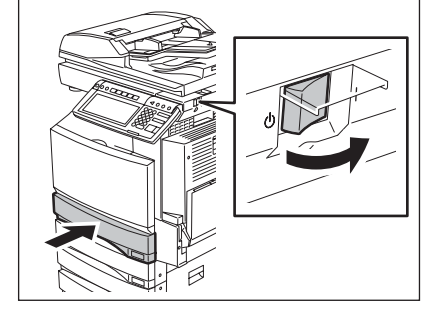

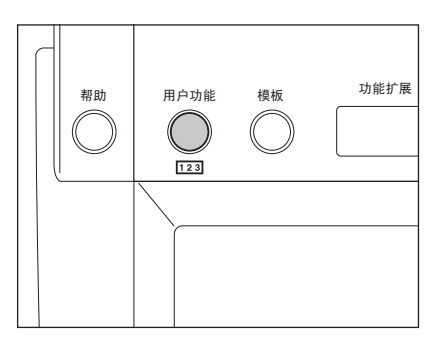

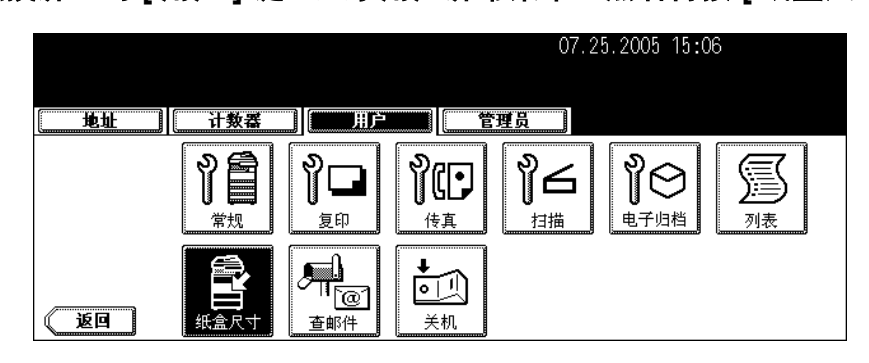

**7** 在触摸屏上按下信息中提示的纸盒键。

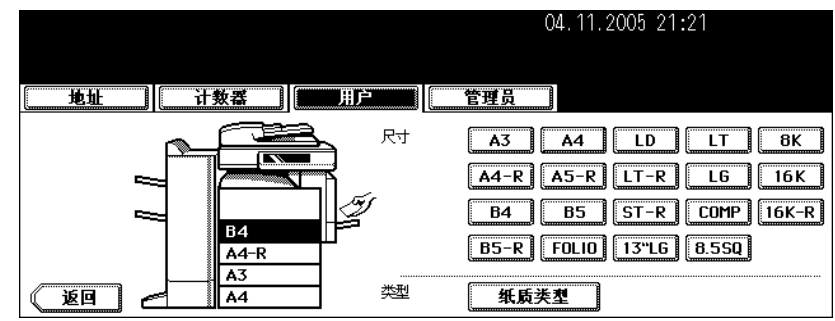

# **8** 按与放入纸盒的纸张相对应的纸张尺寸键

 第 42 页 "4. [设置复印纸"](#page-43-0)

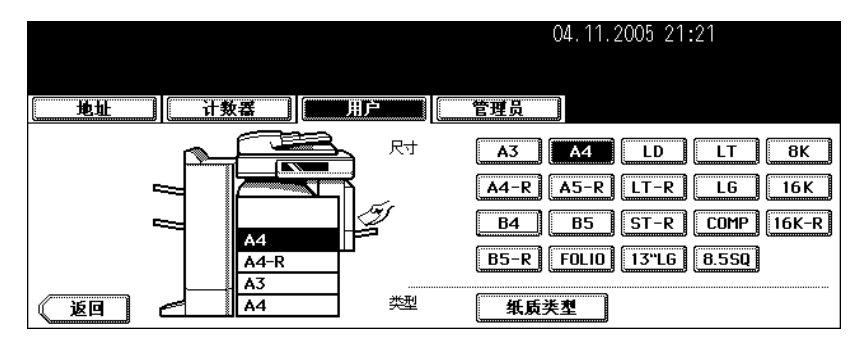

# **9** 放好取出的纸张和原稿,然后重新复印。

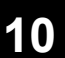

#### 复印时 (使用旁路供纸盘)

**1** 关闭多功能数码复印机的电源。

• 不可关闭多功能数码复印机。

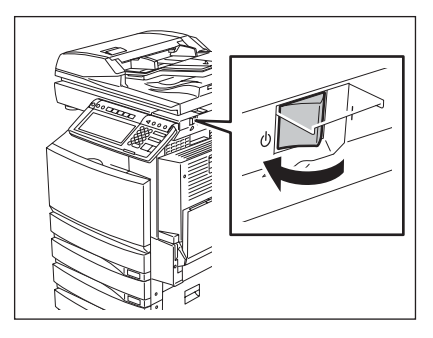

## **2** 取出卡纸。

 第 277 页 "5. [卡纸符号"](#page-278-0)

从旁路供纸盘中取出所有的纸张。

接通电源。

 将纸放在旁路供纸盘上,并选择纸张尺寸。 第 71 页 "3. [旁路供纸复印"](#page-72-0)

放好原稿,再复印一次。

从传真机或打印机打印时 (使用纸盒)

关闭多功能数码复印机的电源。

• 不可关闭多功能数码复印机。

 第 277 页 "5. [卡纸符号"](#page-278-0)

取出卡纸。

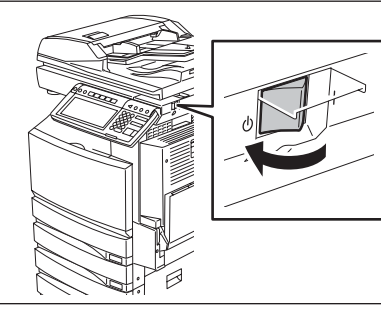

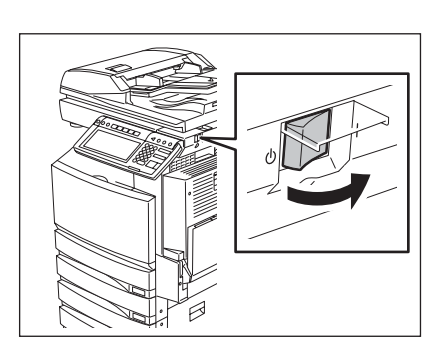

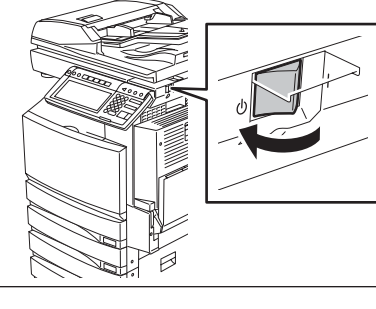

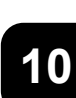

- **3** 取出信息中提示的纸盒。然后取出里面所有 的纸张。
- 

**4** 合上纸盒,然后接通电源。

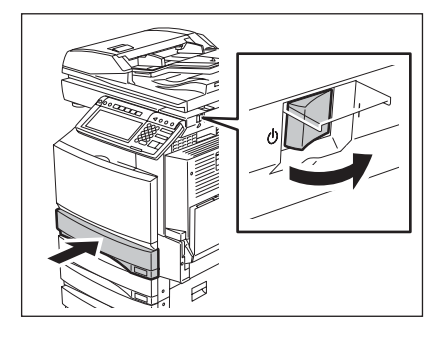

**5** 在触摸屏上看尺寸显示,检查信息中提示的纸盒的纸张尺寸。

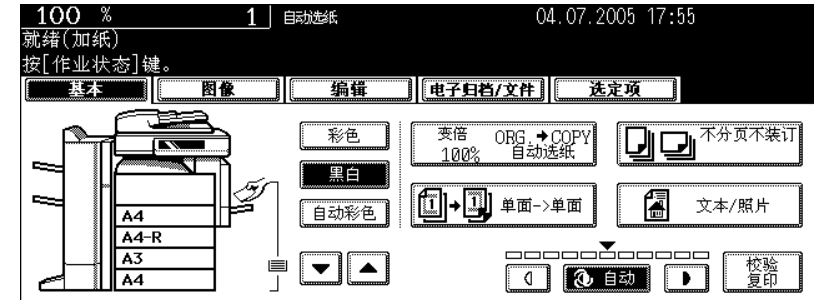

## **6** 在信息提示的纸盒中放好纸张,纸张尺寸与您在步骤 **5** 检查的相同。

 第 42 页 "4. [设置复印纸"](#page-43-0)

#### **7** 重新执行作业。

• 如果要在作业完成后再次更改纸张尺寸,确保放在纸盒中的纸张尺寸与在多功能数码复印机的相应纸盒中注册 的纸张尺寸相同。

#### 从打印机上打印时 (使用旁路供纸托盘)

• 在接收传真时,纸张不会从旁路供纸托盘中输出。

#### **1** 关闭多功能数码复印机的电源。

• 不可关闭多功能数码复印机。

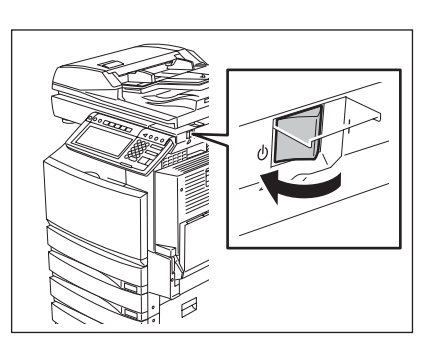

# **2** 取出卡纸。

 第 277 页 "5. [卡纸符号"](#page-278-0)

**3** 从旁路供纸托盘中取出所有的纸张。

**5** 按控制面板上的 **[** 作业状态 **]** 键。

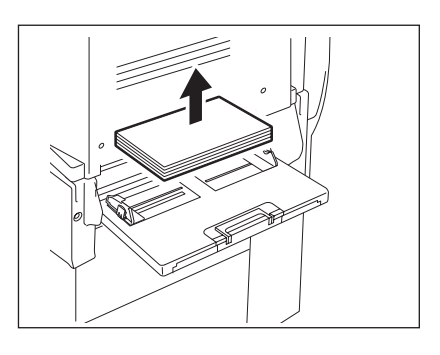

**4** 接通电源。

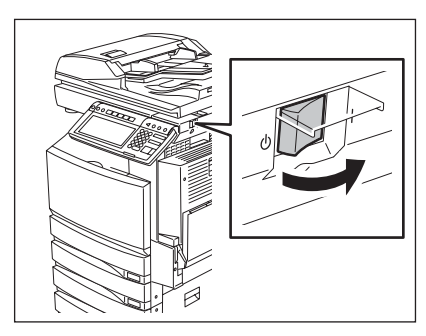

 $\Box$  FC

 $\frac{1}{2}$ 

作业插入 作业状态 部门代码 节能 ©)  $(\lnot\bullet)$ ىيخ 功能清除

 $\textcircled{1}\textcircled{2}\textcircled{3}$ 

 显示 "放纸在旁路导板上"的提示信息后,在旁路供纸托盘上放入尺寸相 符的纸张。

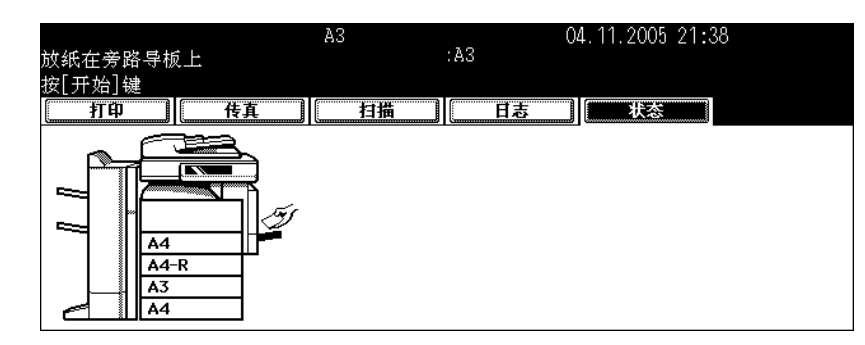

<sup>按</sup> **[** 开始 **]** 键。

<span id="page-322-0"></span>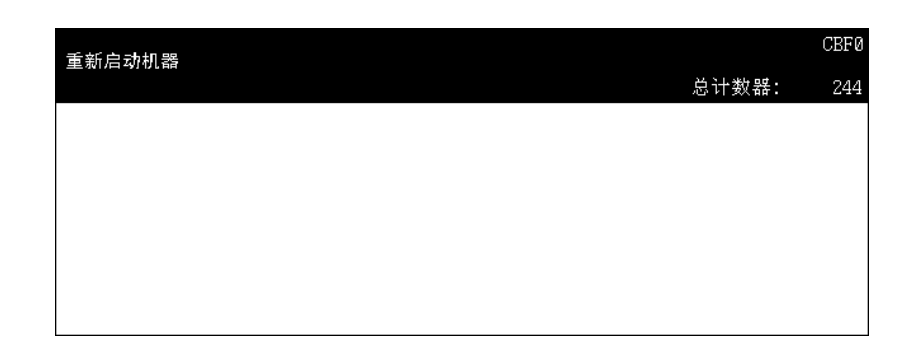

如果该多功能数码复印机由于发生错误而无法正常操作,但是可能通过重新启动设备恢复操作时,显示此 提示信息。如果不能在控制面板上关闭机器,用电源开关重启。
## 11. 维护

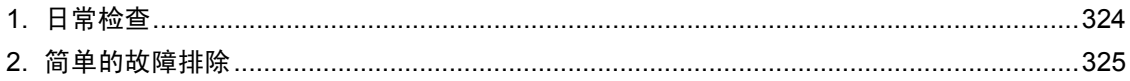

<span id="page-325-2"></span><span id="page-325-1"></span><span id="page-325-0"></span>我们建议每周对下列项目进行清洁,使原稿能在清洁的环境下扫描。 小心不要划伤您清洁的部件。

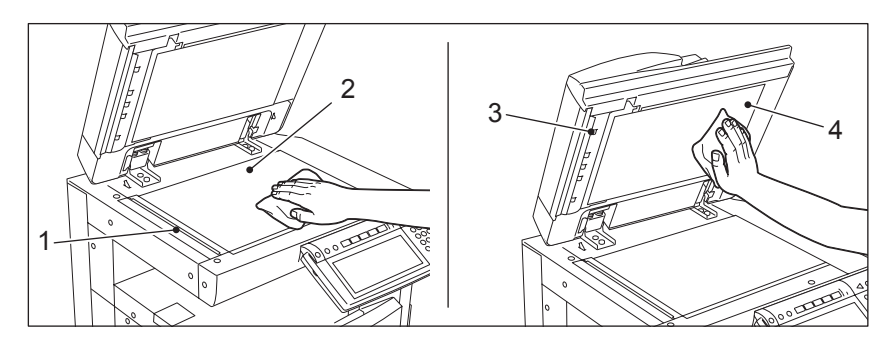

- 1. 扫描区域 用柔软的干布或沾有少量清水的布清洁表面。 不要使用酒精之类的溶剂。
- 2. 原稿玻璃
- 3. 导入区
- 4. 压纸板
	- 根据污渍的程度,按下列方式清洁表面。
	- 用柔软的干布擦拭干净。
	- 用沾有少量水的软布清洁。
	- 用沾有少量酒精的软布清洁,然后用干布擦拭干净。
	- 用沾有少量中性清洁剂的软布清洁,然后用干布擦拭干净。

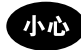

- 不要使用稀释剂或汽油之类的溶剂,清洁多功能数码复印机表面。这将破坏表面的形状或使之褪色。
- 使用化学清洁垫进行清洁时,请遵照指示操作。

### <span id="page-326-0"></span>**2.** 简单的故障排除

检查下列项目,如果故障仍然发生,打电话给维修人员寻求帮助。

#### <span id="page-326-2"></span>复印机不启动

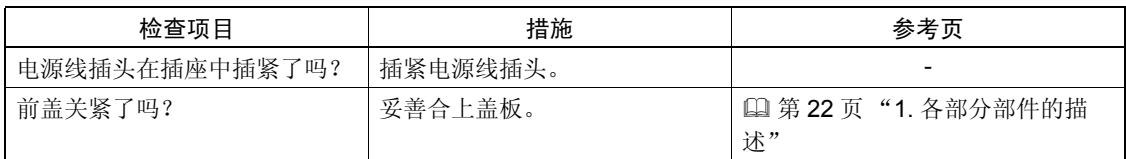

#### <span id="page-326-1"></span>常常卡纸

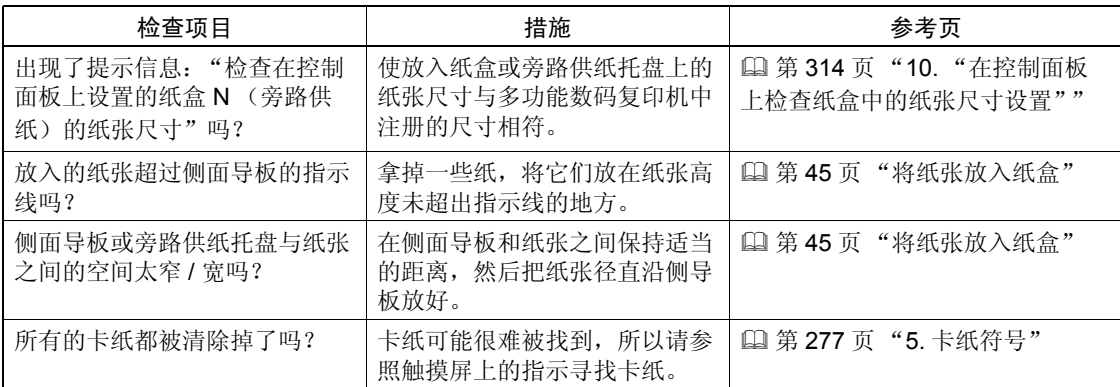

#### <span id="page-327-0"></span>按下按键或图标后,屏幕不切换。

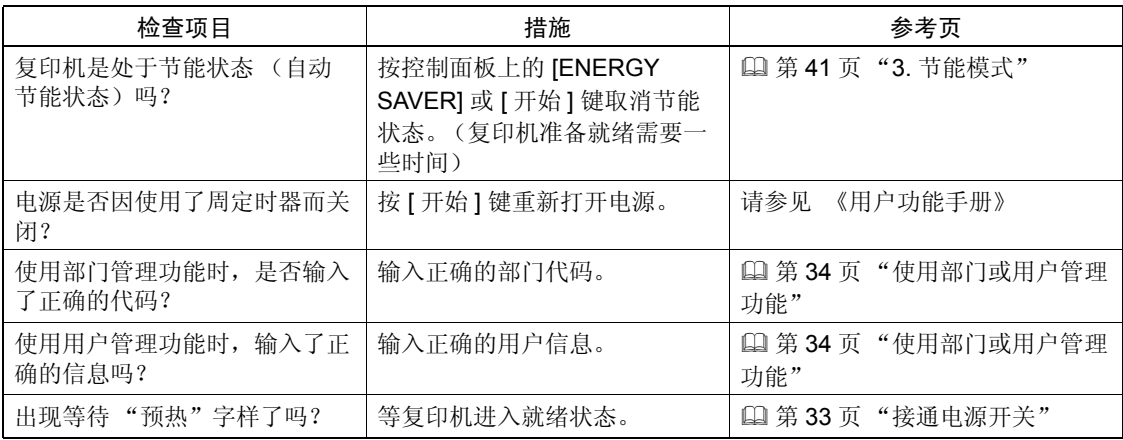

#### <span id="page-327-3"></span>无法设置功能

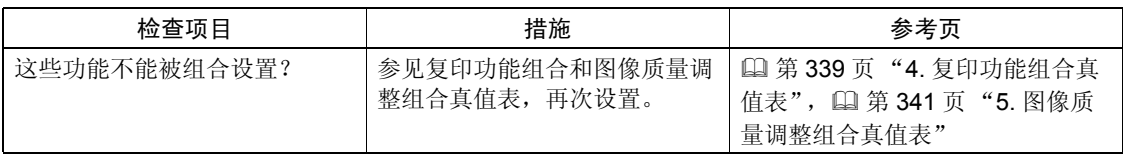

#### <span id="page-327-1"></span>图像浓度太低

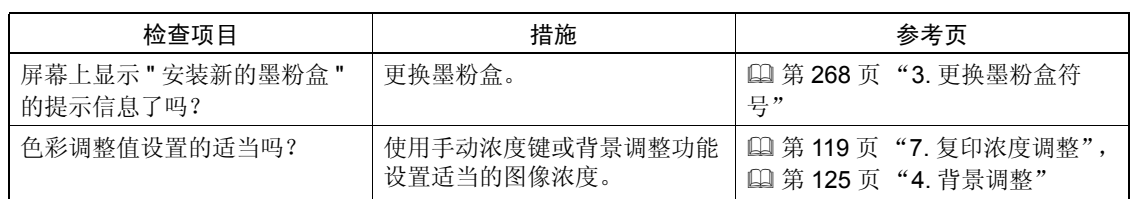

#### <span id="page-327-2"></span>图像浓度太高

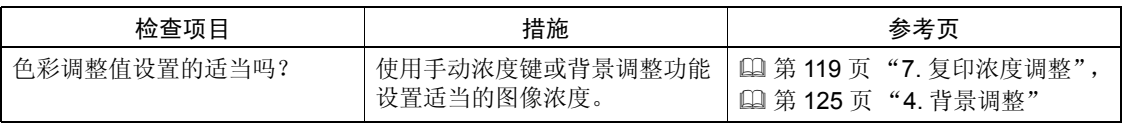

#### <span id="page-328-1"></span>图像被玷污

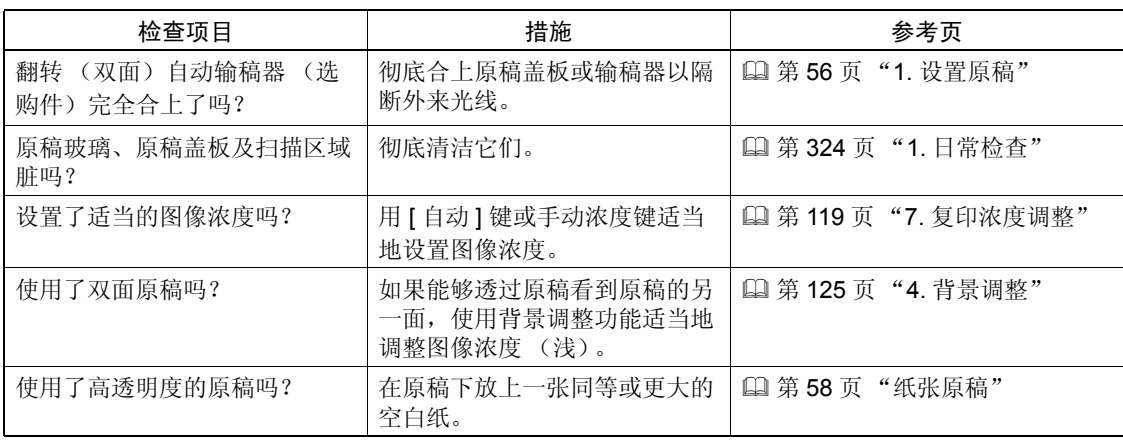

#### <span id="page-328-2"></span>图像模糊

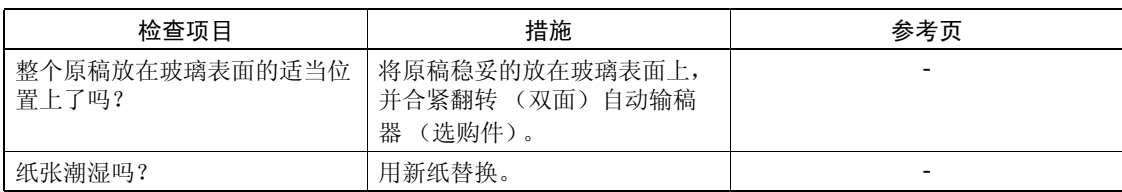

### <span id="page-328-0"></span>复印图像部分丢失

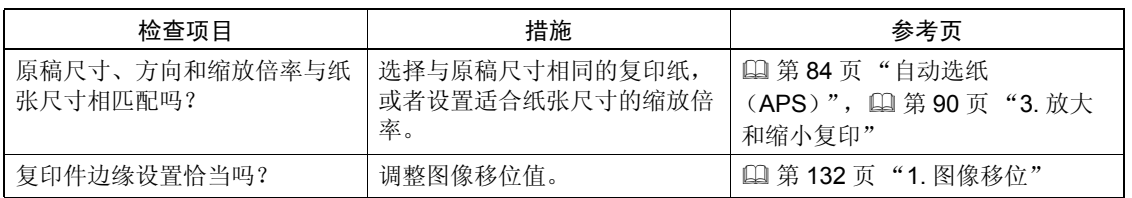

# 12. 规格和选购件

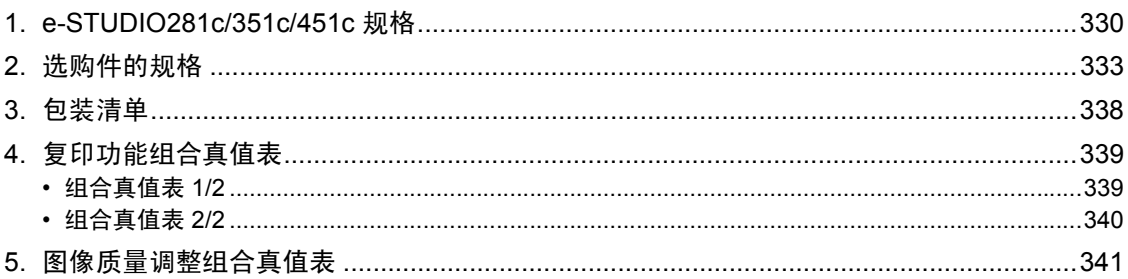

<span id="page-331-1"></span><span id="page-331-0"></span>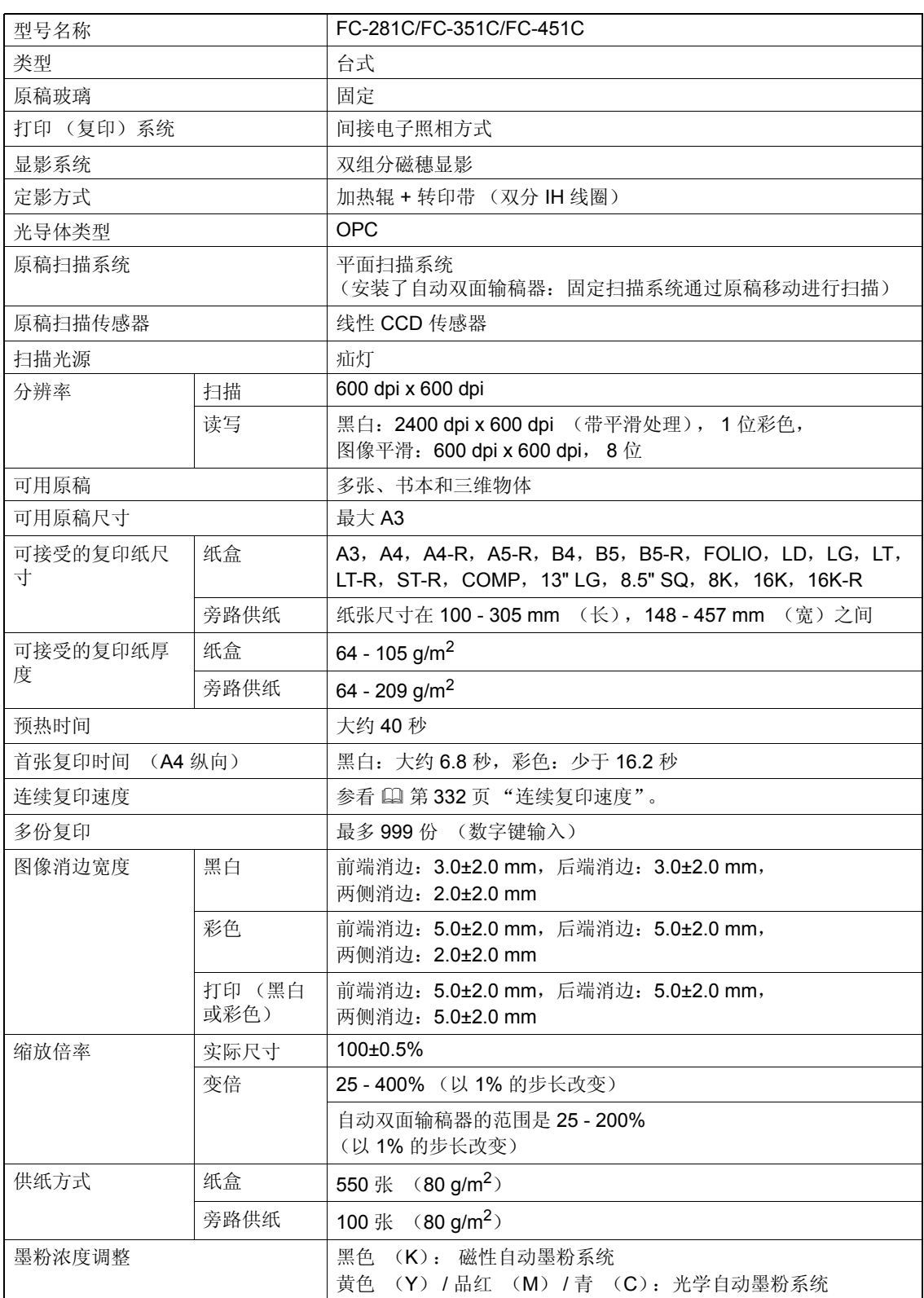

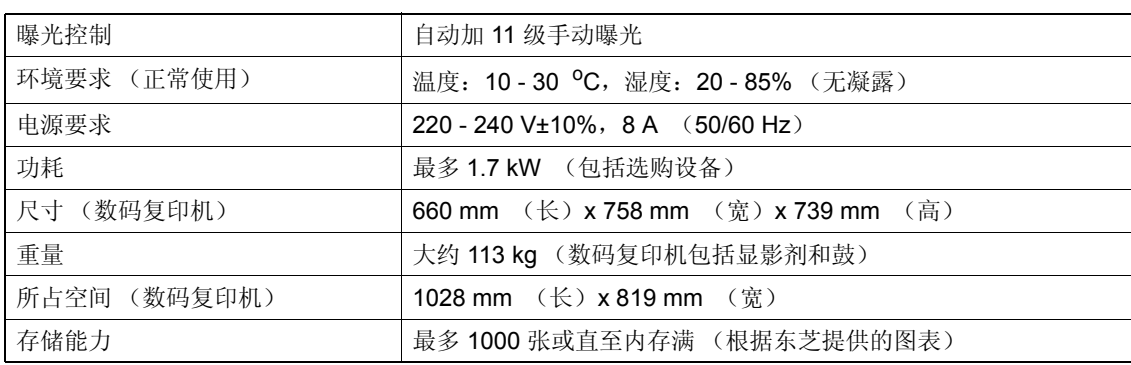

• 本规格随复印条件和环境的变化而变化。

• 为了便于产品的改进,规格和外形若有改变,恕不另行通知。

#### <span id="page-333-0"></span>连续复印速度

张 / 分钟

|                               |                                          |      |                 | e-STUDIO281c    | e-STUDIO351c    |                  | e-STUDIO451c    |                 |
|-------------------------------|------------------------------------------|------|-----------------|-----------------|-----------------|------------------|-----------------|-----------------|
| 纸张类型                          | 纸张尺寸                                     | 供纸器  | 黑白              | 双色 /<br>彩色      | 黑白              | 双色 /<br>彩色       | 黑白              | 双色 /<br>彩色      |
| 普通纸                           | A4, A5-R, B5,                            | 纸盒   | 28              | 11              | 35              | 11               | $45*1$          | 11              |
| $(64 - 80)$<br>$g/m^2$ )      | LT, ST-R, 8.5"<br>SQ                     | 旁路供纸 | $\overline{28}$ | 11              | $\overline{35}$ | 11               | 45 *1           | 11              |
|                               | A4-R, B5-R, LT-                          | 纸盒   | 21              | 5.4             | 28              | 5.4              | 32              | 5.4             |
|                               | R.                                       | 旁路供纸 | 21              | 5.4             | 28              | 5.4              | 32              | 5.4             |
|                               | B4, FOLIO, LG,                           | 纸盒   | 18              | 5.4             | $\overline{24}$ | 5.4              | 26              | 5.4             |
|                               | COMP, 13" LG                             | 旁路供纸 | 18              | 5.4             | 24              | 5.4              | 26              | 5.4             |
|                               | A3, LD                                   | 纸盒   | 16              | 5.4             | 21              | 5.4              | 22              | 5.4             |
|                               |                                          | 旁路供纸 | 16              | 5.4             | 21              | 5.4              | 22              | 5.4             |
| 厚纸 1                          | A4, A5-R, B5,                            | 纸盒   | 28              | 11              | 30              | 11               | 30              | 11              |
| $(-105)$<br>$g/m^2$ )         | LT, ST-R, 8.5"<br>SQ                     | 旁路供纸 | $\overline{28}$ | $\overline{11}$ | 30              | 11               | 30              | $\overline{11}$ |
|                               | A4-R, B5-R, LT-                          | 纸盒   | 20              | 5.4             | $\overline{23}$ | 5.4              | 23              | 5.4             |
|                               | R.                                       | 旁路供纸 | 20              | 5.4             | 23              | 5.4              | 23              | 5.4             |
|                               | B4, FOLIO, LG,                           | 纸盒   | 18              | 5.4             | 19              | 5.4              | 19              | 5.4             |
|                               | COMP, 13" LG                             | 旁路供纸 | 18              | 5.4             | $\overline{19}$ | $\overline{5.4}$ | 19              | 5.4             |
|                               | A3, LD                                   | 纸盒   | 16              | 5.4             | 16              | 5.4              | 16              | 5.4             |
|                               |                                          | 旁路供纸 | 16              | 5.4             | 16              | 5.4              | 16              | 5.4             |
| 厚纸 2<br>$(-163)$<br>$g/m^2$ ) | A4, A5-R, B5,<br>LT, ST-R, 8.5"<br>SQ    | 旁路供纸 | 20              | 6.7             | 20              | 6.7              | 20              | 6.7             |
|                               | A4-R, B5-R, LT-<br>R.                    | 旁路供纸 | 14              | 3.1             | 14              | 3.1              | 14              | 3.1             |
|                               | FOLIO, LG,<br>COMP, 13" LG,<br>R4        | 旁路供纸 | $\overline{11}$ | 3.0             | 11              | 3.0              | $\overline{11}$ | 3.0             |
|                               | A3, LD                                   | 旁路供纸 | 10              | 2.9             | 10              | 2.9              | 10              | 2.9             |
| 厚纸3<br>$(-209$<br>$g/m^2$ )   | A4, A5-R, B5,<br>LT, ST-R, 8.5"<br>SQ.   | 旁路供纸 | 20              | 2.8             | 20              | 2.8              | 20              | 2.8             |
|                               | A4-R, B5-R, LT-<br>R.                    | 旁路供纸 | $\overline{14}$ | 2.7             | 14              | 2.7              | 14              | 2.7             |
|                               | FOLIO, LG,<br>COMP, 13" LG,<br><b>B4</b> | 旁路供纸 | 11              | 2.7             | 11              | 2.7              | 11              | 2.7             |
|                               | A3, LD                                   | 旁路供纸 | 10              | 2.5             | 10              | 2.5              | 10              | 2.5             |

\*1 原稿模式选择了 [ 图像平滑 ] 时,复印速度是 44 张 / 分钟。

• 在指定纸张尺寸的情况下列出以上旁路复印速度。

• 以上值是在原稿放在原稿玻璃上进行单面、 100% 和不分页连续复印时测定的。

• 本规格随复印条件和环境的变化而变化。

• 要达到上述规格,请使用东芝推荐的纸张。

### <span id="page-334-3"></span><span id="page-334-0"></span>**2.** 选购件的规格

#### <span id="page-334-4"></span>自动双面输稿器

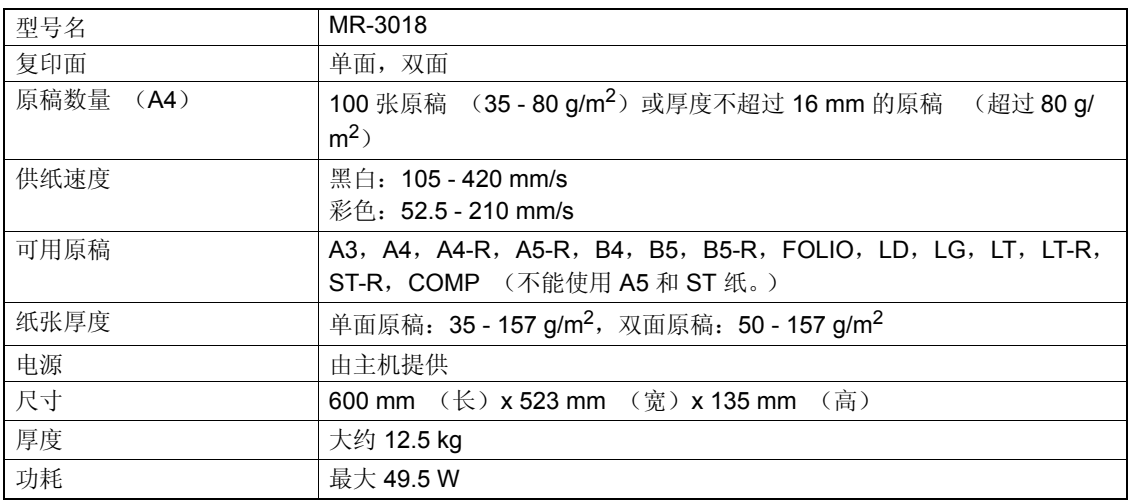

#### <span id="page-334-1"></span>大容量供纸器

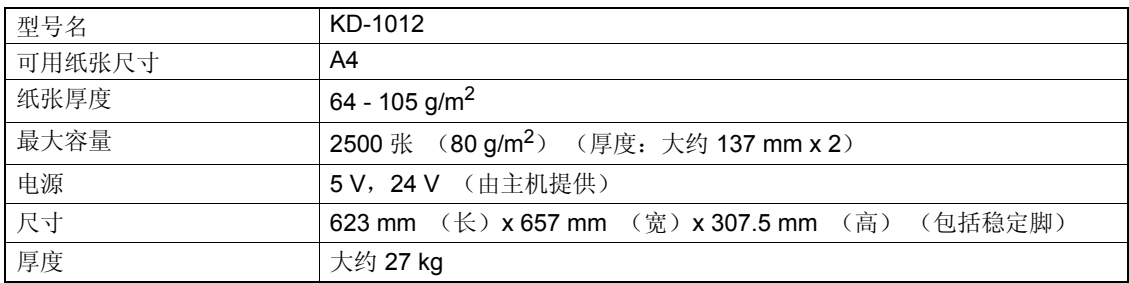

#### <span id="page-334-2"></span>供纸工作台 (单纸盒型)

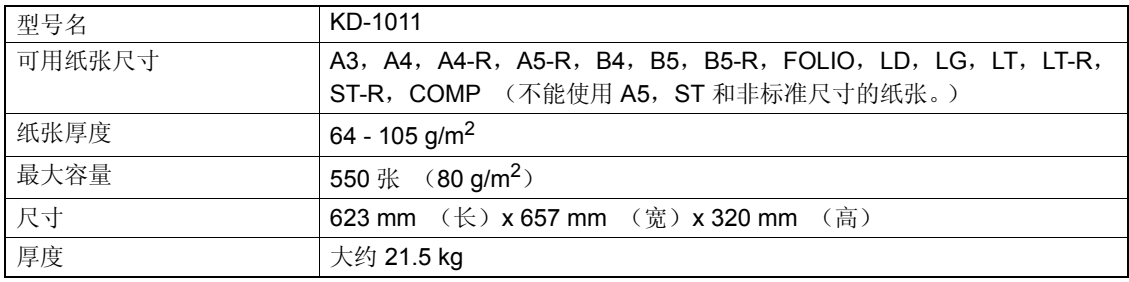

#### <span id="page-335-0"></span>附加纸盒模块

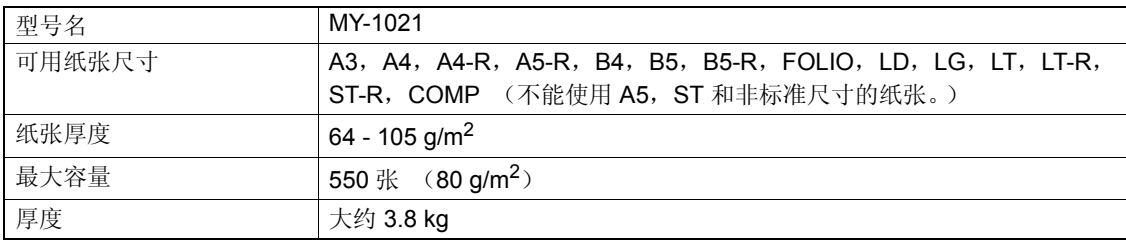

#### <span id="page-335-1"></span>脊缝式装订整理器 (**MJ-1024**)

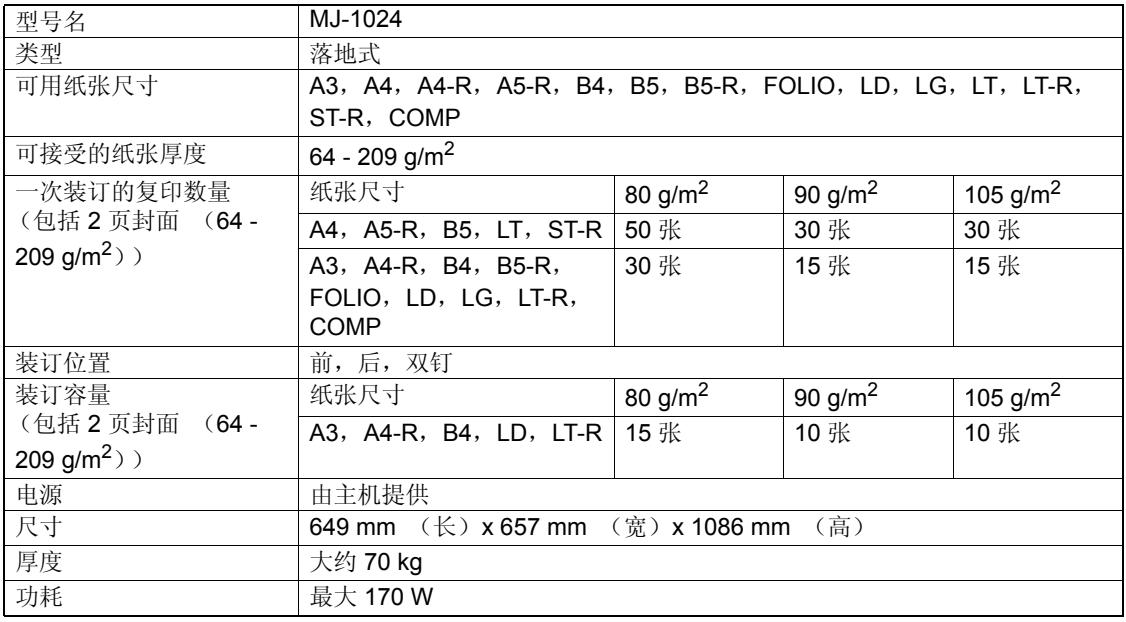

#### 脊缝式装订整理器 (MJ-1024) 的托盘容量

(**MJ-1024** 未装入混合纸张)

单位: mm (允许 ±7 mm 的误差) 括号中的数值: 页数 (80 g/m<sup>2</sup>)

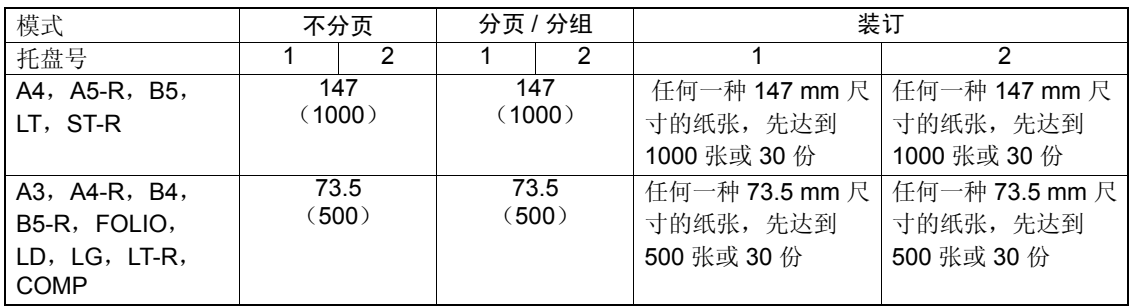

• A5-R, B5-R, ST-R 不能使用分页 / 分组 / 装订。

• 请参见 (1) 第 105 [页 "适用于脊缝式装订的情况"](#page-106-0)查阅脊缝式装订托盘的容量。

#### (**MJ-1024**,装入混合纸张)

单位: mm (允许 ±7 mm 的误差) 括号中的数值: 页数 (80 g/m<sup>2</sup>)

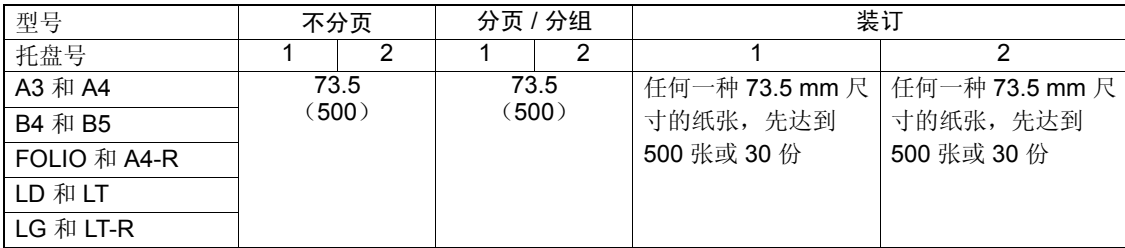

#### <span id="page-336-0"></span>多钉装订整理器 (**MJ-1023**)

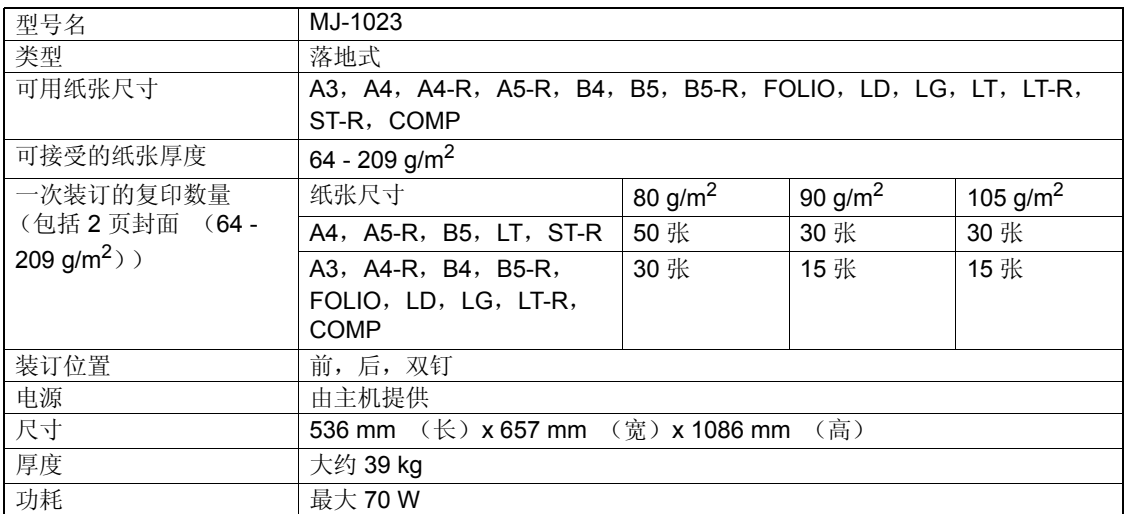

#### 多钉装订整理器托盘容量 (**MJ-1023**)

(**MJ-1023**,未装入混合纸张)

单位: mm (允许 ±7 mm 的误差) 括号中的数值: 页数 (80 g/m<sup>2</sup>)

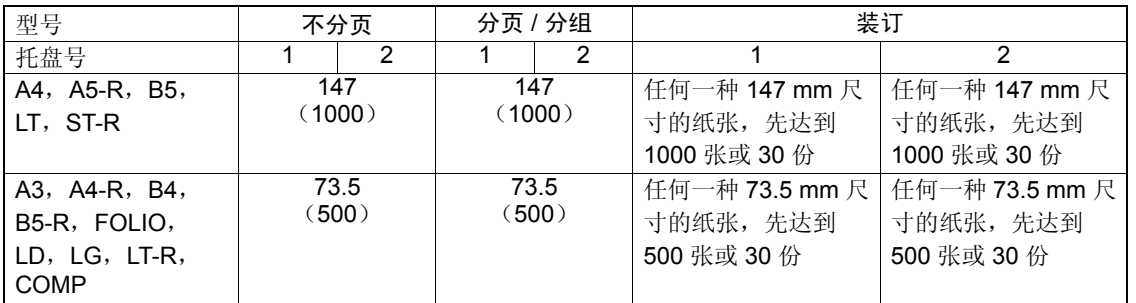

• A5-R, B5-R, ST-R 不能使用分页 / 分组 / 装订。

#### (**MJ-1023**,装入混合纸张)

括号中的数值: 页数 (80 g/m<sup>2</sup>)

| 型号           | 不分页           |   | 分页 / 分组       |   | 装订          |                                 |  |  |
|--------------|---------------|---|---------------|---|-------------|---------------------------------|--|--|
| 托盘号          |               | 2 |               | 2 |             |                                 |  |  |
| A3 和 A4      | 73.5<br>(500) |   | 73.5<br>(500) |   |             | 任何一种 73.5 mm 尺   任何一种 73.5 mm 尺 |  |  |
| B4 和 B5      |               |   |               |   | 寸的纸张,先达到    | 寸的纸张,先达到                        |  |  |
| FOLIO 和 A4-R |               |   |               |   | 500 张或 30 份 | 500 张或 30 份                     |  |  |
| LD 和 LT      |               |   |               |   |             |                                 |  |  |
| LG 和 LT-R    |               |   |               |   |             |                                 |  |  |

#### <span id="page-337-0"></span>悬挂式整理器 (**MJ-1022**)

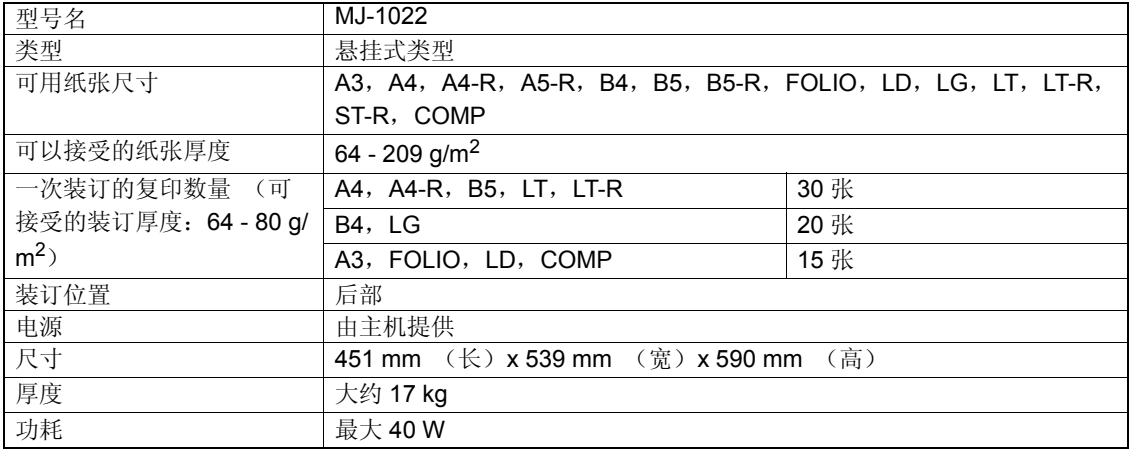

#### 悬挂式整理器托盘容量 (**MJ-1022**)

(**MJ-1022**,未装入混合纸张)

#### 单位: mm (允许 ±7 mm 的误差) 括号中的数值: 页数 (80 g/m<sup>2</sup>)

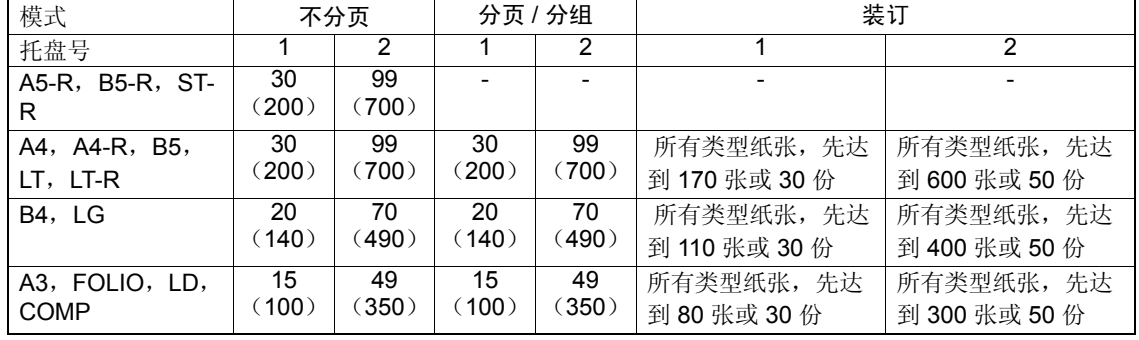

#### (**MJ-1022**,装入混合纸张)

单位: mm (允许 ± 7 mm 的误差) 括号中的数值: 页数 (80 g/m<sup>2</sup>)

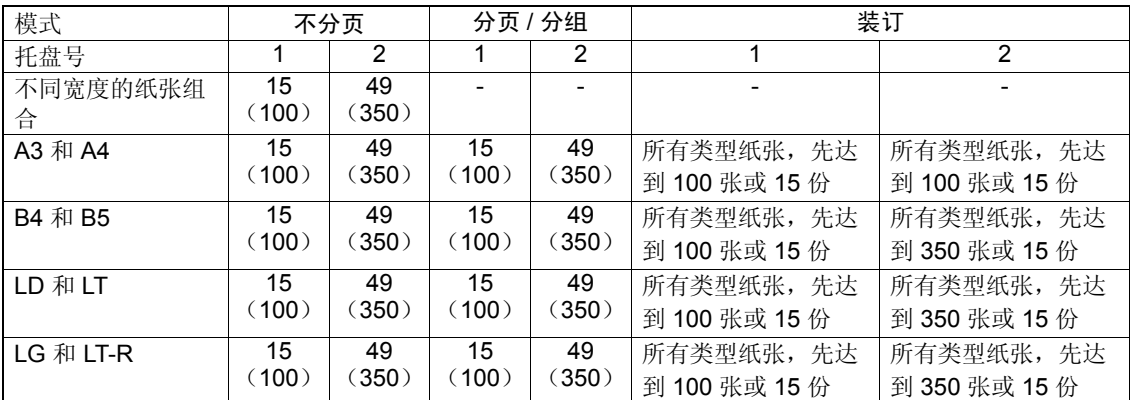

#### <span id="page-338-0"></span>打孔单元

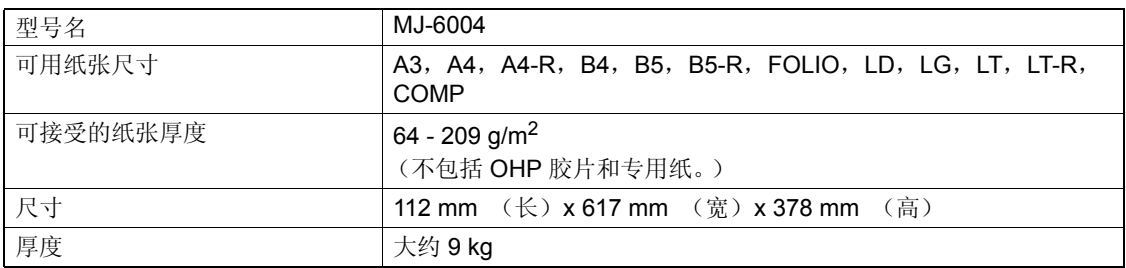

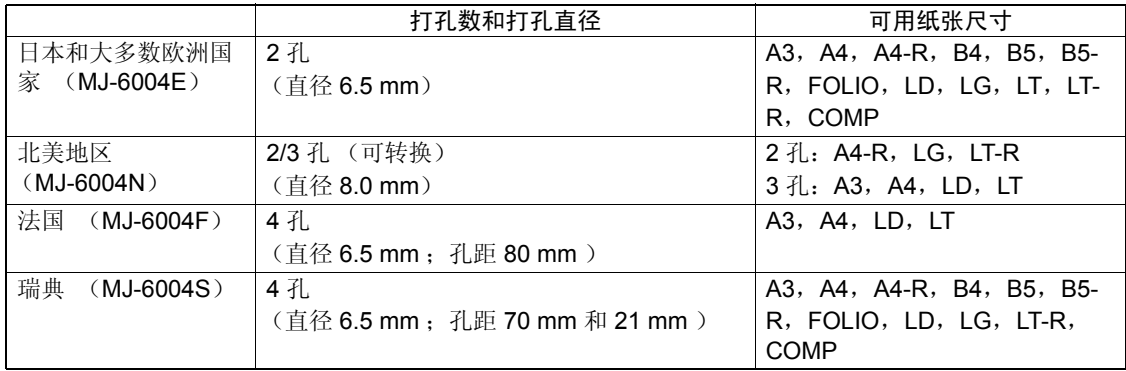

#### <span id="page-338-1"></span>中继 (桥)单元

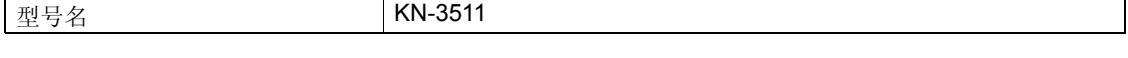

• 上述纸张为东芝推荐的纸张。为了便于产品改进,规格和外形若有变化,恕不另行通知。

### <span id="page-339-1"></span><span id="page-339-0"></span>**3.** 包装清单

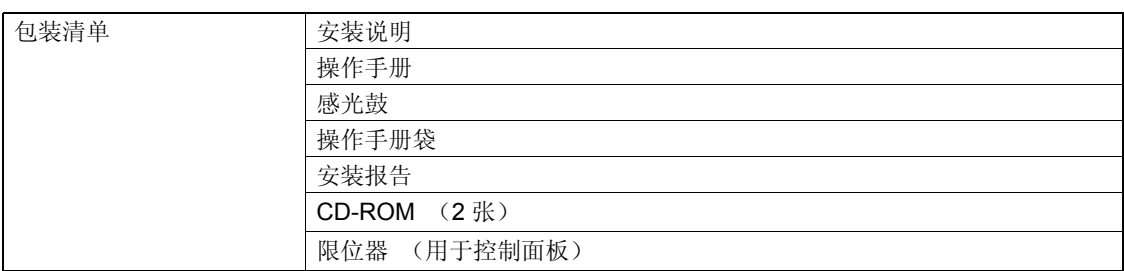

• 包装清单以机器中的包装清单为准,包装清单的变化恕不另行通知。

### <span id="page-340-1"></span><span id="page-340-0"></span>**4.** 复印功能组合真值表

#### <span id="page-340-2"></span>组合真值表 **1/2**

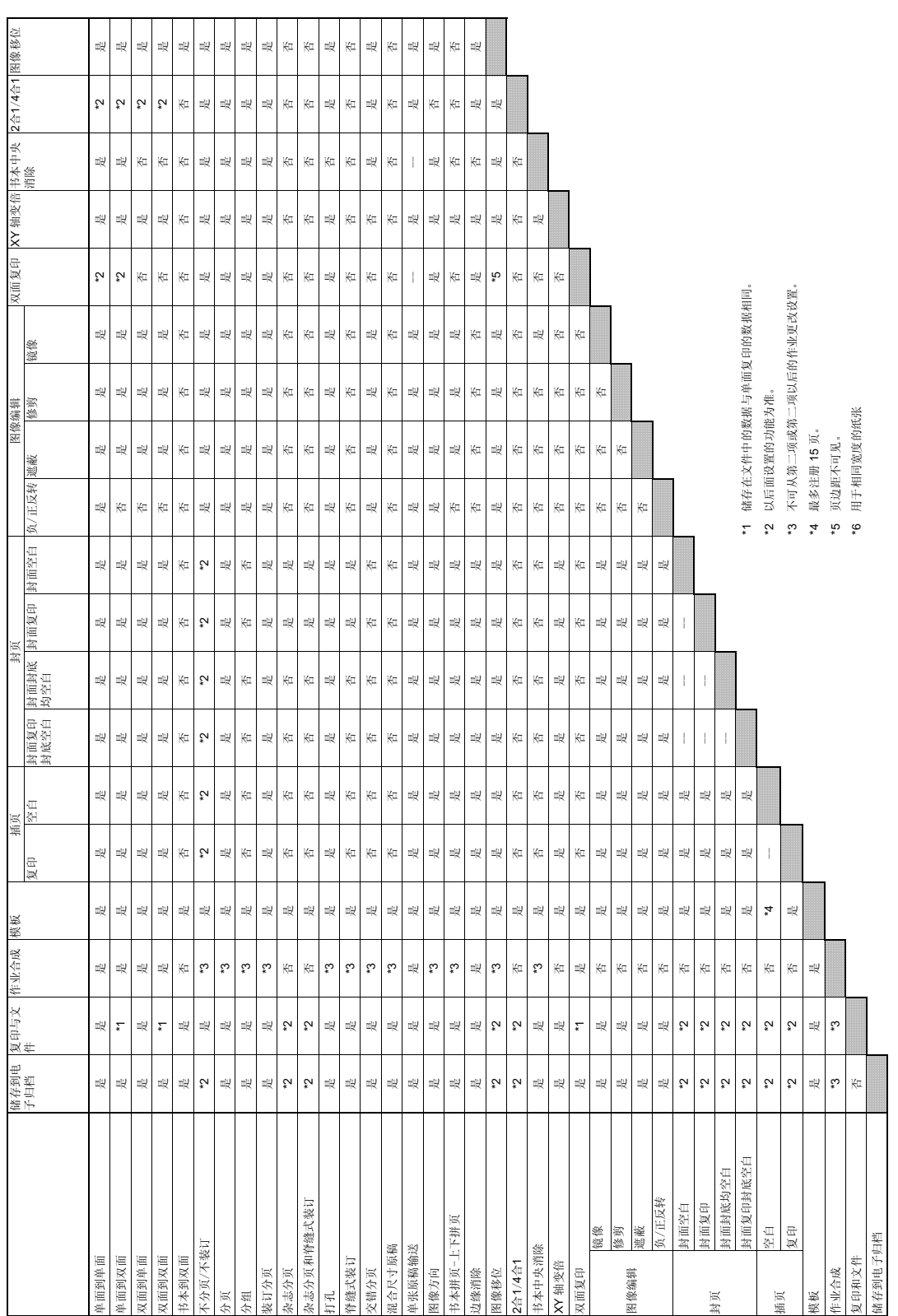

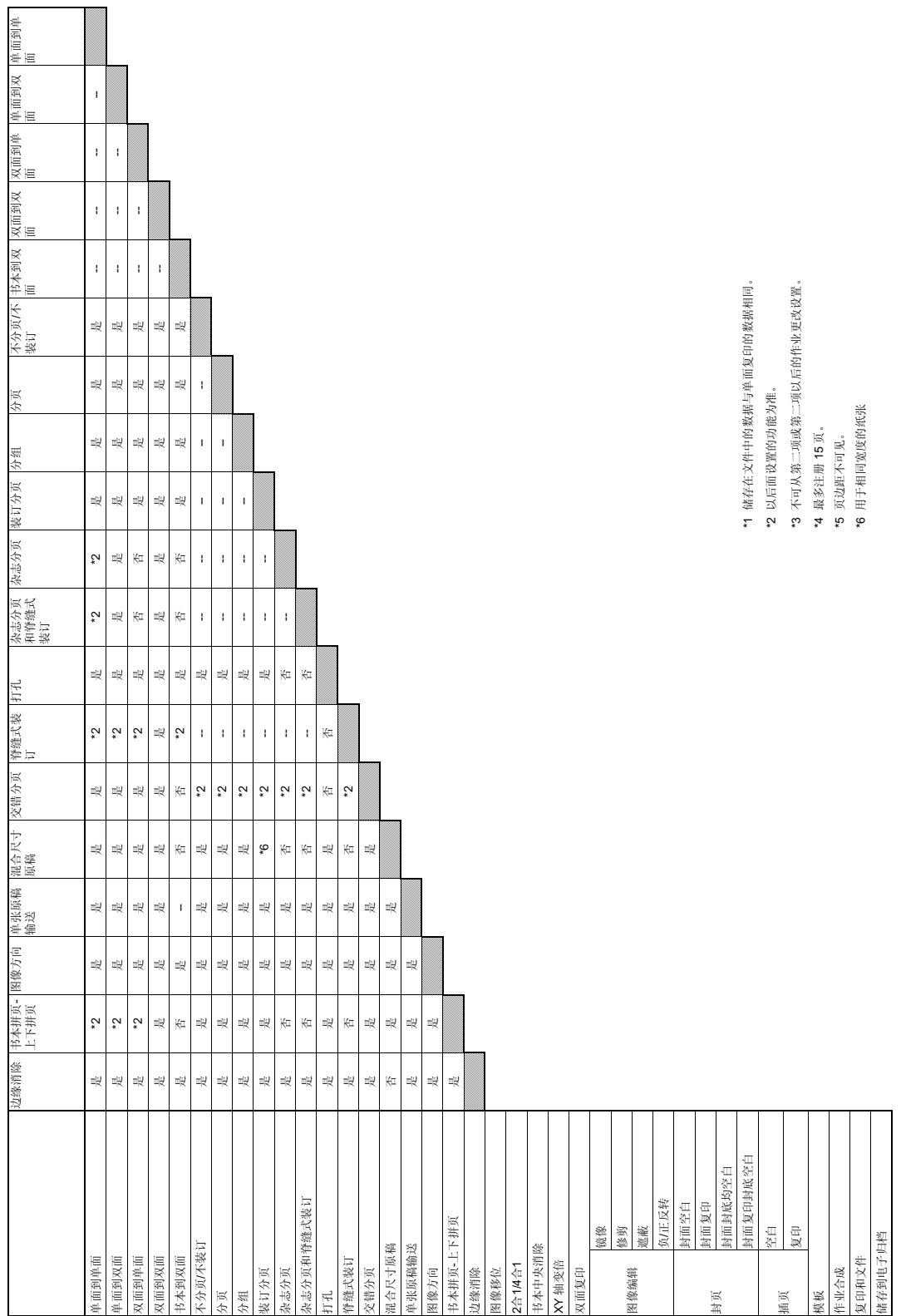

#### <span id="page-341-0"></span>组合真值表 **2/2**

## <span id="page-342-1"></span><span id="page-342-0"></span>**5.** 图像质量调整组合真值表

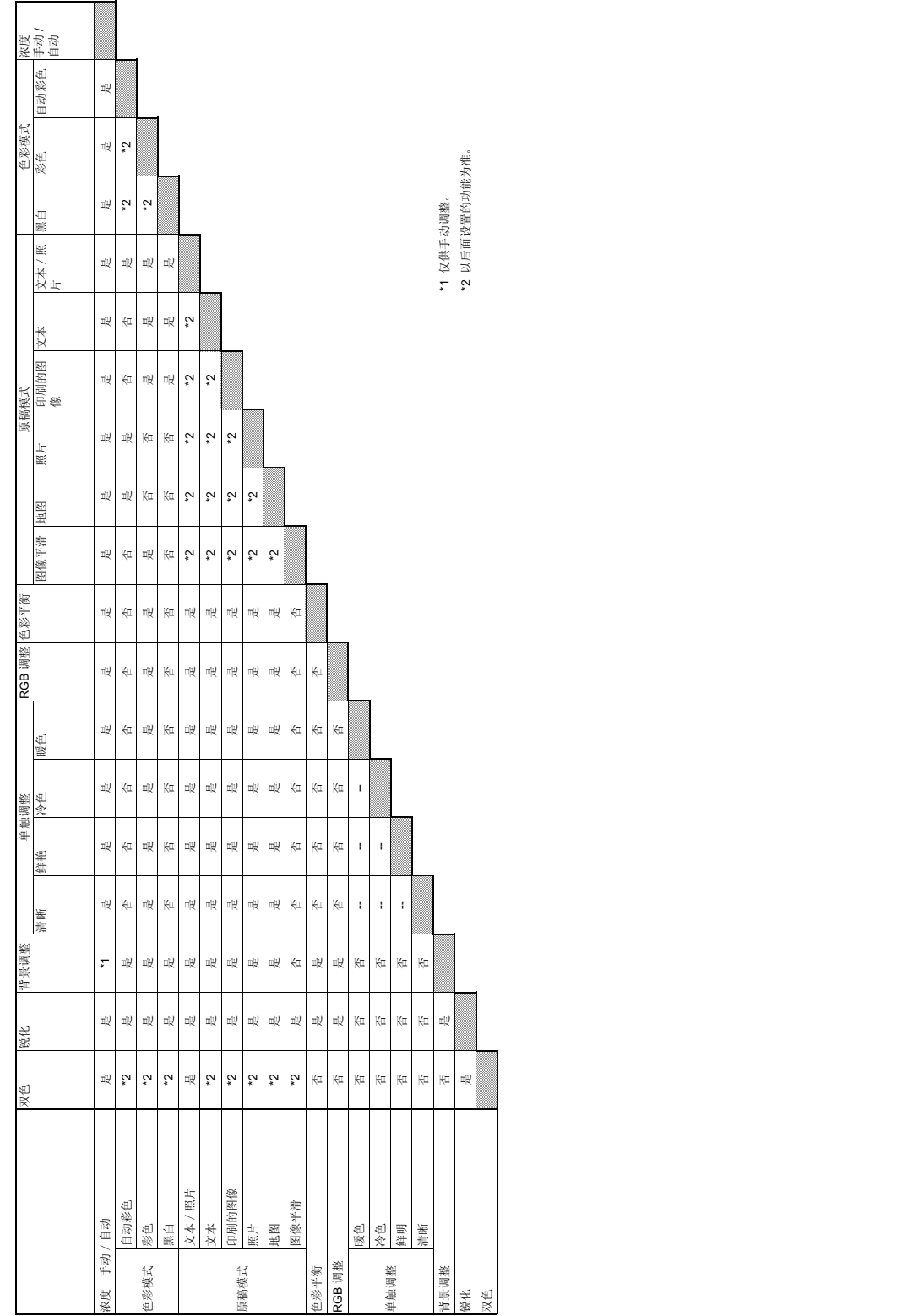

5. 图像质量调整组合真值表 (续)

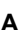

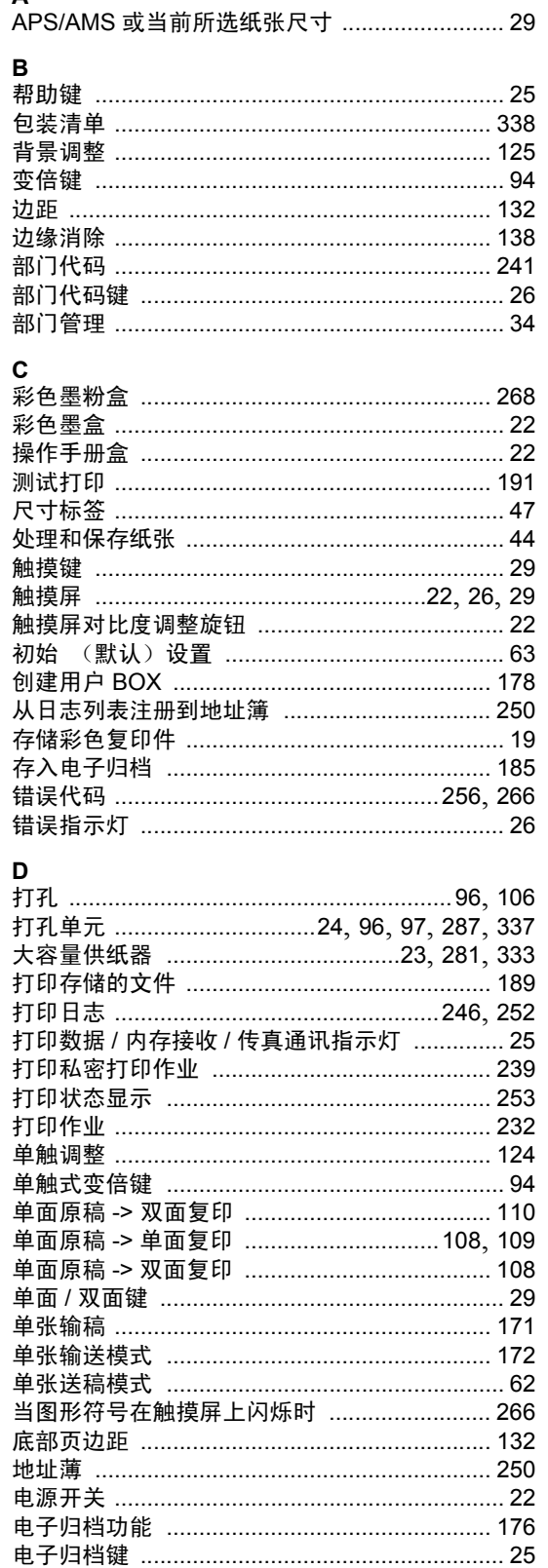

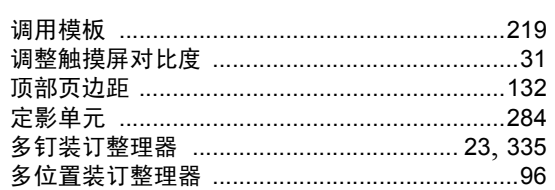

#### $\mathsf E$

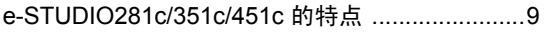

#### $\overline{F}$

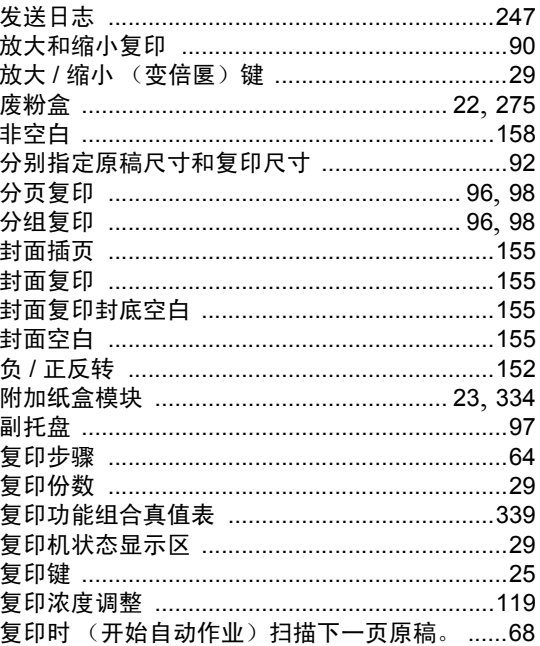

#### ${\bf G}$

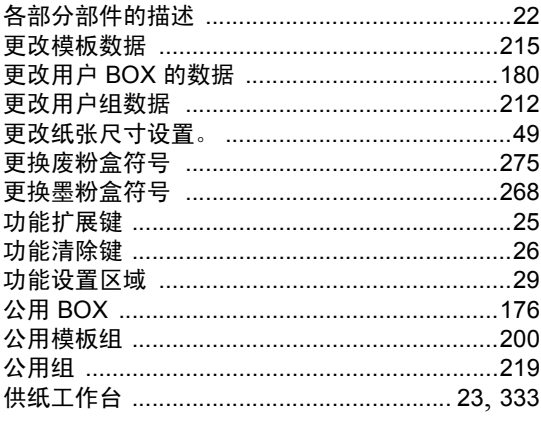

#### 故障排除

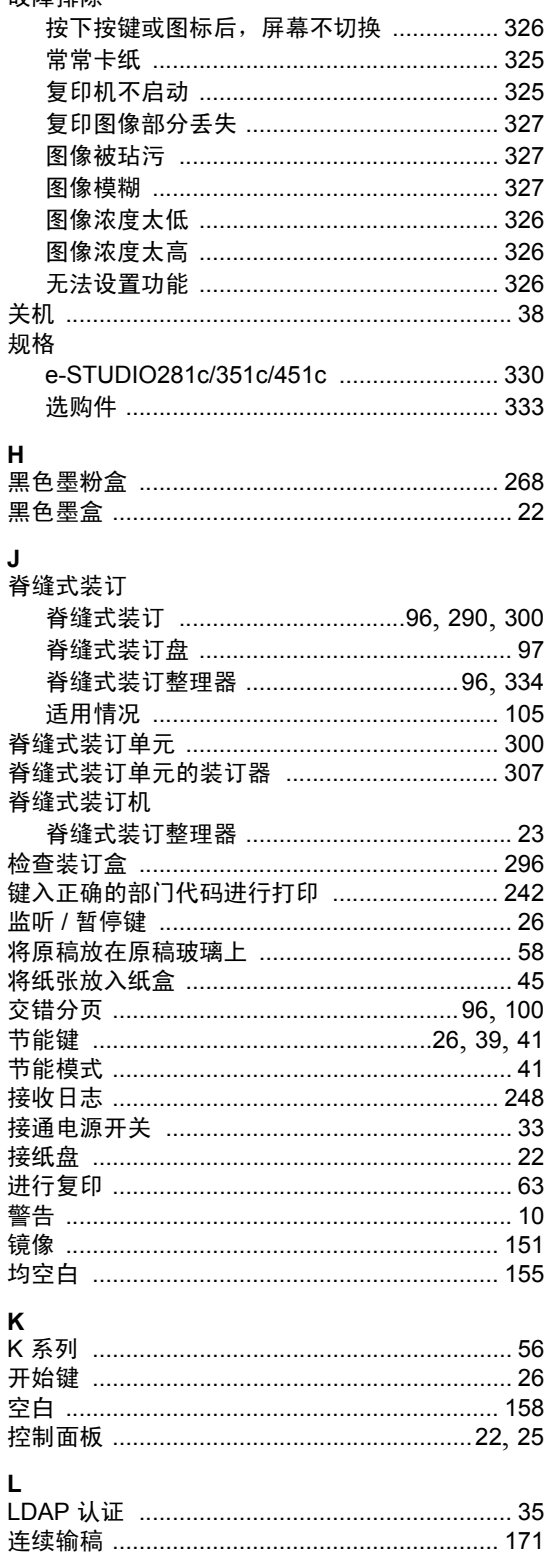

#### M

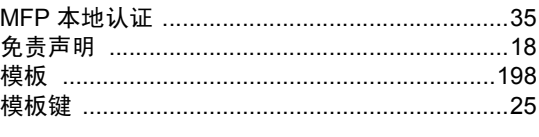

#### $\mathsf{N}$ …<br>浓度调整键 ………………………………………………29

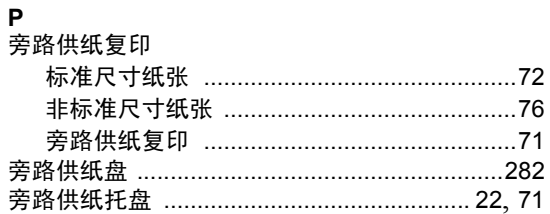

#### $\mathbf Q$

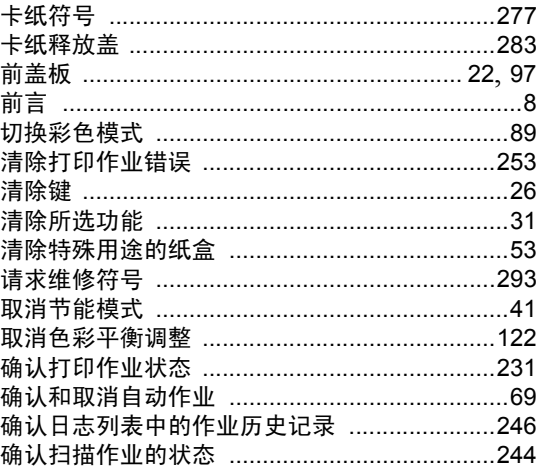

#### ${\sf R}$

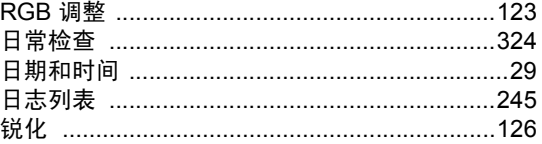

#### $\mathbf S$

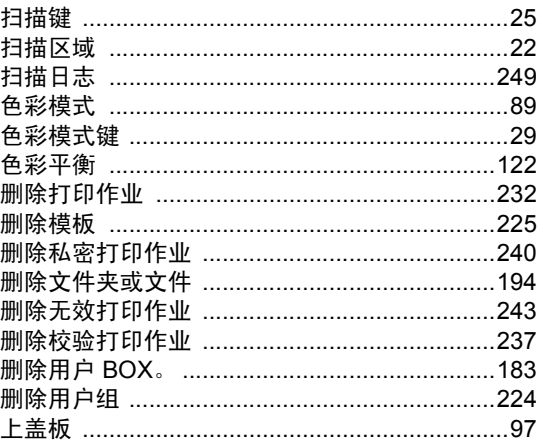

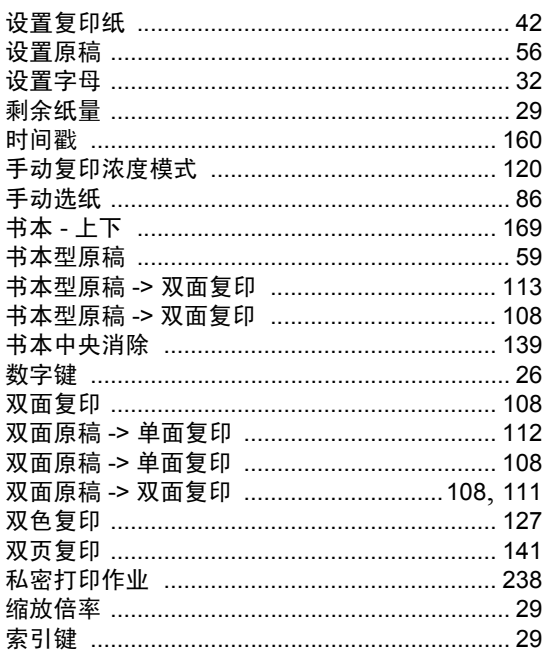

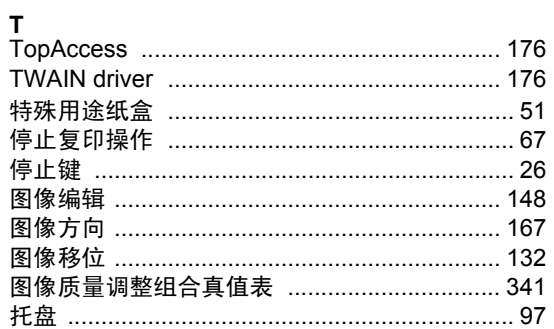

#### $\boldsymbol{\mathsf{w}}$

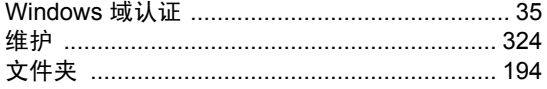

#### $\mathsf{x}$

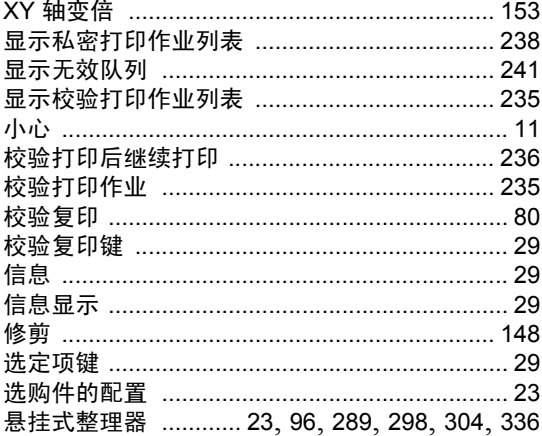

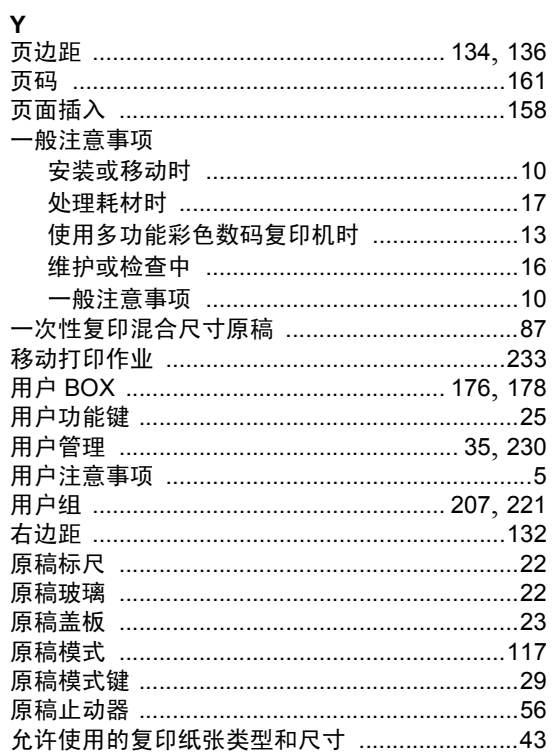

#### $\mathbb{Z}$

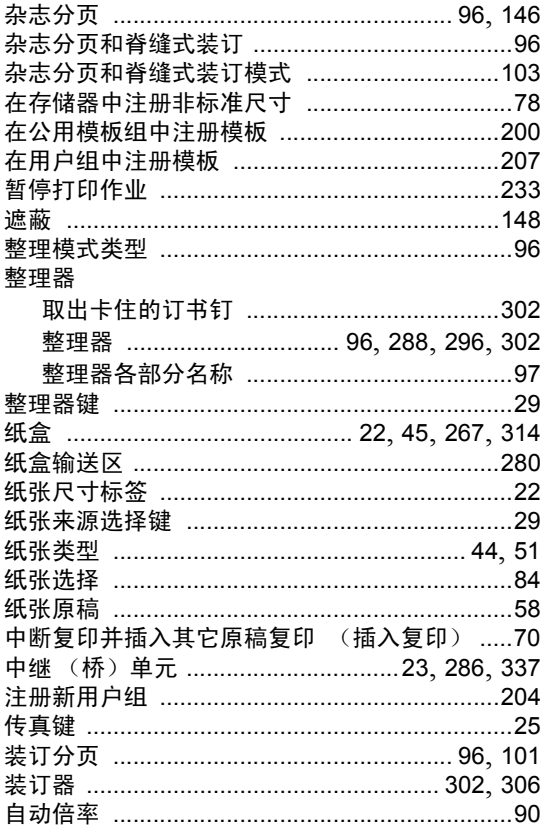

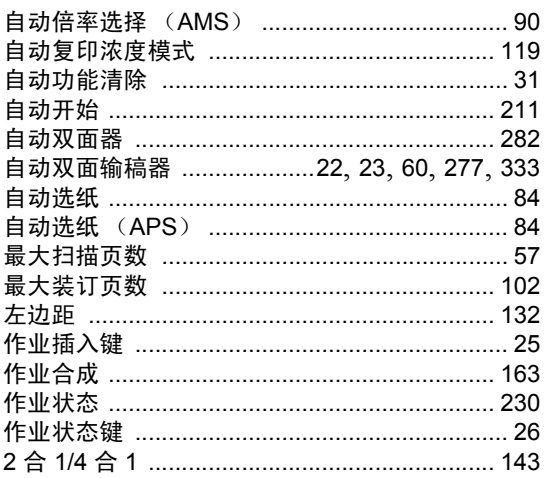

Print in China FC-281C/351C/451C

多功能彩色数码复印机 基本功能操作手册

### **e**-stupio281c/351c/451c

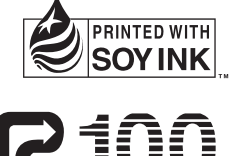

使用 100% 再生纸

6LE48535301 回 2006-03

东芝泰格有限公 百

日本东京都品川区东五反田2丁目17番2号 邮政编码 141-8664